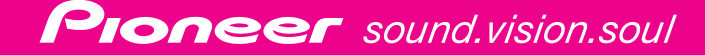

**DVD [楽ナビ] Series** 

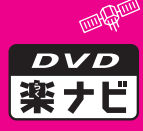

## **DVD [楽ナビ] マップ Vol.5**

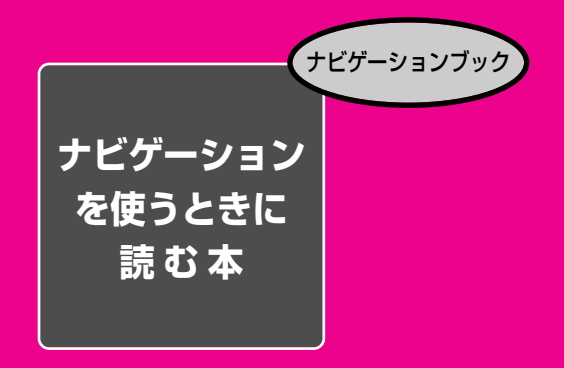

ナビゲーションの操作を説明しています。

※初めてお使いになるときは、自宅の場所を登録してください。(→P.90) ※タイヤを交換したときや、本体の設置場所・設置方法を変更したときは、 センサーリセットをしてください。(→P.182)

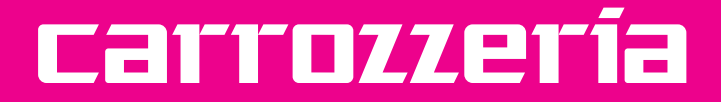

## **安全にお使いいただくために**

この取扱説明書および製品への表示では、製品を安全に正しくお 使いいただき、あなたや他の人々への危害や財産への損害を未然 に防止するために、いろいろな絵表示をしています。その表示と 意味は次のようになっています。内容を理解してから本文をお読 みください。

この表示を無視して、誤った取扱いをすると、人が死亡または重 八警告 傷を負う可能性が想定される内容を示しています。

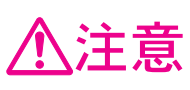

この表示を無視して、誤った取扱いをすると、人が傷害を負う可 能性が想定される内容および物的損害のみの発生が想定される内 容を示しています。

絵表示の例:この記号は禁止の行為であることを告げるものです。 図の中や近傍に具体的な禁止内容が描かれています。

### **安全上のご注意**

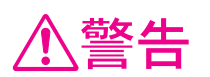

自動車の運転中に地点登録・地名検索などの操作をしないで ください。このような操作は、必ず安全な場所に車を停車さ せ、パーキングブレーキをかけてから行ってください。

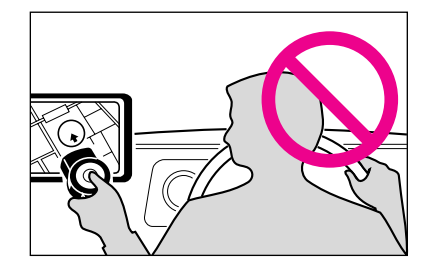

ナビゲーションによるルート案内時は、実際 の交通規則に従って走行してください。

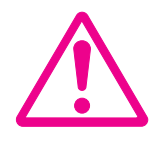

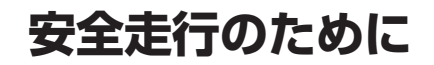

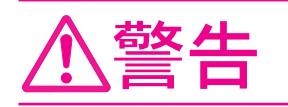

● 走行中に運転者がナビゲーションの画面に気を取られたり、 操作に迷ったりすると、大変危険です。交通の状況、歩行 者などに十分注意しながら運転してください。

#### **走行中はナビゲーションの操作をしない**

走行中に運転者が操作するのは、絶対におやめください。

#### 走行中に制限される機能の操作は

安全な場所に車を止めてパーキングブレーキをかけてから操作してください。 メニュー操作や地図の連続スクロールなど複雑な操作は、安全のため、走行中にはできない ように設計されています。(走行中にメニュー操作をしようとすると、「走行中は操作できま せん」とメッセージが表示されます。)

#### 操作はエンジンをかけたままで

エンジンを切って本機を操作すると、バッテリー消耗の原因になります。本機の操作はエン ジンをかけたままで行ってください。

#### **交通規則に従って走行する**

ルート探索をすると、自動的にルート/音声案内が設定されます。本品に使用している交通 規制データは、2004年9月現在のものです。また、曜日、時刻規制などの交通規制情報 はルート探索した時刻のものが反映されます。例えば、「午前中通行可」の道路でも時間の 経過により、その現場を「正午」に走行すると、設定されたルートが通れないなど交通規制 に反する場合があります。運転の際は必ず実際の交通標識に従ってください。

なお、冬期通行止めなどには一部対応していないものもあります。

はじめに

### リモコンの各ボタンの表記

手順説明には、操作に必要な各ボタンを次の名称で表わしています。お手持ちのリモコン で、ボタンの位置などを確認してください。

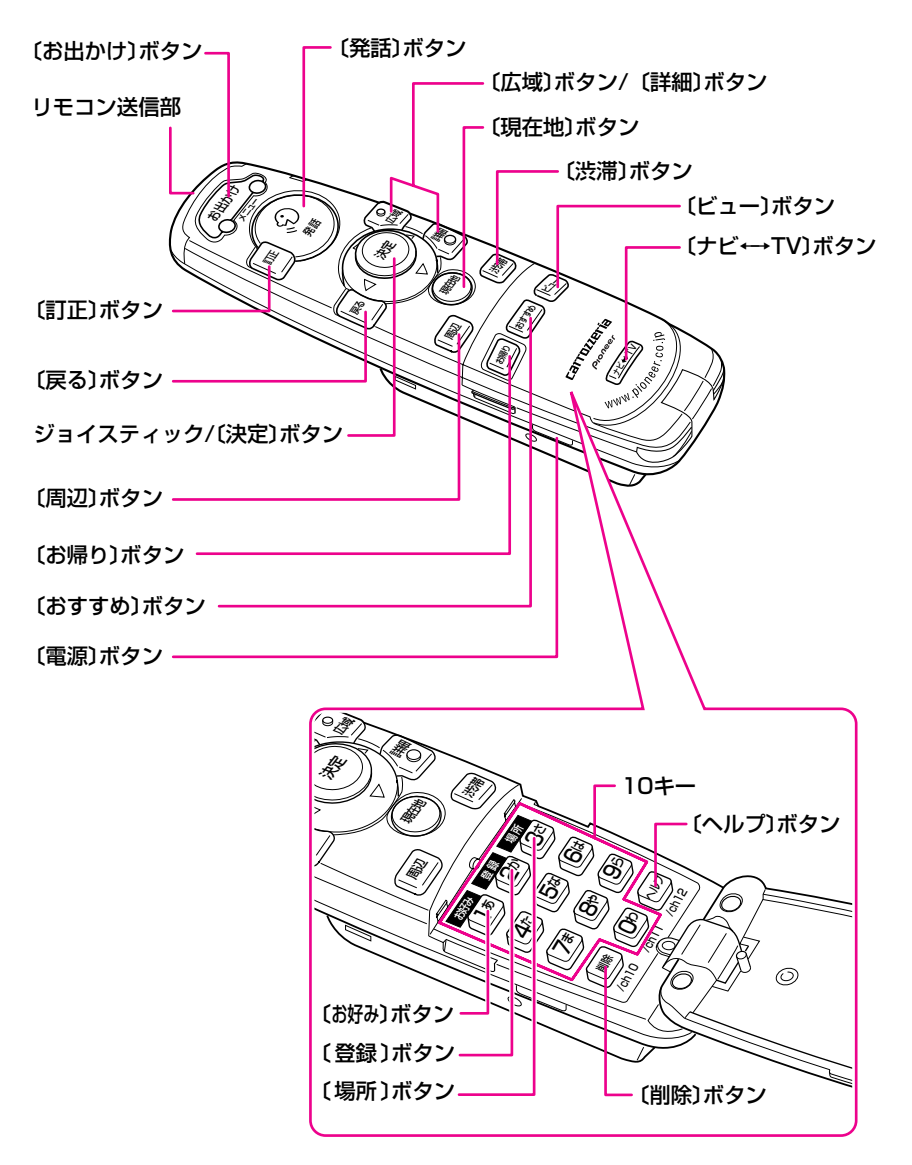

本書で使っている画面例は、実際の画面と異なることがあります。 実際の製品の画面は、性能・機能改善のため、予告なく変更することがあります。

### <span id="page-4-0"></span>**目次**

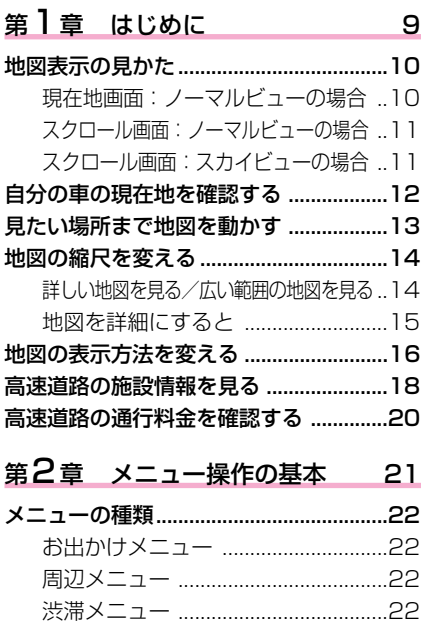

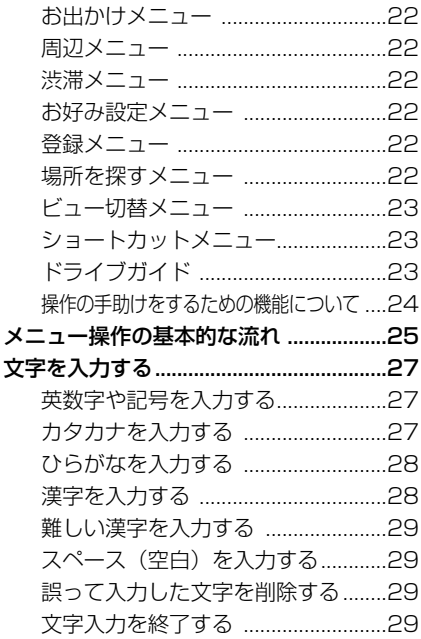

### 9 第3章

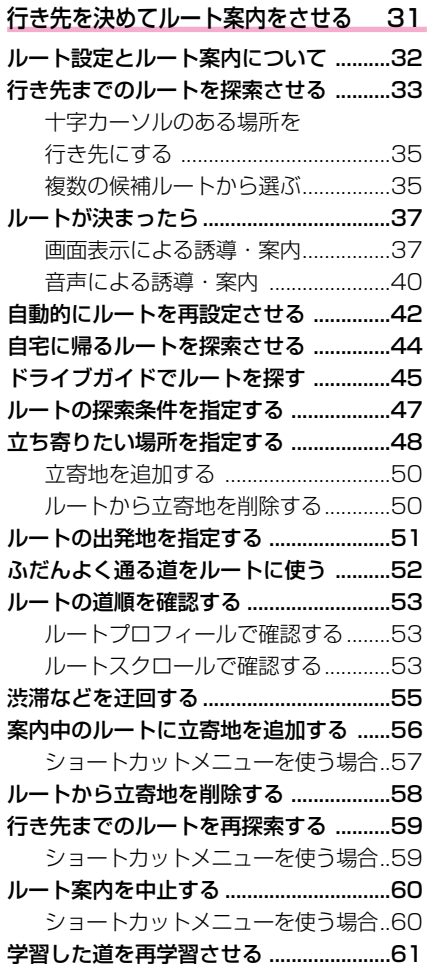

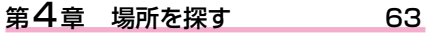

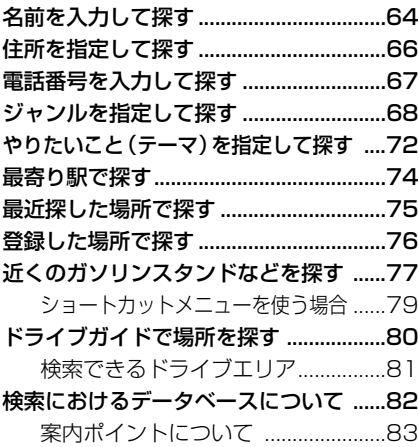

#### [第5章 登録する 85](#page-80-0)

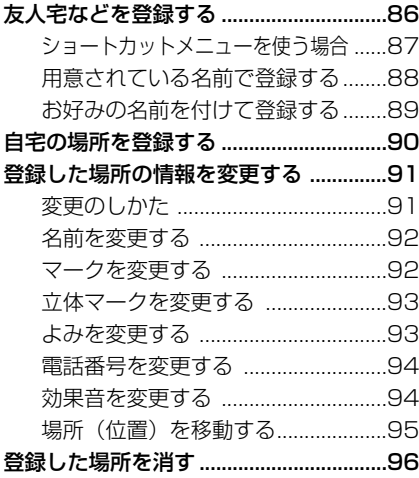

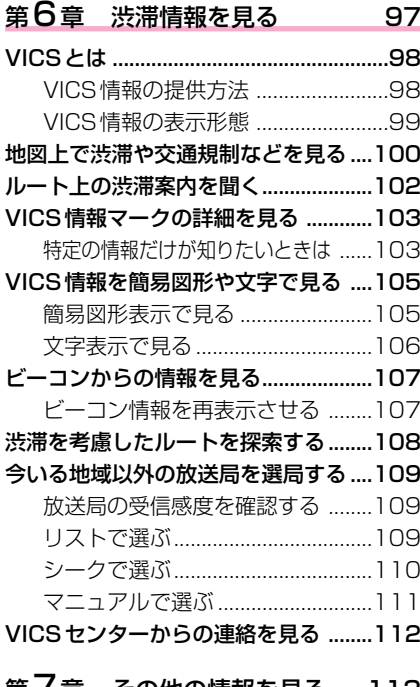

#### [第7章 その他の情報を見る 113](#page-108-0)

#### [FM文字多重放送の番組を見る ............114](#page-109-0)

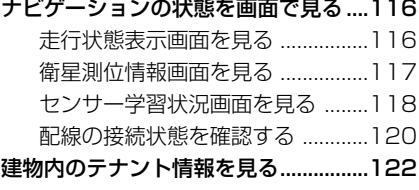

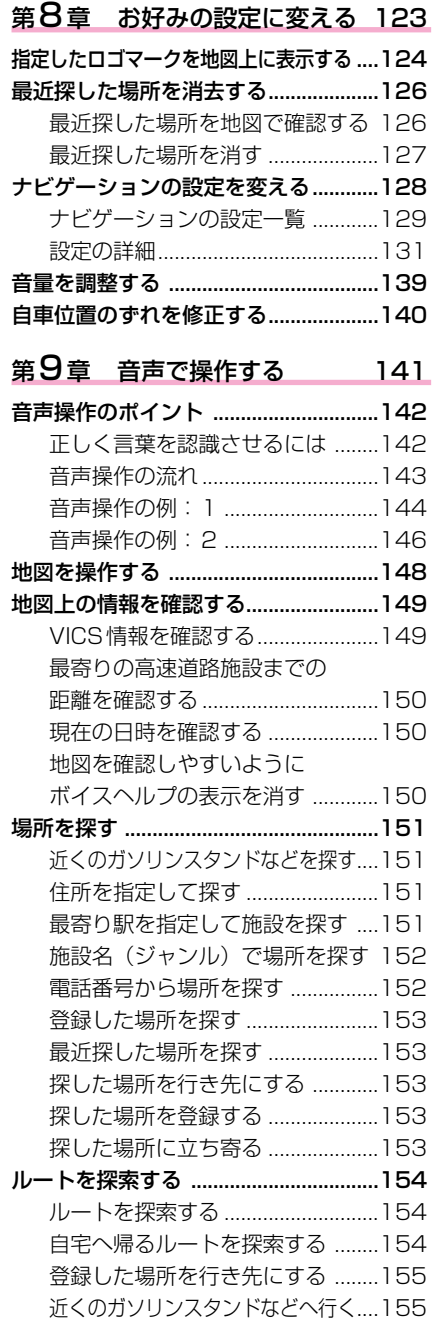

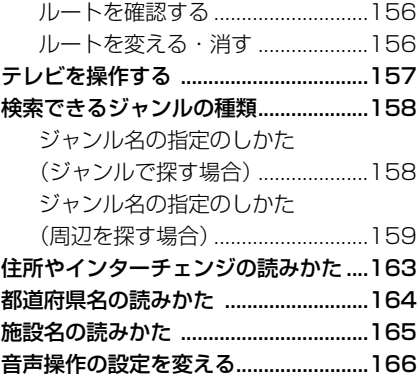

#### [付録 167](#page-162-0)

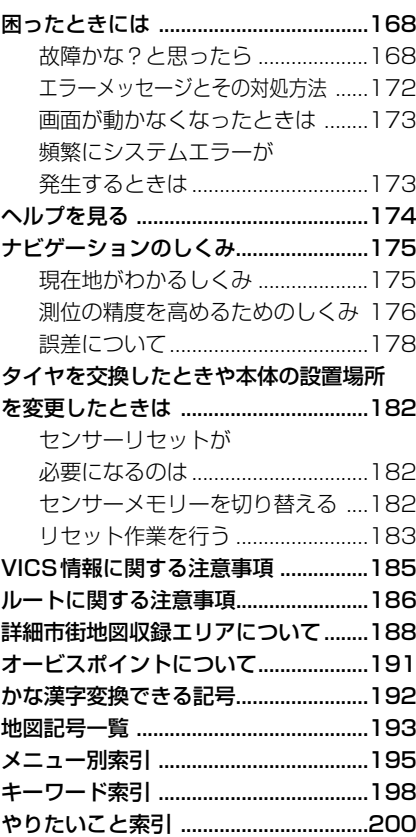

# <span id="page-7-0"></span>**第1章 はじめに**

#### **■この章の内容■**

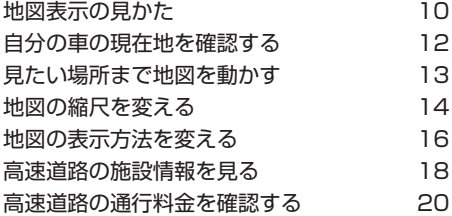

<span id="page-8-0"></span>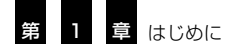

### **地図表示の見かた**

本機に地図ディスクがセットされた状態でリモコンの電源スイッチを2秒以上押すと、 ナビゲーションの電源が入り、しばらくしてから地図が表示されます。

ナビゲーションの地図表示には、自分の車(自車)の現在地を表示する「現在地画面」 と見たい場所の地図を表示する「スクロール画面」があります。

#### **現在地画面:ノーマルビュー(P.16)の場合**

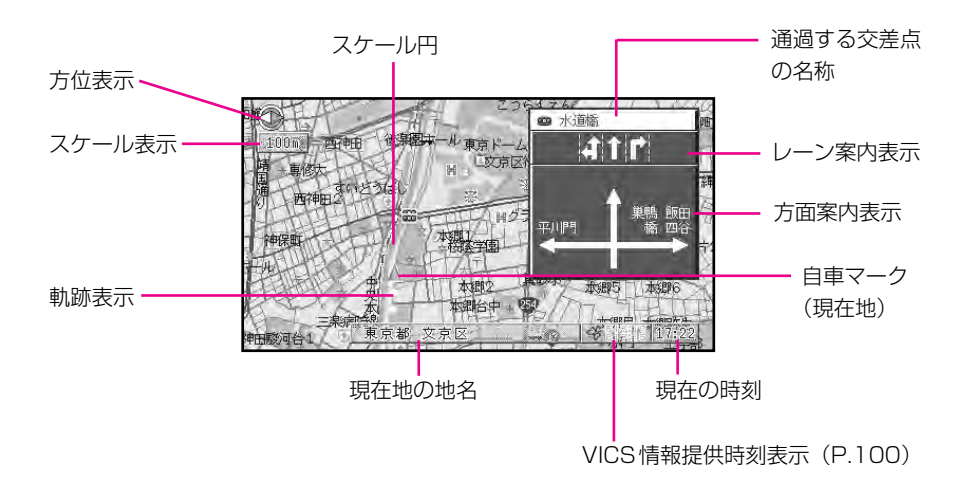

 $\blacklozenge$ 

- ◆ 方位表示の赤い三角が北の方向を示します。
- ◆ 自車マークは、現在地と進行方向を表示します。車の走行に合わせて、自車マークと地図 が自動的に動きます。また進行方向が常に上にくるように地図が回転します(ヘディング アップ)。地図の回転のしかたは、お好み設定メニューの「設定する→地図の設定→2D 地図の回転」(P.131)で変更できます。
- ◆ 軌跡表示は、今までに通った約200km分の走行軌跡が表示できます。通常は白、車の速度が 5km/h未満のときは赤、5km/h以上20km/h未満のときは橙の点で表示されます。
- ◆ スケール円は、ノーマルビューなどの2D地図内で表示されます。
- ◆ ノーマルビューではスケール円の半径がスケール表示の距離になります。
- ◆ 現在地の地名は、地図の縮尺が2kmスケール未満のときに表示されます。(場所によっ ては表示されないところもあります。)
- ◆ 方面案内表示は、実際の表記と異なる場合があります。
- ◆ 走行中は、安全のため細街路 (100mおよび200mスケール時の灰色の細い道)は表 示されません。

#### <span id="page-9-0"></span>**スクロール画面:ノーマルビュー(P.16)の場合**

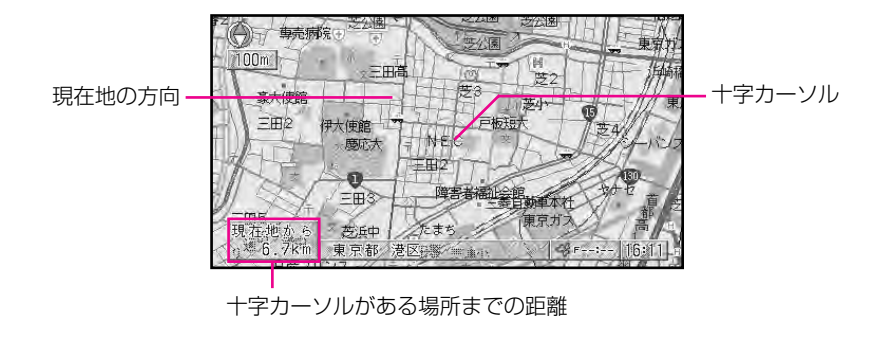

◆ 十字カーソルは、画面の中心に表示されます。

 $\mathbf{R}$ 

◆ スクロール中は、画面の上下左右に方面案内が表示されます。地図の縮尺が500mスケール 未満では市区町村名が、500m以上2km未満では都道府県名が表示されます。

◆ 方面案内は、ノーマルビュー、スカイビュー、ツインビューの左画面で表示されます。

#### **スクロール画面:スカイビュー(P.16)の場合**

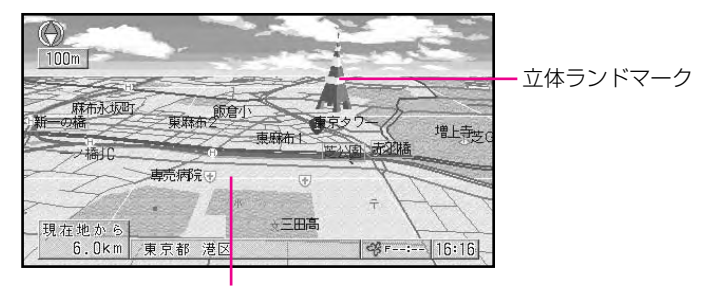

グリッド線

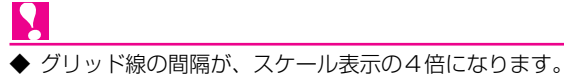

- ◆ スクロール中は、画面の上下左右に方面案内が表示されます。地図の縮尺が500mスケール 未満では市区町村名が、500m以上2km未満では都道府県名が表示されます。(場所によっ ては、上下左右どちらかの方面案内が表示されない場合があります。)
- ◆ 方面案内は、ノーマルビュー、スカイビュー、ツインビューの左画面で表示されます。

**1** ほ じ め に

<span id="page-10-0"></span>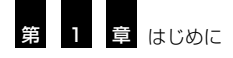

### **自分の車の現在地を確認する**

〔現在地〕ボタンを押すと、自分の車の現在地と進行方向を示す「自車マーク」が表示 された「現在地画面」になります。走り始めると、地図上の自車マークが車の走行に合 わせて自動的に動きます。

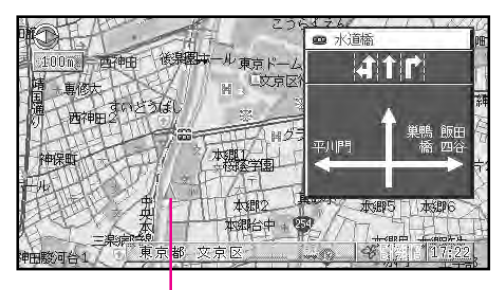

自車マーク

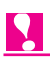

- ◆ 本機を初めて使うときや、長期間使っていなかったときは、現在地を表示するまでに5 分程度かかることがあります。その間は過去の現在地(最後に測位したところ)が表示さ れます。
- ◆ 自車マークは、実際の現在地からずれる場合があります。また、自車マークの向きが実 際の進行方向とは異なる場合があります。(誤差について→P.178)

### <span id="page-11-0"></span>**見たい場所まで地図を動かす**

ジョイスティックは上下左右、およびその間の斜め方向に動かすことができます。見 たい場所がある方向へジョイスティックを倒すと、倒した方向に地図が動きます(地 図のスクロール)。

地図を動かしてジョイスティックから手を離すと、画面は「スクロール画面」(十字カー ソルが画面の中心に表示された状態)になります。

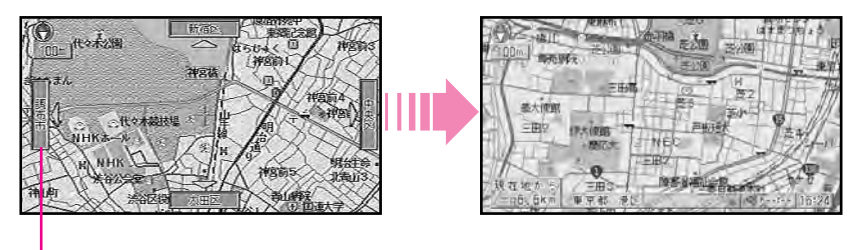

スクロール方面表示

#### **MEMO**

- 地図やリストなどが画面上で動くことをスクロールといいます。
- ジョイスティックを倒したまま、さらに〔決定〕ボタンを押し続けると、スクロールの スピードが速くなります(ハイパースクロール)。

- ◆ 走行中は安全のため、連続して地図をスクロールすることはできません。
- ◆ 走行中にスクロール操作(ジョイスティックを倒す)をすると、画面の端まで自動的に 地図がスクロールし、自動停止します。再度スクロールさせるときは、ジョイステック の傾きを戻してから操作し直してください。

**1** ほ じ め に

<span id="page-12-0"></span>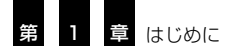

### **地図の縮尺を変える**

10mから500kmまでのスケール表示の範囲で地図の縮尺を変えることができます。

#### **詳しい地図を見る/広い範囲の地図を見る**

より詳しい地図で、細かい道路まで見たいときは、〔詳細〕ボタンを押して地図を詳細にし てください。だいたいの位置を知るときや、広い範囲を見るときは、〔広域〕ボタンを押し て地図を広域にしてください。

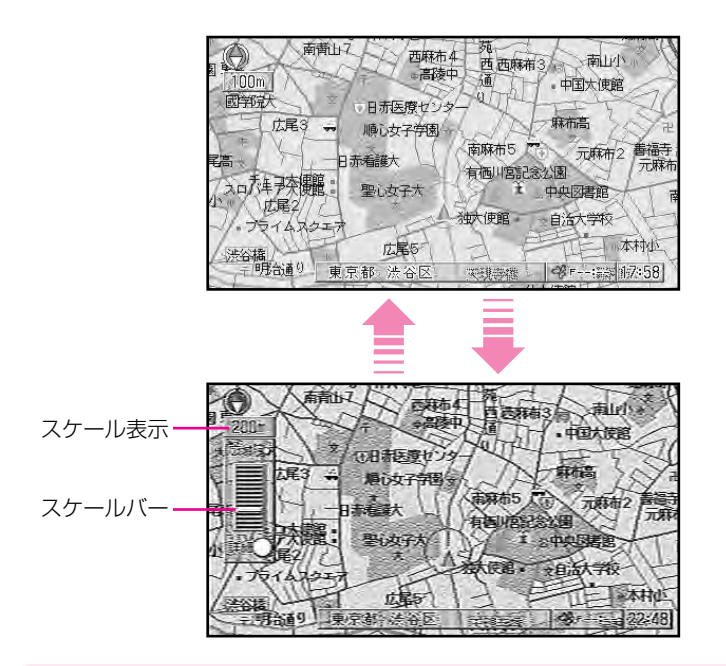

#### **MEMO**

- ●〔広域〕ボタンまたは〔詳細〕ボタンを押すたびに、10m、25m、50m、100m、 200m、500m、1km、2km、5km、10km、20km、50km、100km、 200km、500kmのスケール表示ごとに縮尺が変わります。
- ●〔広域〕ボタンまたは〔詳細〕ボタンを押し続けると、スケール表示は同じでもスケ ール円の大きさ(スカイビューのときはグリッド線の間隔)が変化して、細かく縮尺 が変わります(フリーズーム)。
- 地図を2画面(ツインビュー)で表示しているときに〔広域〕ボタンまたは〔詳細〕 ボタンを押すと、左画面の縮尺だけ変わります(右画面は100mスケールで固定です)。

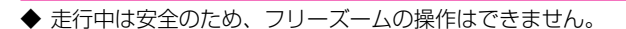

#### <span id="page-13-0"></span>**地図を詳細にすると**

ビルなどの建物が立体表示されたり、詳細な市街地図が表示されるようになります。

#### 立体ランドマーク表示

3D地図の場合、10m~1kmスケールの 地図では、代表的な建物が立体的なランド マークで表示されます。

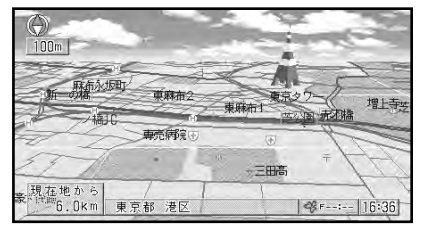

#### シティマップ

2D地図を10m~50mスケールで表示し ている場合は、地域によって(P.188)次 のような詳細な市街地図(シティマップ) が表示されます。

シティマップでは一方通行の規制が表示され ます(一部表示されないところもあります)。

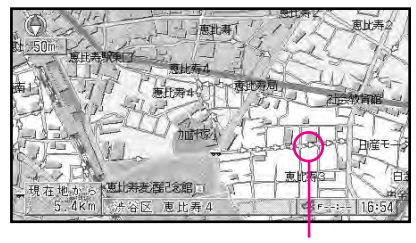

一方通行の規制表示

#### ビジュアルシティマップ

3D地図を10m~50mスケールで表示し ている場合は、次のような立体的な市街地 図(ビジュアルシティマップ)が表示され ます。

ビジュアルシティマップでは、代表的なビ ルなどの建物が立体表示されます。自車マ ークの手前にある場合は、自車マークが見 えるように透かし表示されます(ある程度 手前に来ると、表示されなくなります)。 10m~25mスケールの場合、ビルの名称 が1つ表示されます。

このほか、ビジュアルシティマップでは一 方通行の規制が表示されます。(一部表示さ れないところもあります。)

ビジュアルシティマップの表示は、お好み 設定メニューの「設定する→地図の設定→ ビジュアルシティマップ」(P.131)で ON/OFFできます。

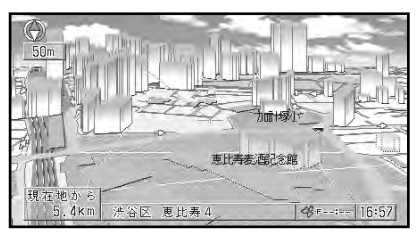

- ◆ すべての建物が立体表示されるわけでは ありません。
- ◆ 立体ランドマークおよびその他の建物の 外見は、実際とは異なる場合があります。
- ◆ シティマップおよびビジュアルシティマ ップでは、立体ランドマークは表示され ません。(ただし、登録した場所に設定 した立体マーク(P.93)は、2つまで 表示されます。)

**1**

<span id="page-14-0"></span>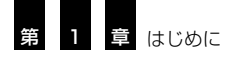

### **地図の表示方法を変える**

利用状況に応じて、地図の表示方法を変えることができます。

*1.* 〔ビュー〕ボタンを押す

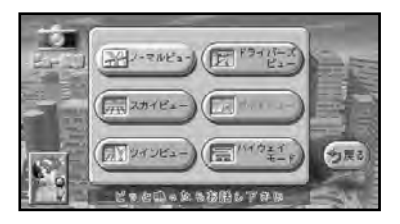

*2.* ジョイスティックを上下左右に倒して ビュー切替メニューから表示方法を選 び、〔決定〕ボタンを押す

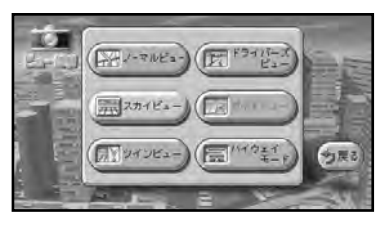

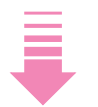

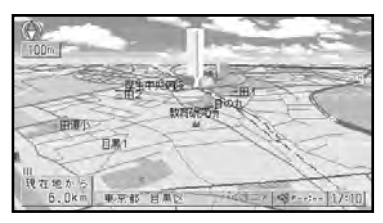

選んだ表示方法で表示される。

#### 表示方法の種類

ノーマルビュー:

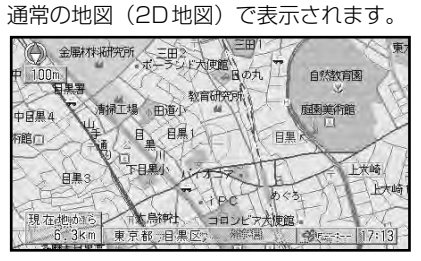

スカイビュー:

上空からヘリコプターで見ているように、 3Dで地図を表示します。500m~1kmス ケールでは、山岳名が表示されます。

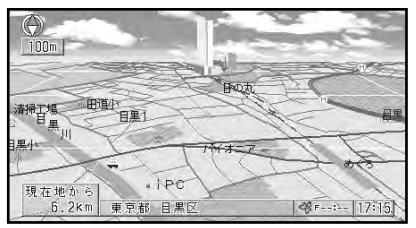

#### ドライバーズビュー:

ドライバーの目線から見たように地図を表示 します。信号やお店など、目印となる情報が 表示されます。コンビニエンスストアやガソ リンスタンド、ファミリーレストラン、カー ディーラーの建物は立体で表示されます(一 部表示されないところもあります)。

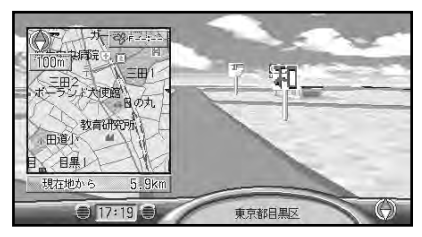

#### **MEMO**

- 画面の中に表示される2Dの地図 (ウィン ドウマップ)は、ON/OFFの切り替え (P.131)、縮尺変更、スクロールを行う ことができます。
- ドライバーズビューに切り替える前の 地図の縮尺が2kmスケール以上の場合 は、現在地の地名は表示されません。

#### ツインビュー:

自車位置と目的地など、2つの場所を同時 に表示します。右画面ではノーマルビュー (100mスケール)で常に自車位置を表示 します。左画面は地図をスクロールさせた り縮尺を変更することができます。

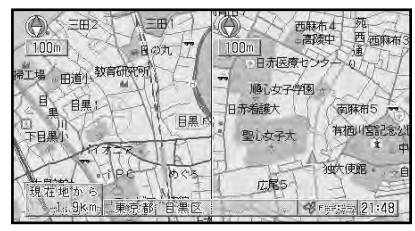

#### **MEMO**

● ツインビューの左画面は、ノーマル ビューまたはスカイビューのうち、最 後に選択されていた画面になります。

#### ハイウェイモード:

高速道路走行の専用画面です。前方の高速道 路施設までの距離や高速料金、高速の分岐方 向などが表示されます。目的地までの距離、 到着予定時刻も表示されます。また、右側に はサイドマップとして、直前で選んでいた表 示方法と縮尺で地図が表示されます。

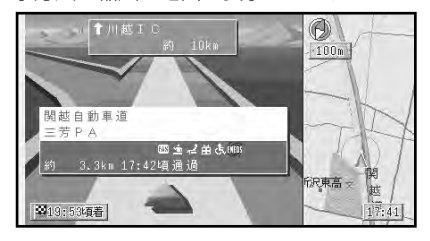

#### ガイドビュー:

案内中のルートがある場合に、次に曲がる 場所を詳しく表示する画面です。次に曲が る方向や、交差点名、そこまでの距離、交 差点拡大図などを表示します。また、走行 中の道路の番号や次に通過する交差点名も 表示します。複数のレーンがある道路では、 走行すべきレーンを色分けして表示します。

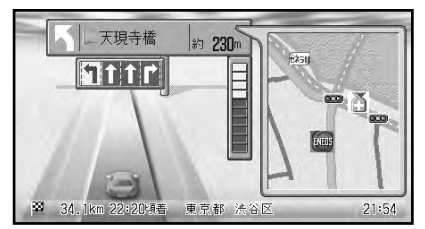

#### **MEMO**

● ガイドビューは案内中のルートがある ときのみ切り替えることができます。 (P.39)

**1**

<span id="page-16-0"></span>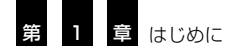

### **高速道路の施設情報を見る**

高速道路に入ると、画面が自動的にハイウェイモードに切り替わり、現在向かっている インターチェンジやサービスエリアの施設情報や、そこまでの距離を確認できます。 ハイウェイモードでは、車の走行に合わせて、自動的に次の施設情報に切り替わります。 また、ジョイスティックを倒すことで、本線上や分岐先の施設情報をあらかじめ見るこ とも可能です。

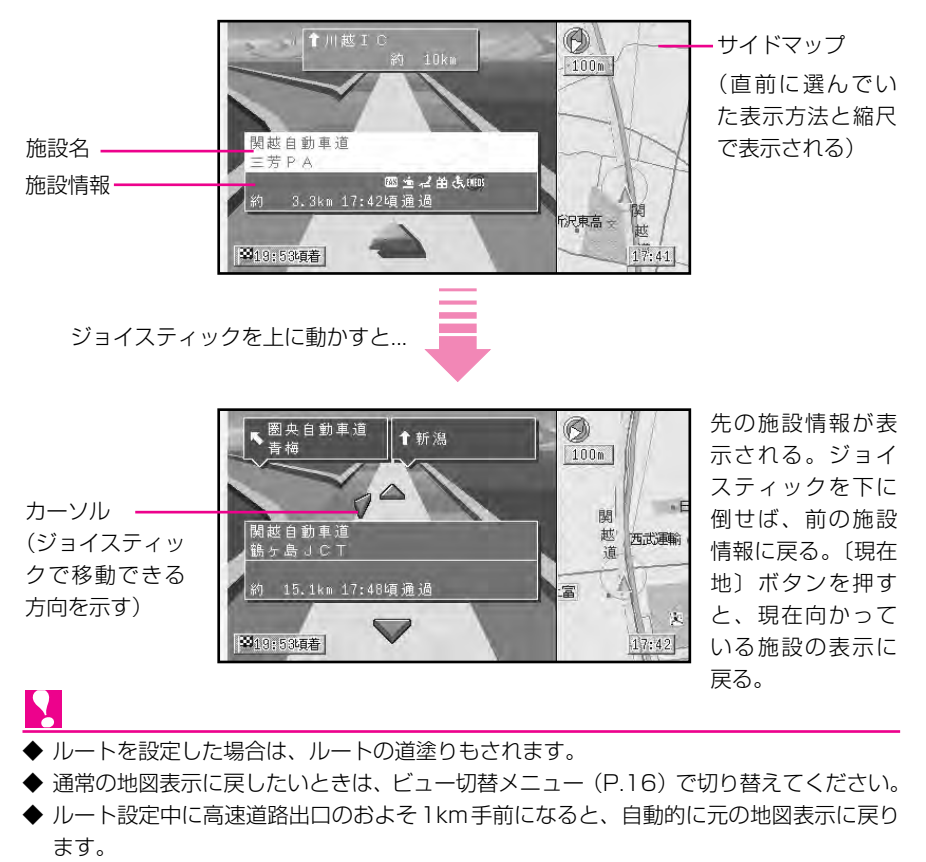

- ◆ ジャンクションやインターチェンジなど、高速道路に併設されている施設を通過して高 速道路を降りる場合、高速道路を降りるまでハイウェイモードで表示されます。一般道 に降りると、メッセージの表示後、通常の地図表示に戻ります。
- ▶ 高速道路施設が近接しているときは、施設表示の自動切り替えが間に合わないことがあ ります。
- ◆ 次の高速道路施設が近くなると、施設情報で表示される距離が長くなったり短くなった りすることがあります。
- ▶ 自動的にハイウェイモードに切り替わる機能を OFF にすることもできます。(P.132)

**1**

#### サービスエリアやパーキングエリアで 表示される情報

- ガソリンスタンド (各ガソリンスタンドのロゴマーク が表示されます。例:出光興産)
- 身障者用トイレ
- 半 おみやげ屋
- ♥! レストラン
- ▲ 休憩所
- コインランドリー
- ん。<br>風呂
- シャワー
- 日 郵便ポスト
- ファクシミリ
- 仮眠所
- 案内所
- キャッシュサービス

#### 料金表示について

- ルートが設定されている場合には料金が 表示されます。(設定されていない場合は 表示されません。)
- 高速道路上でルートを設定した場合は、 料金は表示されません。
- 料金表示が可能なのは、都市高速、都市 間高速、一部の有料道路です。
- 高速道路上でリルート(リアルタイムリ ルートを含むルートの再探索)が行われ ると「\*\*\*\*」の表示になります。
- 料金表示は、都市高速・都市間高速・一 部の有料道路で2005年4月1日現在の ものです。

#### 都市高速走行時のハイウェイモード

都市高速では、わかりにくいランプやジャ ンクションがイラスト表示されます。ルー トを設定したときはルートの道塗りもされ ます。

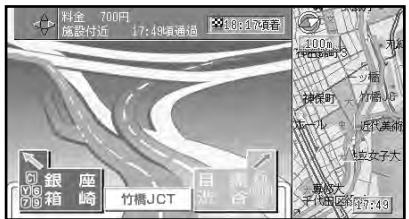

VICS情報表示時のハイウェイモード 表示している施設までの区間に渋滞が発生 している場合には、渋滞のマークが表示さ

れます。また、規制情報やサービスエリア、 パーキングエリアの駐車場満空情報もマー ク(P.101)で表示されます。

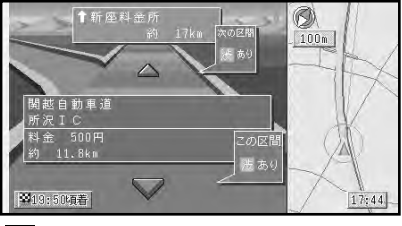

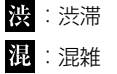

<span id="page-18-0"></span>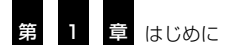

### **高速道路の通行料金を確認する**

高速道路を走行していなくても、高速道路の入口と出口を指定して、その間の区間料金 を確認することができます。

*1.* 入口として希望する高速道路インター チェンジ付近にある情報マーク(H)に十 字カーソルを合わせる

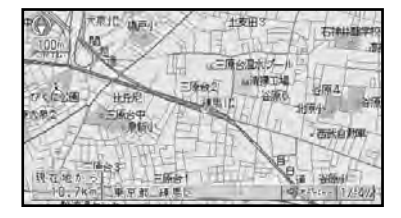

#### **MEMO**

- (A) は10m~500mスケールのときに 表示されます。(ただし、シティマップ 表示では (H) は表示されません。)
- *2.* 〔決定〕ボタンを押してショートカッ トメニューを表示させる
- **3. そこの情報を見る を選び、〔決定〕ボタン** を押す

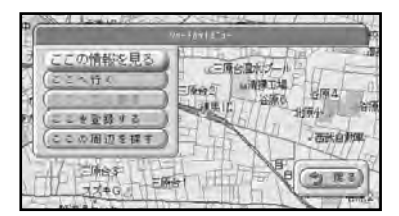

*4.* ジョイスティックを倒して出口として 希望するインターチェンジまで進み、 料金を確認する

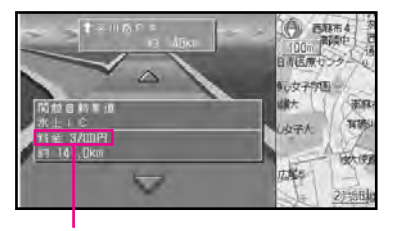

料金表示

#### **MEMO**

- 複数のマークが重なっているときは、 重なっているマークのリストが表示さ れます。その場合は、「ハイウェイモー ド」を選んで〔決定〕ボタンを押してく ださい。
- *5.* 確認し終わったら、〔現在地〕ボタンを 押す

# <span id="page-19-0"></span>**第2章 メニュー操作の基本**

#### **■この章の内容■**

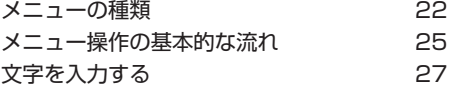

<span id="page-20-0"></span>第 2 章 メニュー操作の基本

### **メニューの種類**

リモコンのボタンを押すと、次に紹介するメニューが表示されます。やりたいことに応 じて、メニューを使い分けていきます。  $\mathcal C$  マークがあるメニューは音声操作が可能で す。(P.141)

 $\bullet$ 

#### **お出かけメニュー**

〔お出かけ〕ボタンを押すと表示されます。 ドライブの目的地を探して、そこまでの道 順を案内させるときは、このメニューから 操作します。

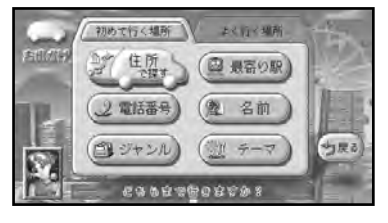

#### **周辺メニュー**

 $\bullet$ 

〔周辺〕ボタンを押すと表示されます。現在 地やスクロールした場所付近から、指定し たジャンルのお店などを検索できます。

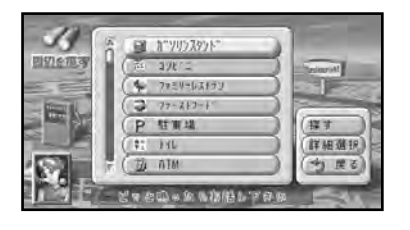

#### **渋滞メニュー**

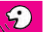

〔渋滞〕ボタンを押すと表示されます。渋滞 情報など、VICS(道路交通情報システム) の情報を見ることができます。

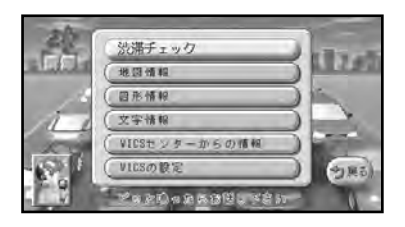

#### **お好み設定メニュー**

〔お好み〕ボタン(10キーの〔1〕)を押す と表示されます。画面表示のしかたなど、 利用状況に合わせてナビゲーションの設定 を変えることができます。

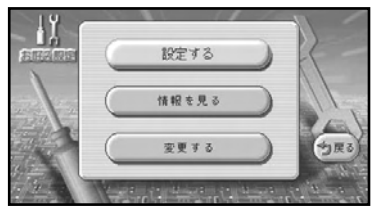

#### **登録メニュー**

〔登録〕ボタン(10キーの〔2〕)を押すと 表示されます。友人の家や、お気に入りの レストランなど、覚えておきたい場所を登 録できます。

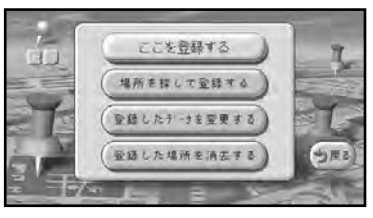

**場所を探すメニュー**

 $\overline{\mathbf{P}}$ 

〔場所〕ボタン(10キーの〔3〕)を押すと 表示されます。ホテル、遊園地などの名前 や電話番号から、その施設を中心にした地 図を表示させることができます。

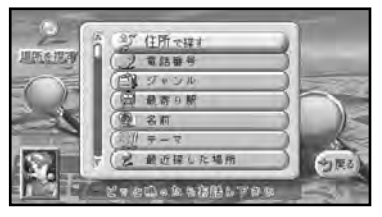

#### <span id="page-21-0"></span>**ビュー切替メニュー**

〔ビュー〕ボタンを押すと表示されます。利 用状況に応じて、地図の表示方法を変える ことができます。

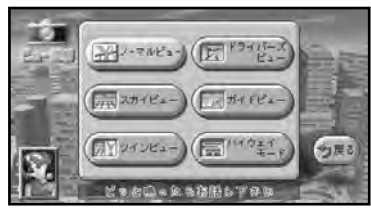

#### **ショートカットメニュー**

本機には、比較的利用頻度の高い機能だけ を集めた「ショートカットメニュー」が用 意されています。

ショートカットメニューは、現在地または 十字カーソルのある場所に対して、ルート 探索や場所の登録といった操作を、通常の メニュー操作のステップをいくつか省略し て、すばやく簡単に行うことができます。 地図画面が表示されているときに〔決定〕 ボタンを押すと、地図画面の状況に応じて 以下のようなメニューが表示されます。

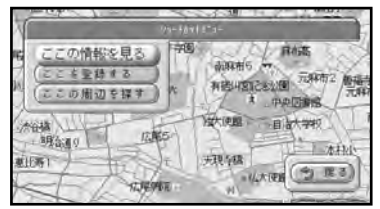

#### 現在地画面

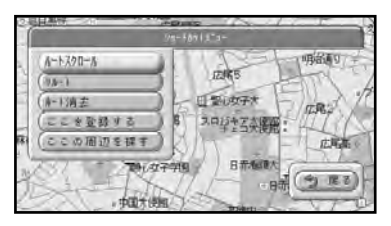

現在地画面(案内中のルートがあるとき)

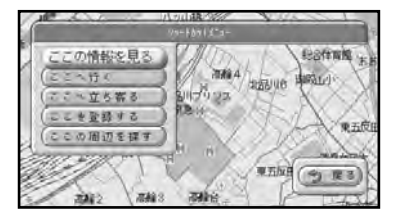

スクロール中

 $\bullet$ 

#### **ドライブガイド**

〔おすすめ〕ボタンを押すと表示されます。 観光地やドライブスポットの情報を確認し たり、おすすめのドライブコースを設定で きます。

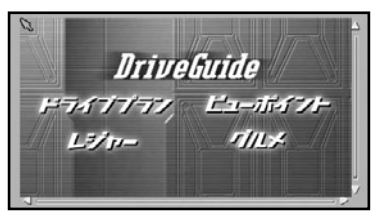

#### <span id="page-22-0"></span>**操作の手助けをするための機能について**

#### リモコン操作ガイド

メニュー操作中に数秒間操作をしないと、 そのときにリモコンで操作できる内容が表 示されます(ジョイスティック操作をする と、この画面が消えます)。

また、現在地を表示したときに"現在地を 表示しました"という音声が流れるなど、 操作した結果を音声で教えてくれます。こ れらの機能を「リモコン操作ガイド」とい います。

操作に慣れてきたら、お好み設定メニュー の「設定する→その他の設定→リモコン操 作ガイド| (P.137) をOFFにすることで、 リモコン操作ガイドを行わないようにする ことも可能です。

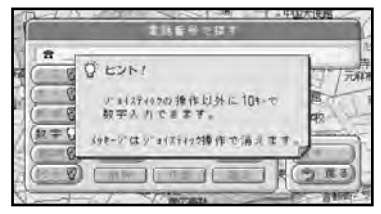

#### 音声操作ガイド

音声操作を手助けするために、そのときに 発話できる代表的な言葉などが表示されま す。これを「音声操作ガイド」といいます。 操作に慣れてきたら、お好み設定メニュー の「設定する→その他の設定→音声操作ガ イド」(P.137)をOFFにすることで、音 声操作ガイドを表示させなくすることも可 能です。

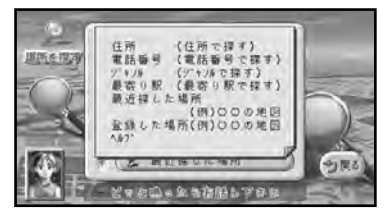

#### ヘルプ

〔ヘルプ〕ボタンを押すと表示されます。基 本的な使いかたの解説と、「なぜこうなるの だろう」といった疑問に対する答えやアド バイスが画面に表示されます。ヘルプの操 作方法については、「ヘルプを見る」 (P.174)をご覧ください。

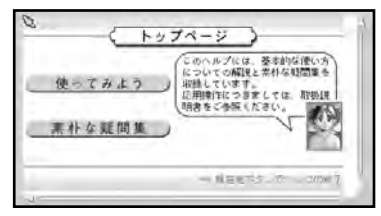

### <span id="page-23-0"></span>**メニュー操作の基本的な流れ**

「リモコンのボタンを押してメニューを表示させ、ジョイスティックで項目を選んで 〔決定〕ボタンを押す」というのが操作の基本的な流れです。 ここでは、一連の操作でのボタンを押したときの画面の変化や、画面上の項目の選びか たなどについて説明します。

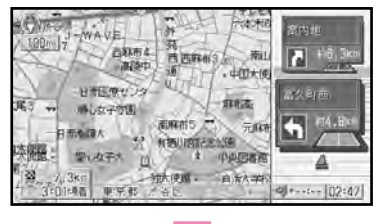

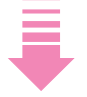

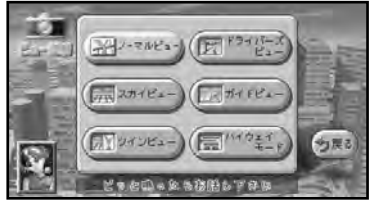

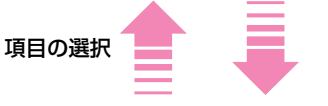

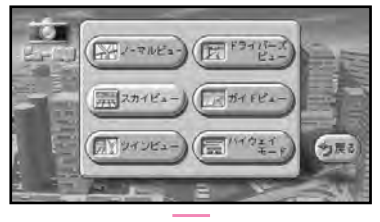

項目の決定

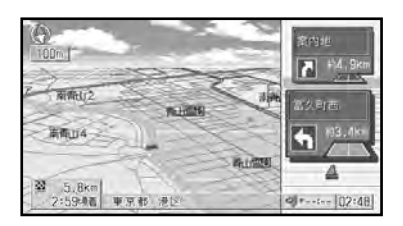

項目の選択

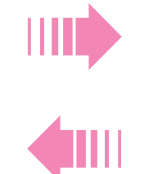

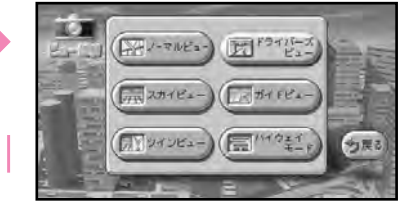

#### 項目の選択

ジョイスティックを上下左右に倒し て、目的の項目を反転表示させます。

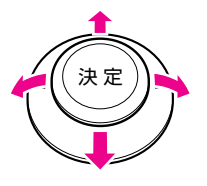

選択項目の決定 〔決定〕ボタンを押して、反転表示さ せた項目に決定します。

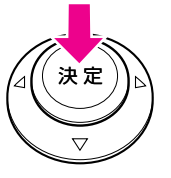

#### 途中で操作がわからなくなったり操作 を誤ったときは

- 画面に <mark>戻る</mark> という項目がある場合は、 〔戻る〕ボタンを押すと、前の画面に戻る ことができます。(画面に表示され た をジョイスティックで選んで〔決 **戻る** 定〕ボタンを押しても同様です。)
- メニューを表示させたボタン、または 〔現在地〕ボタンを押すことで、今までの メニュー操作が中止され、スクロール画 面または現在地画面に戻ります。

#### リスト表示の画面では

リスト中で選択する項目が画面に表示しき れていないときには、リストの左横に「▲」 「▼」が表示されます。このような場合でも、 ジョイスティックを上下に倒せば、見えて いない項目を表示させることができます。 タグ表示のあるリストでは、〔広域〕ボタン または〔詳細〕ボタンを押すと、「ア・イ・ ウ・エ・オ」と、とばしながら選ぶことがで きます。タグ表示がないリストでは、1画 面分ずつとばすことができます。

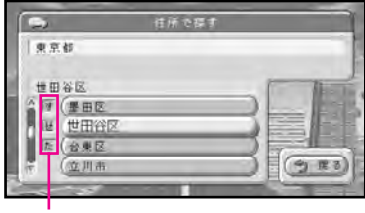

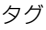

#### **MEMO**

● お出かけメニューでは、ジョイスティッ クを上に倒して上端の **初めて行く場所** ヤ<mark>ょく行く場所</mark> を選択できます。この 項目を選んでジョイスティックを左右 に倒す、または〔決定〕ボタンを押す と、メニューを切り替えることができ ます。

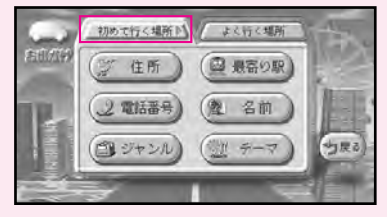

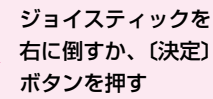

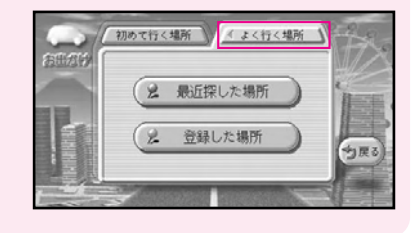

#### **2** メ ニ ュ ー 操 作 の 基 本

### <span id="page-25-0"></span>**文字を入力する**

場所の名前を登録したり、目的地の検索などを行うときには、文字入力用の画面が表示 されます。この画面を使って英字、数字、カタカナ、ひらがな、漢字を入力できます。 (「名前を入力して探す」(P.64) などの場合は、ひらがなのみの入力となります。) また、リモコンの10キーを使って文字を入力することも可能です。

#### **英数字や記号を入力する**

*1.* ジョイスティックで画面左の **英字** 数<mark>字 記号</mark> のいずれかを選び、〔決定〕 ボタンを押す

オン・オフのランプが黄色に切り替わっ た項目の文字種が入力可能になります。

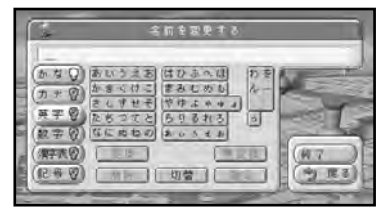

*2.* ジョイスティックを上下左右に倒して入 力したい文字を選び、〔決定〕ボタンを押す

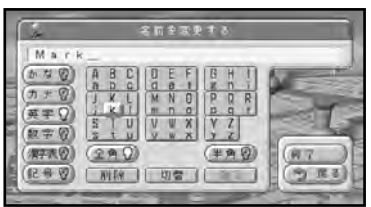

#### 《10キー操作》

キーに表記された文字を入力できます。例 えば、「Mark」なら以下のように押します。 "M"10キーの〔5〕を1回押す "a" 10キーの〔1〕を4回押す "r" 10キーの〔6〕を6回押す

"k" 10キーの〔4〕を5回押す

#### 全角・半角を切り替える

半角文字を入力するときは、ジョイスティッ クで <mark>半角</mark> を選び、〔決定〕ボタンを押します。 全角文字を入力するときは、 全角 を選び ます。全角・半角の切り替えは、文字入力 する前に行ってください。

#### **カタカナを入力する**

#### <mark>*1. ジョイスティックで画面左の カ*ナ を</mark> 選び、〔決定〕ボタンを押す

オン・オフのランプが黄色に切り替わっ た項目の文字種が入力可能になります。

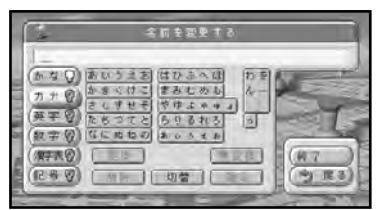

*2.* ジョイスティックで入力したい文字を 選び、〔決定〕ボタンを押す

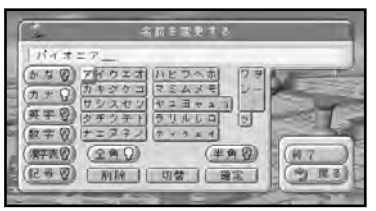

#### 《10キー操作》

キーに表記された文字を入力できます。 例えば、「パイオニア」なら以下のよう に押します。

- "ハ"10キーの〔6〕を1回押す
- "゜"10キーの〔0〕を6回押す
- "イ"10キーの〔1〕を2回押す 〔決定〕ボタンを押す(次に入力 する"オ"が同じ10キーを使う ため、"イ"を確定しておく。)
- "オ"10キーの〔1〕を5回押す
- "ニ"10キーの〔5〕を2回押す
- "ア"10キーの〔1〕を1回押す

#### <span id="page-26-0"></span>全角・半角を切り替える

半角文字を入力するときは、ジョイスティッ クで <del>買</del>拿 を選い、(決定) ホタンを押します。 全角乂子を人力するときは、 <mark>全角</mark> を選びま す。全角・半角の切り替えは、文字入力する 前に行ってください。

**ひらがなを入力する**

<mark>*1. ジョイスティックで画面左の <mark>がな</mark> を*</mark> 選び、〔決定〕ボタンを押す

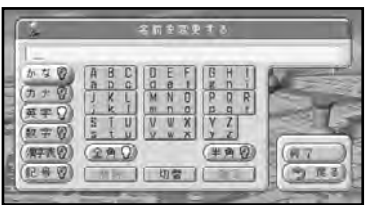

*2.* ジョイスティックで入力したい文字を 選び、〔決定〕ボタンを押す

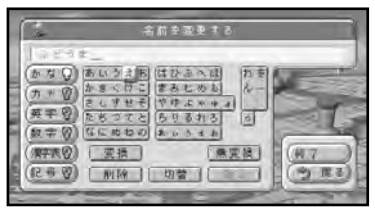

《10キー操作》

キーに表記された文字を入力できます。 例えば、「ふどうまえ」なら以下のよう に押します。

- "ふ"10キーの〔6〕を3回押す
- "と"10キーの〔4〕を5回押す
- "゙ "10キーの〔0〕を5回押す
- "う"10キーの〔1〕を3回押す
- "ま"10キーの〔7〕を1回押す
- "え"10キーの〔1〕を4回押す
- *3.* ジョイスティックで画面下の **無変換** を選び、〔決定〕ボタンを押す

#### **漢字を入力する**

- <mark>*1. ジョイスティックで画面左の <mark>かな</mark> を*</mark> 選び、〔決定〕ボタンを押す
- *2.* ジョイスティックで入力したい文字を 選び、〔決定〕ボタンを押す 《10キー操作》 キーに表記された文字を入力できます。 例えば、「おみせ」なら以下のように押 します。 "お"10キーの〔1〕を5回押す "み"10キーの〔7〕を2回押す "せ"10キーの〔3〕を4回押す
- <mark>*3. ジョイスティックで画面下の 変換 を*</mark> 選び、〔決定〕ボタンを押す

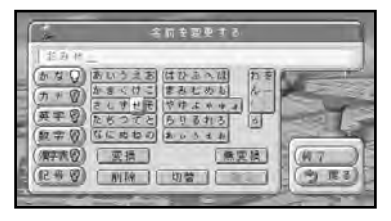

*4.* 候補から漢字を選び、〔決定〕ボタンを 押す

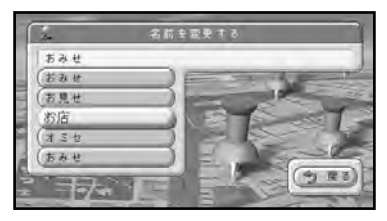

#### メ ニ ュ ー 操 作 の 基

#### <span id="page-27-0"></span>**難しい漢字を入力する**

*1.* ジョイスティックで画面左の **漢字表** を選び、〔決定〕ボタンを押す

漢字(JIS第二水準)の一覧表が表示さ れます。

*2.* ジョイスティックで漢字を選び、〔決定〕 ボタンを押す

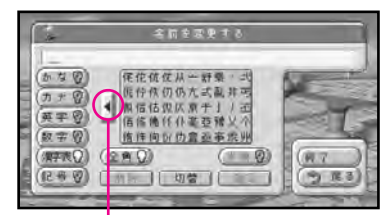

「2」を選んで〔決定〕ボタンを 押すと、次の漢字が表示される

**スペース(空白)を入力する**

- *1. ジョイスティックで画面左の 記号 を* 選び、〔決定〕ボタンを押す
- *2.* ジョイスティックでスペースを選び、 〔決定〕ボタンを押す

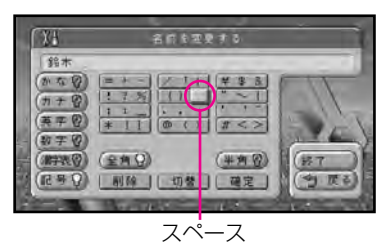

#### 全角・半角を切り替える

半角のスペースを入力するときは、ジョイス ティックで <mark>半角</mark> を選び、〔決定〕ボタンを押 します。

全角のスペースを入力するときは、 **全角** を選びます。全角・半角の切り替えは、ス ペースを入力する前に行ってください。

#### **誤って入力した文字を削除する**

<mark>*1. ジョイスティックで 削除 を選び、〔決*</mark> 定〕ボタンを押す

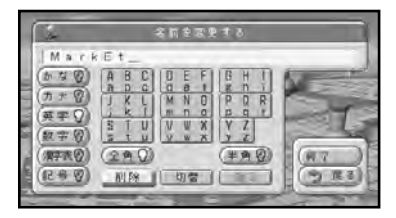

〔決定〕ボタンを押すごとに、カーソル の左側の文字が1文字ずつ削除されま す。必要な分だけ文字を削除して、入 力をやり直します。

#### 《10キー操作》

〔削除〕ボタンを押すごとに、カーソルの 左側の文字が1文字ずつ削除されます。

#### **文字入力を終了する**

*1.* ジョイスティックで右側のメニューの **終了** を選び、〔決定〕ボタンを押す

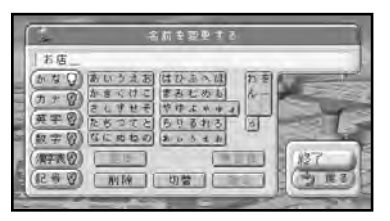

# <span id="page-28-0"></span>**第3章 行き先を決めてルート案内をさせる**

#### **■この章の内容■**

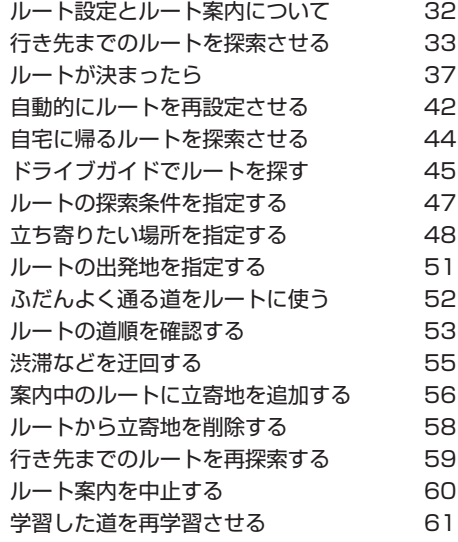

### <span id="page-29-0"></span>ルート設定とルート案内について

ドライブの行き先を指定すると、本機が行き先までの道順(ルート)を探してくれます。 これが「ルート探索」です。ルート探索が終わったら、探しだされたルートを行き先まで の道に決めます。これを「ルート設定」といいます。ルートを設定してドライブを開始す ると、本機が行き先までの道のりを音声で案内します。この音声による案内を「ルート案 内しといいます。

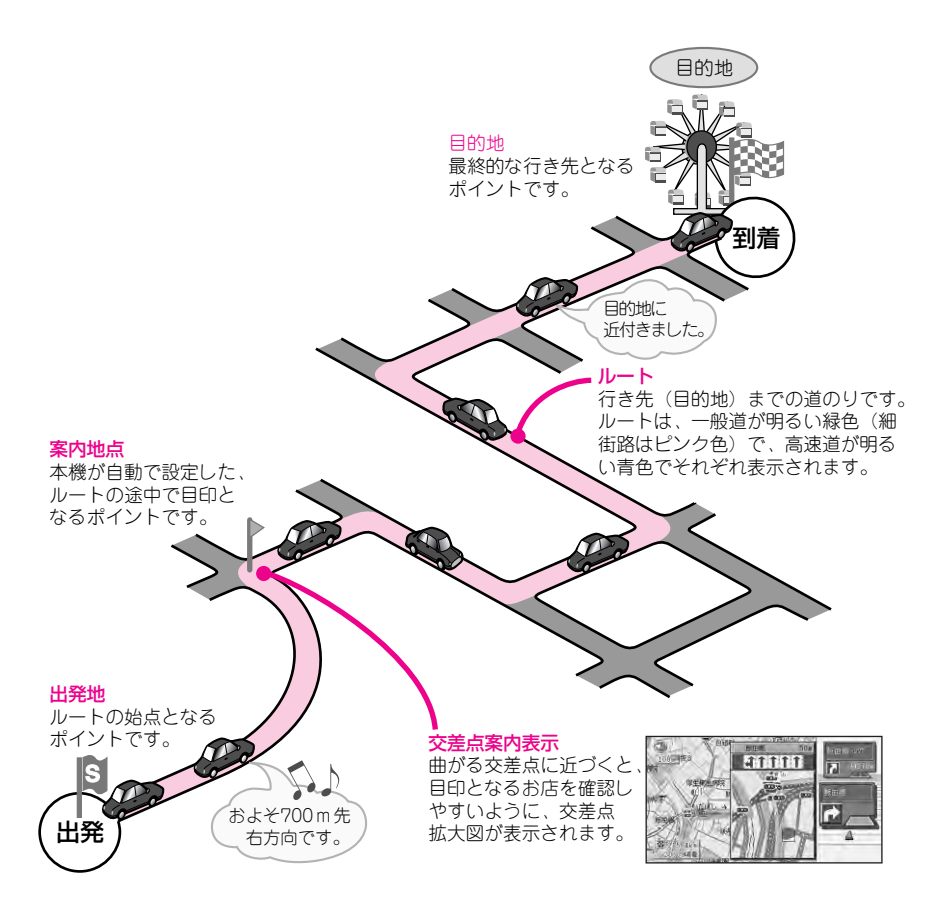

### <span id="page-30-0"></span>**行き先までのルートを探索させる**

目的地を選んで、ナビゲーションに現在地から目的地までのルートを探索させます。こ こでは、地図から目的地を選んでルートを探索させる方法を紹介します。 探索条件をより細かく設定したいときは、この章の後半(47ページ以降)を参照して ください。

- *1.* 〔お出かけ〕ボタンを押してお出かけ メニューを表示させる
- **2. 初めて行く場所 または よく行く場所 を** 選ぶ

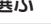

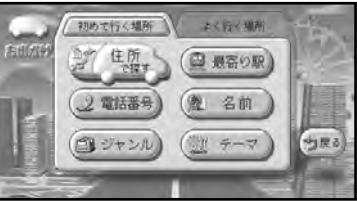

*3.* 行き先の探しかたを選び、〔決定〕ボタン を押す

#### **MEMO**

● 次の方法で行き先を探すことができ ます。

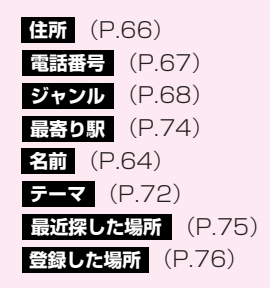

*4.* 行き先となる場所に十字カーソルを合

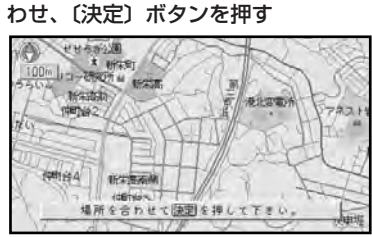

#### **MEMO**

● 十字カーソルが高速道路付近にある場 合などに、目的地が有料道路上にある かどうかを確認するメッセージが表示 されることがあります。

<mark>はい か いいえ</mark> を選んで、〔決定〕ボ タンを押してください。

● 検索の操作で探した場所を行き先とし て設定する場合、手順4の操作では検 索後の地図画面でいっさいスクロール せずにそのまま〔決定〕ボタンを押し てください。この場合、検索した場所 の案内ポイント (P.83) が行き先と して設定されます。

#### *5. 探索開始 を選***び、〔決定〕ボタンを押す**

現在地から行き先までのルートを探し 始めます。(探し終わるまでの時間は、 現在地から行き先までの距離によって 異なります。)

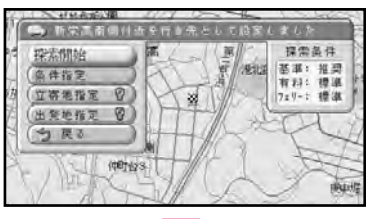

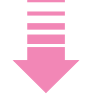

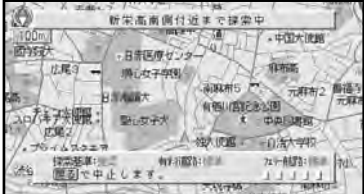

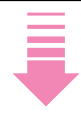

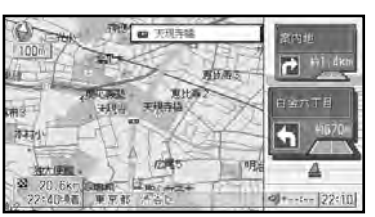

ルートが設定され、ルート案内が開始 されます。(P.37)

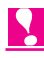

◆ 出発地、目的地、立寄地 (P.48) 付近 では、道幅5.5m未満の細街路を含めて ルート探索し、道塗りを行います(ドア toドア探索)。

#### **MEMO**

- 複数の都道府県にまたがる長距離の ルートを設定するときは、より適切 なルートが探索されるように、ご利 用になる一般国道の交差点や、高速 道路のインターチェンジの出入口を 立寄地(P.48)に指定することをお すすめします。
- 高速道路(サービスエリアなど)を行 き先にするときは、 <mark>ジャンル</mark> を選ん で高速道路施設を探します。
- 駐車場が併設されている場所や、パー キングエリアが併設されているイン ターチェンジなどを目的地にしてルー ト探索を行った場合は、駐車場やパー キングエリアまで案内するルートを探 索します。

#### <span id="page-32-0"></span>**十字カーソルのある場所を行き先にする**

ショートカットメニューの <mark>ささへ行く</mark> を選 ぶと、十字カーソルを合わせた場所を行き 先としてルートを探索します。

- *1.* 行き先にしたい場所に十字カーソルを 合わせる
- *2.* 〔決定〕ボタンを押してショートカッ トメニューを表示させる
- <mark>*3. そこへ行く</mark> を選び、〔決定〕ボタンを*</mark> 押す

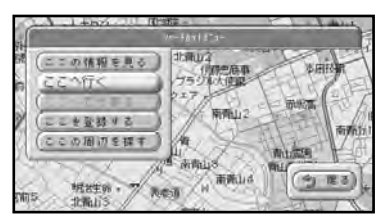

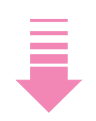

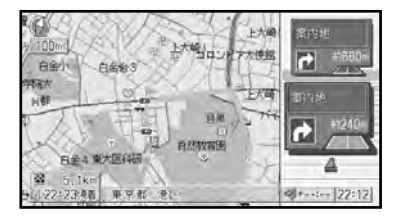

 $\bullet$ 

- ◆ もっとも効率のよいルート1本だけが探 索され、自動的に設定されます。
- ◆ 案内中のルートがあるときにこの操作を 行うと、十字カーソルを合わせた場所を 目的地とする新しいルートが探索されま す。

#### **複数の候補ルートから選ぶ**

お好み設定メニューの「設定する→ルート の設定→ルート探索の候補数」を「6本」に 設定しておくと、探索条件が異なる、最高6 本の候補からお好みのルートを1つ選んで 地図上に設定することができます(場合に よっては、同じルートが複数、候補ルートと して表示されることがあります)。

34ページの手順5の操作を行いルート探索 が終わった後、以下の画面が表示されます。

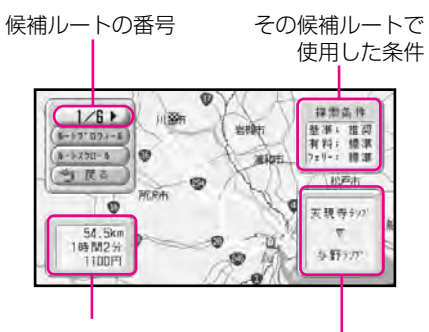

距離、所要時間、料金

有料道路の入口と出口(複数の有料 道路を使用する場合は、最初に使う 有料道路の入口と、最後に使う有料 道路の出口が表示される。)

ジョイスティックを左右に倒してお好みの ルートを選んで〔決定〕ボタンを押すと、 選択したルートが設定され、ルート案内が 開始されます。

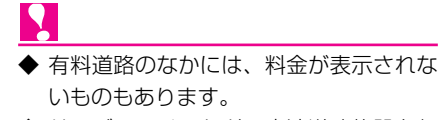

◆ サービスエリアなどの高速道路施設を行 き先とした場合に、料金が表示されない ことがあります。

#### **MEMO**

- ●候補ルートを選択する画面で **ルートプロフィール** を選んで 〔決定〕 ボタンを押すと、ルートプロフィール が表示されます。操作方法など詳しく は、「ルートプロフィールで確認する」 (P.53)をご覧ください。
- ●候補ルートを選択する画面で <mark>ルートスクロール</mark> を選んで〔決定〕ホ タンを押すと、ルートスクロールモー ドに切り替わります。操作方法など詳 しくは、「ルートスクロールで確認す る」(P.53)をご覧ください。

#### ルート探索時の条件について

お好み設定メニューの「設定する→ルート の設定→ルート探索の候補数」で設定した 候補数に応じて、それぞれ次の条件でルー ト探索が行われます。

#### 「6本」のとき

ルート探索基準(推奨・別ルート・距離優 先)の3つ×有料道路(標準・回避)の2つ フェリーの使用/未使用は、お好み設定メ ニューの「設定する→ルートの設定→フェ リー航路」(P.133)、または条件指定 (P.47)の設定に基づいて決まります。

#### 「1本」のとき

ルート探索基準、有料道路、フェリーともに、 お好み設定メニューの「設定する→ルートの 設定| (P.133)、または条件指定 (P.47) で設定した条件になります。

L

- ◆ 以下の場合には、お好み設定メニューの 「設定する→ルートの設定→ルート探索の 候補数」の設定に関わらず、候補ルート は表示されません。最も効率のよいルー トが1本だけ探索されます。
	- ① ルートの探索開始時に立寄地指定を 行ったとき(P.48)
	- ②ショートカットメニューの <mark>ここへ行く</mark> でルート探索を行ったと き(P.35)
	- ③ 音声操作でルート探索を行ったとき (P.154)

### <span id="page-34-0"></span>**ルートが決まったら**

ルートの設定が終わったら、画面と音声によるルート案内に従って、ドライブを始めて ください。

### 八注意

本機に使用している交通規制データは、2004年9月現在のものです。また、曜日、 時刻規制などの交通規制情報は、ルート探索した時刻のものが反映されます。なお、 一部対応していないものもありますので、ルート案内時は、実際の交通規則に従って 走行してください。

#### **画面表示による誘導・案内**

走行を開始すると、車の動きにあわせて表示される情報の内容が変わっていきます。交差点 に近づいたときや、高速道路の走行中は、画面の表示が下のように切り替わっていきます。 ルート上には、交差点やインターチェンジの出入口など、ルート案内を行うときのめやすと なる場所に、オレンジ色の旗マークが表示されます。本機ではこの場所のことを「案内地点」 と呼びます。

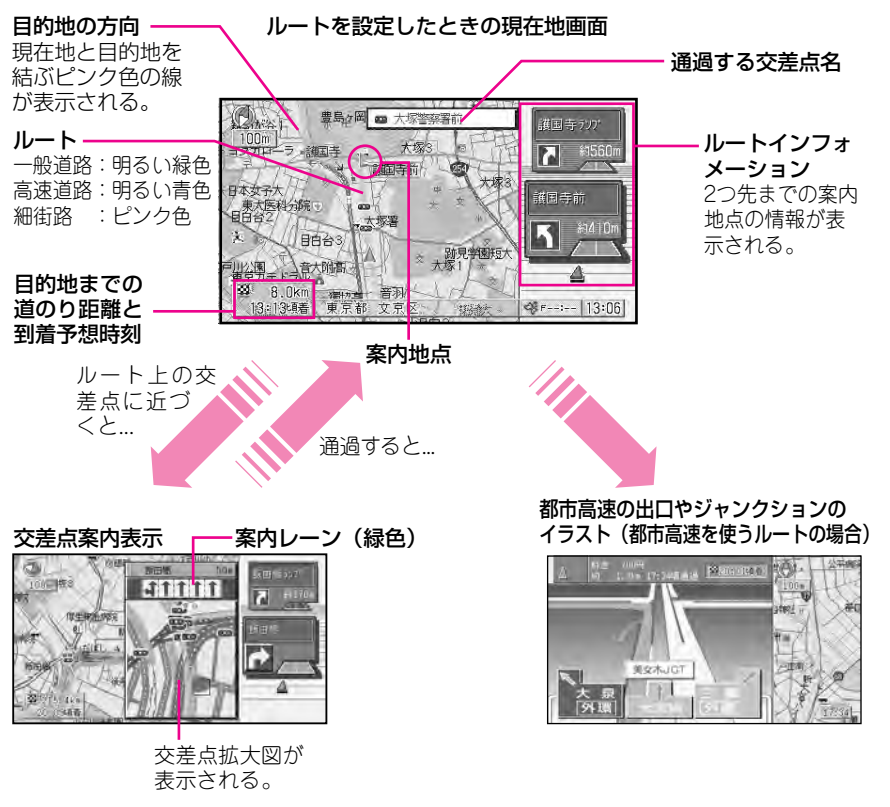

- N
- ◆ 交差点に近づくと、方面案内とレーンの情報が表示されます。ルート案内中は、案内中 レーンが緑色で表示され、都市高速では音声でレーン案内を行います。
- ◆ 方面案内とレーンの情報が表示されないところもあります。
- ◆ 方面案内は、お好み設定メニューの「設定する→地図の設定→方面案内表示」(P.132) でON/OFFできます。
- ◆ 現在地から300m先までにある信号機が最大5つまで表示されます。
- ◆ 場所によっては、行き先付近や出発地・立寄地付近まで、ルートの道塗りが行われない 場合があります。ルート探索などの仕様については、「ルートに関する注意事項」 (P.186)をご覧ください。
- ◆ 交差点どうしの間が150m以内の複合交差点では、交差点案内が(現在地画面に戻るこ となく)連続して表示されます。
- ◆ 場所によっては、交差点案内が表示されないところもあります。
- ◆ 画面をスクロールしている間は、交差点に近づいても交差点案内表示が表示されません。
- ◆ 交差点案内を、交差点拡大図ではなくドライバーズビューに切り替えることもできます。 お好み設定メニューの「設定する→地図の設定→交差点案内表示」(P.131)で切り替 えます。
- ◆ 都市高速の出口やジャンクションのイラストは、1km手前で流れる音声案内と同時に表 示されます。ただし、一部、イラストが表示されないところもあります。
- ◆ 都市高速でのイラスト表示は、お好み設定メニューの「設定する→ルートの設定→高速 施設のイラスト表示」(P.134)でON/OFFできます。
- ◆ ルートインフォメーションは、お好み設定メニューの「設定する→ルートの設定→ルー トインフォメーション」(P.134)でON/OFFできます。
#### ガイドビューの場合

案内中のルートがある場合には、ガイドビューに切り替えることができます。ガイドビュー では、次に曲がる方向や、交差点名、そこまでの距離、交差点拡大図などが表示されます。 また、走行中の道路の番号や、次に通過する交差点名も表示されます。

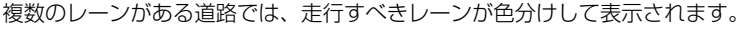

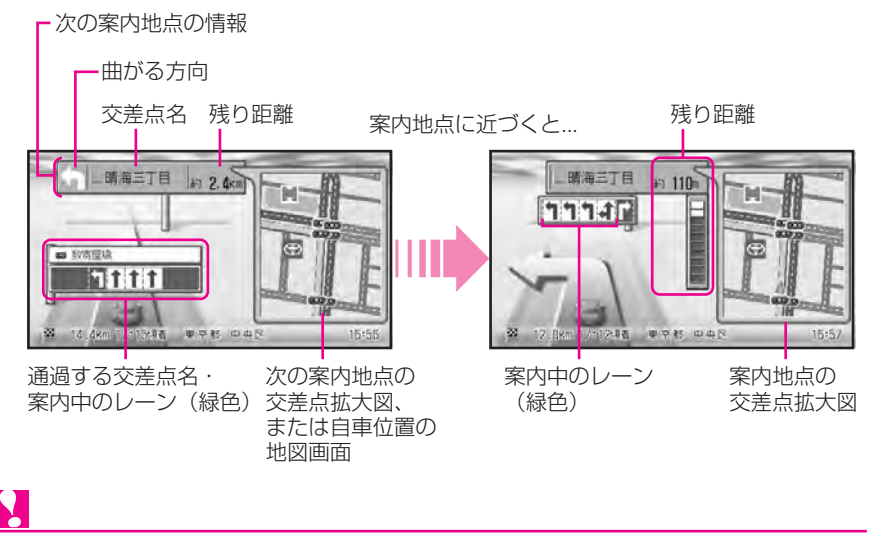

- ◆ 交差点拡大図は、スクロール・縮尺変更はできません。
- ▶ 自車位置の地図画面が表示されているときは、縮尺変更のみできます。

### **音声による誘導・案内**

ルート走行中は、ドライビングの状況や車の速度に応じて、音声できめ細かく道案内を行い ます。

#### 音声で案内されること

進行方向(7方向)は、音声で次のように案内されます。

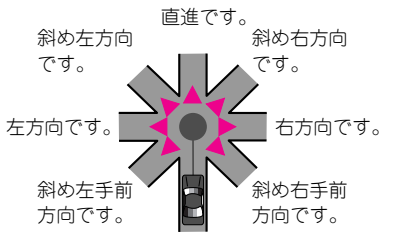

**MEMO**

● 下表のセーフティインフォメーション は、お好み設定メニューの「設定する →その他の設定→セーフティインフォ メーション」(P.138)でON/OFFで きます。

他にも、以下の情報を案内します。

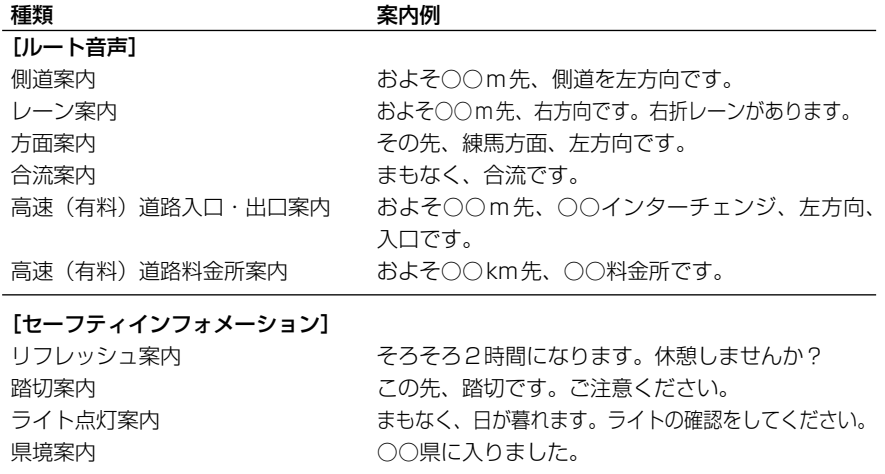

◆ 誘導される右左折の方向は、実際の道路の形状とは合わない場合があります。

◆ セーフティインフォメーションの踏切案内は、走行中の道路の先に踏切がない場合でも 近くに踏切があれば案内される場合があります。また、すべての踏切で案内されるわけ ではありません。

◆ 県境案内は、都市間高速および都市高速を走行中のみ案内されます。

#### 一般道路を走行しているときは

車の速度に合わせ、交差点の手前で最大3回、音声案内が流れます。また、そのタイミング に合わせて交差点案内も表示されます。

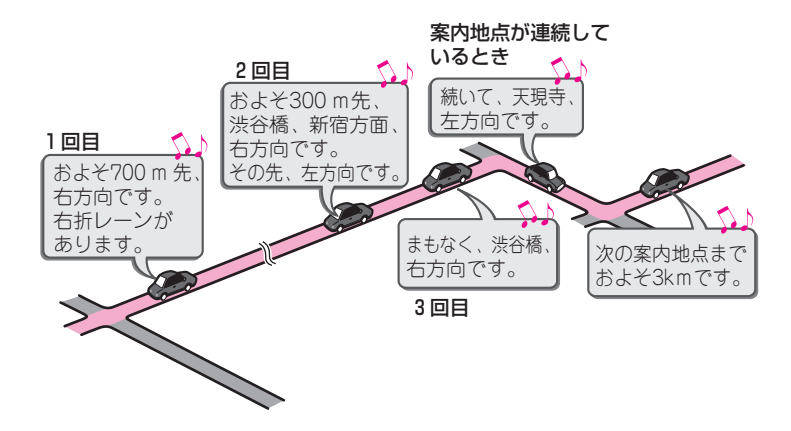

#### 高速道路を走行しているときは

都市高速では、2回目の音声案内と同時に出口やジャンクションのイラストが画面に表示さ れます。また、インターチェンジ出口やジャンクションのおよそ500m手前になると、交 差点案内が表示されます。高速道路を走行している場合には、出口の料金所で料金とこれか ら進む方向を案内してくれます。

- ◆ 料金案内で案内されるのは、高速道路に入る前にルートを設定した場合の、入口から出 口までの料金です。高速道路に入ってからルートを設定した場合や、途中でルートを変 更した場合(オートリルートを含む)には、料金案内が実際と異なったり、料金が案内 されないことがあります。
- ◆ 料金案内は、都市高速・都市間高速・一部有料道路で2005年4月1日現在のものです。 正しくは、料金所窓口で確認してください。

### 音声案内を聞き逃したときは(リクエスト案内)

音声操作で"次の案内"と発話すると、次の案内地点の音声案内を聞くことができます。

#### 渋滞案内を聞きたいときは

〔渋滞〕ボタンを押して、渋滞メニューの <mark>投機チェック</mark> を選んで〔決定〕ボタンを押すと、 案内中のルート上のVICS渋滞情報を聞くことができます。また、このとき画面には渋滞付 近の地図が表示されます。

### **自動的にルートを再設定させる**

間違って案内中のルートから外れてしまったとき、ルートの前方で渋滞が発生したときなど には、状況に合わせて自動的にルートを設定し直す(再探索)ことができます。

#### ルートから外れたときは

予定外の回り道など、ちょっとした寄り道でルートから外れてしまった場合、すぐに元に戻 る道順を探索させることができます(復帰ルート探索)。

購入した直後の状態では、ルートから外れると、自動的に復帰ルート探索が行われます(オー トリルート)。また、状況によって現在地から目的地までのルートを新たに探索し直すことも あります(全ルート再探索)。

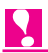

- ◆ 自車マークがルートから外れた場合は、30m以上走行したところでオートリルートが行 われます。
- ◆ オートリルートがOFFの状態で大幅にルートを外れた後、オートリルートONに変えた 場合、本機が元のルートに復帰するには効率が悪いと判断したときは、全ルート再探索 が行われます(P.59)。その際に当初選択したものとは異なるルートが設定される場合 があります。

#### **MEMO**

- オートリルートは、お好み設定メニューの「設定する→ルートの設定→オートリルー ト」(P.133)でON/OFFできます。
- 復帰ルート探索は手動ではできません。オートリルートをONに設定しているときの み行われます。
- オートリルートをOFFにしている状態でリルートを行いたい場合は、ショートカット メニューの を選んで〔決定〕ボタンを押してください。 **リルート**

#### 定期的にルートを見直すには(リアルタイムリルート)

一度設定したルートを定期的に見直すように設定できます。これを「リアルタイムリルート」 といいます。リアルタイムリルートをONにすると、VICS情報を受信したときに、本機内 部でルートの再探索が行われます。

案内中のルートと異なるルートが探索された場合には、"リアルタイムリルートを行いまし た。"と音声案内が流れ、自動的にルートが修正されます。このリアルタイムリルートによ り、常に状況に応じたルートにしておくことができます。

#### 案内中のルートと異なるルートが探索されるのは

- 時間によって交通規制が変化したとき(ディスクに収録された規制情報による)
- VICSの通行止め情報が変化したとき
- 目的地や立寄地に近づいてきて、より細かく道路を探索できるようになり、より効率的な ルートが見つかったとき(この場合は交通状況に変化がなくてもルートが修正されます)

◆ VICS情報が取得できないときなど、リアルタイムリルートが行われないことがあります。

#### **MEMO**

- リアルタイムリルートは、お好み設定メニューの「設定する→ルートの設定→リアル タイムリルート」(P.134)でON/OFFできます。
- VICS用ビーコン受信機を接続した場合は、ビーコンのVICS情報を受信したときにも リアルタイムリルートが行われます。また、お好み設定メニューの「設定する→ルー トの設定→渋滞を考慮したルート探索」(P.135)をONにしておくと、リアルタイ ムリルートでも渋滞情報が考慮されます。

#### 次の案内地点が見える縮尺に自動的に変更する(オートフリーズーム)

ルート案内中、次に向かう案内地点付近が地図で見えるよう、地図の縮尺を自動的に変更さ せることができます。この設定を行うと、案内地点までの距離が大きいときは広域な地図に なり、案内地に近づいたときは詳細な地図になります。

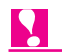

◆ 次の案内地点が遠い場合は、縮尺が変更されないことがあります。案内地点に近づいて くると、適切な縮尺に変更されます。

#### **MEMO**

● オートフリーズームは、お好み設定メニューの「設定する→地図の設定→オートフリーズーム」 (P.132)でON/OFFできます。

## **自宅に帰るルートを探索させる**

前もって「自宅」の場所を登録(P.90)しておけば、簡単に自宅へ帰るルートを探索 させることができます。最も効率のよいルートが1本だけ探索され、自動的に設定され ます。

### *1.* 〔お帰り〕ボタンを2秒以上長く押す

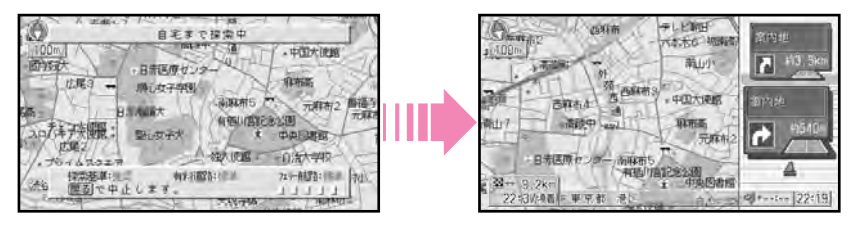

#### **3** 行 き 先 を 決 め て ル ー ト 案 内 を さ せ る

# **ドライブガイドでルートを探す**

ドライブガイドを利用して、観光地などのおすすめコースをルートとして設定すること ができます。

*1.* 〔おすすめ〕ボタンを押す

ドライブガイドが表示されます。

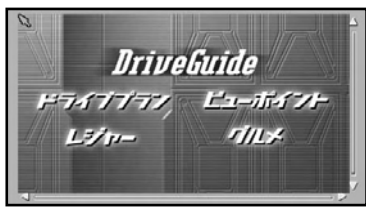

画面にはカーソル(矢印、指マーク) が表示され、ジョイスティックで動か すことができます。ジョイスティック を倒しながら〔決定〕ボタンを押すと カーソルを速く動かすことができます。

### **MEMO**

- ●〔現在地〕ボタンを押すと、ドライブ ガイドが解除され、現在地画面に戻り ます。
- *2.* ジョイスティックでカーソルを動かし、 「ドライブプラン」に合わせて〔決定〕 ボタンを押す

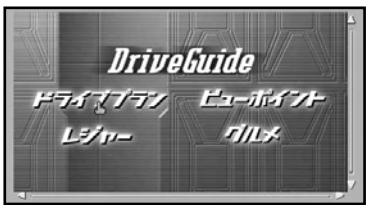

### **MEMO**

● ジョイスティックを倒しながら、〔決 定〕ボタンを押すと、カーソルの移動 が速くなります。

*3.* 「関東」にカーソルを合わせて〔決定〕 ボタンを押す

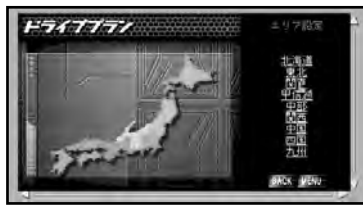

### **MEMO**

- ●〔戻る〕ボタンを押すか、「BACK」に カーソルを合わせて〔決定〕ボタンを 押すと、ひとつ前の画面に戻ります。
- ●「MENU」にカーソルを合わせて「決 定〕ボタンを押すと、手順1の画面に 戻ります。

*4.* 「東京都」にカーソルを合わせて

- 〔決定〕ボタンを押す F741177 Shares-love
- *5.* 「お台場探検」にカーソルを合わせて 〔決定〕ボタンを押す

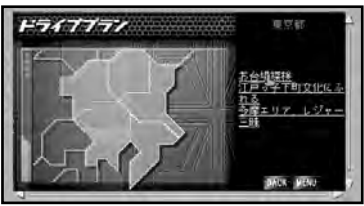

*6.* 「次ページへ」にカーソルを合わせて 〔決定〕ボタンを押す

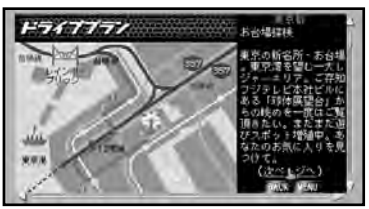

*7.* 「コース設定」にカーソルを合わせて 〔決定〕ボタンを押す

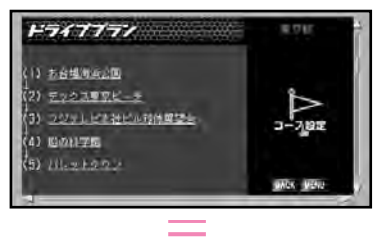

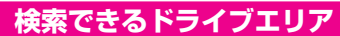

- 北海道 美瑛、富良野、然別湖、帯広、摩周湖、 根室、釧路ほか
- 東北 八戸、下北半島、津軽、一関、山形、 仙台ほか
- 関東 箱根、東京、湘南海岸、鎌倉、那須、 塩原ほか
- 甲信越 南軽井沢、新潟、奥阿賀、柏崎、高岡、 能登ほか
- 中部 中部、高山、下呂、郡上八幡、伊吹山、 熱海ほか
- 関西 大阪、京都、六甲山、奈良、淡路島 ほか
- 中国 松江・出雲、広島、岡山・倉敷ほか
- 四国 松山、鳴門、今治、高松ほか
- 九州 長崎、佐世保、雲仙・天草、阿蘇、 熊本、湯布院ほか

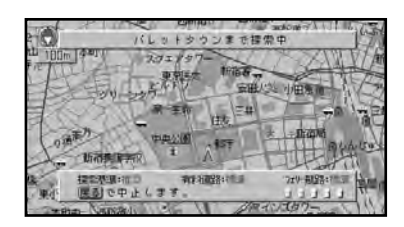

ルートが設定され、ルート案内が開始 されます。

#### **MEMO**

● 手順7で下線の付いた観光ポイントの 名前(例:お台場海浜公園)にカーソ ルを合わせて〔決定〕ボタンを押すと、 その観光ポイントの詳細情報が表示さ れます。

# **ルートの探索条件を指定する**

「高速道路を使いたくない」「フェリー航路を積極的に使いたい」といった条件を指定し て、ルートを探索させることができます。

- *1.* 33ページの手順1~4の操作で、行 き先となる場所を決める
- *2.* を選び、〔決定〕ボタンを押す **条件指定**

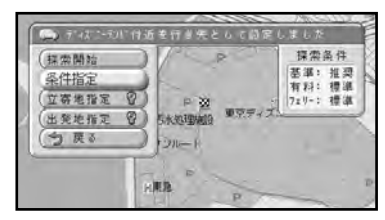

*3.* **指定したいルート条件( 有機道路 など)** を選び、指定したい条件になるまで 〔決定〕ボタンを押す

条件項目右のランプが黄色く点灯して いるものが条件として選ばれています。

〔決定〕ボタンを押すごとに、選ばれる 条件が変わります。

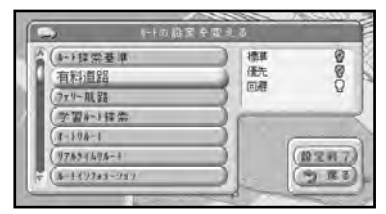

*4.* を選び、〔決定〕ボタンを押す **設定終了**

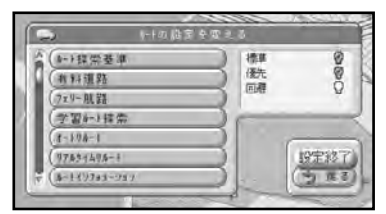

*5.* 34ページの手順5以降の操作で、ルー ト探索を開始する

 $|\mathbf{Q}|$ 

- ◆ お好み設定メニューの「設定する→ルー トの設定→ルート探索の候補数」 (P.133)を「6本」に設定している場 合、「探索基準」と「有料道路」は、本 機が自動的に探索条件を選ぶため、条件 を変える必要はありません。「フェリー 航路」の使用/非使用のみ変更します。
- ◆「立寄地指定」(P.48)を行ったときや、 お好み設定メニューの「設定する→ルー トの設定→ルート探索の候補数」 (P.133)を「1本」に設定しているとき は、「探索基準」「有料道路」「フェリー航 路」のすべてを変更できます。

# **立ち寄りたい場所を指定する**

「友人を迎えに行ってから遊園地に行く」など、前もって寄っていきたい場所があるとき は、その場所に立ち寄ってから目的地に向かうようにルートを設定することができます。

- *1.* 33ページの手順1~4の操作で、行 き先となる場所を決める
- <mark>*2. 立寄地指*定 </mark>を選び、〔決定〕ボタンを 押す

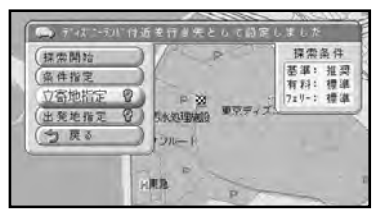

<mark>3. 地図で探す</mark> を選び、〔決定〕ボタンを 押す

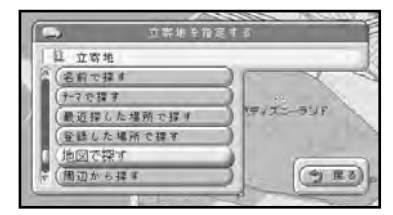

**MEMO**

● 手順3では <mark>地図で探す</mark> 以外に、地名 や施設名などで場所を探すことも可能 です。

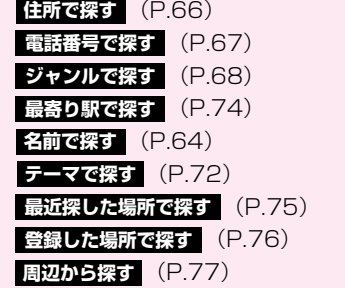

*4.* 最初の立寄地となる場所に十字カーソ ルを合わせ、〔決定〕ボタンを押す

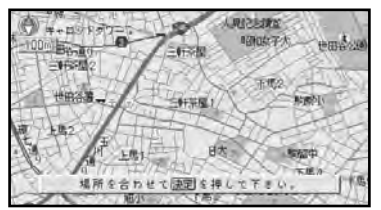

カーソル位置が立寄地として指定され ます。

*5.* 立寄地を指定し終わったら、 を **終了** 選び、〔決定〕ボタンを押す

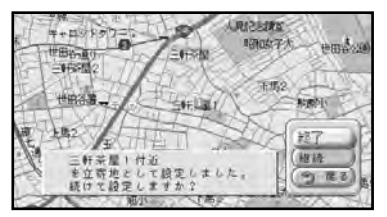

ほかに立ち寄りたい場所があるとき は、 <u>継続</u> を選んで [決定] ホタンを 押し、手順3~4の操作を繰り返して 次の立寄地を指定します。

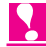

- ◆ 立寄地は、5ヵ所まで指定できます。
- ◆ 複数の立寄地を指定する場合、入力した 順に立ち寄るルートが探索されます。

### $\bm{6}$ . 目的地/立寄地リストの <mark>終了</mark> を選び、 〔決定〕ボタンを押す

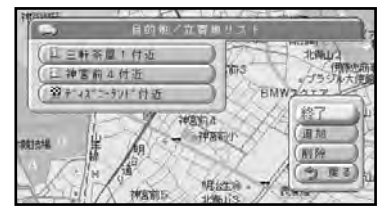

#### **MEMO**

- <mark>追加</mark> を選んで〔決定〕ホタンを押す と、立寄地を追加できます。
- <mark>削除</mark> を選んで〔決定〕ボタンを押す と、立寄地を削除できます。

*7.* 34ページの手順5以降の操作で、ルー ト探索を開始する

#### **MEMO**

- ルート探索後でも、ルートが設定され る前に〔戻る〕ボタンを押してルート 探索前の画面に戻せば、立寄地を追加 することができます。
- ルート設定後、ルート案内を開始して いる場合でも立寄地の追加 (P.56) や 削除(P.58)を行うことができます。

### $\bullet$

- ◆ 立寄地への道塗りは行われないことがあり ます。画面上立寄地を通るルートになって いないように見えますが、故障ではありま せん。
- ◆ 立寄地を指定した場合、ルートが1本だ け探索されます。

#### **MEMO**

● お好み設定メニューの「設定する→ 地図の設定→道のり・到着予想時刻表 示」(P.132)を「立寄地」にすると、 立寄地までの到着予想時刻・距離を表 示できます。

### **立寄地を追加する**

ルート探索開始前に、立寄地をさらに追加 することができます。

- <mark>*1.* 探索開始の画面で、 立寄地指定</mark> を選 び、〔決定〕ボタンを押す
- *2.* **追加 を選び、〔決定〕ボタンを押す**

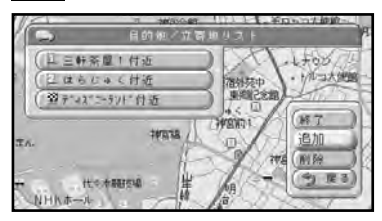

*3.* 立寄地を追加する位置に矢印を合わせ て、〔決定〕ボタンを押す

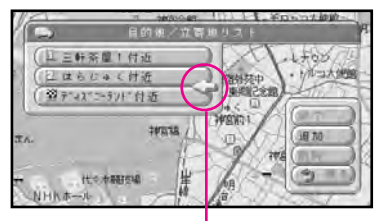

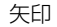

*4.* 48ページの手順3~4の操作で、追 加する立寄地の場所を決める

#### **MEMO**

- 地図で探す を選んで立寄地を探した 場合、十字カーソルが高速道路付近に ある場合などに、立寄地が有料道路上 にあるかどうかを確認するメッセージ が表示されることがあります。 <mark>はい か いいえ</mark> を選択してから先に 進みます。
- *5.* **はい**を選び、〔決定〕ボタンを押す
- $\bm{6}$ . 目的地/立寄地リストの <mark>終了</mark> を選び、 〔決定〕ボタンを押す
- *7.* 34ページの手順5以降の操作で、ルー ト探索を開始する

### **ルートから立寄地を削除する**

間違って指定した場合、ルート探索開始前 に立寄地を削除できます。

- <mark>*1.* 探索開始の画面で、 立寄地指定</mark> を選 び、〔決定〕ボタンを押す
- *2.* を選び、〔決定〕ボタンを押す **削除**

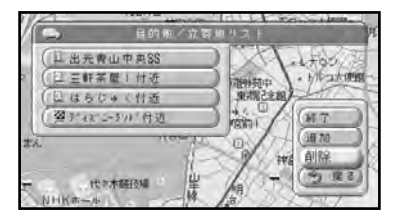

*3.* 削除する立寄地を選び、〔決定〕ボタン を押す

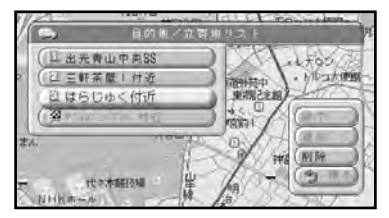

- *4.* を選び、〔決定〕ボタンを押す **終了**
- *5.* 34ページの手順5以降の操作で、ルー ト探索を開始する

# **ルートの出発地を指定する**

たとえば、自宅にいて「高速道路の入り口までの道は分かっているから、そこから目的 地までのルートを探したい」というとき、現在地以外の場所をルートの始点(出発地) に指定して、その場所から目的地までのルートを探索させることができます。

- *1.* 33ページの手順1~4の操作で、行 き先となる場所を決める
- <mark>2. 出発地指定</mark> を選び、〔決定〕ボタンを 押す

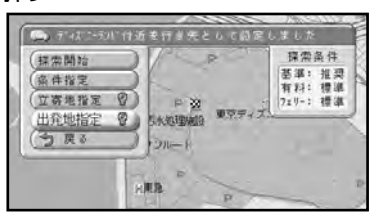

<mark>3. 地図で探す</mark> を選び、〔決定〕ボタンを 押す

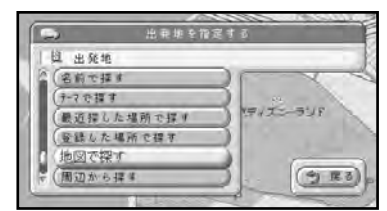

*4.* 出発地となる場所に十字カーソルを合 わせ、〔決定〕ボタンを押す

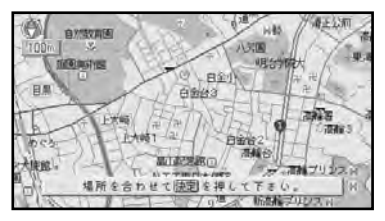

<mark>ゟ.</mark> 指定し終わったら、 <mark>はい</mark> を選び、〔決 定〕ボタンを押す

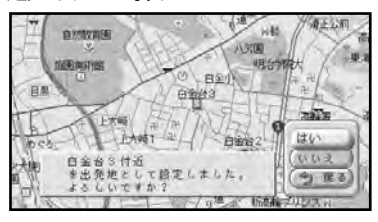

#### **MEMO**

- <mark>いいえ</mark> を選んで (決定) ホタンを押 すと、出発地の指定は取り消されます。
- *6.* 34ページの手順5以降の操作で、ルー ト探索を開始する

#### **MEMO**

● 手順3では 地図**で探す** 以外に、地名 や施設名などで場所を探すことも可能 です。

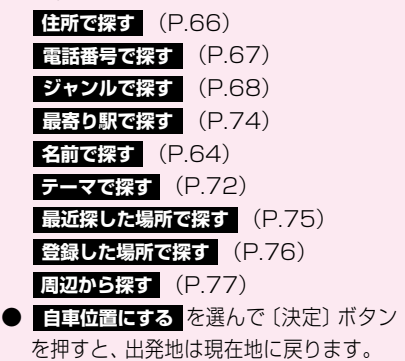

## **ふだんよく通る道をルートに使う**

本機はふだんよく通る道を自動的に学習しています。この道(学習ルート)を通るよう に、ルートを設定することができます。

- *1.* 33ページの手順1~4の操作で、行 き先となる場所を決める
- **2. 条件指定 を選び、〔決定〕ボタンを押す**
- *3. 学習ル***ート探索 を選び、〔決定〕ボタン** を押して"オンにする"のランプを点 灯させる

〔決定〕ボタンを押すたびにランプのオン/ オフが切り替わります。

#### 4-1辞常圣事 120.42  $\overline{9}$  $570.72.3$ (有料道路) フェリー用記 学習A-1探索 オートリルート リアルタイムリルート (設定料了)  $(9.83)$ 8-139783-989

#### **MEMO**

- ●学習ルートの使用をやめるとき は、 <mark>学習ルート探索</mark> を選んで〔決定〕 ボタンを押し、"オフにする"のラン プを点灯させます。
- **4. 設定終了 を選び (決定) ボタンを押す**
- *5.* 34ページの手順5以降の操作で、ルー ト探索を開始する

- ◆ 学習ルートは、目的地、立寄地、出発地 付近の道で有効です。
- ◆ 学習した道が必ず使われるとは限りません。

#### **3** 行 き 先 を 決 め て ル ー ト 案 内 を さ せ る

# **ルートの道順を確認する**

出発地から行き先までの間に通る道路名や区間距離、有料道路を使うときはその料金な どの情報(ルートプロフィール)を表示できます。また、ルートをなぞるように地図を 動かして、案内中のルートをひととおり確認することも可能です(ルートスクロール)。

### **ルートプロフィールで確認する**

- **1.** 〔お好み〕ボタン (10キーの〔1〕) を押してお好み設定メニューを表示さ せる
- <mark>2. 情報を見る → ルートプロフィール</mark> を選 び、〔決定〕ボタンを押す

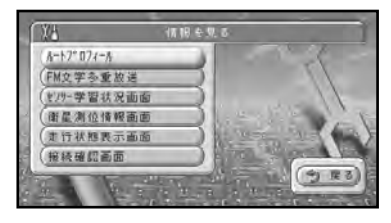

*3.* 先に進むときはジョイスティックを上 に、前に戻るときはジョイスティック を下に倒す

先の情報や前の情報に切り替わります。

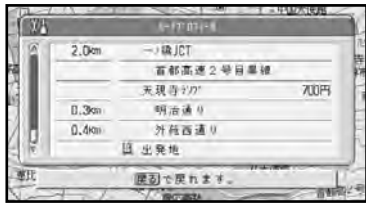

*4.* 確認し終わったら、〔戻る〕ボタンを押す

### **ルートスクロールで確認する**

- *1.* 現在地画面で〔決定〕ボタンを押して ショートカットメニューを表示させる
- <mark>2. ルートスクロール</mark> を選び、〔決定〕ボタ ンを押す

#### **MEMO**

- この項目は、ルート案内中の現在地画 面で、自車マークがルート上にあると きのみ表示されます。
- ルート案内中の現在地画面でも、自車 マークがルート上にないときはこの項 目はグレー表示になり選べません。
- *3.* 先に進むときはジョイスティックを上 に、前に戻るときは下に倒す

しばらく倒し続けてからジョイスティッ クを離すと、後は自動的にルートに沿っ て目的地までスクロールします。止める ときはジョイスティックを逆方向に倒し てください。

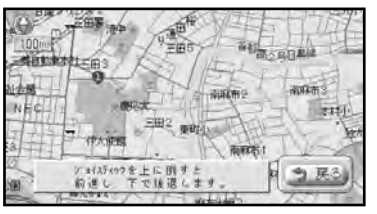

<mark>*4.* 確認し終わったら、 戻る</mark> を選んで 〔決定〕ボタンを押す

#### **MEMO**

● ルートスクロール中に〔決定〕ボタン を2秒以上長く押すと、スクロール画 面になります。

N

◆ ドライバーズビューで表示している場 合、ウインドゥマップをOFFにしてい ると、ルートスクロールはできません。 また、ドライバーズビューでは、ルート の道塗りが道路からはみ出すことがあり ます。

#### スクロール画面での操作

ルート関連のマーク(出発地、案内地点、 立寄地、目的地)に十字カーソルを合わせ て、ショートカットメニューの <mark>ことの情報を見る</mark> を選んで〔決定〕ホタン を押すと、ルートスクロールモードに切り 替わります。

#### **MEMO**

● 複数のマークが重なっているときは、 重なっているマークのリストが表示さ れます。その場合は、「出発地」「案内ポ イント」「立寄地」「目的地」などを選ん で〔決定〕ボタンを押してください。

# **渋滞などを迂回する**

ルート案内中に前方の道路の渋滞などを迂回したいときには、ルートを修正できます。 たとえば迂回距離を1kmにしたときは、案内中のルートの前方1km分を迂回する道が 探索されます。

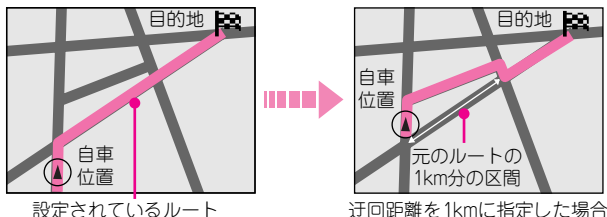

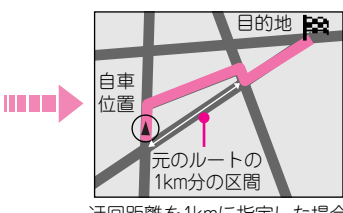

*1.* 〔お好み〕ボタン(10キーの〔1〕) を押してお好み設定メニューを表示さ せる

**2. 変更する → ルートの変更 → 迂回する** を選び、〔決定〕ボタンを押す

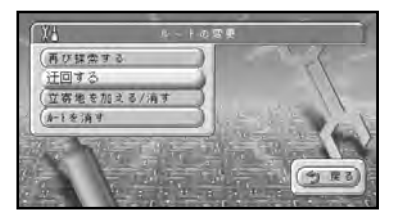

*3.* 迂回させたい距離を選び、〔決定〕ボ タンを押す

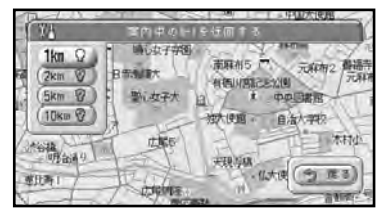

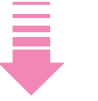

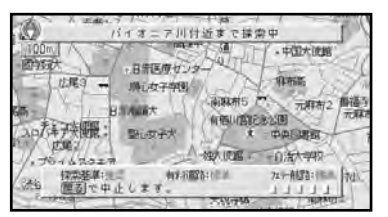

探索し終わると、ルートが修正され、 自動的に地図画面に戻ります。

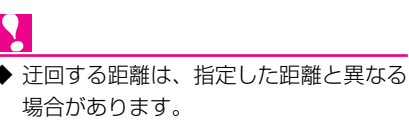

# **案内中のルートに立寄地を追加する**

ルート案内中、急にどこかに立ち寄る必要ができた場合は、案内中のルートに立寄地を 追加して、ルートを引き直すことができます。立寄地は5ヵ所まで追加できますが、初 めて追加する場合とそれ以降の場合とでは、操作の流れが若干異なります。

#### 最初の立寄地を追加する場合

- **1.** 「お好み〕ボタン (10キーの〔1〕) を押してお好み設定メニューを表示さ せる
- **2. 変更する → ルートの変更 →** 立寄地を加える/消す を選び、〔決定〕 ボタンを押す

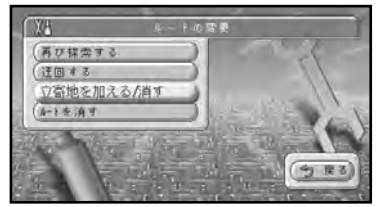

- *3.* 48ページの手順3~5の操作で、立 寄地を追加する
- *4.* 34ページの手順5以降の操作で、ルー ト探索を開始する

すでに立寄地を追加してある場合

- **1.** 〔お好み〕ボタン(10キーの〔1〕) を押してお好み設定メニューを表示さ せる
- **2. 変更する → ルートの変更 →** 立寄地を加える/消す を選び、〔決定〕 ボタンを押す
- **3.** 目的地/立寄地リストの 追加 を選び、 〔決定〕ボタンを押す

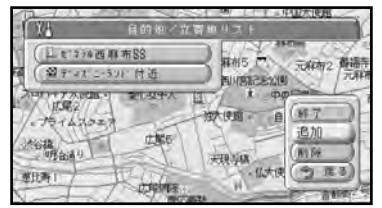

*4.* 立寄地を追加する位置に矢印を合わせ て、〔決定〕ボタンを押す

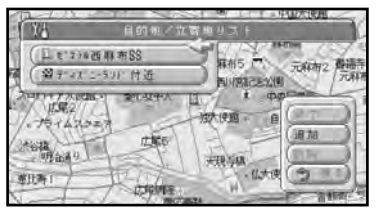

- *5.* 48ページの手順3~4の操作で、追 加する立寄地の場所を決める
- **6. BLA** を選び、〔決定〕 ボタンを押す
- 7. 目的地/立寄地リストの 終了 を選び、 〔決定〕ボタンを押す
- *8.* 34ページの手順5以降の操作で、ルー ト探索を開始する

**ショートカットメニューを使う場合**

ショートカットメニューの **ここへ立ち寄る** を選ぶと、十字カーソルを合わせた場所に 最初に立ち寄るルートを探索します。

- *1.* 立寄地にしたい場所に十字カーソルを 合わせる
- *2.* 〔決定〕ボタンを押してショートカッ トメニューを表示させる
- *3. そこへ立ち寄る を選び、〔決定〕ボタ* ンを押す

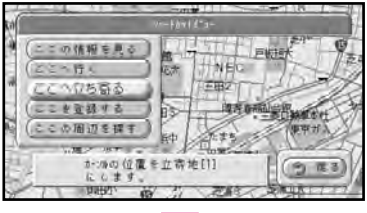

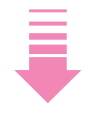

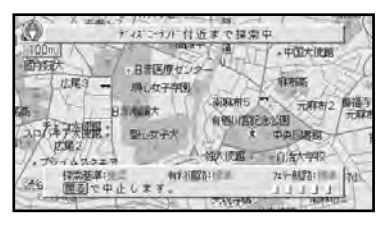

案内中のルートが、十字カーソルを合 わせた場所を最初の立寄地としたルー トに修正されます(最終的な行き先は 変更されません)。

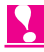

◆ ルートが設定されていない場合や、すで に立寄地が5ヵ所設定されている場合に は、この操作はできません。

**第 3 章** 行き先を決めてルート案内をさせる

### **ルートから立寄地を削除する**

立ち寄る必要がなくなった場合には、案内中のルートから立寄地を削除することができ ます。立寄地を削除すると、残った立寄地を通るルートに修正されます。

- **1.** 〔お好み〕ボタン(10キーの〔1〕) を押してお好み設定メニューを表示さ せる
- **2. 変更する → ルートの変更 →** 立寄地を加える/消す を選び、〔決定〕 ボタンを押す
- $\boldsymbol{3.}$  目的地/立寄地リストの <mark>削除</mark> を選び、 〔決定〕ボタンを押す

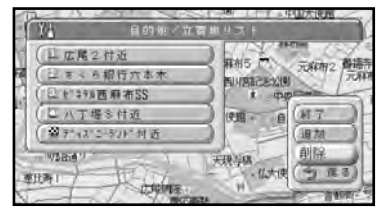

*4.* 削除する立寄地を選び、〔決定〕ボタン を押す

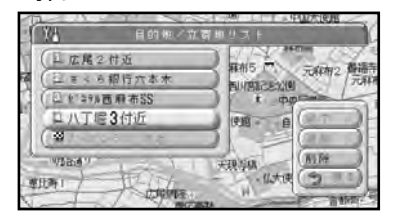

- $\mathbf{5.}$  目的地/立寄地リストの <mark>終了</mark> を選び、 〔決定〕ボタンを押す
- *6.* 34ページの手順5以降の操作で、ルー ト探索を開始する

# **行き先までのルートを再探索する**

ルート案内中に突然の工事のために回り道するなどして、大幅にルートを外れてしまっ た場合、今まで設定されていたルートをキャンセルして、ルートを再計算し、同じ行き 先へ向かう新たなルートを探索することができます(全ルート再探索)。

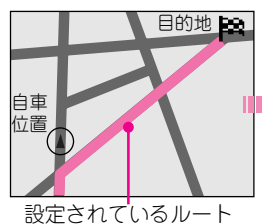

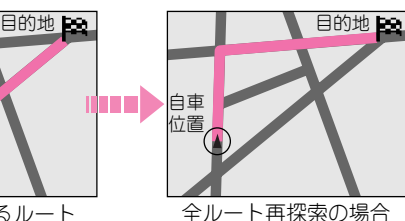

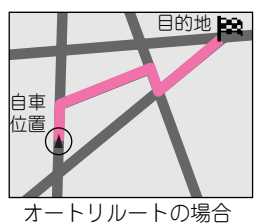

- *1.* 〔お好み〕ボタン(10キーの〔1〕) を押してお好み設定メニューを表示さ せる
- **2. 変更する → ルートの変更 →**

<mark>再び探索する</mark> を選び、〔決定〕ボタン を押す

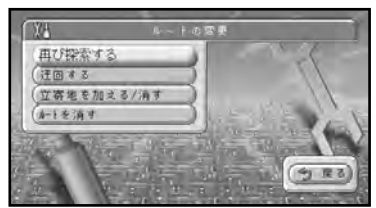

*3.* 34ページの手順5以降の操作で、ルー ト探索を開始する

**ショートカットメニューを使う場?** 

ショートカットメニューの リルート を選ん で〔決定〕ボタンを押すと、案内中のルー トをキャンセルして、同じ目的地へ向かう 新たなルートを探索させることができます。

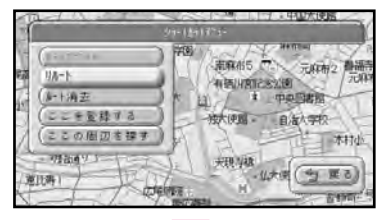

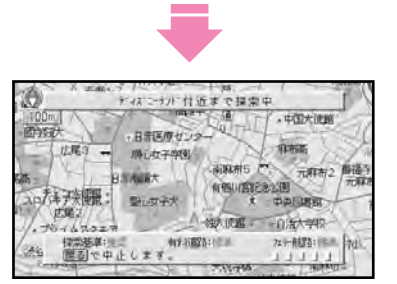

探索が終わると、目的地までのルートが再 設定され、自動的に地図画面に戻ります。

- ◆ この項目は、ルート案内中の現在地画面 で、自車マークがルート上にあるときの み表示されます。
- ◆ すでに通過した立寄地は、ルートの再探 索を行っても考慮されません。

**3**

**第 3 章 行き先を決めてルート案内をさせる** 

### **ルート案内を中止する**

案内中のルートが不要になったときは、ルートを消去してルート案内を中止することが できます。

- *1.* 〔お好み〕ボタン(10キーの〔1〕) を押してお好み設定メニューを表示さ せる
- **2. 変更する → ルートの変更 →**

<mark>ルートを消す</mark> を選び、〔決定〕ボタン を押す

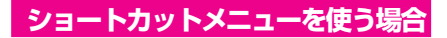

ショートカットメニューの <mark>ルート消去</mark> を選ん で〔決定〕ボタンを押すと、案内中のルートが 消去されます。

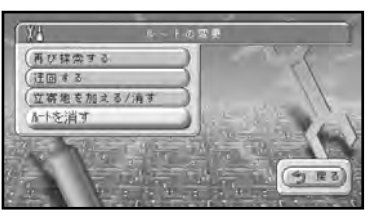

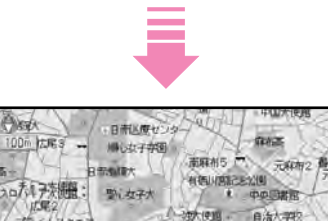

戊酸 案内中のHIを消」<br>慶都で取り消すこ

宽川

このメッセージが表示されている間 (約8秒間)は、〔戻る〕ボタンを押す ことで消去を取り消すことができます。 (〔現在地〕ボタンを押したり、ジョイス ティックを倒したりすると、メッセージ はすぐに解除されます。)

#### ルート案内が終わったときは

目的地に到着した後で本機の電源を切ると、 ルートの道塗りは自動的に消去されます。 ただし、新しいルートを設定するまでの間、 目的地マークはそのまま地図に残ります。 目的地マークを消去したいときは、上記の 操作を行って消去することができます。

# **学習した道を再学習させる**

ドライバーがふだんどの道を通っているかを、本機は自動的に学習しています。ほかに 効率の良い道を見つけたときなどは、この学習結果を一度消去して、学習し直すことが できます。

- **1.** 〔お好み〕ボタン (10キーの〔1〕) を押してお好み設定メニューを表示さ せる
- **2. 変更する → データの変更 ⇒**

学習した道 を選び、〔決定〕ボタンを 押す

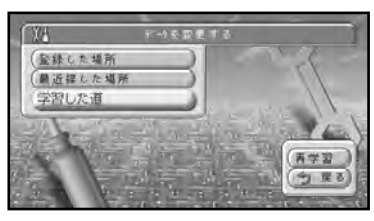

*3. 再学習 を選び、〔決定〕ボタンを押す* 

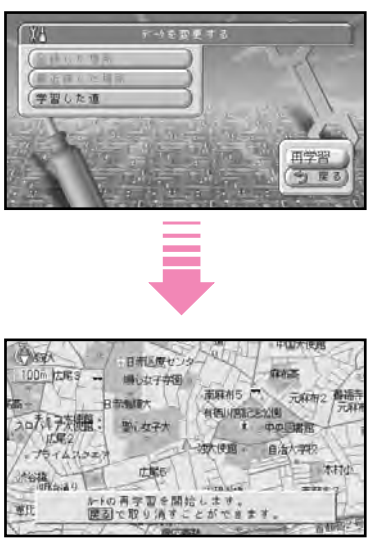

このメッセージが表示されている間 (約8秒間)は、〔戻る〕ボタンを押すこ とで再学習を取り消すことができます。 (〔現在地〕ボタンを押したり、ジョイ スティックを倒したりすると、メッ セージはすぐに解除されます。)

# **第4章 場所を探す**

### **■この章の内容■**

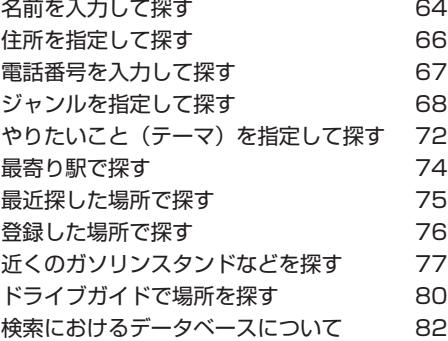

# <span id="page-60-0"></span>**名前を入力して探す**

例えば「東京ディズニーランド」なら「ていすにー」というように、会社やお店などの名前 の一部の読みをひらがなで入力して場所を探すことができます。読みを全部入力する必要は なく、わかっている部分だけを入力します。1文字入力するごとに検索対象が絞られていき ます。絞り込んだ検索対象をリスト表示させ、目的の施設をリストから選んでください。

- *1.* 〔場所〕ボタン(10キーの〔3〕)を 押して場所を探すメニューを表示させる
- <mark>*2. 名前で探す* を選び、〔決定〕ボタンを</mark> 押す

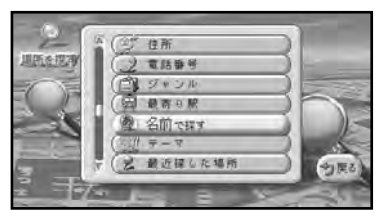

*3.* 探したい施設の読みをひらがなで入力 する(P.28)

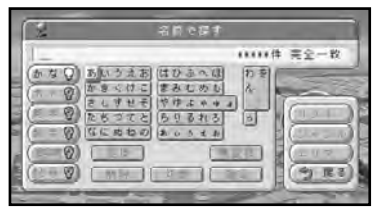

 $\mathbf{P}$ 

- ◆ 漢字・カタカナ・英数字・記号などの名 前の施設を探すときも、ひらがなで入力 します。
- ◆ 名前は、部分一致する検索対象が80件 以内になるまで、または最大10文字ま で入力できます。

#### **MEMO**

- 濁音(゛) や半濁音(゜)の入力は省 略できます。
- ●「ょ」「ぃ」などの小さいよみがなは 「よ」「い」などで代用できます。
- 読みをすべて入力する必要はありません。
- 10キーで入力することもできます。

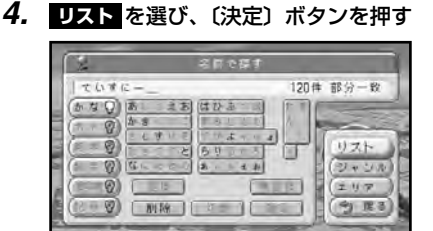

#### **MEMO**

- <mark>ジャンル</mark> を選んで〔決定〕ホタンを押 すと、ジャンルによる絞り込みができま す。表示されたジャンル名を順次選んで 〔決定〕ボタンを押していくと、検索対 家が絞り込まれます。 <mark>リスト</mark> を選んで 〔決定〕ボタンを押すと、ジャンルで絞 り込まれたリストが表示されます。
- <mark>エリア</mark> を選んで〔決定〕ボタンを押 すと、エリア(都道府県)による絞り 込みができます。表示された都道府県 名や市区町村名を順次選んで〔決定〕 ボタンを押していくと、検索対象が絞 り込まれます。 <mark>リスト</mark> を選んで〔決 定〕ボタンを押すと、エリアで絞り込 まれたリストが表示されます。
- *5.* 探したい施設の名前を選び、〔決定〕ボ タンを押す

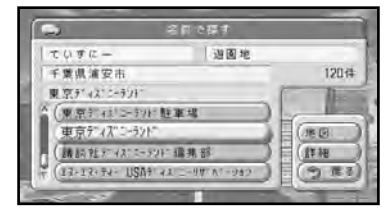

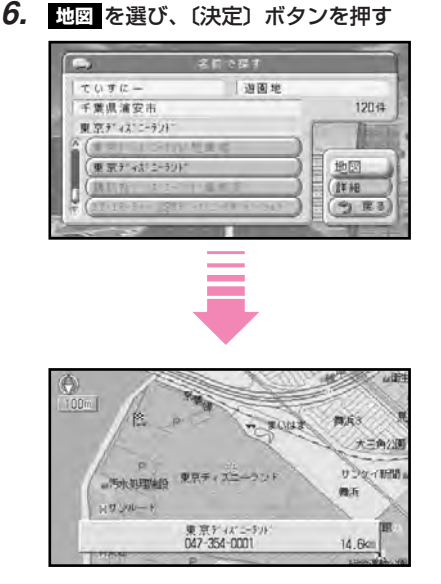

このメッセージが表示されている間に、 〔戻る〕ボタンを押すと、検索の画面に 戻ります。

#### **MEMO**

● 手順6で <mark>詳細</mark> を選んで〔決定〕ホタン を押すと、詳細情報が表示されます。詳 細情報が1画面に入りきらない場 合、 <mark>次ページ</mark> を選んで (決定) ホタン を押すと、残りの情報を見ることができ ます。 <u>画像</u> を選んで〔決定〕ホタンを 押すと、その場所に設定された画像が表 示されます。

### N

- ◆ 名前による絞り込みの結果、検索対象が 1万件以下になると、ジャンルやエリア (都道府県など)での絞り込みも可能に なります。
- ◆ 部分一致 (入力した文字の一部だけ一致す る場所を検索)では検索対象が多すぎる場 合、絞り込みができるまでの間は、自動的 に完全一致(入力した文字がすべて一致す る場所を検索)での検索を行います。
- ◆ 部分一致、完全一致の区別および絞り込 まれている件数は、入力した文字の横に 表示されます。

# <span id="page-62-0"></span>**住所を指定して探す**

探したい場所の住所がわかっているときは、住所を指定して目的地周辺の地図を呼び出 します。詳細市街地図収録エリアでは、「○丁目○番○号」まで指定できます。 ここでは、「東京都新宿区西新宿6丁目6番2号」の地図を呼び出す場合を例に説明します。

- *1.* 〔場所〕ボタン(10キーの〔3〕)を 押して場所を探すメニューを表示させる
- <mark>2. 住所で探す</mark> を選び、〔決定〕ボタンを 押す

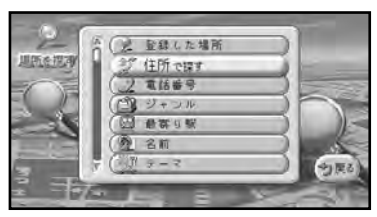

*3.* 探したい場所の都道府県名、市区町村 名、を順に選び、〔決定〕ボタンを押す

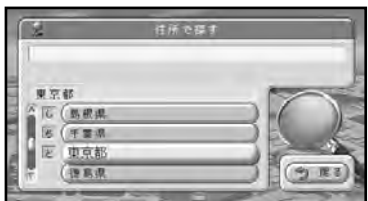

*4.* 探したい場所の地名(丁目)を選び、 〔決定〕ボタンを押す

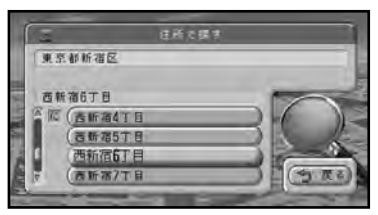

*5.* ジョィステイックまたは10キーで 番地を入力する

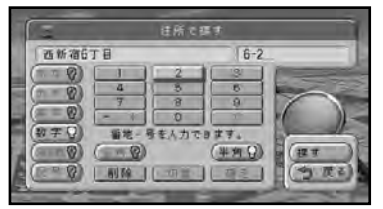

#### **MEMO**

- 手順5の番地入力を省略して、手順6 へ進むこともできます。
- **詳細市街地図収録エリア (P.188)** では、号まで検索することができます。 その場合、番地と号はー (ハイフン)で 区切って入力します。(一部の都市で、 号まで検索できない場合があります。)
- 10キーでハイフンの入力はできません。
- 手順5の画面で、住所名が枠に表示し きれない場合は、住所名の右側にい が表示されます。 にカーソルを合 わせてジョイスティックを左右に倒す と、隠れている住所名を確認すること ができます。

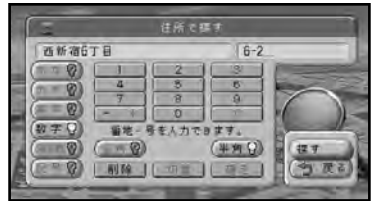

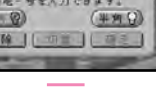

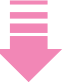

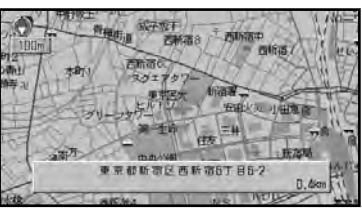

このメッセージが表示されている間に、 〔戻る〕ボタンを押すと、検索の画面に 戻ります。

**6. 探す**を選び、〔決定〕 ボタンを押す

# <span id="page-63-0"></span>**電話番号を入力して探す**

電話番号を指定するだけで目的の場所付近の地図をすばやく呼び出せます。

- *1.* 〔場所〕ボタン(10キーの〔3〕)を 押して場所を探すメニューを表示させる
- <mark>2. 電話番号で探す</mark> を選び、〔決定〕ボタン を押す

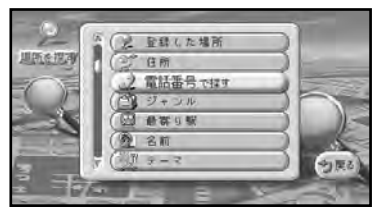

*3.* 10キーで探したい場所の電話番号を 入力する

全桁入力すると、自動的に探し始めます。

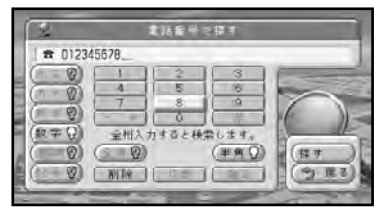

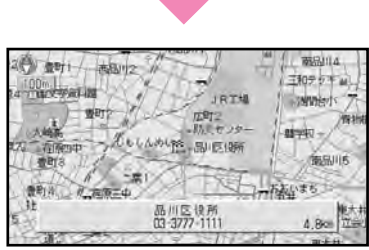

このメッセージが表示されている間に 〔戻る〕ボタンを押すと、検索の画面に 戻ります。

#### **MEMO**

- ジョイスティックで入力(P.27)する こともできます。
- 市外・市内局番以降、全桁入力する前 に検索するときは、 <mark>探す</mark> を選んで 〔決定〕ボタンを押してください。
- 地図の画面で10キーの〔0〕を押す と、手順3の画面が表示されます。

- ◆ 市外・市内局番は必ず入力してくださ い。その他の番号は全桁入力しなくても 検索可能です。
- ◆ 該当する電話番号がディスクに収録され ていない場合や、全桁入力しなかった場 合は局番地域の市区町村役場を検索しま す。局番が複数の地域にまたがっている 場合は、そのいずれかの市区町村役場を 検索します。
- ◆ ダイヤルQ2(0990-○○)、携帯電話、 短縮ダイヤルは、対象外です。ただし、 該当する場所を登録してある場合は、検 索することができます。(検索対象は10 桁までですので、携帯電話は対象外です。)
- ◆ タウンページに登録されているフリーダ イヤル(0120-○○)は、検索可能です。

<span id="page-64-0"></span>**第 4 章 場所を探す** 

# **ジャンルを指定して探す**

「スキー場」や「駅名」など、施設のジャンル分けによって検索対象を絞りこんでいき、 目的の場所を探します。ここでは、洋食料理店を選んで地図を呼び出す場合を例に説明 します。

- *1.* 〔場所〕ボタン(10キーの〔3〕)を 押して場所を探すメニューを表示させる
- <mark>*2. ジャンルで探す* を選び、〔決定〕ボタン</mark> を押す

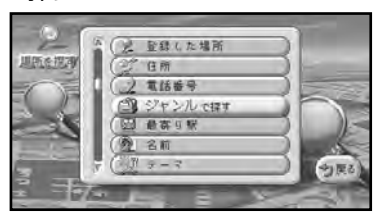

*3.* 探したい場所のジャンルを選び、〔決定〕 ボタンを押す

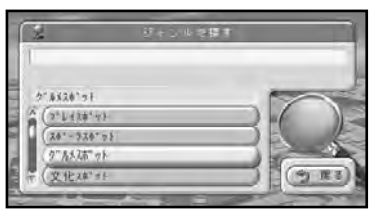

#### **MEMO**

● ジャンルがこれ以上細かく分類されて いない場合は都道府県名のリストが表 示されます。手順5に進んでください。 *4.* ジャンルの小分類を選び、〔決定〕ボタン を押す

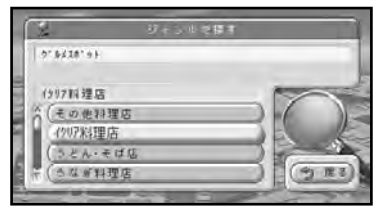

#### **MEMO**

- ジャンルがさらに細かく分類されてい る場合、〔決定〕ボタンを押すとリス トが表示されます。手順4と同じ操作 を行ってください。
- *5.* 探したい場所がある都道府県名を選び、 〔決定〕ボタンを押す

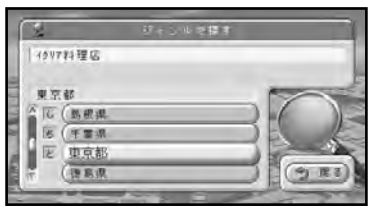

*6.* 探したい場所がある市区町村名を選び、 〔決定〕ボタンを押す

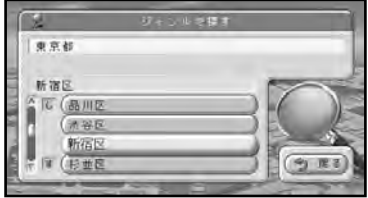

**69**

**4** 場 所 を 探

す

*7.* 目的の場所を選び、〔決定〕ボタンを押す

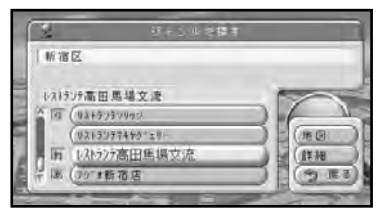

### *8.* を選び、〔決定〕ボタンを押す **地図**

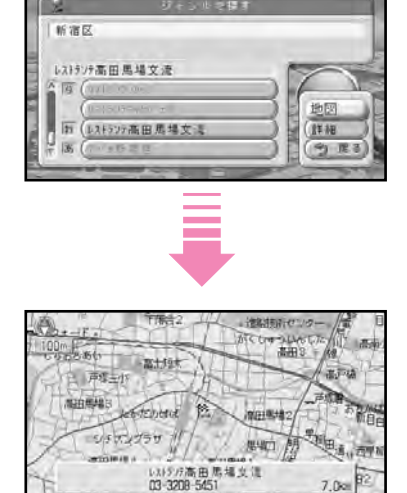

このメッセージが表示されている間に、 〔戻る〕ボタンを押すと、検索の画面に 戻ります。

#### **MEMO**

**● 詳細 を選んで〔決定〕ボタンを押すと、** 詳細情報が表示されます。詳細情報が1画 面に人りきらない場合、 <mark>次ページ</mark> を選ん で〔決定〕ボタンを押すと、残りの情報を 見ることかできます。 <mark>画像</mark> を選んで〔决 定〕ボタンを押すと、その場所に設定され た画像が表示されます。

### $\blacktriangledown$

◆ 表示された地図が、目的地を中心にした ピンポイントの地図ではない場合があり ます。その場合は、目的地を含む地域を 代表する地点の地図が、「~周辺」(市町 村レベル)、「~付近」(~丁目レベル) というメッセージ付きで表示されます。

#### 検索できるジャンルの種類

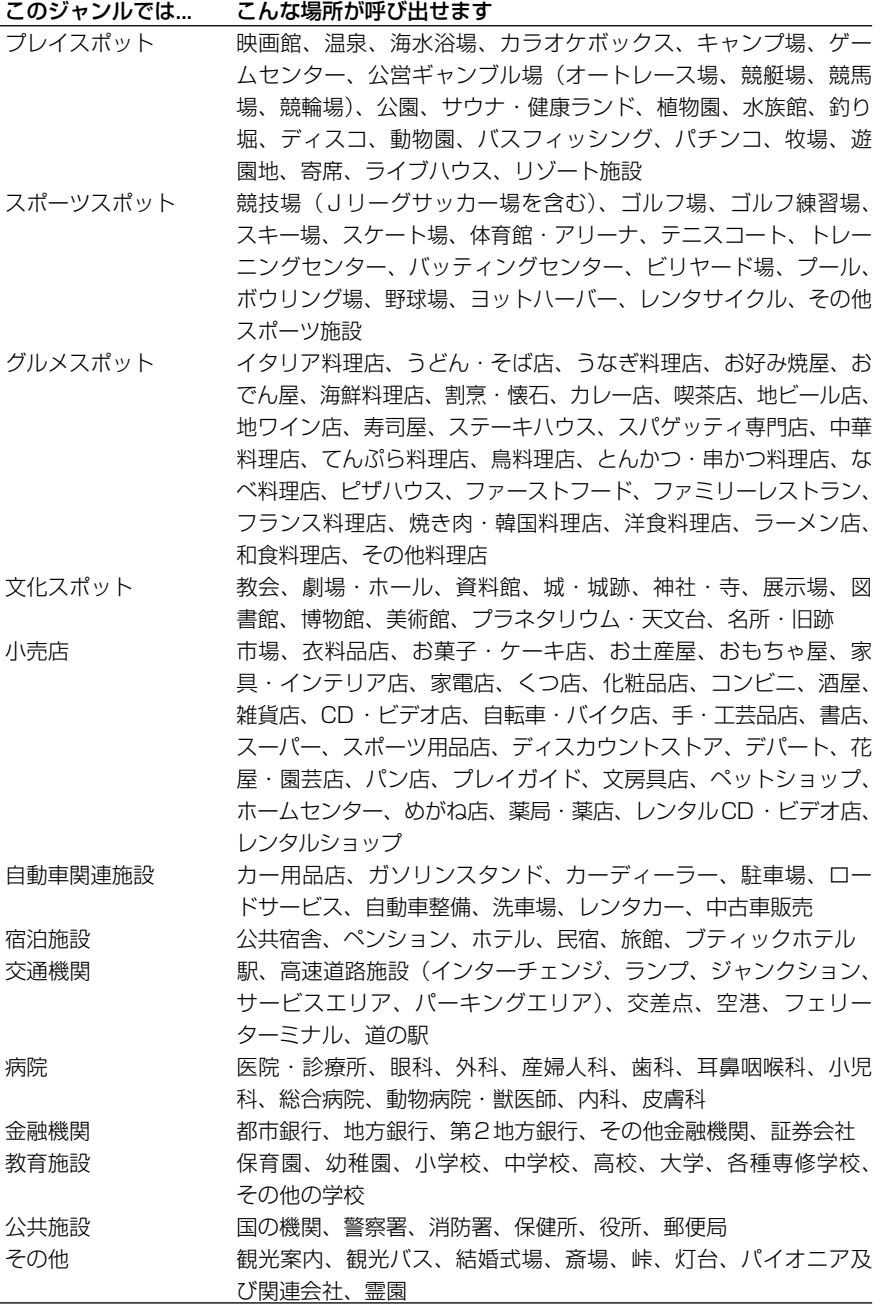

 $\mathbf{R}$ 

◆「その他」の峠など、自然を対象とした検索では、周囲に道路がないポイントが表示さ れることがあります。このような場所までのルートを探索するときは、地図をスクロー ルして近くの道路上に目的地を設定してください。周囲に道路がない場所を目的地にす ると、ルート探索できないことがあります。 **4**

<span id="page-68-0"></span>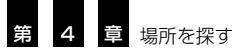

# **やりたいこと(テーマ)を指定して探す**

「季節の味覚を狩る」「大自然の100選スポット」など、お好みのテーマを指定したあ と都道府県、市区町村の順に指定して、目的の場所を絞り込んでいくことができます。

- *1.* 〔場所〕ボタン(10キーの〔3〕)を 押して場所を探すメニューを表示させる
- <mark>*2. ラーマで探す</mark>を選び、*〔決定〕ボタン</mark> を押す

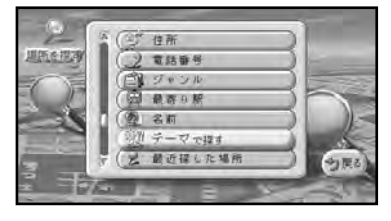

*3.* 目的のテーマを選び、〔決定〕ボタンを 押す

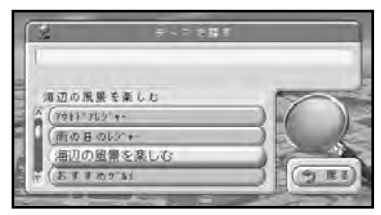

### **MEMO**

- テーマに小分類がある場合は、リスト から目的の小分類を選び、〔決定〕ボ タンを押してください。
- *4.* 自分の行きたい都道府県名を選び、〔決 定〕ボタンを押す

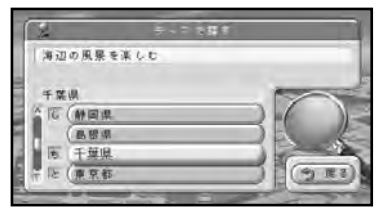

### **MEMO**

- 市町村名のリストが表示された場合 は、リストから自分の行きたい市町村 名を選んで、〔決定〕ボタンを押して ください。
- *5.* 自分の行きたい場所を選び、〔決定〕ボ タンを押す

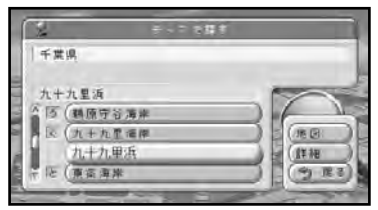

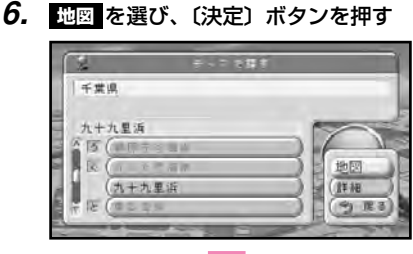

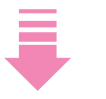

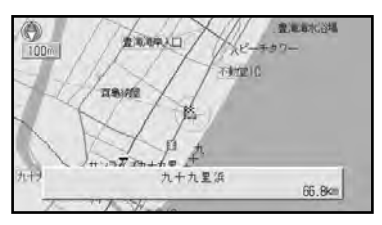

このメッセージが表示されている間に、 〔戻る〕ボタンを押すと、検索の画面に 戻ります。

**72**

#### **MEMO**

- <mark>詳細</mark> を選んで〔決定〕ホタンを押すと、 詳細情報が表示されます。詳細情報が 1画面に入りきらない場合、 **次ページ** を選んで〔決定〕ボタンを押すと、残り の情報を見ることができます。
- ●「夜景のきれいな場所」など、その場 所に関する画像データが収録されてい る場合は <mark>画像</mark> を選んで〔決定〕ホタ ンを押すと、画像が表示されます。

N

◆ 表示された地図が、目的地を中心にした ピンポイントの地図ではない場合があり ます。その場合は、目的地を含む地域を 代表する地点の地図が、「~周辺」(市町 村レベル)、「~付近」(~丁目レベル) というメッセージ付きで表示されます。

#### 検索できるテーマの種類

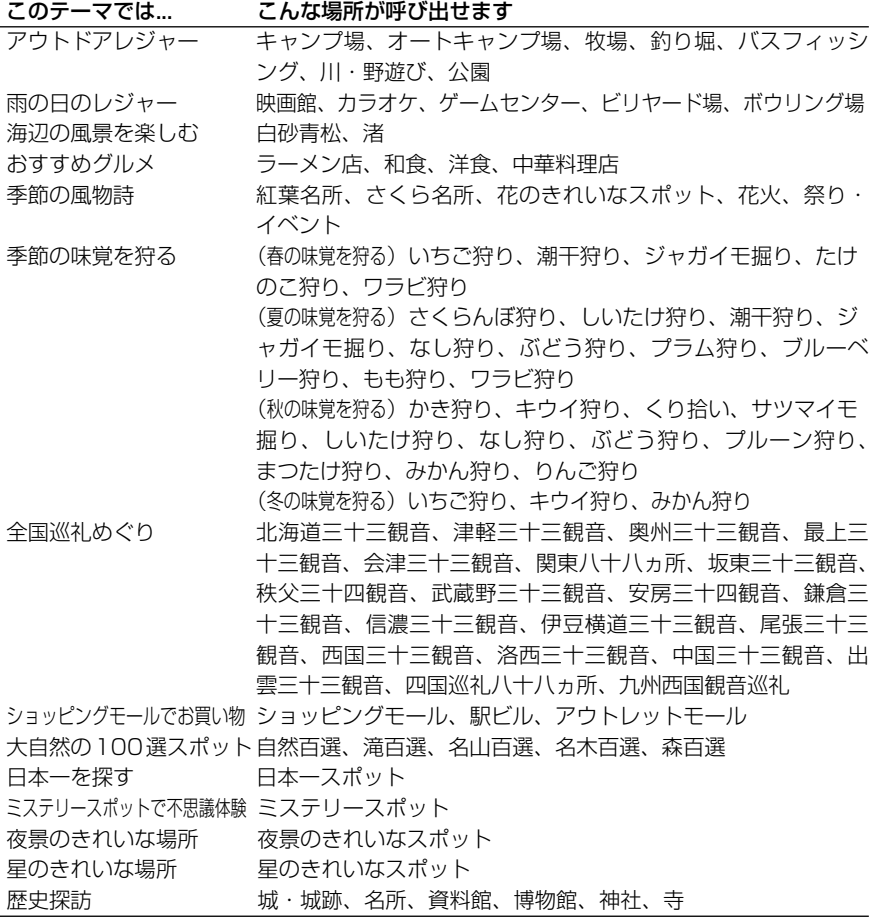

**4** 場 所 を 探

<span id="page-70-0"></span>**第 4 章 場所を探す** 

## **最寄り駅で探す**

駅周辺にある施設を調べて、その場所の地図を表示させることができます。

- *1.* 〔場所〕ボタン(10キーの〔3〕)を 押して場所を探すメニューを表示させる
- <mark>2. 最寄り駅で探す</mark> を選び、〔決定〕ボタン を押す

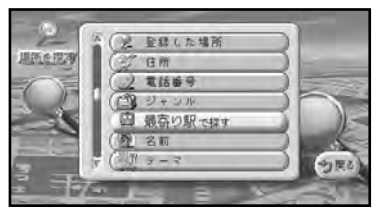

*3.* 探したい場所の都道府県名を選び、〔決 定〕ボタンを押す

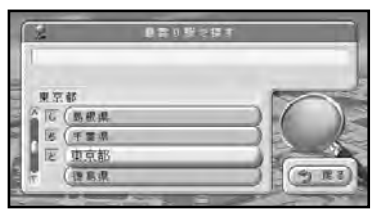

*4.* 探したい場所の最寄り駅を選び、〔決定〕 ボタンを押す

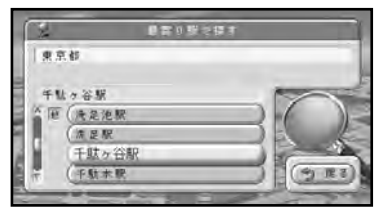

*5.* 行きたい施設を選び、〔決定〕ボタンを 押す

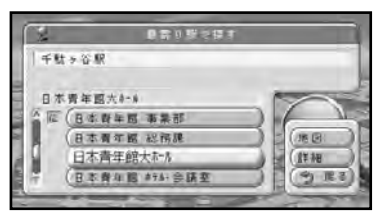

*6.* 跑図 を選び、〔決定〕ボタンを押す

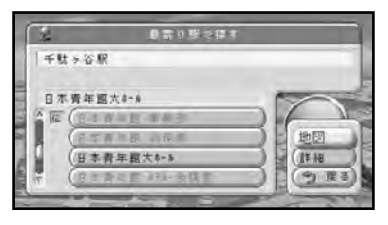

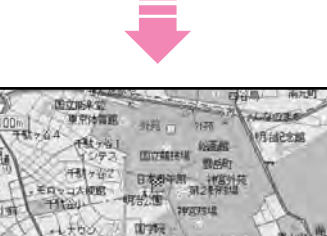

このメッセージが表示されている間に 〔戻る〕ボタンを押すと、検索の画面に 戻ります。

日本青年風大計4

行用型单数

#### **MEMO**

● <mark>詳細</mark> を選んで [決定] ホタンを押す と、詳細情報が表示されます。

- ◆ 駅を中心に半径約5km以内にある施設 を最大100件まで検索します。
- ◆ 検索できる施設は、「駅|「高速道路施設」 「遊園地」「ゴルフ場」「スキー場」「フェ リーターミナル」「空港」「役所」「リゾート 施設」「キャンプ場」「動物園」「植物園」 「水族館」「博物館」「美術館」「名所・旧跡」 「城・城跡」「野球場」「宿泊施設」「病院 (総合病院)」などです。
- ◆ リスト画面では、〔広域〕ボタンや〔詳 細〕ボタンを押すと、50音の行(アイ ウエオ...)をとばしながら選ぶことがで きます。

### <span id="page-71-0"></span>**最近探した場所で探す**

以前に調べた場所のデータが過去50件分まで自動的に記憶されています。同じ場所を もう一度すばやく呼び出したいときに便利です。

- *1.* 〔場所〕ボタン(10キーの〔3〕)を 押して場所を探すメニューを表示させる
- **2. 最近探した場所で探す を選び、〔決定〕** ボタンを押す

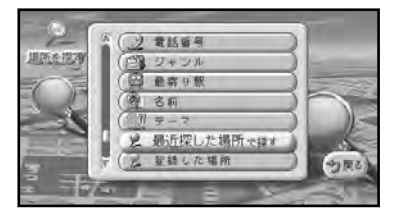

*3.* 呼び出したい場所の名前を選び、〔決定〕 ボタンを押す

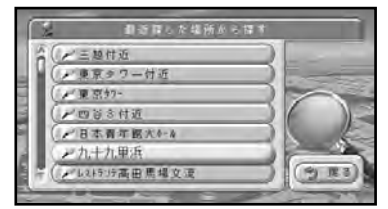

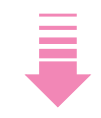

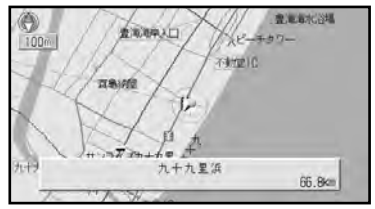

このメッセージが表示されている間に、 〔戻る〕ボタンを押すと、検索の画面に 戻ります。

### リストから最近探した場所を消したい ときは

最近探した場所のリストから不要になった 項目を消して、リストを整理することがで きます。操作方法は、「最近探した場所を消 す」(P.127)をご覧ください。

◆ 以前に調べた場所が50件を超えると、 自動的に古いものから消されて新しいも のが記憶されます。
## **登録した場所で探す**

よく行く友人宅やお気に入りのレストランなどをあらかじめ登録(P.86)しておけば、 目的の地図をすばやく呼び出すことができます。

- *1.* 〔場所〕ボタン(10キーの〔3〕)を 押して場所を探すメニューを表示させる
- **2. 登録した場所で探す** を選び、〔決定〕ボ タンを押す
- *3.* 呼び出したい場所の名前を選び、〔決定〕 ボタンを押す

リストから登録した場所を消したい ときは

不要になった場所のデータを消して、リス トを整理することができます。操作方法は、 「登録した場所を消す」(P.96)をご覧くだ さい。

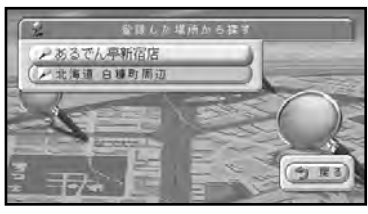

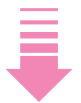

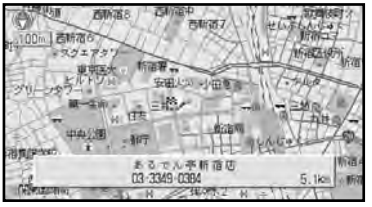

このメッセージが表示されている間に、 〔戻る〕ボタンを押すと、検索の画面に 戻ります。

### **近くのガソリンスタンドなどを探す**

近くにあるガソリンスタンドやコンビニを探して、ドライブ中にちょっと立ち寄るなど、 現在地やスクロールした場所から約8km四方にある施設を最大100件まで検索できま す(周辺検索)。検索した施設は、地図上にロゴマーク表示されるので目印にできます。

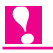

- ◆ 電源をOFFにすると検索した施設のロゴマーク表示は消えます。
- ◆ 周辺検索で指定できるジャンルは1つのみです。複数指定はできません。
- ◆ 一部の地域で情報が収録されていないことにより、機能しないことがあります。
- ◆ ガソリンスタンド、コンビニ、駐車場、ATMでは、営業時間を考慮して、現在利用でき る施設と利用できない施設が区別されて表示されます(営業時間考慮周辺検索)。
- ◆ ガソリンスタンド、コンビニ、駐車場、ATMについては、営業時間考慮データの検索の ために時間がかかることがあります。
- *1.* 〔周辺〕ボタンを押す
- *2.* 周辺メニューから探したいお店のジャン ルを選び、〔決定〕ボタンを押す

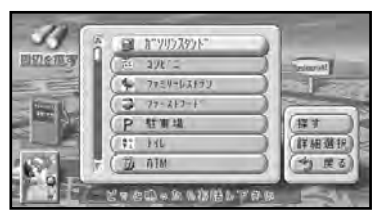

**3. 探す**を選び、〔決定〕 ボタンを押す

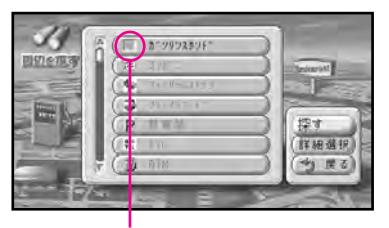

選んだジャンルにチェックマークが付く

*4.* 探している施設が表示されるまで または を選び、 **次へ進む 前へ戻る** 〔決定〕ボタンを押す

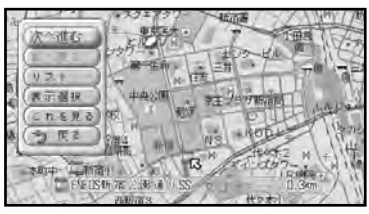

矢印が移動して、画面に店名が表示される。

#### **MEMO**

- ●〔広域〕ボタンを押すと次の情報へ、 〔詳細〕ボタンを押すと前の情報へ移 ることができます。
- 別のお店や施設を選びたいときは、 表示選択 を選んで〔決定〕ホタンを押 します。

**4** 場 所 を 探 す

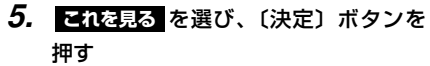

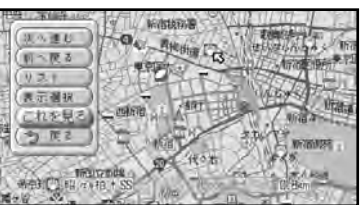

*6.* 週図 を選び、〔決定〕ボタンを押す

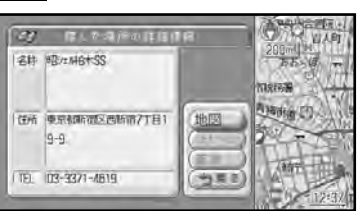

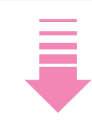

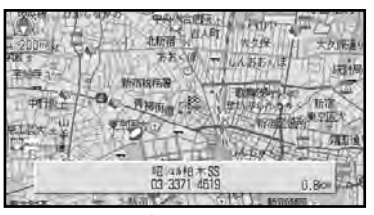

このメッセージが表示されている間に 〔戻る〕ボタンを押すと、検索の画面に 戻ります。

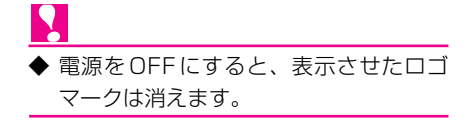

#### 店名まで細かく指定したいときは

手順3で <mark>詳細選択</mark> を選んで〔决定〕ホタン を押すと、会員カードを持っているお店な ど、特定のお店だけを探せます。

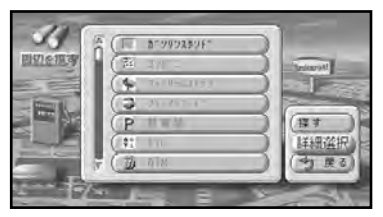

#### **4** 場 所 を 探

す

#### 近い順に並んだ店名のリストから指定 したいときは

**キ順4で リスト を選んで〔決定〕ホタンを** 押すと、検索された周辺施設が近い順にリ スト表示されます。

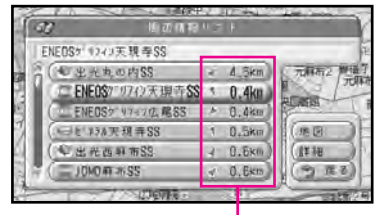

自車マーク、または十字カーソルの位置か らの方角と距離

- 上の画面で見たいお店を選んで〔決定〕 ホタンを押した後、 <mark>週図</mark> を選んで〔決定〕 ボタンを押すと、そのお店の地図が表示 されます。
- <mark>詳細</mark> を選んで〔決定〕ボタンを押すと、 選んだお店の詳細情報が表示されます。
- 
- ◆ コンビニでは、酒を取り扱っている店に 酒マークが付きます。

### **ショートカットメニューを使う場合**

ショートカットメニューの **ここの周辺を探す** を選ぶと、十字カーソルを合わせた場所付 近からお店を探して、地図上にロゴマーク を表示させることができます。

- *1.* お店を探したい場所に十字カーソルを 合わせる
- *2.* 〔決定〕ボタンを押して、ショートカット メニューを表示する
- 3. 22の周辺を探す を選び、〔決定〕 ボタン を押す

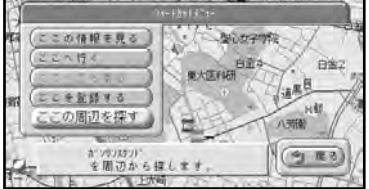

最後に周辺メニューで検索したときの ジャンルでお店を探します。

◆ ここで表示させたロゴマークは、電源を OFFにすると消去されます。

**第 4 章 場所を探す** 

### **ドライブガイドで場所を探す**

ドライブガイドを利用して行きたい場所を指定して、その場所の詳細情報を見たり、そ の場所の地図を表示させることができます。

ここでは、神奈川県の葉山マリーナを探す場合を例に説明します。

*1.* 〔おすすめ〕ボタンを押す

ドライブガイドが表示されます。

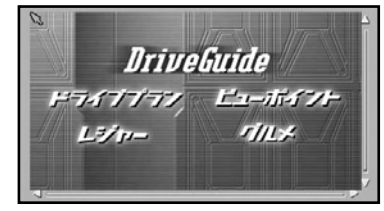

画面にはカーソル(矢印、指マーク) が表示され、ジョイスティックで動か すことができます。

#### **MEMO**

- [現在地] ボタンを押すと、現在地画 面に戻ります。
- *2.* ジョイスティックでカーソルを動かし、 「レジャー」に合わせて〔決定〕ボタン を押す

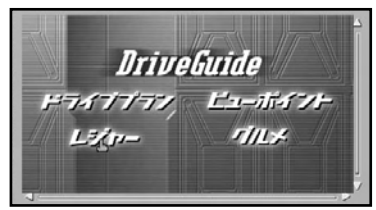

#### **MEMO**

- ジョイスティックを倒しながら、〔決 定〕ボタンを押すと、カーソルの移動 が速くなります。
- レジャー、ビューポイント、グルメか ら選ぶことができます。

*3.* 「関東」にカーソルを合わせて〔決定〕 ボタンを押す

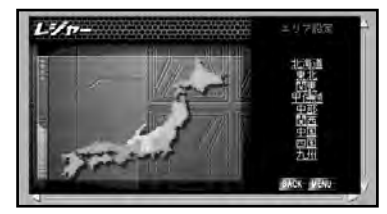

#### **MEMO**

- ●〔戻る〕ボタンを押すか、「BACK」 にカーソルを合わせて〔決定〕ボタン を押すと、ひとつ前の画面に戻ります。
- ●「MENU」にカーソルを合わせて 〔決定〕ボタンを押すと、手順1の画 面に戻ります。
- *4.* 「神奈川県」にカーソルを合わせて 〔決定〕ボタンを押す

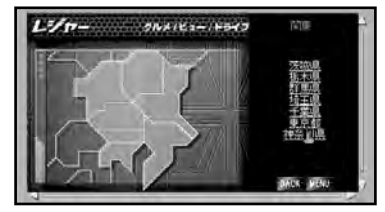

**4** 場 所 を 探 す

#### *5.* 「葉山マリーナ」にカーソルを合わせ て〔決定〕ボタンを押す

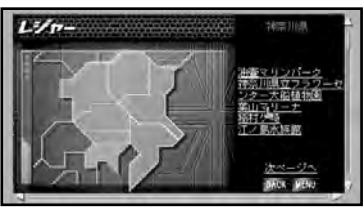

#### **MEMO**

- ●〔次ページへ〕にカーソルを合わせて 〔決定〕ボタンを押すと、次のページ が表示されます。
- *6.* 「地図を見る」にカーソルを合わせて 〔決定〕ボタンを押す

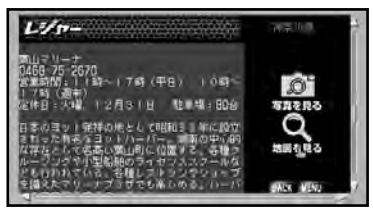

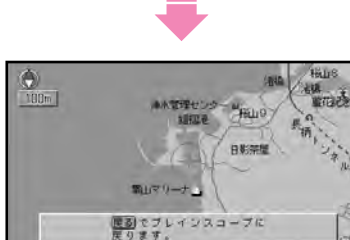

選択した場所の地図が表示されます。

#### **MEMO**

● 手順6で「写真を見る」にカーソルを 合わせて〔決定〕ボタンを押すと、現 在表示されている場所の写真を見るこ とができます。

#### **検索できるドライブエリア**

- 北海道 美瑛、富良野、然別湖、帯広、摩周湖、 根室、釧路ほか
- 東北 八戸、下北半島、津軽、一関、山形、 仙台ほか
- 関東 箱根、東京、湘南海岸、鎌倉、那須、 塩原ほか
- 甲信越 南軽井沢、新潟、奥阿賀、柏崎、高岡、 能登ほか
- 中部 中部、高山、下呂、郡上八幡、伊吹山、 熱海ほか
- 関西 大阪、京都、六甲山、奈良、淡路鳥 ほか
- 中国 松江・出雲、広島、岡山・倉敷ほか
- 四国 松山、鳴門、今治、高松ほか
- 九州 長崎、佐世保、雲仙・天草、阿蘇、 熊本、湯布院ほか

第 4 章 場所を探す

### **検索におけるデータベースについて**

検索のベースとなっているデータによっては、表示されるポイント(位置)が実際のポ イントと離れている場合があります。

#### タウンページデータについて

- **NTTタウンページをもとに位置データ** の整備を行っていますが、もとのデータ そのものが間違っている場合もありま す。また、住所番地が広大な場所や、も とのデータからは該当施設を特定できな い場所では、指定した地区の代表地点が 表示されます。
- 検索後の画面上のメッセージで、「~周 辺」と表示される場合は市区町村レベル での代表地点、「~付近」と表示される 場合は丁目、街区レベルでの代表地点を 表しています。
- ピンポイント表示されない場所を目的地 としてルートを設定した場合は、その施 設から離れた場所が最終の案内地となる 場合があります。

#### テーマ別検索などの自然物に関するデー タについて

● 施設を表す検索ポイントではなく、場所 そのものや、山や川などの自然物を表す 検索データについては、その代表地点が 表示されます。

#### 季節の味覚スポット検索のデータにつ いて

● 実際の農園と離れた場所が表示されるこ とがあります。その場合は、その農園を 管理している施設が表示されます。

#### ドライブガイド検索のデータについて

● 施設を表す検索ポイントではなく、場所 そのものや、山や川などの自然物を表す 検索データについては、その代表地点が 表示されます。

#### 電話番号検索のデータについて

- 雷話番号検索のデータとしては、「タウン ページ」約1000万件のデータと、訪問 宅などの約3 000万件のデータが収録さ れています。
- 訪問宅の電話番号データに収録されてい ない場合は、町村丁目レベルの代表地点 が表示されます。

#### ロゴマーク表示について

- ロゴマークの表示されるポイントは、実 際の場所とは異なっている場合がありま す。
- ピンポイントで表現できないような場合 は、そのエリアの代表地点にロゴマーク が表示されます。

#### 営業時間考慮周辺検索について

- **●営業時間を考慮するのはATM・駐車** 場・コンビニ(am/pm、サンクス、ス リーエフ、セブンイレブン、ファミリー マート、ミニストップ、デイリーヤマザ キ、ローソン、サークルK、セイコーマ ートセーブオン、スパー、ココストア、 ポプラ)・ガソリンスタンドのみで、隔 週休日、不定期休日、振り替え休日には 対応していません。
- ●営業時間考慮周辺検索では、2005年 12月から2006年11月までの1年間 のカレンダーに基づいた休日データが収 録されています。

◆ 本品に誤字、脱字、位置ずれなど表記上 または内容上の誤りがあったとしても弊 社は保障するものではありません。

#### **案内ポイントについて**

検索の操作を行うと、該当施設の位置情報を元に、その施設を中心とした地図画面(十字カー ソルがその施設に合った状態の地図画面)が表示され、さらにその施設の、車に関係がある場 所に、小さな旗と車のマークが表示されます。本機では、このマークの場所を「案内ポイント」 と呼んでいます。

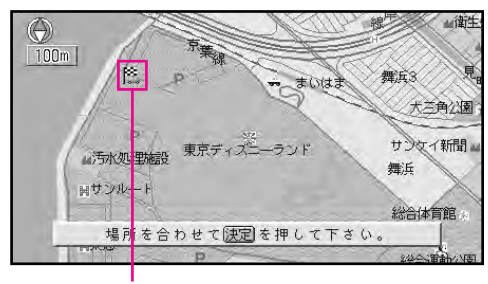

案内ポイント

◆ 上記のような案内ポイントがある施設を目的地・出発地・登録地に指定する場合、検索 後に地図を一切スクロールせずに〔決定〕ボタンを押してください。スクロールさせる と、案内ポイントが無効になり、適切なルートにならない場合があります。

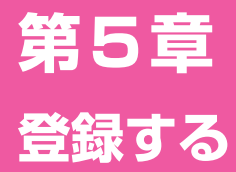

#### **■この章の内容■**

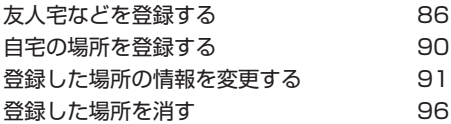

### <span id="page-81-0"></span>**友人宅などを登録する**

気に入ったレストランや友人宅など忘れたくない場所にマークを付けて登録できます。

- *1.* 〔登録〕ボタン(10キーの〔2〕)を 押して登録メニューを表示させる
- **2. 場所を探して登録する** を選び、〔決定〕 ボタンを押す

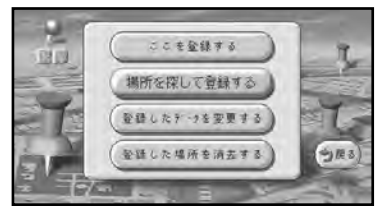

#### **MEMO**

- 登録したい場所にすでに十字カーソル を合わせてあるときは、手順2 で <mark>ことを登録する</mark> を選んで [決定] ボタンを押した後、手順5に進んでく ださい。
- *3.* 場所の探しかたを選び、〔決定〕ボタン を押す

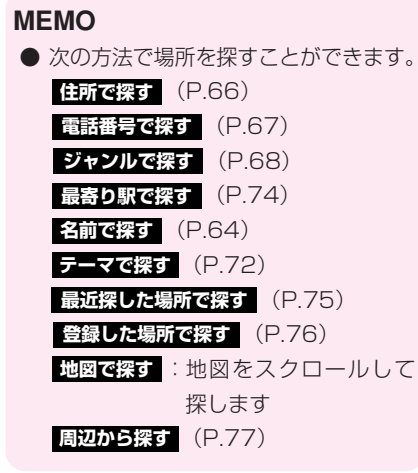

*4.* 登録したい場所に十字カーソルを合わ せ、〔決定〕ボタンを押す

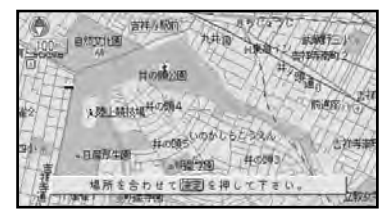

*5.* **ここの地名で登録する を選び、〔決定〕** ボタンを押す

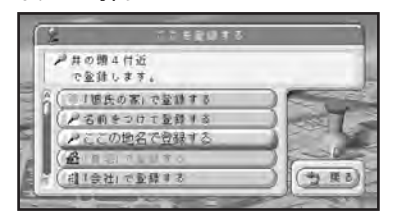

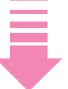

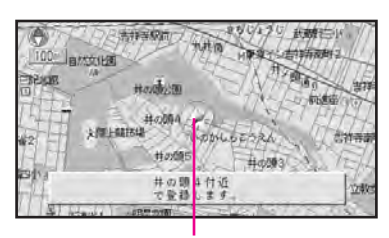

登録した場所のマーク

#### **MEMO**

● 登録した場所の名前やマークを変えた いときは、「登録した場所の情報を変 更する」(P.91)をご覧ください。

**5**

### $\overline{\mathbf{Q}}$

- ◆ 最大100ヵ所まで登録できます。登録 場所が100ヵ所を超えると登録できな くなります。新たに登録させたい場合は、 登録した場所のリストから不要な場所を 消してください(P.96)。
- ◆ <mark>さとの地名で登録する</mark> で登録した場合、 自動的に「施設名や周辺の地名+"付近" または"周辺"」という名前が付きます ( <mark>住所で探す</mark> などの万法で探した場所を そのまま登録するときは、"付近"や "周辺"は付きません)。また、施設名や 周辺の地域などの代表地名が特にない所 では、登録した時刻が名前になります。
- ◆ 登録されると、地図上に表示されるマー クは虫ピンのマークが付きます。
- ◆ 自動的に付けられた名前やマークは、わ かりやすい名前やお好みのマークに変更 できます。(P.92)

#### **ショートカットメニューを使う場合**

ショートカットメニューの を **ここを登録する** 選んで〔決定〕ボタンを押すと、十字カーソ ルを合わせた場所が登録されます。名前は十 字カーソル付近の地名などになり、マークは 虫ピンで登録されます。

- *1.* 登録したい場所に十字カーソルを合わ せる
- *2.* 〔決定〕ボタンを押してショートカッ トメニューを表示させる

**3. ここを登録する を選び、〔決定〕ボタン** を押す

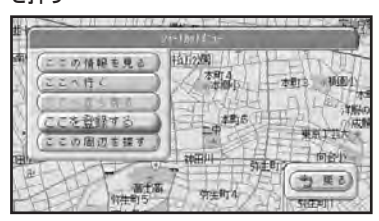

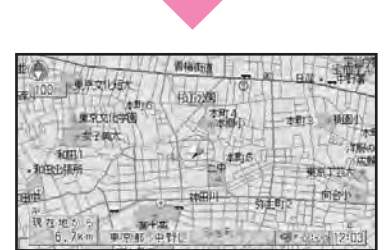

#### **MEMO**

● 登録した場所の名前やマークを変えた いときは、「登録した場所の情報を変 更する」(P.91)をご覧ください。

#### **用意されている名前で登録する**

場所を登録する際、そこの地名ではなく「実 家」「おばあちゃんの家」「彼女の家」といっ た名前で登録できます。(マイポイント登録) マイポイント登録を行った場所には、登録 時に選択した名前とそれに応じたマークが 付きます。よみも自動的に登録されます。

- *1.* 86ページの手順1~4の操作を行い、 登録する場所を決める
- *2.* 項目を選び、〔決定〕ボタンを押す

#### **MEMO**

● 次の名前で登録できます (○○の部分 は手順3で入力した文字になります)。 「会社」 **「会社」で登録する**

#### **「実家」で登録する**

「○○の実家」または「実家」

#### **「友達の家」で登録する**

「○○の家」または「友達の家」

#### **「おじいちゃんの家」で登録する**

「○○のおじいちゃんの家」または 「おじいちゃんの家」

#### **「おばあちゃんの家」で登録する**

「○○のおばあちゃんの家」または 「おばあちゃんの家」

#### **「おじさんの家」で登録する**

「○○のおじさんの家」または 「おじさんの家」

#### **「おばさんの家」で登録する**

「○○のおばさんの家」または 「おばさんの家」

**「田舎」で登録する** の場合 「○○の田舎」または「田舎」

|「ふるさと」で登録する *の場*合

### 「○○のふるさと」または「ふるさと」

|「彼女の家」で登録する *の場*合 「○○の家」または「彼女の家」 |「彼氏の家」で登録する *の場*合

「○○の家」または「彼氏の家」

*3.* ひらがなで名前や地名などを入力する

#### **MEMO**

● ここではひらがなのみ入力可能です。 登録した後から漢字などに変更するこ とができます。変更のしかたは、「登 録した場所の情報を変更する」(P.91) をご覧ください。

#### *4.* を選び、〔決定〕ボタンを押す **終了**

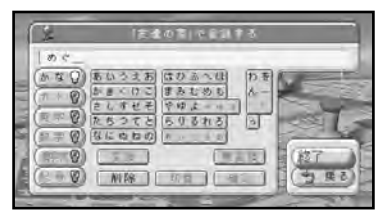

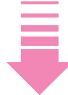

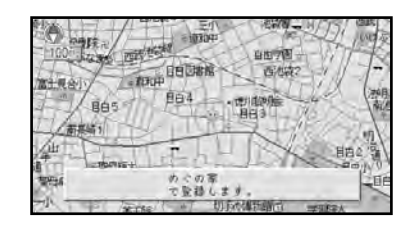

- ◆ 手順 2 で <mark>「会社」で登録する</mark> を選んで 〔決定〕ボタンを押すと、「会社」という 名前と「かいしゃ」というよみが自動的 に入力されます(本機は、「かいしゃ」 というよみが登録された場所を会社とし て認識します)。
- ◆ よみを「かいしゃ」で登録できるのは、 1ヵ所のみです。

#### **お好みの名前を付けて登録する**

場所を登録する際、お好みの名前を付けて 登録できます。

- *1.* 86ページの手順1~4の操作を行い、 登録する場所を決める
- **2. 名前をつけて登録する** を選び、〔決定〕 ボタンを押す

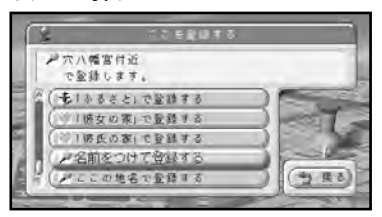

- *3.* 名前を入力する
- *4.* **終了** を選び、〔決定〕ボタンを押す

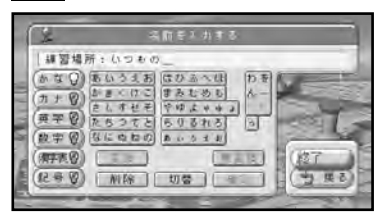

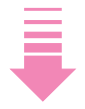

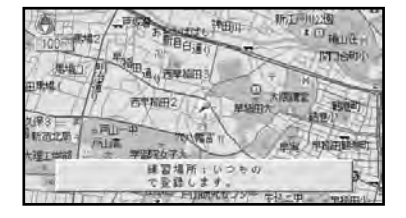

### <span id="page-85-0"></span>**自宅の場所を登録する**

本機に自宅の場所を登録しておくと、ドライブ先から自宅へ帰る際、ルート設定が簡単 にできるようになります。

- *1.* 86ページの手順1~4の操作で、自 宅のある場所に十字カーソルを合わせ、 〔決定〕ボタンを押す
- <mark>2. 「自宅」で登録する</mark> を選び、〔決定〕ボ タンを押す

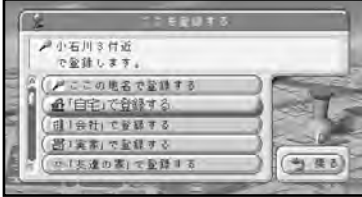

♥

- ◆ 自宅登録の操作を行うと、「自宅」とい う名前と「じたく」というよみが自動的 に入力されます(本機は、「じたく」と いうよみが登録された場所を自宅として 認識します)。
- ◆ 自宅登録した場所には、自宅マークが設 定されます。
- ◆ 自宅ルート探索時は、よみが「じたく」 の登録地が対象となります。
- ◆ よみを「じたく」で登録できるのは、1 ヵ所のみです。

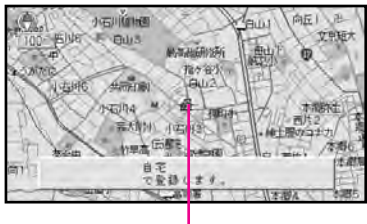

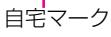

### <span id="page-86-0"></span>**登録した場所の情報を変更する**

登録した場所の名前、マーク、よみ、電話番号、効果音といった詳細情報は、後から変 更することができます。これらの詳細情報を設定しておくと、登録した場所を地図で確 認したり、登録した場所を音声操作で呼び出したりといったことがスムーズにできるよ うになります。

#### **変更のしかた**

登録した場所の詳細情報を変更するには、 次の手順で操作します。

- *1.* 〔登録〕ボタン(10キーの〔2〕)を 押して登録メニューを表示させる
- **2. 登録したデータを変更する を選び、〔決** 定〕ボタンを押す

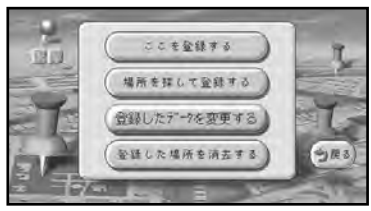

*3.* 詳細情報を変更したい登録地をリスト から選び、〔決定〕ボタンを押す

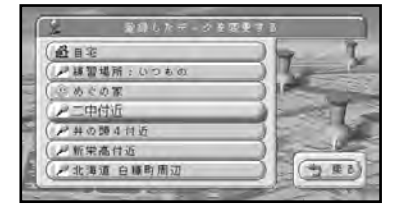

*4.* 項目を選び、〔決定〕ボタンを押す 項目を選んだ後の操作については、下 記のページをご覧ください。 (P.92) **名前を変更する** (P.92) **マークを変更する** (P.93) **立体マークを変更する 【自宅】に変更する** :選択した登録地が 自宅に変更されます。(まだ自宅登録が 済んでいない場合のみ選択可能) (P.93) **よみを変更する** (P.94) **電話番号を変更する**

- **効果音を変更する**(H.94) **場所を移動する** (P.95)
- *5.* 各項目の操作が終わったら、 を **終了** 選んで〔決定〕ボタンを押す

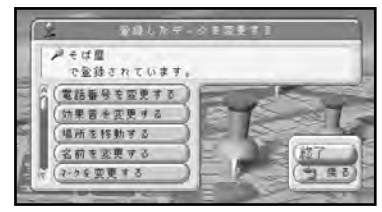

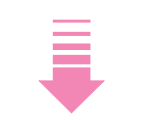

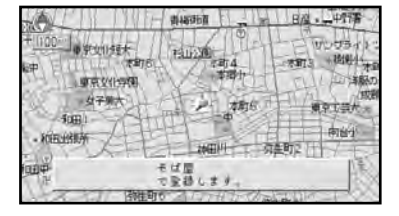

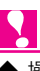

◆ 操作が終わったら、必ず 終了 を選んで 〔決定〕ボタンを押してください。 **終了** を選んで〔決定〕ボタンを押さないと、 変更内容が記憶されません。

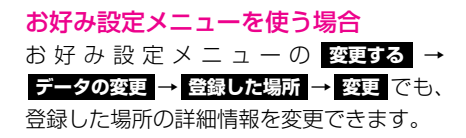

**5** 登 録 す る

#### **名前を変更する**

- *1.* 91ページの手順1~3の操作で、名 前を変更したい場所を決める
- **2. 名前を変更する を選び、〔決定〕ボタン** を押す

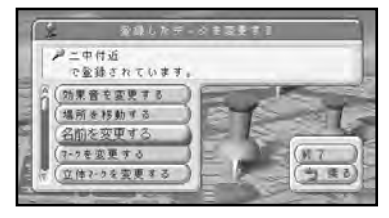

- *3.* 名前を入力する
- ◆ 名前は全角で20文字(半角で40文字) まで入力できます。

#### **MEMO**

- 手順3で名前をすべてひらがなで入力 すると、よみも自動的にその名前で入 力されます。
- *4.* を選び、〔決定〕ボタンを押す **終了**

91ページの手順5に戻ります。

#### **マークを変更する**

2D地図上に表示されるマークを変更でき ます。

- *1.* 91ページの手順1~3の操作で、マー クを変更する場所を決める
- **2. マークを変更する を選び、〔決定〕ボ** タンを押す

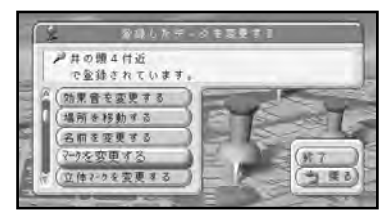

*3.* 新しいマークを選び、〔決定〕ボタンを 押す

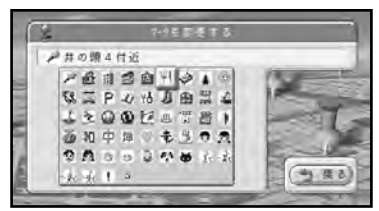

91ページの手順5に戻ります。

#### 登録した場所の名前を地図上に表示さ せる

以下のマークを選ぶと、マークに加え登録 した場所の名前も地図上に表示されます。

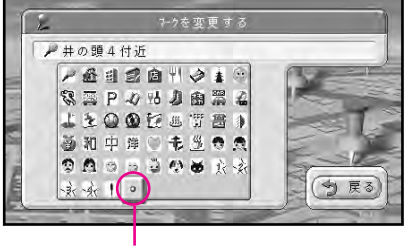

このマークを指定する

#### **立体マークを変更する**

立体マークを設定しておくと、3D地図の ときに立体的なマークで表示されます。

- *1.* 91ページの手順1~3の操作で、立 体マークを変更する場所を決める
- *2. 立体マークを変更する* を選び、〔決定〕 ボタンを押す

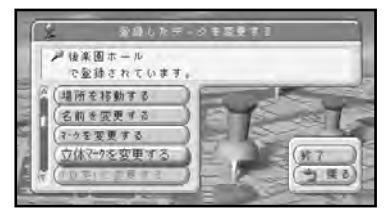

*3.* 新しい立体マークを選び、〔決定〕ボタン を押す

> オン/オフのランプを黄色で点灯させ ます。設定を取り消すときは、ランプ を消灯させます。

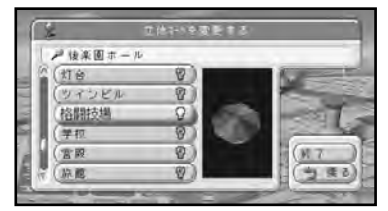

*4.* を選び、〔決定〕ボタンを押す **終了**

91ページの手順5に戻ります。

- 
- ◆ 立体マークを設定していないときは、 2D地図と同じマークで表示されます。
- ◆ 立体マークを狭いエリアに数多く登録す ると、3D地図表示でのスクロールなど の反応が遅くなります。

#### **よみを変更する**

よみを設定しておくと、音声操作の際にその よみで登録地を呼び出せるようになります。

- *1.* 91ページの手順1~3の操作で、よ みを変更する場所を決める
- **2. よみを変更する を選び、〔決定〕ボタン** を押す

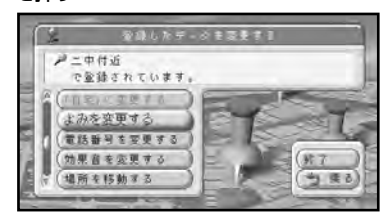

- *3.* よみを入力する
- *4.* を選び、〔決定〕ボタンを押す **終了** 91ページの手順5に戻ります。

#### **MEMO**

●〔発話〕ボタンを押すと、名前のリス トをよみで表示させることができま す。同じ操作で名前の表示に戻ります。

- ◆ 全角で20文字まで登録できます。
- ◆ よみは、音声操作で呼び出すために使用 します。音声操作を行わない場合、よみ は不要です。
- ◆「ん◯◯」「っっ◯◯」など日本語として 発声できないよみは付けないでください。
- ◆「げんざいち」など、音声認識語(第9 章)と同じよみは付けないでください。 誤動作の原因になります。

**5**

#### **電話番号を変更する**

電話番号を設定しておくと、電話番号から その場所を検索できるようになります。

- *1.* 91ページの手順1~3の操作で、電 話番号を変更する場所を決める
- **2. 電話番号を変更する を選び、〔決定〕ボ** タンを押す

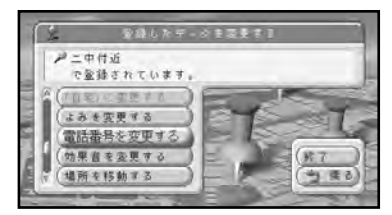

*3.* 10キーで番号を入力する

#### **MEMO**

- 数字は11桁まで、ハイフンは2つま で入力することができます。ただし、 電話番号検索では10桁までが検索対 象になります。
- ジョイスティックで入力することもで きます。
- *4.* を選び、〔決定〕ボタンを押す **終了**

91ページの手順5に戻ります。

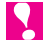

◆ ジャンル検索などで呼び出した施設など をそのまま登録する場合、その施設に名 前・よみ・電話番号のデータがあれば、 自動的にその内容が登録されます。

#### **効果音を変更する**

効果音を設定しておくと、登録した場所に 自車マークが近づいたときに効果音が鳴り ます。注意を要する場所に設定しておくと 便利です。

- *1.* 91ページの手順1~3の操作で、効 果音を変更する場所を決める
- **2. 効果音を変更する を選び、〔決定〕ボ** タンを押す

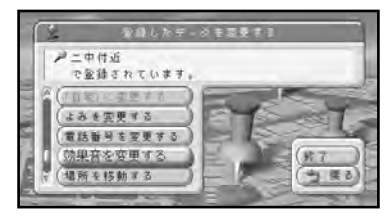

*3.* 効果音を選び、〔決定〕ボタンを押す

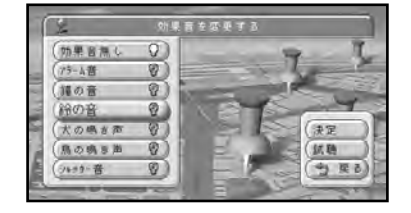

*4.* を選び、〔決定〕ボタンを押す **決定**

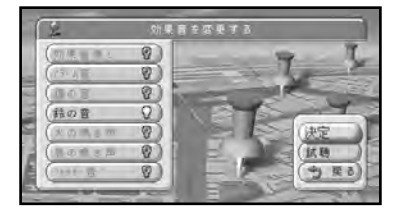

91ページの手順5に戻ります。

#### **MEMO**

● <mark>動態</mark> を選んで [決定] ホタンを押す と、効果音を聞くことができます。

#### 効果音の鳴りかた

- 効果音を設定した登録地が、自車マーク から500m未満になると効果音が鳴り ます。
- 登録地が複数ある場合は、最も近い場所 の効果音が鳴ります。
- 効果音が鳴っているときに〔戻る〕ボタン を押すと、効果音が止まります。
- 効果音よりも、ルート、VICSの音声案 内が優先されます。
- 一度効果音が鳴ると、30分経過するか、 本機の電源をON/OFFしないと同じ 場所の効果音は鳴りません。

#### **場所(位置)を移動する**

- *1.* 91ページの手順1~3の操作で、位 置を変更する場所を決める
- **2. 場所を移動する を選び、〔決定〕ボタン** を押す

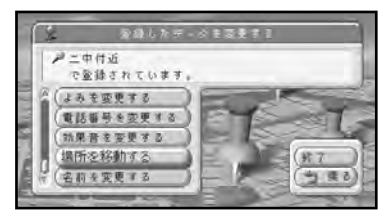

**5**

*3.* 移動先に十字カーソルを合わせ、〔決定〕 ボタンを押す

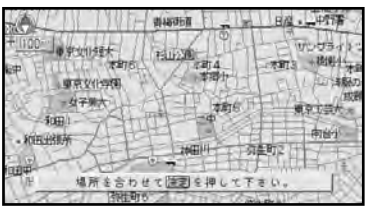

91ページの手順5に戻ります。

### <span id="page-91-0"></span>**登録した場所を消す**

不要になった場所を消去して、データを整理することができます。

- *1.* 〔登録〕ボタン(10キーの〔2〕)を 押して登録メニューを表示させる
- **2. 登録した場所を消去する を選び、〔決定〕** ボタンを押す
- *3.* 消去したい場所を選び、〔決定〕ボタン を押す

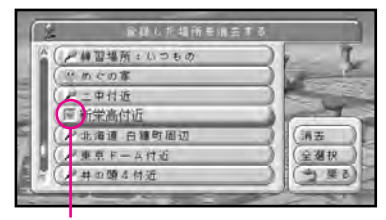

選んだ登録地名にチェックマークが付く

#### **MEMO**

● 複数選ぶことができます。全部まとめ て消去するときは を選んで **全選択** 〔決定〕ボタンを押してください。(も う一度〔決定〕ボタンを押すと、選択 が解除されます。)

*4.* を選び、〔決定〕ボタンを押す **消去**

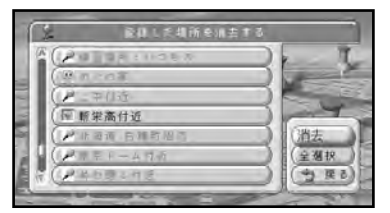

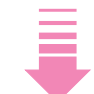

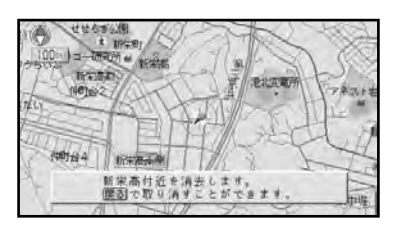

このメッセージが表示されている間(約 8秒間)は、〔戻る〕ボタンを押すことで 消去を取り消すことができます。(〔現 在地〕ボタンを押したり、ジョイスティ ックを倒したりすると、メッセージは すぐに解除されます。)

#### 必要な場所を誤って消去してしまったら

消去した後何らかの操作をすると、消して しまった場所は元に戻りません。消してし まった場所に十字カーソルを合わせ、もう 一度登録の操作(P.86)を行ってください。

お好み設定メニューを使う場合 お 好 み 設 定 メ ニ ュ ー の <mark> 変更する</mark> → データの変更 ➡ 登録した場所 ➡ 消去 でも、 登録した場所を消去できます。

# **第6章 渋滞情報を見る**

### ■この章の内容■

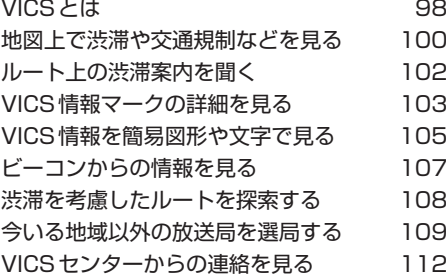

第 6 章 渋滞情報を見る

### <span id="page-93-0"></span>**VICSとは**

VICS(Vehicle Information & Communication System:道路交通情報通信システ ム)とは1996年春、首都圏からサービスが開始された、最新の交通情報をドライバー に伝えるための通信システムです。VICS情報を受信すると、渋滞や事故、交通規制な どの最新情報をナビゲーションの地図上に表示できます。また、簡単な地図イラストや 文字で見ることもできます。

#### **VICS情報の提供方法**

道路・交通に関するさまざまな情報は、一度VICSセンターに集められます。その後、次の 3つの方法で、最新の道路交通情報(VICS情報)が提供されます。

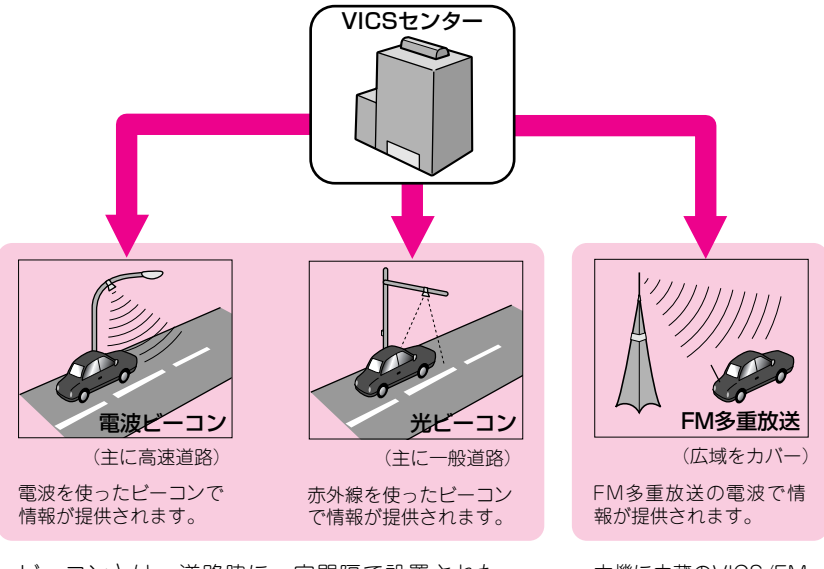

ビーコンとは、道路脇に一定間隔で設置された、 VICSの情報を送信する装置です。設置された場所周 辺の交通情報がここから送信されます。� 本機にVICS用ビーコン受信機を接続すると、ビーコ ンによるVICS情報を受信できます。�

本機に内蔵のVICS/FM 多重チューナーで、 FM多重放送による VICS情報を受信でき ます。�

28 VICS は、財団法人道路交通情報通信システムセンターの商標です。

#### **VICS情報の表示形態**

VICS情報には、レベル1からレベル3までの3種類の表示形態があります。ドライバーは VICSセンターから提供される、次のような道路交通情報を活用できます。

●渋滞情報(順調情報も含む) ●旅行時間情報 ●交通障害情報

●交通規制情報 ● ●駐車場情報

レベル3:地図 レベル2:簡易図形 レベル1:文字

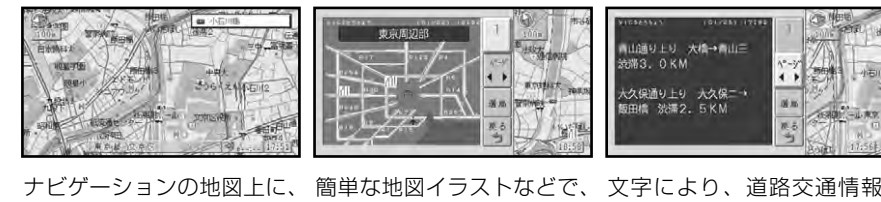

直接、道路交通情報を表示します。 します。

を表示します。

<span id="page-95-0"></span>第 6 章 渋滞情報を見る

### **地図上で渋滞や交通規制などを見る**

レベル3(地図)の表示形態では、VICSセンターから受信した道路交通情報を、渋滞 の道塗りやVICS情報マークで地図上に表示します。

#### VICS情報の表示例

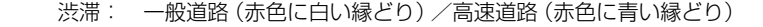

- 混雑: 一般道路(オレンジ色に白い縁どり)/高速道路(オレンジ色に青い 縁どり)
- 順調: 一般道路(明るいブルーに白い縁どり)/高速道路(明るいブルーに 青い縁どり)

規制区間表示: 黄色に黒い縁どり

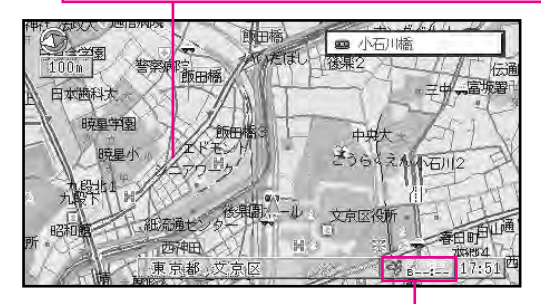

#### VICS情報提供時刻表示:(→101ページ)

- オレンジ: 情報が受信できている状態
	- ブルー: 情報が受けられなくなって5分以上経過した状態
- --:--: VICS情報が受信できない状態(受信開始時、または情報が受けられなく なって20分以上経過したとき。このときはVICS情報はクリアされる。)

### $|\mathbf{Q}|$

- ◆ VICS情報提供時刻は、現在時刻ではありません。
- ◆ FM多重用アンテナ分配器「RD-FD20」(別売)を使用して、車載のオートアンテナを VICS/FM多重用アンテナとして利用している場合は、地図画面で10キーの〔7〕を押 してオートアンテナを上げてください。
- ◆ 本機の電源をONにした後、受信したVICS情報を表示するまで時間がかかる場合があり ます。
- ◆ VICSの規定により、道幅5.5m未満の道路(細街路)以外を走行中は、細街路を表示し ません。
- ◆ 希望するエリアの放送が受信できていないときは、「今いる地域以外の放送局を選局する」 (P.109)をご覧になって、希望するエリアの放送局に切り替えてください。
- ▶ 渋滞区間と規制区間が同区間の場合、渋滞・混雑の道塗りが規制区間の道塗りに隠され ることがあります。このような場合に渋滞・混雑の道塗りを見るときは、お好み設定メ ニューの「設定する→VICSの設定→規制表示」(P.135)をOFFに設定してください。

#### VICS情報マークの種類

VICS情報により、次のようなマークも地図上に表示されます。メニューの操作でVICS情 報マークの詳細を見ることも可能です。

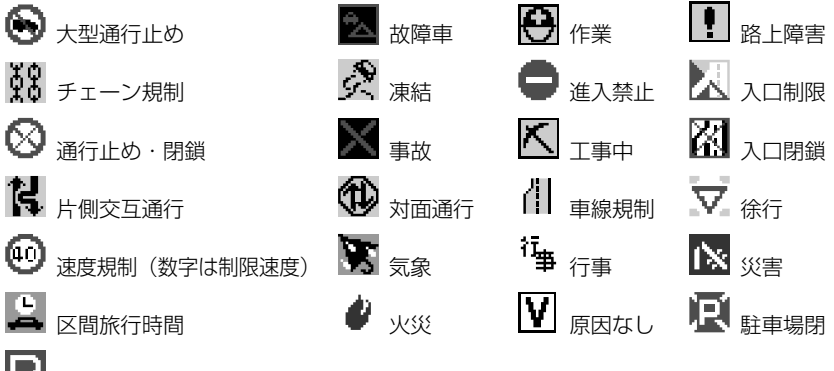

■ 駐車場 (空き: 青、混雑: オレンジ、満車: 赤、不明: 黒)

#### 「VICS情報提供時刻表示」の内容

本機にVICS用ビーコン受信機が接続され ている場合は、FM多重放送とビーコンの VICS情報の両方の提供時刻が同時に表示さ れます(ビーコンの提供時刻は、レベル 3:地図情報を受信して少し経つと更新さ れます)。

本機のみで利用する場合は、FM多重放送 によるVICS情報提供時刻が表示されます (約5分ごとに更新されます)。

#### 「順調表示」ON時の渋滞・混雑の道塗り について

VICS用ビーコン受信機を接続した場合は、 ビーコンからのVICS情報とFM多重放送に よるVICS情報を同時に表示します。ただ し、「順調表示」(P.135)をONに設定し た場合は、地図上に道塗り表示する情報が 多くなりすぎるのを防ぐため、道塗り情報 についてはFM多重放送によるVICS情報だ けを表示します(FM多重放送のVICS情報 が受信できないときは、ビーコンの情報が 受信できた時点でビーコンの情報をもとに 道塗り表示します)。

#### 提供時刻の表示に時間がかかるときは

「今いる地域以外の放送局を選局する」 (P.109)をご覧になり、受信中の放送局 の受信感度を確認してください。

#### 2つの放送エリアにまたがって走行し ているときは

本機ではどのレベルの表示形態でも、現在 地周辺のVICS情報を残しておきながら、 別のエリアのVICS情報(隣接する都道府 県など)を表示できるので、県境など2つ の放送エリアをまたがって走行しても必要 な情報を逃さず見ることができます。

<span id="page-97-0"></span>無 6 章 渋滞情報を見る

### **ルート上の渋滞案内を聞く**

ルート上で最も近い渋滞情報までの距離を音声で聞くことができます。

*1.* 〔渋滞〕ボタンを押して渋滞メニュー を表示させる

#### **MEMO**

● <mark>渋滞チェック</mark> の項目は、VICS情報か 受信できており、ルートが設定されて いるときのみ選択できます。

#### 渋滞情報自動案内について

ルート案内中に、ルート上の渋滞情報が自動 的に音声案内されるように設定できます。リ アルタイムリルート(P.43)の結果、ルー トが変わらなかった場合に渋滞が発生する と、「およそ3km先、渋滞が発生しています。」 といった音声で、渋滞を案内します。

#### **2. 洗滞チェック を選び、〔決定〕ボタン**

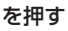

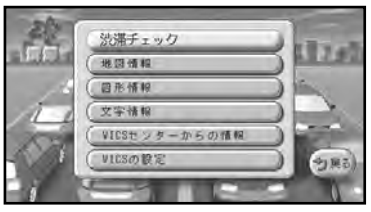

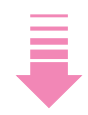

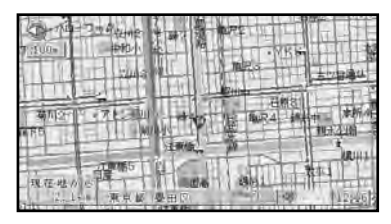

音声案内と同時に渋滞情報付近の地図 が表示される

### <span id="page-98-0"></span>**VICS情報マークの詳細を見る**

- *1.* 〔渋滞〕ボタンを押して渋滞メニュー を表示させる
- **2. 地図情報 を選び、〔決定〕ボタンを押す**

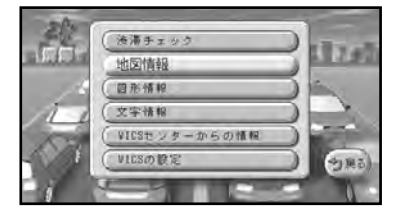

<mark>*3. 次へ進む または 前へ戻る</mark> を選び、*</mark> 〔決定〕ボタンを押す

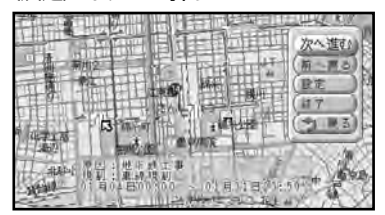

矢印が移動して、画面にそのマークの 詳細が表示される。

#### **MEMO**

- <mark>設定</mark> を選んで〔決定〕ボタンを押す と、「VICSの設定」画面に切り替わり ます。次ページの手順3~4の操作を 行うことで、特定のVICS情報だけを 表示させることができます。
- $\boldsymbol{4}$ . 情報を見終わったら、 <mark>終了</mark> を選んで 〔決定〕ボタンを押す

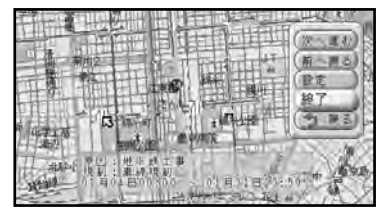

#### スクロール画面での操作

VICS情報マークに十字カーソルを合わせ て、ショートカットメニューの <mark>ここの情報を見る</mark> を選んで〔決定〕ホタン を押すと、VICS情報が表示されます。

#### **MEMO**

● 複数のマークが重なっているときは、 重なっているマークのリストが表示さ れます。その場合は、「VICS情報」を 選んで〔決定〕ボタンを押してください。

**6** 渋 滞 情 報 を 見 る

#### **特定の情報だけが知りたいときは**

VICSの設定を変えることで、道路の渋滞情 報だけを表示させたり、駐車場の空き状況 だけを表示させたりできます。

*1.* 〔渋滞〕ボタンを押して渋滞メニュー を表示させる

#### 2. VICSの設定 を選び、〔決定〕ボタンを 押す

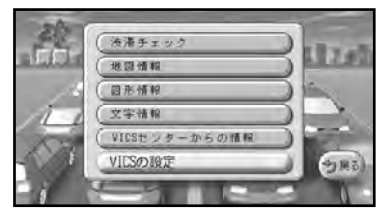

#### *3.* 設定を変えたい項目を選び、〔決定〕ボ タンを押す

各設定項目の詳細は、135ページの説 明をご覧ください。

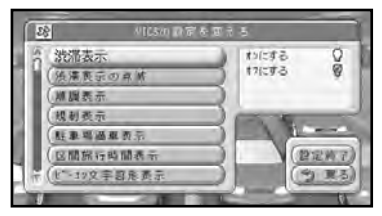

#### **MEMO**

- ●〔決定〕ボタンを押すたびに、選ばれ る項目が切り替わります。現在選ばれ ている項目が黄色で点灯しています。
- VICSの設定は、お好み設定メニュー の「設定する→VICSの設定」からで も操作できます(P.130)。

#### *4.* を選び、〔決定〕ボタンを押す **設定終了**

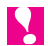

◆ 操作が終わったら、必ず <mark>設定終了</mark> を選 んでください。 <mark>設定終了</mark> を選ばないと、 変更内容が記憶されません。

### <span id="page-100-0"></span>**VICS情報を簡易図形や文字で見る**

レベル2(簡易図形)やレベル1(文字)で表示されるVICS情報で、渋滞や規制情報 などの概略を見ることができます。

#### **簡易図形表示で見る**

- *1.* 〔渋滞〕ボタンを押して渋滞メニュー を表示させる
- 2. 図形情報 → FM情報 を選び、〔決定〕 ボタンを押す

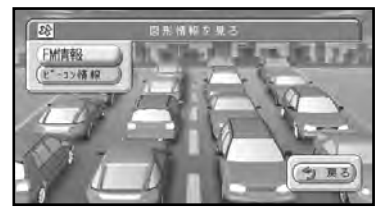

*3.* ジョイスティックを左右に倒して見たい 情報番号を選び、〔決定〕ボタンを押す

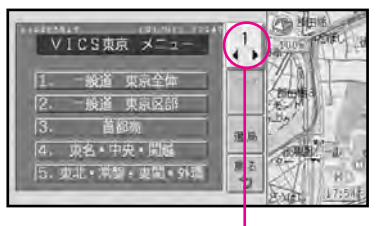

情報番号

**4. ページ**を選んでから、ジョイス ティックを左右に倒して見たいページ を選ぶ

簡易図形による道路交通情報が表示さ れます。

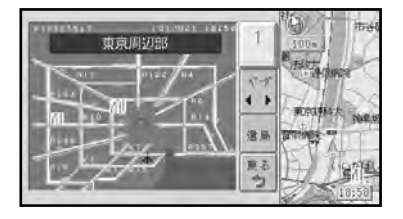

#### 放送局を切り替えたいときは

希望するエリアの放送が受信されていない、ま たはデータ受信待ちの画面が表示されていて受 信感度が悪いときは、ジョイスティックを上下 に倒しく <mark>選局</mark> を選んぐ [決定] ホタンを押し てください。

選局のしかたは、「今いる地域以外の放送局 を選局する」(P.109)をご覧ください。

#### **文字表示で見る**

- *1.* 〔渋滞〕ボタンを押して渋滞メニュー を表示させる
- **2. 文字情報 → FM情報 を選び、〔決定〕** ボタンを押す

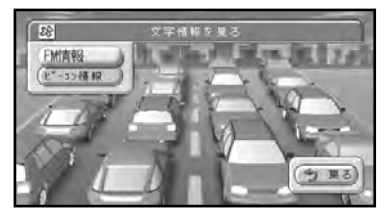

*3.* ジョイスティックを左右に倒して見た い情報番号を選び、〔決定〕ボタンを押す

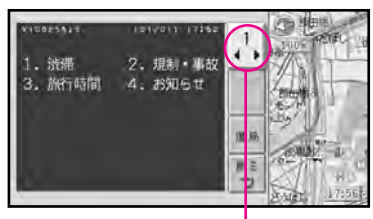

情報番号

**4. ページ**を選んでから、ジョイス ティックを左右に倒して見たいページ を選ぶ

文字による道路交通情報が表示されます。

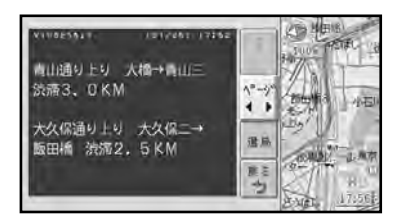

#### **MEMO**

● VICS文字情報の表示は、画面上下で 2ページ分を表示していますので、1 回のページ変更操作により、画面の半 分ずつが送られます。

#### 放送局を切り替えたいときは

希望するエリアの放送が受信されていない、ま たはデータ受信待ちの画面が表示されていて受 信感度が悪いときは、ジョイスティックを上下 lu倒しし <mark>遺局</mark> を選んで〔决定〕ホタノを押し てください。

選局のしかたは、「今いる地域以外の放送局 を選局する」(P.109)をご覧ください。

## <span id="page-102-0"></span>**ビーコンからの情報を見る**

VICS用ビーコン受信機を接続している場合には、ビーコンから送られてくる図形また は文字の情報を受信したときに、自動的にその内容を画面に表示させることができます。 (ビーコン文字図形表示)

ビーコン文字図形情報は、走行中の現在地画面とハイウェイモード画面で表示されます。

ビーコンの情報を受信すると

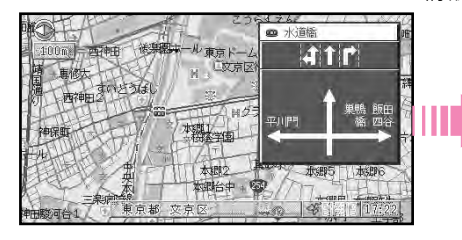

新宿 高戸橋 小石川 約15分 約20分  $\Lambda^0$  -  $\lambda$ 新目白诵 靖国通  $\leftrightarrow$ 東京 通居 att 戻る 勺

約15秒経つか、〔戻る〕 ボタンを押すと、 ビーコン文字図形表示が消える。

### **ビーコン情報を再表示させる**

「ビーコン文字図形表示」が「しない」になっ ていても、ビーコン情報が受信できていれば、 受信した情報を表示できます。

- *1.* 〔渋滞〕ボタンを押して渋滞メニュー を表示させる
- 2. 図形情報 または 文字情報 を選び、 〔決定〕ボタンを押す
- **3. ビーコン情報**を選び、〔決定〕 ボタン を押す

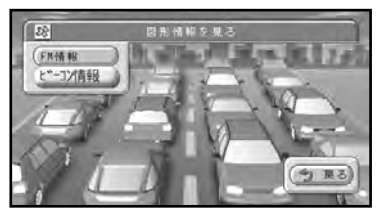

*4.* 確認し終ったら、〔戻る〕ボタンを押す

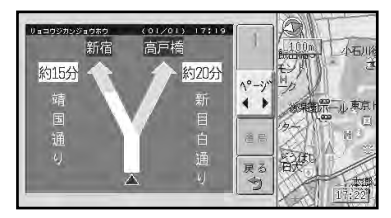

#### **MEMO**

- ルートの交差点案内表示中は、ビーコン 文字図形情報が表示されないことがあり ます。
- ビーコン文字図形表示をやめるとき は、お好み設定メニューの「設定する →VICSの設定→ビーコン文字図形表 示」(P.136)を「しない」にしてく ださい。

<span id="page-103-0"></span>第 6 章 渋滞情報を見る

### **渋滞を考慮したルートを探索する**

VICS用ビーコン受信機を接続している場合には、ビーコンの渋滞情報を考慮して、目 的地まで最短時間で到着できる可能性があるルートを探索するように設定できます。 (渋滞考慮ルート設定)

渋滞情報を受信したあと、ルート探索の操作(P.33)を行うだけで、渋滞を考慮した ルート探索が自動的に行われます。特別な操作は必要ありません。

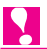

◆ 通常のルート探索よりも、探索時間が長くかかる場合があります。

◆ 渋滞を避けるルートがない場合があります。

#### **MEMO**

- 渋滞を考慮したルート探索は、お好み設定メニューの「設定する→ルートの設定→渋 滞を考慮したルート探索」(P.135)でON/OFFできます。
- **●「渋滞を考慮したルート探索」をONに設定すると、オートリルートやリアルタイムリ** ルートの際にも渋滞が考慮されます。

### <span id="page-104-0"></span>**今いる地域以外の放送局を選局する**

VICS/FM多重放送は「東京の情報はVICS東京から」「埼玉の情報はVICSさいたま から」とエリアごとに分かれて放送されています。 購入直後の状態では、自車位置の情報をもとに、そのエリアで受信可能な放送局が自動 的に選局されますから、通常は選局の操作は必要ありません(オート選局)。 希望するエリアの放送が受信されていないときや、受信中の放送局の受信感度が悪いと きは、他の放送局を選局してください。

#### **MEMO**

● 地図ディスクに収録されていないVICS放送局を受信する場合は、「シークで選ぶ」 (P.110)や「マニュアルで選ぶ」(P.111)の方法で受信してください。

#### **放送局の受信感度を確認する**

現在受信している放送局の受信感度を確認 することができます。

#### 放送局選局画面

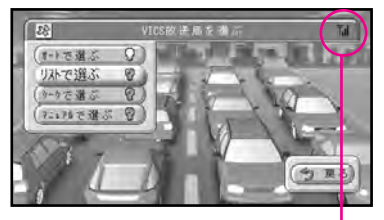

受信感度表示

#### VICS情報表示画面

データ受信待ちの状態では、次の画面が表 示されます。

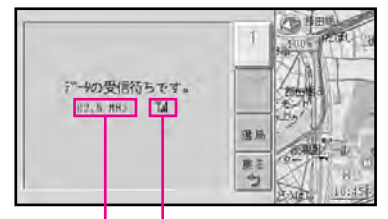

受信中の放送局 受信感度表示 バーが多いほど受信感度が良好です。バー が2本以下の場合、受信に時間がかかった り受信できないことがあります。

#### **リストで選ぶ**

VICS放送局の一覧から、受信する放送局を 選ぶことができます。

*1.* VICS情報表示画面を表示させる

P.105またはP.106の手順1~2の 操作を行ってください。

*2.* を選び、〔決定〕ボタンを押す **選局**

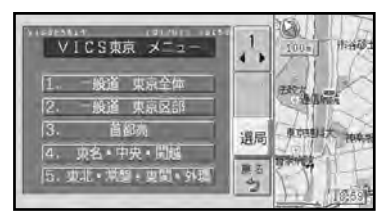

**3. リストで選ぶを選び、〔決定〕ボタン** を押す

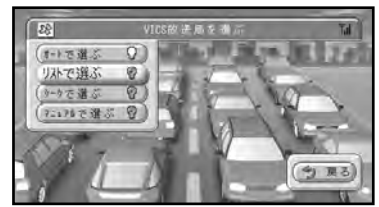

*4.* 受信したいVICS放送局名を選び、〔決 定〕ボタンを押す

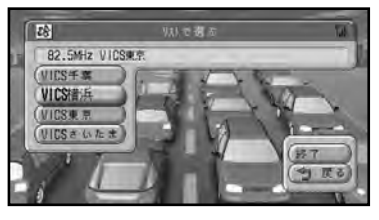

#### **MEMO**

- 自車位置に近い放送局だけがリスト に表示されます。放送局によっては 十分な受信感度が得られない場合が あります。
- *5.* を選び、〔決定〕ボタンを押す **終了**

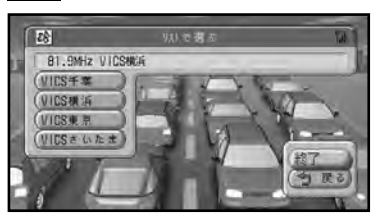

#### **シークで選ぶ**

受信状態のよい放送局を探して受信させる ことができます。

*1.* VICS情報表示画面を表示させる

P.105またはP.106の手順1~2の 操作を行ってください。

- *2.* を選び、〔決定〕ボタンを押す **選局**
- *3. シークで選***ぶ を選び、〔決定〕ボタン** を押す

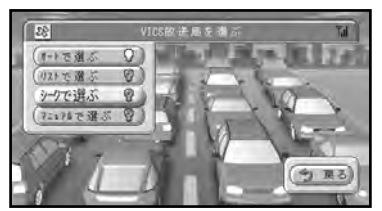

*4.* ジョイスティックを上下に倒して周波 数をシークする

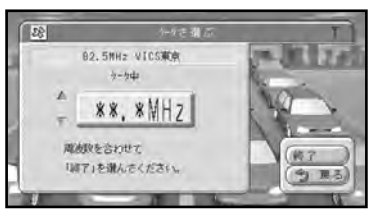

感度の良い周波数を受信すると、シー クが自動的に止まります。同じ操作を 繰り返せば、周波数が順次切り換わり ます。

<mark>*5.* 希望の周波数になったら、 終了</mark> を選ん で〔決定〕ボタンを押す

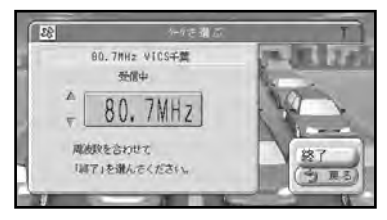

#### **マニュアルで選ぶ**

シークで選局できない放送局を選局したい ときは、手動で選局できます。

*1.* VICS情報表示画面を表示させる

P.105またはP.106の手順1~2の 操作を行ってください。

- *2.* を選び、〔決定〕ボタンを押す **選局**
- *3. マニュアルで*選ぶ を選び、〔決定〕ボ タンを押す

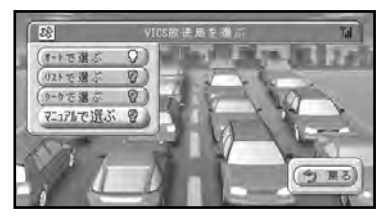

*4.* ジョイスティックを上下に倒して周波 数を切り替える

倒し続けると連続して送られます。

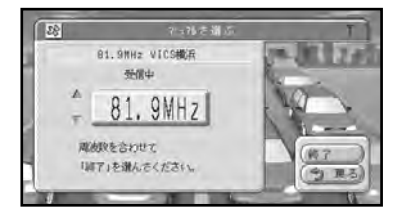

*5.* **希望の周波数になったら、 終了 を選ん** で〔決定〕ボタンを押す

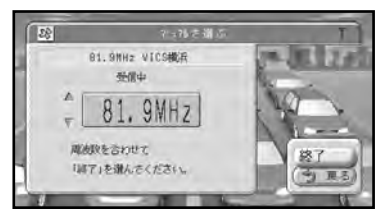

<span id="page-107-0"></span>無 6 章 渋滞情報を見る

### **VICSセンターからの連絡を見る**

情報提供時刻の変更やサービス内容のお知らせなど、VICSセンターからの連絡や案内 用の番組を見ることができます。

- *1.* 〔渋滞〕ボタンを押して渋滞メニュー を表示させる
- **2. VICSセンターからの情報 を選び、〔決**

定〕ボタンを押す

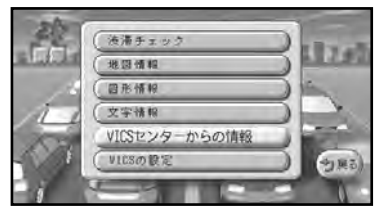

*3.* 確認し終わったら、〔戻る〕ボタンを 押す

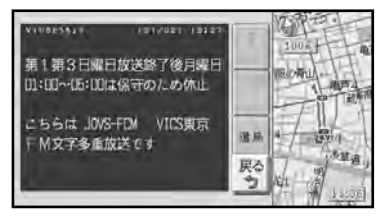

データ受信中の画面が表示されたあと、 VICSセンター情報の画面が表示され ます。

#### **MEMO**

● 操作の詳細は、「VICS情報を簡易図形 や文字で見る」(P.105)をご覧くだ さい。

#### 放送局を切り替えたいときは

希望するエリアの放送が受信されていない、 またはデータ受信待ちの画面が表示されてい て受信感度が悪いときは、ジョイスティック を上下に倒して を選んで〔決定〕ボタン **選局** を押してください。

選局のしかたは、「今いる地域以外の放送局 を選局する」(P.109)をご覧ください。
# **第7章 その他の情報を見る**

#### **■この章の内容■**

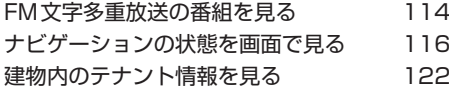

<span id="page-109-0"></span>第 7 章 その他の情報を見る

### **FM文字多重放送の番組を見る**

FM放送局の文字多重放送(例:見えるラジオ)を受信して、番組情報やニュース、天気 予報などを見ることができます。

- *1.* 〔お好み〕ボタン(10キーの〔1〕) を押してお好み設定メニューを表示さ せる
- 2. 情報を見る → FM文字多重放送 を 選

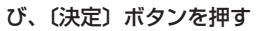

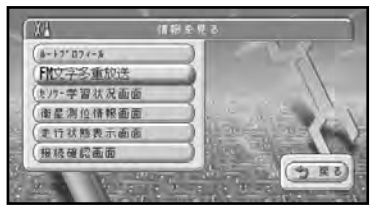

*3.* を選び、〔決定〕ボタンを押す **選局**

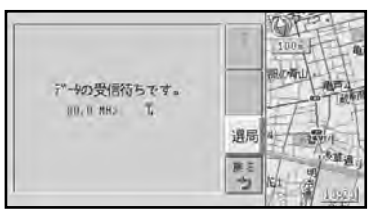

*4.* 選局のしかたを選び、〔決定〕ボタンを 押す

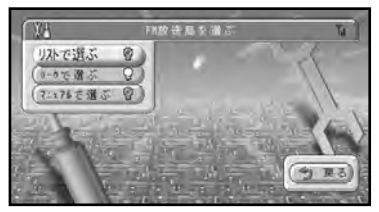

受信感度表示:バーが多いほど受信感 度が良好です。バーが2本以下の場合、 受信に時間がかかったり、受信できな いことがあります。

#### **MEMO**

- 次の方法で選局できます。 (P.109) **リストで選ぶ シークで選ぶ** (P.IIO) (P.111) **マニュアルで選ぶ**
- ここでは「リストからFM放送局で選 ぶ」方法を例に説明しています。それ 以外の選局方法は110~111ページ の説明を参考に操作してください。
- *5.* 受信したいFM放送局名を選び、〔決定〕 ボタンを押す

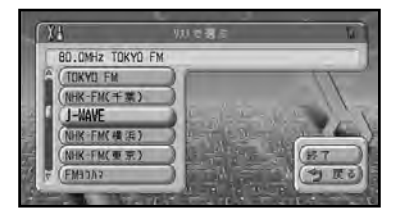

◆ 自車位置に近い放送局だけがリストに表 示されます。放送局によっては十分な受 信感度が得られない場合があります。

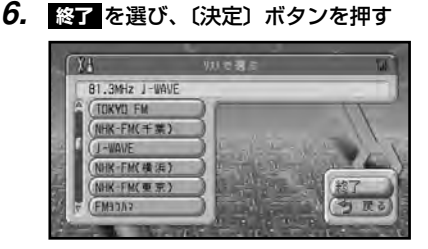

データの受信中の画面が表示されたあ と、FM文字多重放送の画面が表示され ます。

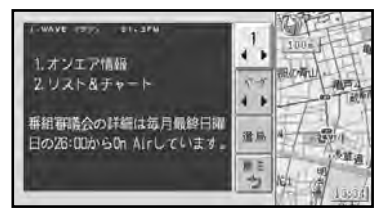

#### **MEMO**

● 以降の操作は、「VICS 情報」の「FM 文字情報」を選んだ場合と同じです。 操作の詳細は、「VICS情報を簡易図形 や文字で見る」(P.105)をご覧くだ さい。

### $\bullet$

- ◆ FM多重用アンテナ分配器「RD-FD20」(別売)を使用して、車載のオートアンテナを VICS/FM多重用アンテナとして利用している場合は、地図画面で10キーの〔7〕を押 してオートアンテナを上げてください。
- ◆ VICS情報表示中にFM文字多重放送を受信すると、放送内容が表示されるまでに時間が かかることがあります。また、FM文字多重放送を表示後に再びVICS情報を表示する際 も同様に時間がかかることがあります。
- ◆ FM文字多重放送を表示中はVICS情報は更新されません。
- ◆ FM文字多重放送を受信するために周波数を変更してもFM文字多重放送を終了すると、 自動的にVICSの周波数に戻ります。

<span id="page-111-0"></span>**第 7 章 その他の情報を見る** 

### **ナビゲーションの状態を画面で見る**

走行中のセンサー状態、GPS衛星の受信状態、センサーの学習状況、配線の接続状態 を画面に表示させ、ナビゲーションの状態を画面で見ることができます。

#### **走行状態表示画面を見る**

接続や学習の状態を、走行しながら確認す ることができます。この機能は、自車位置 精度不良などの場合に、走行中の各種接続 やセンサーの状態をモニターすることを目 的としています。

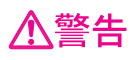

● 走行状態の確認は必ず同乗者が行い、 運転者は運転に専念してください。

### 八注意

● 速度の表示をスピードメーターの代わ りにしないでください。車のスピード メーターと、くい違っていることがあ ります。

### R

- ◆ 電源コードの車速信号入力(ピンクリー ド線)が正しく接続されていない場合、 簡易ハイブリッドモードとなり、パルス 数は算出しません。
- ◆ トリップおよびパルス数は本機の故障、 修理などにより、クリアされることがあ ります。また、本機の状態によっては、 積算しない場合があります。
- ◆ センサー未学習状態では、パルス数以外 の表示は意味を持ちません。
- ◆ 本機の電源をOFFにしても、トリップと パルス数は積算される場合があります。
- *1.* 〔お好み〕ボタン(10キーの〔1〕) を押してお好み設定メニューを表示さ せる
- 2. 情報を見る → 走行状態表示画面 を 選 び、〔決定〕ボタンを押す

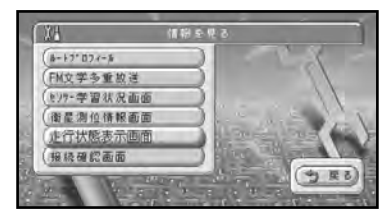

- *3.* 走行を始めてセンサー状態を確認する 画面の詳細は、「走行状態表示画面の見 かた」(次項)をご覧ください。
- <mark>4.</mark>確認し終わったら、 <mark>戻る</mark> を選び、〔決 定〕ボタンを押す

#### 走行状態表示画面の見かた

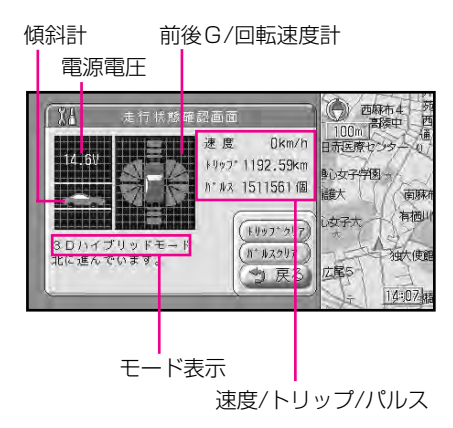

電源電圧:車のバッテリーから本機に供給 されている電源電圧が表示されます。(最大 で±0.5V程度の誤差があるため、この表 示は参考値です。)

傾斜計:現在本機が認識している上り坂、 下り坂を7段階(上3段、下3段)で表示 します。

モード表示:現在の走行モード (3Dハイ ブリッドモード、簡易ハイブリッドモード) とメッセージを表示します。

前後G/回転速度計:現在本機が認識してい る前後Gの強さをバーで、左右の回転速度 を扇で表示します。前後Gの強さ、左右の 回転速度をそれぞれ7段階(前後各3段、 左右各3段)で表示します。

速度/トリップ/パルス:現在本機が認識し ている速度、トリップ、パルス数の積算を 表示します。

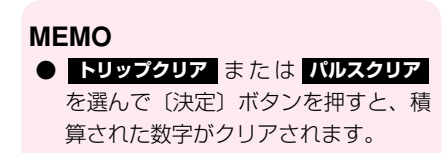

#### **衛星測位情報画面を見る**

GPS衛星の受信状態を表示して、測位状態 を確認することができます。

- *1.* 〔お好み〕ボタン(10キーの〔1〕) を押してお好み設定メニューを表示さ せる
- 2. 情報を見る → 衛星測位情報画面 を 選 び、〔決定〕ボタンを押す

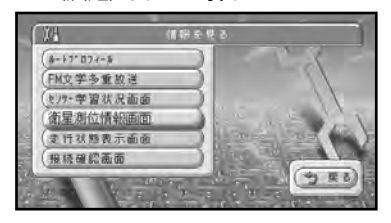

#### *3.* 測位状態を確認する

画面の詳細は、「衛星測位情報画面の見 かた」(次項)をご覧ください。

<mark>4.</mark>確認し終わったら、 <mark>戻る</mark> を選び、〔決 定〕ボタンを押す

- ◆ GPS衛星は米国国防総省によって管理 されており、衛星自体が意図的にずれた 位置データを送信することがあります。 このようなときは測位の誤差が大きくな ります。
- ◆ 高度はGPSの情報から求められているの で、数十m~数百mの誤差があります。

#### 衛星測位情報画面の見かた

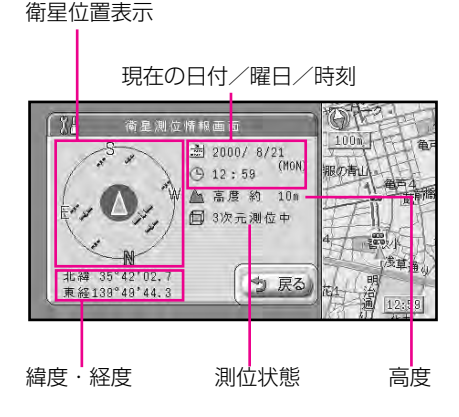

衛星位置表示:自車位置(赤い三角形のマー ク)を中心に、現在電波を受信できている GPS衛星の位置を示します。円の中心付近 から見ていろいろな方向の衛星の電波を受 信できているときほど、正確な測位が可能 です。測位に使っている衛星は橙色、受信 中の衛星は黄色、電波を受信できない衛星 は黒で、それぞれ表示されます。

緯度・経度:現在地の緯度と経度です。測 位できないときは、最後に測位したときの 緯度と経度が表示されます。

高度:現在の高度を示します。高度を計算 できなかった場合には、最後に測位したと きの高度が表示されます。(この表示は GPS測位により得られた高度をそのまま表 示しており、誤差が含まれているため、実 際の高度とは異なります。)

測位状態:現在の測位状態を示します。「3 次元測位中」「2次元測位中」「未測位」な どと表示されます。

#### **センサー学習状況画面を見る**

センサーでどのくらい学習が進んでいるか を画面で確認できます。

- *1.* 〔お好み〕ボタン(10キーの〔1〕) を押してお好み設定メニューを表示さ せる
- 2. 情報を見る → センサー学習状況画面 を 選び、〔決定〕ボタンを押す

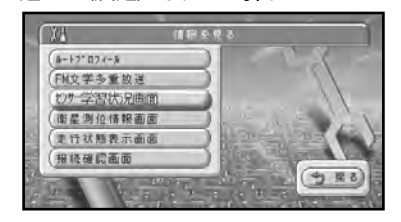

- *3.* センサーの学習状況を確認する 画面の詳細は、「センサー学習状況画面 の見かた| (次項) をご覧ください。
- <mark>4.</mark>確認し終わったら、 <mark>戻る</mark> を選び、〔決 定〕ボタンを押す

#### センサー学習状況画面の見かた

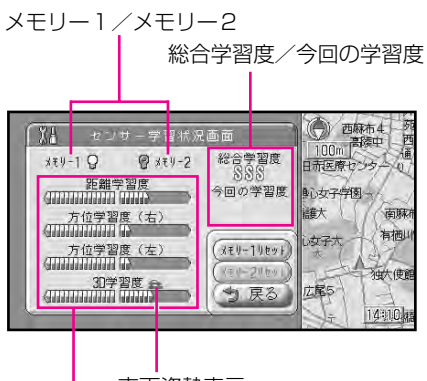

車両姿勢表示 距離/方位/傾斜(3D)の学習度

メモリー1/メモリー2:項目横のランプ が黄色で点灯している方が現在学習結果を 保存しているセンサーメモリーです。

距離/方位/傾斜(3D)の学習度:距離・ 方位(左右方向の回転)・傾斜に関して、 どの程度学習結果が蓄積されたかを示して います。バーが端までいっぱいになると、 学習の度合が最高になります。向かって左 側のバーがメモリー1の学習状況です。右 側がメモリー2の学習状況です。

車両姿勢表示:現在傾斜を上っているのか 下っているのか、または平地にいるのかが 表示されます。

総合学習度:現在のセンサーメモリーに対 する、学習状況の総合評価(10段階: SSS、SS、S、AAA、AA、A、B、C、D、 E)です。

今回の学習度:今回、本機の電源を入れ、 動かし始めてからどのくらい学習できたか を示しています(3段階)。

### $\blacktriangledown$

◆ 傾斜 (3D) 学習度が表示されていない ときは、車速パルスが正しく取れていま せん。電源コードの車速信号入力(ピン クリード線)が正しく接続されていない ことが考えられます。車速信号入力の接 続を確認後、センサーのリセットをやり 直してください。(P.183)

#### **MEMO**

- メモリー1とメモリー2の切り替え は、お好み設定メニューの「設定す る→その他の設定」→「センサーメ モリー切替」(P.136)で行います。
- 、 **メモリー1リセット メモリー2リセット** の使いかたは、「タイヤを交換したと きや本体の設置場所を変更したとき は」(P.182)をご覧ください。

#### **配線の接続状態を確認する**

配線が正しく接続されているか、専用の接 続確認画面で確認することができます。

- *1.* 〔お好み〕ボタン(10キーの〔1〕) を押してお好み設定メニューを表示さ せる
- 2. 情報を見る → 接続確認画面 を 選 び 、 〔決定〕ボタンを押す

#### $324$  $(8.54 - 0.07)$  $b - 17'074 - 6$ FM文学多重故送 NVT-学習状況画面 测位待解面面 资品 走行状態表示面面

#### *3.* 接続状態を確認する

画面の詳細は、「接続確認画面の見かた」 (次項)をご覧ください。

<mark>4.</mark>確認し終わったら、 <mark>戻る</mark> を選び、〔決 定〕ボタンを押す

#### 接続確認画面の見かた

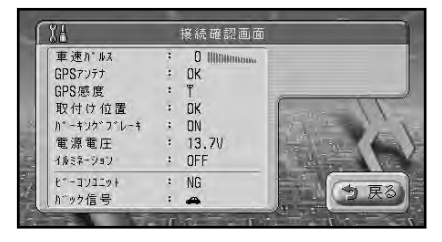

車速パルス:現在本機が認識している車速 パルスの数を示しています。停車中の場合 は「0」が表示されます。車を走行させる と、速度に応じて"ピッ"という発信音が して、数字とともに変化します。車速パル スの確認は、安全な場所で、低速(時速 5km程度)で行ってください。

GPSアンテナ: GPSアンテナの接続状態 を示しています。正しく接続されていると きは「OK」と表示されます。「NG」と表 示された場合は、GPSアンテナの接続状態 を確認してください。

GPS感度:GPS衛星の電波をどの程度強 く受信できているかを示しています。バー が多いほど受信感度が良好です。バーの数 が少ない場合は、GPSアンテナの設置場所 を電波の受信しやすい車のルーフやトラン クリッドなどに変えてみてください。

取付け位置:本機の設置状態を示していま す。正しく設置されているときは「OK」と 表示されます。「NG」と表示された場合は、 『取付説明書』をご覧になって設置状態を確 認してください。

パーキングブレーキ:パーキングブレーキ の状態を示しています。パーキングブレー キがかかっているときは「ON」、解除され ているときは「OFF」と表示されます。ブ レーキペダルを踏んでパーキングブレーキ を操作してみて正しく表示していることを 確認してください。

電源電圧:車のバッテリーから本機に供給 されている電源電圧が表示されます。エン ジンをかけた状態で11~15Vの範囲にな いときは、電源コードの接続状態を確認し てください。なお、最大で±0.5V程度の 誤差があるため、この表示は参考値です。

イルミネーション:イルミ電源の状態を示 しています。車のライトが点灯していると きは「ON」、消灯しているときは「OFF」 と表示されます。ライトの点灯/消灯を正 しく表示していることを確認してください。

ビーコンユニット: VICS用ビーコン受信 機の接続状態を示しています。正しく接続 されているときは「OK」と表示されます。 「NG」と表示された場合は、VICS用ビー コン受信機の接続状態を確認してください。

バック信号:バック信号入力(紫/白リード 線)の接続状態を確認できます。

パーキングブレーキをかけブレーキペダルを 踏んでから、シフトレバーをR(リバース) の位置からR (リバース) 以外の位置にする と車の絵の向きが左右反転されます。

※この接続は車の前進/後退を判断するため のものです。必ず接続してください。接続 しないと正確な位置精度を保証できませ  $\mathcal{h}_{J\alpha}$ 

<span id="page-117-0"></span>第 7 章 その他の情報を見る

## **建物内のテナント情報を見る**

シティマップ (P.15) やビジュアルシティマップ (P.15) で、グレー以外の色で表示 されている建物のイラストには、その建物内に入っているお店の情報が収録されていま す。これらの情報をリスト表示させたり、各テナントの詳細情報を見ることができます。

*1.* テナント情報を見たい建物に十字カー ソルを合わせる

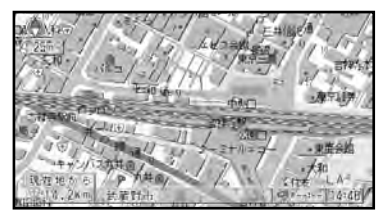

- *2.* 〔決定〕ボタンを押してショートカッ トメニューを表示させる
- *3. ここの情報を見る を選び、〔決定〕ボ* タンを押す

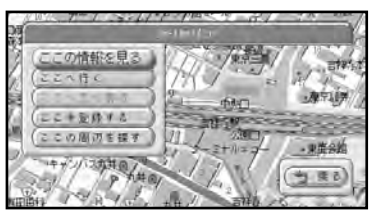

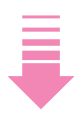

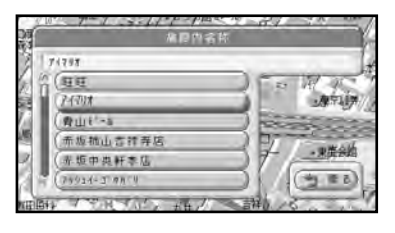

その建物内に入っているテナントのリ ストが表示される

#### **MEMO**

● お店を選んで〔決定〕ボタンを押すと、 そのお店の詳細情報が表示されます。

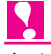

- ◆ ドライバーズビュー(P.17)でウィン ドゥマップをOFFに設定している場合 およびガイドビュー(P.17)の場合、 建物内の情報を見ることはできません。
- ◆ 都市によっては、エリア内に建物内のテ ナント情報(施設内情報)が収録されて いない場合があります。

# **第8章 お好みの設定に変える**

#### **■この章の内容■**

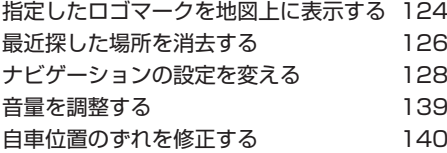

## <span id="page-119-0"></span>**指定したロゴマークを地図上に表示する**

指定したロゴマーク(ガソリンスタンドやコンビニエンスストアなどのマーク)を常に 地図上に表示させておくことができます。特定の施設だけを選んだり、複数種類の施設 を同時に表示させることもできます。(リアルタイムロゴマーク表示)

- *1.* 〔お好み〕ボタン(10キーの〔1〕) を押してお好み設定メニューを表示さ せる
- **2. 設定する → ロゴマークの選択 を選び、** 〔決定〕ボタンを押す

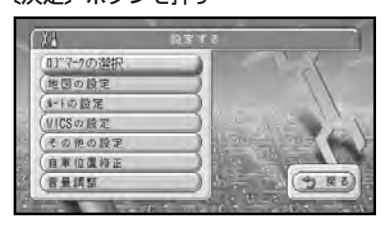

*3.* ジャンルを選び、〔決定〕ボタンを押す

複数のジャンルを選択できます。オ ン/オフを切り替えるランプを黄色で 点灯させるとON、消灯させるとOFF になります。また、詳細選択(P.125) をした場合は、橙色で点灯します。

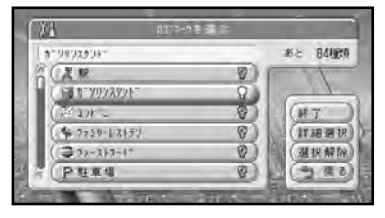

#### **MEMO**

- ジャンルごとに表示をON/OFFす ると、そのジャンルに含まれるすべて の詳細項目がON/OFFされます。
- ●「詳細選択」で特定のお店を指定するこ とで、より多くのジャンルのロゴマーク を表示できます。
- **選択解除** を選んで〔決定〕ボタンを 押すと、すべてOFFになります。

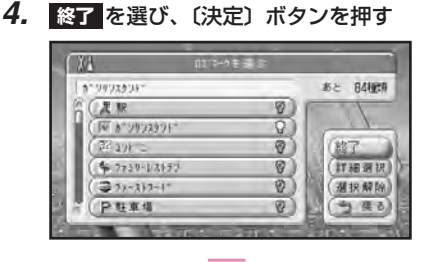

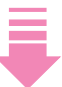

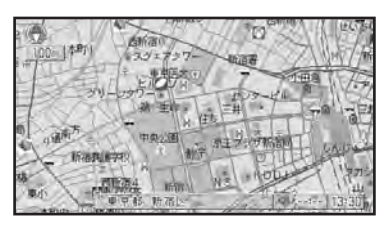

地図上にロゴマークが表示されます。

#### 特定のお店を指定する(詳細選択)

*1.* 124ページの手順1~3の操作で、詳 細選択したいジャンルにカーソルを合 わせて、ジョイスティックを右に倒す

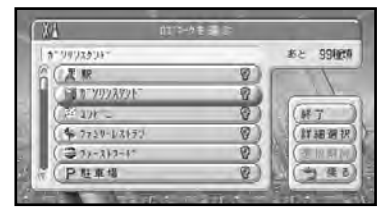

#### **MEMO**

- このときに〔決定〕ボタンを押してラン プを点灯させると、手順3に進んだとき にすべての店名がONになります。
- **2. 群細選択 を選び、〔決定〕ボタンを押す**

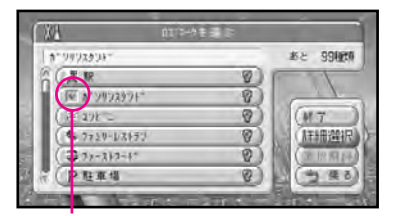

選んだジャンルにチェックマークが付く

*3.* 店名を選び、〔決定〕ボタンを押す 複数の店名を選べます。項目右のラン プを黄色で点灯させるとON、消灯さ せるとOFFになります。

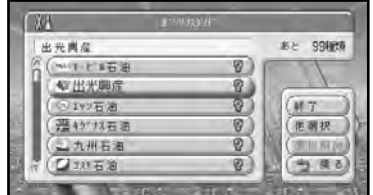

#### **MEMO**

● <mark>選択解除</mark> を選んで〔決定〕ホタンを 押すと、すべてのロゴマークがOFF になります。

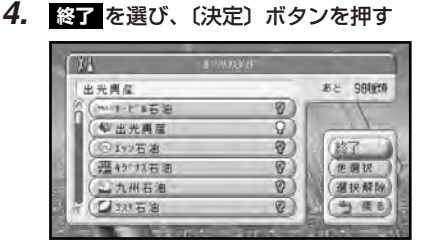

#### **MEMO**

**● 個選択 を選んで〔決定〕ボタンを押** すと、手順1の画面に戻ります。

### $\bullet$

- ◆ 操作が終わったら、必ず 終了 を選んで ください。 <mark>終了</mark> を選ばないと、変更内 容が記憶されません。
- ◆ 詳細選択を行うと合計99項目までのロ ゴマークを表示できます。

### <span id="page-121-0"></span>**最近探した場所を消去する**

最近探した場所を地図で確認したり、消去することができます。

#### **最近探した場所を地図で確認する**

最近探した場所を消去する前に、あらかじ め地図で確認しておくことができます。

- **1.** 〔お好み〕ボタン (10キーの〔1〕) を押してお好み設定メニューを表示さ せる
- 2. 変更する → データの変更 → 最近探した場所 を選び、〔決定〕ボタン を押す

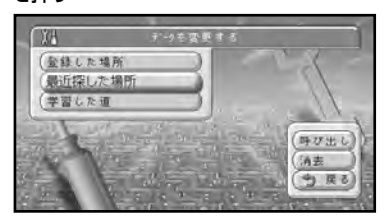

**3. 野び出し を選び、〔決定〕 ボタンを押す** 

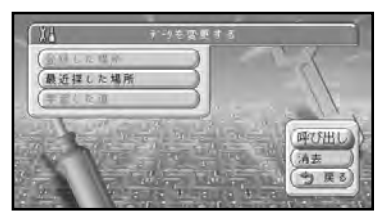

*4.* 最近探した場所の名前を選び、〔決定〕 ボタンを押す

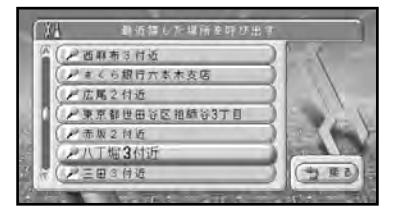

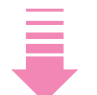

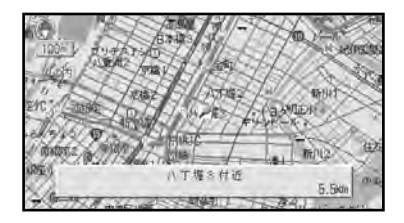

最近探した場所の地図が表示されます。

#### **最近探した場所を消す**

不要になった場所を消去して、データを整 理することができます。

- *1.* 〔お好み〕ボタン(10キーの〔1〕) を押してお好み設定メニューを表示さ せる
- 2. 変更する → データの変更 → 最近探した場所 を選び、〔決定〕ボタン を押す
- *3. 開民***を選び、〔決定〕ボタンを押す**

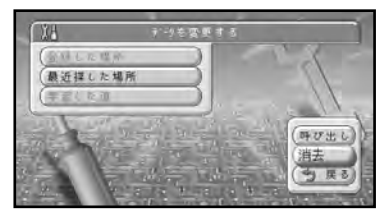

*4.* 消去したい場所を選び、〔決定〕ボタン を押す

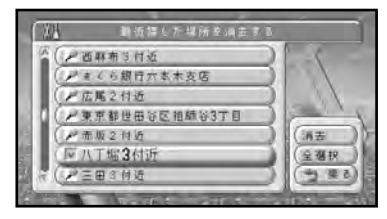

選んだ名前にチェックマークが付く

#### **MEMO**

● 複数選ぶことができます。全部まとめ て消去するときは を選んで **全選択** 〔決定〕ボタンを押してください。(も う一度〔決定〕ボタンを押すと、選択 が解除されます。)

*5.* 精長 を選び、〔決定〕ボタンを押す

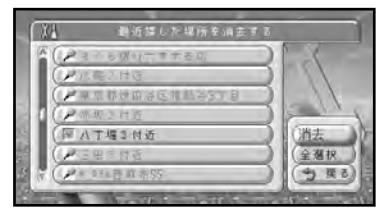

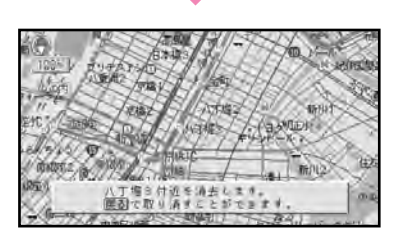

このメッセージが表示されている間 (約8秒間)は、〔戻る〕ボタンを押す ことで消去を取り消すことができます。 (〔現在地〕ボタンを押したり、ジョイ スティックを倒したりすると、メッ セージはすぐに解除されます。)

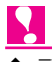

◆ データが50件以上になると古いものか ら順に削除されます。

<span id="page-123-0"></span>第 8 章 お好みの設定に変える

### **ナビゲーションの設定を変える**

オートリルートのON/OFF、現在地表示のしかたなど、ナビーゲションの機能やさま ざまな情報の表示のしかたを、好みの設定に変更することができます。 ここでは、お好み設定メニューの「設定する→地図の設定→現在地情報の表示」を「市 区町村名」から「緯度経度」に変えることを例にして操作を説明します。

- *1.* 〔お好み〕ボタン(10キーの〔1〕) を押してお好み設定メニューを表示さ せる
- 2. 設定する → 地図の設定 を選び、〔決定〕 ボタンを押す

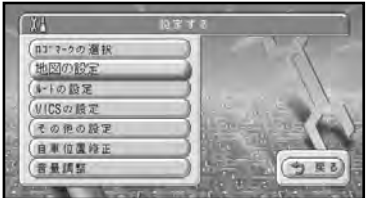

*3.* 設定を変えたい項目(この例で <mark>は 現在地情報の表示 ) を選ぶ</mark>

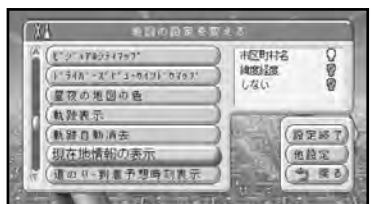

*4.* 〔決定〕ボタンを押して、オン/オフ のランプ(この例では <mark>緯度経度</mark>) を 点灯させる

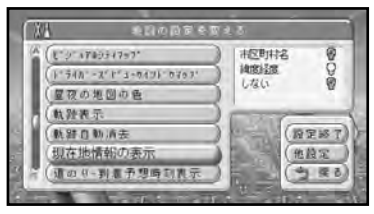

**MEMO**

- ●〔決定〕ボタンを押すたびに、選ばれ る項目が切り替わります。現在選ばれ ている項目が黄色で点灯しています。
- 他の項目も変更したいときは、手順3 ~4の操作を繰り返してください。
- *5.* **変更し終わったら 設定終了 を選び、** 〔決定〕ボタンを押す

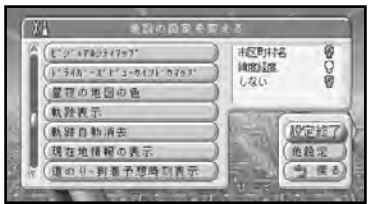

必ず **設定終了 または 他設定 で**終了し てください。それ以外では変更内容が 記憶されません。

### **ナビゲーションの設定一覧**

#### お好み設定メニューの「設定する→地図の設定」

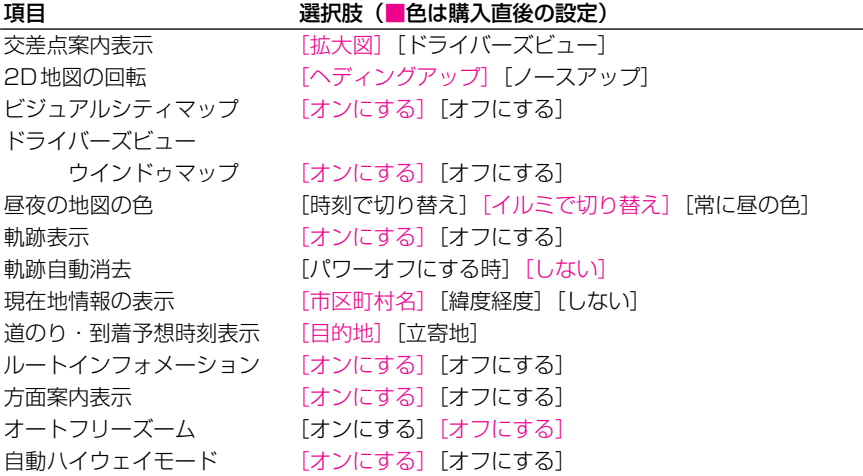

#### お好み設定メニューの「設定する→ルートの設定」

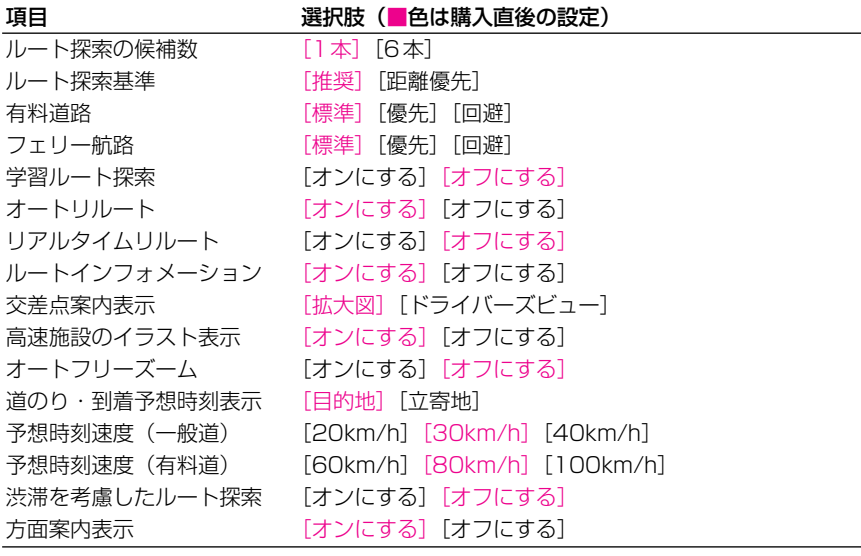

#### **8** お 好 み  $\frac{0}{2}$ 設 定 に 変 え る

#### お好み設定メニューの「設定する→VICSの設定」

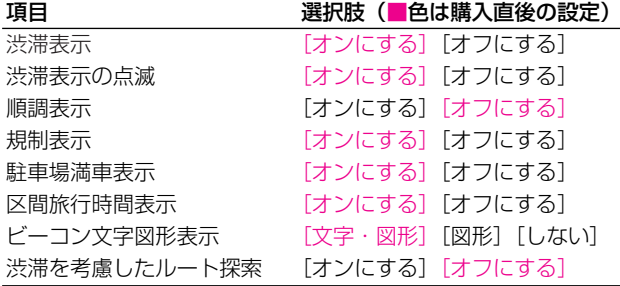

#### お好み設定メニューの「設定する→その他の設定」

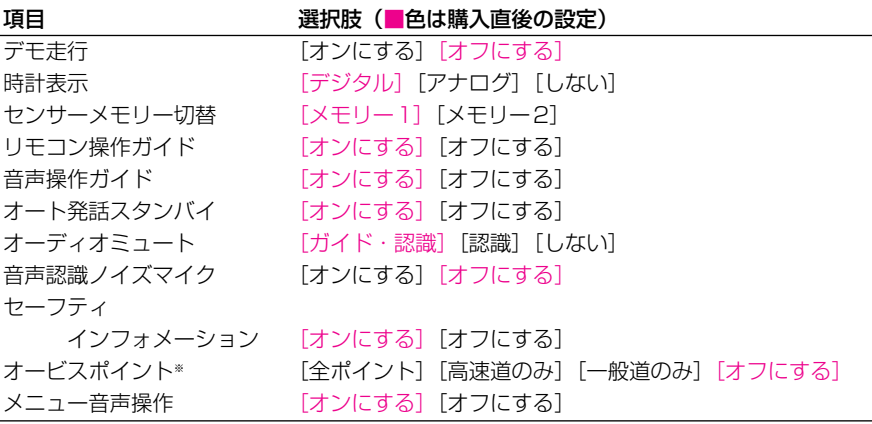

※ オービスポイントを案内させるには、別売のオービスROM「CNAD-OP06D」(株式 会社三栄書房)が必要です。(P.191)

#### **設定の詳細**

#### 「地図の設定」の内容

#### 交差点案内表示

ルート案内時、交差点に近づいた際に表示される案内図の種類を設定します。

拡大図...........................................平面的な交差点拡大図を表示します。

ドライバーズビュー ...................交差点付近を立体的に表現した案内図で表示します。

#### 2D地図の回転

ノーマルビュー表示時の地図回転の方法を設定します。

ヘディングアップ .......................進行方向が常に上になるよう、地図が自動回転します。

ノースアップ...............................常に北が上になるように地図が表示されます。

#### ビジュアルシティマップ

市街地図をスカイビューなどの3D地図で表示した際、建物を立体的に表示するかどうかを 設定します。

オンにする...................................市街地図の建物が立体的に表示されます。

オフにする...................................市街地図の建物を立体的に表示しません。

#### ドライバーズビューウインドゥマップ

ドライバーズビューのとき、地図画面(ウインドゥマップ)を表示するかどうかを設定します。

オンにする...................................画面の左側にウインドゥマップが表示されます。

オフにする...................................ウインドゥマップは表示されません。

#### 昼夜の地図の色

地図の配色が切り替わるタイミングを設定します。 時刻で切り替え ...........................日没/日出時刻連動で画面の配色が切り替わります。 イルミで切り替え .......................ライトの点灯/消灯で画面の配色が切り替わります。 常に昼の色...................................常に昼画面のままです。

#### 軌跡表示

走行軌跡を地図上に表示するかどうかを設定します。

オンにする...................................実際の走行に沿って、走行軌跡が表示されます。

オフにする...................................走行軌跡は表示されません。

#### 軌跡自動消去

走行軌跡を消去するタイミングを設定します。

パワーオフにする時 ...................本機の電源を切ると走行軌跡が自動的に消去されます。

しない...........................................走行軌跡の自動消去はしません。

#### 現在地情報の表示

現在地表示の内容を設定します。

市区町村名...................................現在地を市区町村名で表示します。

緯度経度.......................................現在地を緯度経度で表示します。(本品は日本測地系に対応 しています。)

しない...........................................現在地表示がOFFになります。

#### 道のり・到着予想時刻表示

ルート設定時に表示される距離・到着予想時刻の対象となるポイントを設定します。

目的地...........................................目的地までの距離と到着予想時刻を表示します。

立寄地...........................................次の立寄地までの距離と到着予想時刻を表示します。

#### ルートインフォメーション

「ルートの設定→ルートインフォメーション」と同じです。

#### 方面案内表示

一般道で大きな交差点に近づいたとき、道路標識の形式のイラストを画面に表示して、方面 案内を行うかどうかを設定します。

オンにする...................................交差点で方面案内を表示します。

オフにする...................................方面案内は表示されません。

#### オートフリーズーム

現在地と次の案内地点(または目的地)を常に画面内に表示しながら、自動的にズームアッ プするかどうかを設定します。

オンにする...................................オートフリーズームが機能します。

オフにする...................................オートフリーズームは機能しません。

#### 自動ハイウェイモード

走行中に高速道路に入ったとき、画面表示を自動的にハイウェイモードに切り替えるかどう かを設定します。

オンにする...................................高速道路で自動的にハイウェイモードに切り替わります。

オフにする...................................ハイウェイモードへの切り替えは手動で行います。

#### 「ルートの設定」の内容

#### ルート探索の候補数

ルート探索時に表示される候補ルートの本数を設定します。

1本...............................................1本のみの探索で候補ルートの探索はしません。

6本...............................................ルート探索時に最大6本まで候補ルートを探索します。

#### ルート探索基準

ルートの探索条件を設定します。探索されるルートが1本のときに有効になります。(6本 のときは、ここでの条件を変えたルートが候補ルートになります。)

推奨...............................................探索する際、おすすめの基準でルートを探索します。

距離優先.......................................距離を優先してルートを探索します。

#### 有料道路

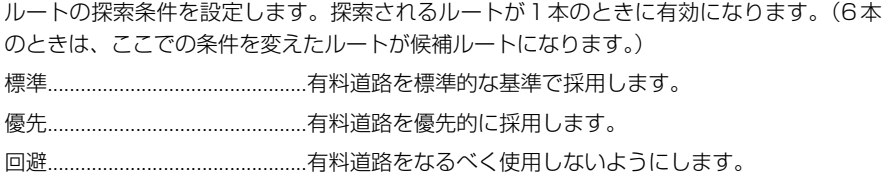

#### フェリー航路

ルートの探索条件を設定します。探索されるルートの本数に関係なく、ここでの設定が有効 になります。

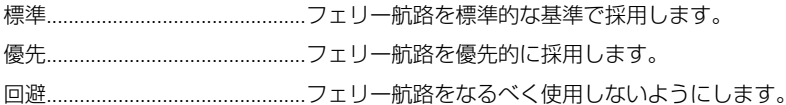

#### 学習ルート探索

ルート探索時、よく通る道をルートの一部に使う「学習ルート探索」(P.52) ができるよう にするかどうかを設定します。

- オンにする...................................学習ルート探索が機能します。
- オフにする...................................学習ルート探索は機能しません。

#### オートリルート

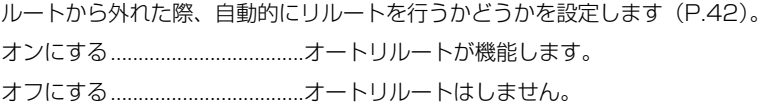

**8** お 好 み  $\frac{0}{2}$ 設 定 に 変 え る

#### リアルタイムリルート

交通状況の変化に応じて自動的にリルートを行うかどうかを設定します(P.43)。また、 ON設定にしている場合、渋滞情報が自動的に案内されるようになります。

オンにする...................................リアルタイムリルートが機能します。

オフにする...................................リアルタイムリルートは機能しません。

#### ルートインフォメーション

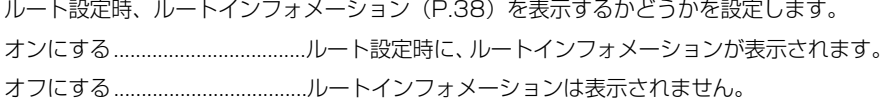

#### 交差点案内表示

「地図の設定→交差点案内表示」と同じです。

#### 高速施設のイラスト表示

都市高速を使うルートの案内時、都市高速出口やジャンクションなどに近づいた際、高速道 路施設のイラストを表示するかどうかを設定します。

オンにする...................................高速施設のイラストを表示します。

オフにする...................................高速施設のイラストは表示しません。

#### オートフリーズーム

「地図の設定→オートフリーズーム」と同じです。

#### 道のり・到着予想時刻表示

「地図の設定→道のり・到着予想時刻表示」と同じです。

#### 予想時刻速度(一般道)

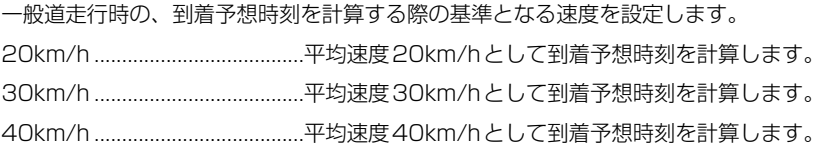

#### 予想時刻速度(有料道)

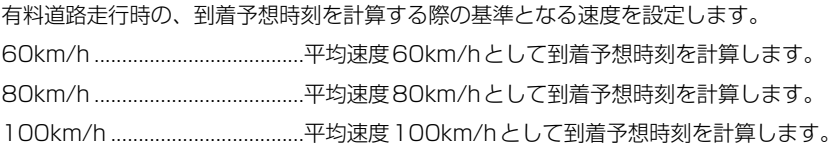

#### 渋滞を考慮したルート探索

VICSのビーコン情報をもとに、渋滞を避けたルートを探索するかどうかを設定します。こ の設定はVICS用ビーコン受信機を接続時のみ有効です。

オンにする...................................渋滞を避けるルートが探索されます。

オフにする...................................渋滞していないことがわかっている場合など、渋滞情報を 考慮する必要がないときに指定します。

#### 方面案内表示

「地図の設定→方面案内表示」と同じです。

#### 「VICSの設定」の内容

#### 渋滞表示

渋滞している道路の道塗りを行うかどうかを設定します。

オンにする...................................VICS情報をもとに、渋滞している道路を道塗り表示します。

オフにする...................................渋滞の道塗り表示はされません。

#### 渋滞表示の点滅

渋滞している道路の道塗りを点滅させるかどうかを設定します。

- オンにする...................................渋滞表示を常時点滅させて表示します。
- オフにする...................................渋滞表示を点滅させません。

#### 順調表示

交通状況が順調なことを示す「順調表示」を行うかどうかを設定します。

- オンにする...................................VICS情報をもとに、交通が順調な道路を道塗り表示します。
- オフにする...................................VICS情報の順調表示はしません。

#### 規制表示

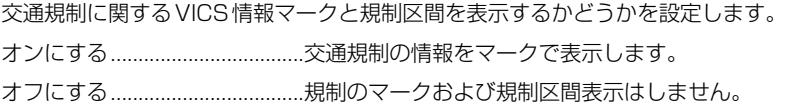

#### 駐車場満車表示

- 駐車場の空き状況に関するVICS情報マークを表示するかどうかを設定します。
- オンにする...................................駐車場の満空情報をマークで表示します。
- オフにする...................................VICS情報の駐車場表示はしません。

#### 区間旅行時間表示

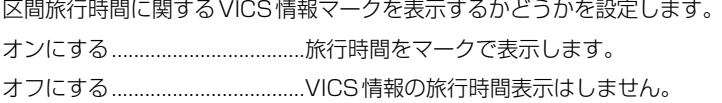

**8** お 好 み  $\frac{0}{2}$ 設 定 に 変 え る

#### ビーコン文字図形表示

受信したビーコンの情報をすぐに表示するかどうかを設定します。この設定はVICS用ビー コン受信機を接続時のみ有効です。

- 文字・図形...................................ビーコン情報を文字表示(レベル1)と図形表示(レベル2) のどちらかで案内します。都市高速や一般道路を走行して いるときはこの設定が便利です。
- 図形 ..............................................ビーコン情報を図形表示(レベル2)のみで案内します。都 市間高速を走行しているときはこの設定が便利です。

しない...........................................ビーコン情報の案内はしません。

#### 渋滞を考慮したルート探索

「ルートの設定→渋滞を考慮したルート探索」と同じです。

#### 「その他の設定」の内容

#### デモ走行

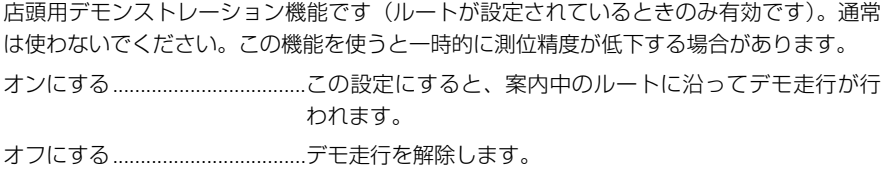

#### 時計表示

画面に表示される時計(現在時刻)の種類を設定します。(ドライバーズビュー、ガイドビュ ー、ハイウェイモードでは、アナログに設定してもデジタルになります。)

- デジタル.......................................デジタル時計を表示します。
- アナログ.......................................アナログ時計を表示します。
- しない...........................................時計は表示しません。

#### センサーメモリー切替

センサーの学習結果が保存されるメモリーを切り替えます。

- メモリー1...............................学習結果がメモリー1に保存されます。年間を通じて同じ タイヤで走行する場合には設定を変える必要はありません。
- メモリー2...............................学習結果がメモリー2に保存されます。冬期にスタッドレ スタイヤへ交換した場合など、メモリー1とはサイズの異 なるタイヤにしたときに選びます。

#### **MEMO**

● メモリー2を初めて使うときは、必ずメモリー2のリセット操作を行ってください。 操作方法は、「タイヤを交換したときや本体の設置場所を変更したときは」(P.182) をご覧ください。

#### リモコン操作ガイド

メニュー画面を表示している間に3秒間ボタン操作を行わなかったときやテレビに切り替え たときに、本機に操作方法の表示をさせるかどうかを設定します。また操作の結果を音声で 案内するかどうかも設定されます。

オンにする...................................画面で、ナビゲーションやテレビの操作のしかたを案内し ます。また、操作の結果も音声で案内します。

オフにする...................................操作の案内は行いません。

#### 音声操作ガイド

音声操作中に、発話可能な音声認識語を案内させるかどうかを設定します。

オンにする...................................画面と音声の両方で、発話可能な音声認識語を案内します。

オフにする...................................音声認識語の案内は行いません。

#### オート発話スタンバイ

音声操作の方式を設定します。

- オンにする...............................リモコンの〔発話〕ボタンを1回押した後、連続して音声 認識語を発話できます。
- オフにする...................................発話ごとに〔発話〕ボタンを押す方法で音声操作を行います。

#### オーディオミュート

パイオニア製ミュート端子付きカーステレオと組み合わせているときに、自動的にオーディ オの音量を下げるタイミングを設定します。

ガイド・認識...............................ナビゲーションの音声案内中、音声操作中のどのタイミン グでも、自動的にオーディオの音量が下がります。

認識...............................................音声操作中のタイミングで、自動的にオーディオの音量が 下がります。

しない...........................................オーディオミュートはしません。

#### 音声認識ノイズマイク

本体内蔵の専用ノイズマイクを使うかどうかを設定します。

オンにする...................................ノイズマイクによってロードノイズなどの雑音が打ち消さ れます。本体の設置場所によっては本来の発話をノイズと して拾ってしまい、認識率が下がることがあります。その 場合は「オフにする」にしてください。

オフにする...................................ノイズマイクは使いません。

#### セーフティインフォメーション

危険箇所やライト点灯のタイミングなど、安全に関する情報を音声で案内するかどうかを設 定します。

オンにする...................................安全に関する情報を案内します。

オフにする...................................安全に関する情報は案内されません。

#### オービスポイント

道路上にあるオービスポイントを案内するかどうかを設定します。

- 全ポイント...................................すべての道路で、オービスポイントを案内します。
- 高速道のみ...................................高速道路走行中のみ、オービスポイントを案内します。
- 一般道のみ...................................一般道走行中のみ、オービスポイントを案内します。
- オフにする...................................オービスポイントは案内されません。

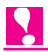

◆ オービスポイントを案内させるには、別売のオービスROM「CNAD-OP06D」(株式会 社三栄書房)が必要です。(P.191)

#### メニュー音声操作

お出かけメニューなどのメニューを表示しているときに、音声による操作を有効にするかど うかを設定します。

オンにする...................................音声操作を有効にします。

オフにする...................................音声操作は無効になります。

### <span id="page-134-0"></span>**音量を調整する**

ルートの音声案内が小さくて聞こえにくい場合には、音量調整を行ってください。

- *1.* 〔お好み〕ボタン(10キーの〔1〕) を押してお好み設定メニューを表示さ せる
- **2. 設定する → 音量調整 を選び、〔決定〕** ボタンを押す

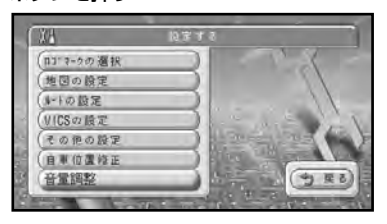

*3.* ジョイスティックを上下に倒して音量 を調整して、〔決定〕ボタンを押す

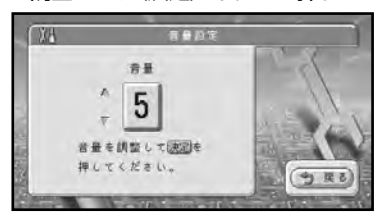

#### **MEMO**

● 音量は10段階 (0~9) で調整でき ます。

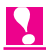

◆ 操作が終わったら、必ず〔決定〕ボタン を押してください。〔決定〕ボタンを押 さないと、変更内容が記憶されません。

### <span id="page-135-0"></span>**自車位置のずれを修正する**

マップマッチング(P.178)は「車は道路上を走るもの」という考え方を基本にしてい ます。このため、地図上の道路データと実際の道路の形状が異なっている場合や、複数 の道路が近接している場合などでは、実際に走っているのとは異なる道路に自車マーク が表示されてしまうことがあります。

間違った位置に自車マークがあるときは、正しい位置に補正することができます。自車 位置を正確に修正するために、自車位置修正は停車中に行ってください。

- *1.* 10キーの〔1〕を押してお好み設定メ ニューを表示させる
- *2.* → を選び、〔決 を押す **設定する 自車位置修正** 定〕ボタンを押す

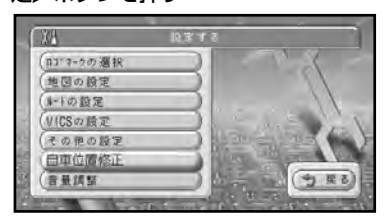

*3.* 自分の車がいる道路に十字カーソルを 合わせ、〔決定〕ボタンを押す

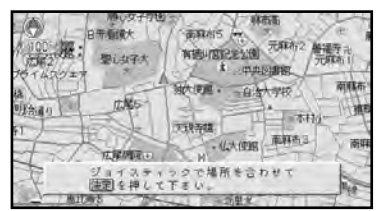

*4.* ジョイスティックを左右に動かして自車 マークの方位を合わせ、〔決定〕ボタン

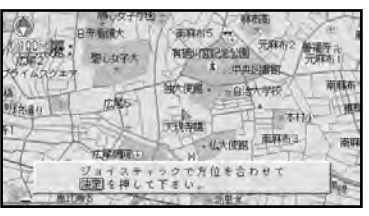

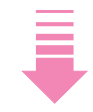

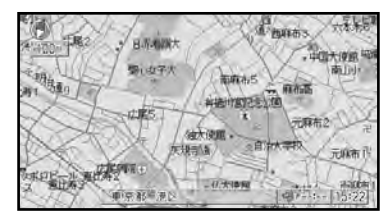

## **第9章 音声で操作する**

#### **■この章の内容■**

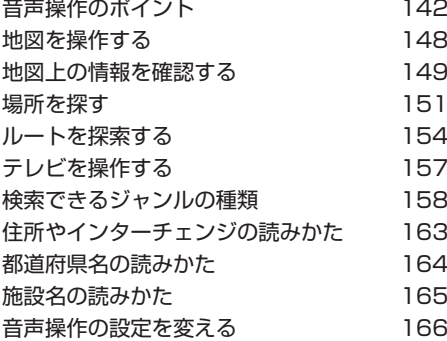

<span id="page-137-0"></span>第 9 章 音声で操作する

### **音声操作のポイント**

本機では、いろいろな機能を音声で操作することができます。音声で操作するときは、 次のポイントを押えて操作してください。

#### **正しく言葉を認識させるには**

言葉を正しく認識させるために、以下の点 に留意してください。

#### カーステレオの音量を下げる

発話以外の音があると、認識されにくくなっ たり、誤認識の原因になります。例えば、ラ ジオからの音声が、音声認識語と誤認識され ることも考えられます。

#### 自動車の窓は閉めておく

カーステレオの音と同様、風切り音や外の 騒音などは、発話を正しく認識できない原 因となるので、自動車の窓は必ず閉めてく ださい。

#### 音声認識用マイクに向かって発話する

発話した声をマイクが十分に拾うよう、音 声認識用マイクに向かって発話してくださ い。また、発話時に姿勢を変えると、使い にくいだけでなく、安全な走行にも支障が あります。十分留意して、マイク(AVIC-DR2000/-DR1000(V)はTVモニター 内蔵)の取付位置を決めてください。 (→『取付説明書』)

#### はっきりと明瞭に発話する

早口になったり、口ごもったりしないよう、 はっきりと、明瞭に発話してください。

#### 音声認識語を正しく発音する

にごらないはずの音をにごって発話すると、 正しく認識されない原因となります。また、 読み方のルール(P.163~165)に沿わない 発話も正しく認識されないことがあります。

#### 音声案内中は発話しない

本機から、案内の音声や応答メッセージが 出ているときは、発話しないでください。

#### **MEMO**

- AVIC-DR2000/-DR1000 (V)の場合、TVモニターの設置位置などにより、TVモ ニター内蔵のマイクでは音声がうまく認識されない場合は、音声認識用マイク「CD-VM10」(別売)をお使いください。
- パイオニア製ミュート端子付きカーステレオをお使いの場合は、発話の際、自動的に 音量を下げることができます。
- お好み設定メニューの「設定する→その他の設定→音声認識ノイズマイク」(P.137) をONに設定することで、路面から拾う雑音(ロードノイズ)などを打ち消せること もあります。

#### **音声操作の流れ**

音声操作は、基本的に次のような流れで進 められていきます。

- *1.* 〔発話〕ボタンを押して、音声で操作 できる状態にする
- *2.* 音声認識語を発話する
- *3.* 本機が応答メッセージを返す
- *4.* 必要に応じて他の認識語を発話する
- *5.* 指定した操作が実行される

操作の基本的な流れは、リモコンを使って 行うメニュー操作とほぼ同じです。音声操 作では、地図の操作、ルート探索、場所の 検索、TVの操作などを行うことができます。

#### 発話するタイミング

発話するときは、"ピッ"と音が鳴って画面 左下のキャラクターが首をかしげ、マイク を差し出してから発話してください。通常 の姿勢(首をかしげていない状態)のとき は、〔発話〕ボタンを押すと、マイクを差し 出して発話できる状態になります。

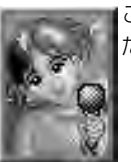

この状態のときに発話してく ださい。

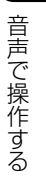

**9**

この状態のときは発話できま せん。

音声操作に慣れるまで、停車状態で練習し、 "ピッ"という音とキャラクターがマイクを 差し出すタイミングをつかんでください。 走行時には、"ピッ"という音をきっかけに 発話してください。

#### ジャンル名を指定するときは

音声操作で発話できるジャンル名はいくつ かのジャンル(サブジャンル)に分かれて います。例えば"交通機関"→"高速道路" → "インターチェンジ" といった具合に、 ジャンル名を順番に発話してください。 発話できるジャンルの種類について詳しく は、「検索できるジャンルの種類」(P.158) をご覧ください。

#### 発話できる言葉がわからないときは

停車しているときは、音声操作を始めると、 画面にそのときに発話できる音声認識語の

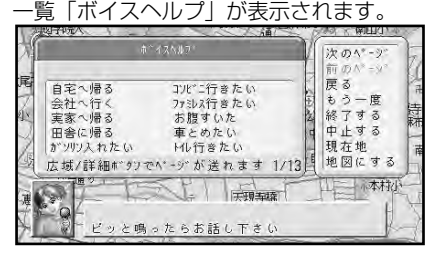

操作に慣れないうちは、安全な場所に停車 して、ボイスヘルプに表示された音声認識 語を参考にして発話してください。

なお、走行中は画面上には表示されません が、"ボイスヘルプ"と発話すると、発話で きる言葉を本機が音声で読み上げてくれま す。(停車中でも音声での読み上げは行われ ます。)

#### **MEMO**

- ●"次のページ"や"前のページ"と発話 するか、〔広域〕ボタンや〔詳細〕ボタン を押すとページ送りができます。また、 本機がそのページの内容を音声で読み 上げます。
- ボイスヘルプに表示されなくても、発 話できる言葉もあります。
- ボイスヘルプを一時的に消したいとき は、"地図にする"と発話してくださ い。もう一度表示させたいときは、 "ボイスヘルプ"と発話してください。
- 操作に慣れてボイスヘルプを見る必要が なくなったときは、お好み設定メニュー の「設定する→その他の設定→音声操作 ガイド」(P.137)をOFF設定にする と表示されなくなります。この場合、 "ボイスヘルプ"と発話したときだけ表 示されます。

#### **音声操作の例:1**

*1.* 〔発話〕ボタンを押して、音声で操作 できる状態にする

画面上に女性キャラクターが表示されま す。"ピッ"と音が鳴ってキャラクターが マイクを差し出したら、発話を受け付け 可能な状態になります。

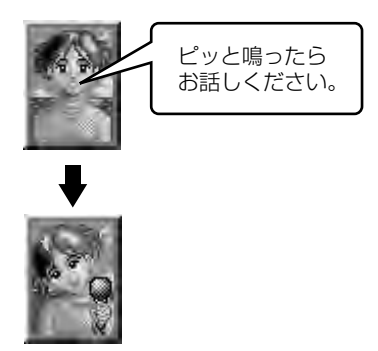

#### **MEMO**

- 操作の際は、"ピッ"という音をきっ かけに発話してください。
- *2.* "ピッ"と音が鳴ったら、"ジャンルで 探す"などの音声認識語をマイクに向 かって発話する

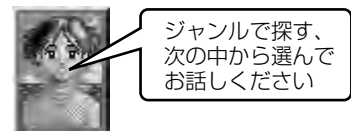

#### **MEMO**

● 本機が応答メッヤージを返している間 でも、〔発話〕ボタンを押すと発話でき ます。(応答メッセージが中断されて、 "ピッ"と音が鳴ります。)

*3.* "ピッ"と音が鳴ったら、ジャンル名 *6.* "ピッ"と音が鳴ったら、施設名を発 を発話する(例:"スポーツスポット")

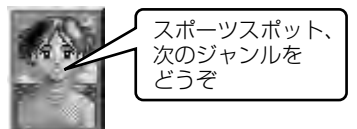

#### **MEMO**

- 手順3のジャンル名をとばし、手順4 のジャンル名を発話して操作すること もできます。
- *4.* "ピッ"と音が鳴ったら、次のジャン ル名を発話する(例:"スキー場")

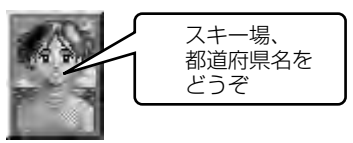

*5.* "ピッ"と音が鳴ったら、都道府県名 を発話する(例:"新潟県")

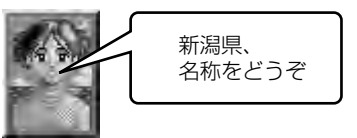

話する(例:"六日町八海山スキー場")

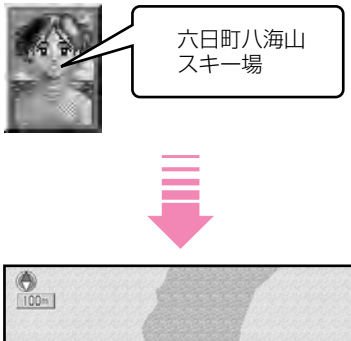

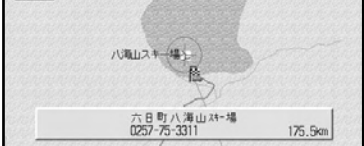

目的の場所の地図が表示されます。

#### **音声操作の例:2**

〔おでかけ〕ボタン、〔周辺〕ボタン、〔渋滞〕 ボタン、〔ビュー〕ボタンを押した後、また は〔場所〕ボタン (10キーの〔3〕) を押 した後は、自動的に音声で操作できる状態 になります。表示されたメニューに関係す る機能の操作を音声で行うことができます。

#### **MEMO**

- 上記のボタンを押した後、"ピッ"と 音が鳴ったら "ヘルプ"と発話すると、 メニューに該当するヘルプ画面が表示 されます。ヘルプ画面の使いかたは、 「ヘルプを見る」(P.174)をご覧く ださい。
- *1.* 〔お出かけ〕ボタンを押す

画面上に女性キャラクターが表示さ れます。"ピッ"と音が鳴ってキャラク ターがマイクを差し出したら、発話を 受け付け可能な状態になります。

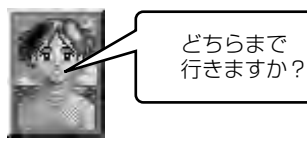

#### **MEMO**

● 操作の際は、"ピッ"という音をきっ かけに発話してください。

*2.* "ピッ"と音が鳴ったら、"ジャンル" などの音声認識語をマイクに向かって 発話する

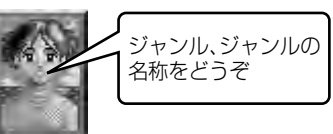

*3.* "ピッ"と音が鳴ったら、ジャンル名 を発話する(例:"スポーツスポット")

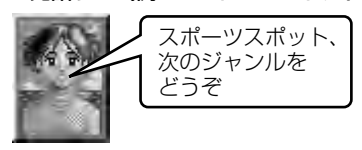

*4.* "ピッ"と音が鳴ったら、次のジャン ル名を発話する(例:"スキー場")

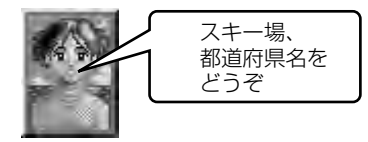

#### **MEMO**

● 手順3のジャンル名をとばし、手順4 のジャンル名を発話して操作すること もできます。

*5.* "ピッ"と音が鳴ったら、都道府県名 を発話する(例:"新潟県")

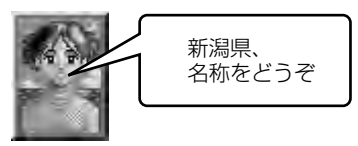

*6.* "ピッ"と音が鳴ったら、施設名をマ イクに向かって発話する(例:"六日 町八海山スキー場")

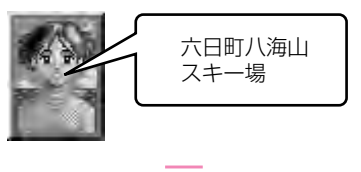

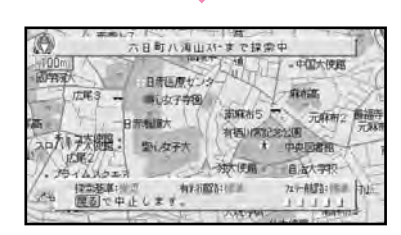

ルート探索が始まります。

#### 本機が認識した言葉が発話した言葉と 違っていたときは

「千葉県」「滋賀県」「佐賀県」のように発音 が似ている地名では、"千葉県"と発話して いるのに「滋賀県」と認識されることがあ ります。

このような場合は〔訂正〕ボタンを押すと、 本機が、誤認識した言葉と第2候補を自動 的に入れ換えて応答メッセージを返してき ます。

第2候補が正しければ、そのまま次の発話 へ進んでください。第2候補も間違ってい るときは、もう一度〔訂正〕ボタンを押し て発話し直してください。

#### **MEMO**

- 第2候補がない場合もあります。その 場合は、〔訂正〕ボタンを押した後、 発話し直してください。
- 誤認識した言葉は一時的に認識候補か ら外されるので、正しく認識しやすく なります。
- [訂正] ボタンを押すかわりに"違う" と発話しても、同じ操作を行えます。

#### 言い間違えた場合など、直前の操作に 戻りたいときは

"戻る"と発話してください。直前の画面に 戻り、次の発話待ちの状態になります。

#### 応答メッセージを聞き逃したときは

"もう一度"と発話してください。直前の応 答メッセージが繰り返されます。

#### 操作を途中でやめたいときは

"終了する"または"中止する"と発話して ください。地図画面に戻ります。

#### **MEMO**

- [現在地]ボタンを押しても、音声操 作を中止して地図画面に戻ることがで きます。
- "基本の操作"と発話すると、上記の ような音声操作の基本となる言葉を本 機が読み上げてくれます。

<span id="page-143-0"></span>**第 9 章 <sub>音声で操作する</mark>**</sub>

## **地図を操作する**

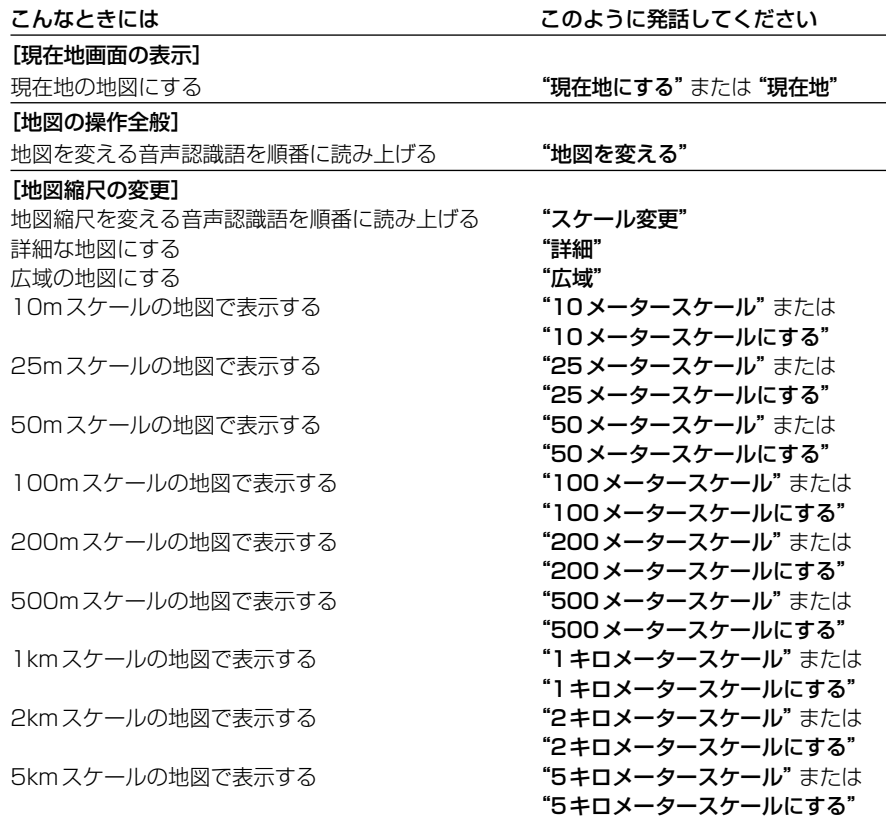

#### |<br>[地図の表示方法の変更]

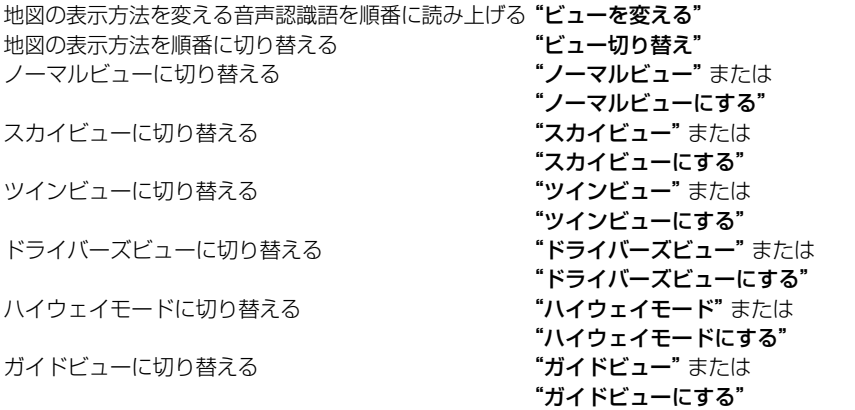
# **地図上の情報を確認する**

# **VICS情報を確認する**

### 渋滞などの情報を見る

"ビックス地図情報"と発話すると、「車両事故のため、一車線規制です」など、地図上に表示さ れている VICS情報の詳細が案内されます。 "次へ進む"や "前へ戻る" で別の情報が案内され ます。また、ルートを設定しているときは、"**渋滞案内"**または "渋**滞チェック"** と発話すると、 「およそ5km先、渋滞が発生しています」など、ルート上の渋滞状況が案内されます。

# VICSの図形情報や文字情報を見る

"エフエム図形情報"などと発話すると、VICSの図形情報や文字情報の表示画面に切り換 わります。以降、リモコンの操作でVICS情報を確認してください。

## VICS放送局を選局する

"ビックス放送局"と発話すると、「ビックスの放送局名をどうぞ」と応答メッセージが返さ れます。"ビックス横浜"など放送局名を発話すると、指定したVICS放送局が選局されます。

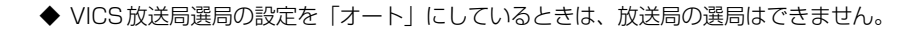

 $|\mathbf{Q}|$ 

こんなときには このように発話してください

#### [VICS情報全般]

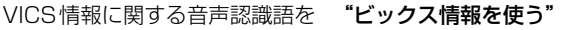

順番に読み上げる

## [VICS地図情報]

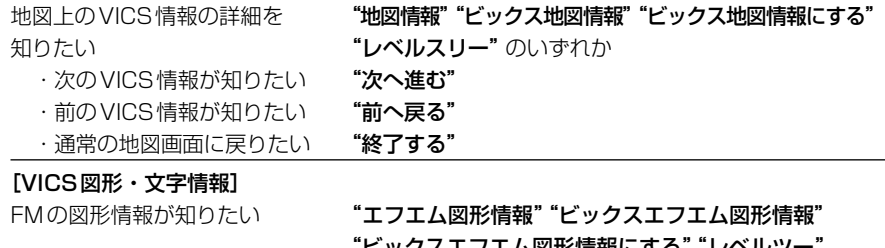

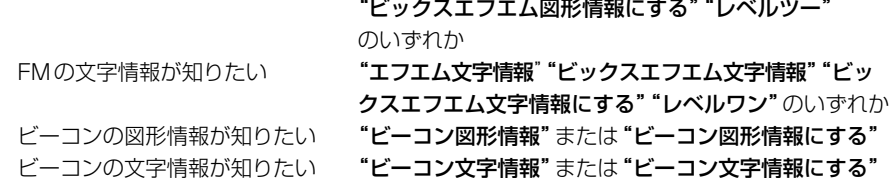

#### [VICS放送局の選局]

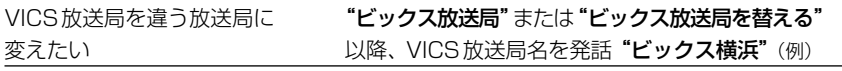

# [渋滞案内]

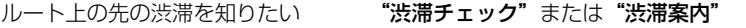

**9** 音 声 で 操 作 す る

# **最寄りの高速道路施設までの距離を確認する**

ハイウェイモードで次のように発話すると、最寄りの高速道路施設の表示と施設までの距離 が案内、表示されます。(案内例:次のインターチェンジまで、およそ○○kmです。)

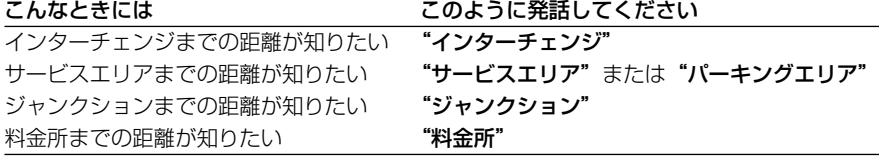

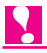

- ◆ 上記の操作後は、〔現在地〕ボタンを押すか、"現在地"と音声操作をして現在地画面に 戻してください。
- ◆ ハイウェイモードのときは発話できる音声認識語が制限されます。場所を探すなどの音 声操作はできません。ハイウェイモード以外の地図表示にしてから発話してください。 (地図の表示方法を変える音声認識語はハイウェイモードでも発話できます。)

# **現在の日時を確認する**

現在時刻「午前○○時○○分」や、今日の日付「○○月○○日」を音声で案内させることが できます。

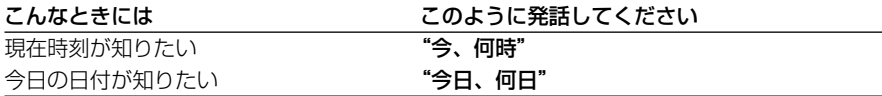

# **地図を確認しやすいようにボイスヘルプの表示を消す**

ボイスヘルプの表示で地図上の情報が確認できないようなときは、次のように発話して、ボ イスヘルプを消してください。

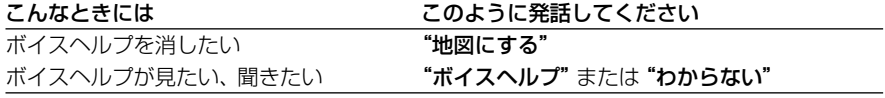

# **場所を探す**

# **近くのガソリンスタンドなどを探す**

周辺検索で近くのガソリンスタンドなどを 探します。

- *1.* 〔周辺〕ボタンを押す。または〔発話〕ボ タンを押して"周辺から探す"と発話 する。
- *2.* "ピッ"と音が鳴ったら、"ガソリンス タンド"などのジャンル名を発話する 指定したジャンルのお店の名前とそこ までの距離が案内されます。

#### **MEMO**

- 手順2で"出光"などのサブジャンル 名を発話することもできます。
- [発話] ボタンを押して"周辺の○○" と発話しても、同様の操作を行うこと ができます。
- 発話可能なジャンル名については、 「検索できるジャンルの種類」(P.158) をご覧ください。
- 他のお店の情報が知りたいときは、 "次へ進む"または"前へ戻る"と発話 します。
- 案内されたお店を目的地にしてルート を探索したいときは、"ここへ行く"と 発話します。
- 案内中ルートがある場合、"ここへ行く" と発話すると、現在案内中のルートは 消去され、新たに探したお店を目的地 としてルートを探索します。"ここへ立 ち寄る"と発話すると、目的地はそのま まで、探したお店に立ち寄るルートが 探索されます。
- 発話できる言葉がわからないときは、 "ボイスヘルプ"と発話します。
- 通常の地図画面に戻りたいときは、 "終了する"と発話します。

# **住所を指定して探す**

住所から場所を呼び出します。

- *1.* 〔発話〕ボタンまたは〔場所〕ボタン (10キーの〔3〕)を押して"住所"と 発話する
- *2.* "ピッ"と音が鳴ったら、都道府県名 と市区町村名を続けて発話する
- *3.* "ピッ"と音が鳴ったら、地名(丁目) を発話する

## **MEMO**

● 都道府県名と市区町村名を分けて発話 することもできます。

# **最寄り駅を指定して施設を探す**

最寄り駅を指定して、周辺の施設などを探 します。

- *1.* 〔発話〕ボタンまたは〔場所〕ボタン (10キーの〔3〕)を押して"最寄り駅" と発話する
- *2.* "ピッ"と音が鳴ったら、都道府県名 を発話する
- *3.* "ピッ"と音が鳴ったら、"越後湯沢" などの駅名を発話する
- *4.* "ピッ"と音が鳴ったら、"一本杉スキー 場"などの名称を発話する 指定した名称と、そこまでの距離が表 示されます。

# **施設名(ジャンル)で場所を探す**

# 施設名からダイレクトに探す場合 (施設名ダイレクト検索)

ここでは、「東京ディズニーランド」を指定 する方法を例に説明します。

- *1.* 〔場所〕ボタン(10キーの〔3〕)を 押す
- *2.* "ピッ"と音が鳴ったら、"東京ディズ ニーランド"と発話する

# **MEMO**

- 手順1で、〔発話〕ボタンを押して "場所を探す"と発話しても検索でき ます。
- 検索できるエリアおよびジャンルは 「施設名ダイレクト検索・お出かけ一 発探索について」(P.165)をご覧く ださい。

### ジャンルを指定して検索する場合

ここでは、高速道路のインターチェンジを 指定する方法を例に説明します。

- *1.* 〔発話〕ボタンまたは〔場所〕ボタン (10キーの〔3〕)を押して、"ジャンル で探す"と発話する
- *2.* "ピッ"と音が鳴ったら、"交通機関" と発話する

#### **MEMO**

● 手順2のジャンル名をとばし、手順3 のジャンル名を発話しても操作するこ とができます。(一部ジャンルを除く  $\rightarrow$ P.158)

- *3.* "ピッ"と音が鳴ったら、"高速施設" と発話する
- *4.* "ピッ"と音が鳴ったら、"横浜町田イ ンターチェンジ"などの施設名を発話 する

#### **MEMO**

● "インターチェンジ"、"サービスエリ ア"、"ジャンクション"は、必ず名称 に付けて発話してください。ただし、 次のような言い換えも可能です。 "○○ランプ"

→"○○インターチェンジ" "○○パーキングエリア"

→"○○サービスエリア"

● 発話可能なジャンル名については、 「検索できるジャンルの種類」 (P.158)をご覧ください。

# **電話番号から場所を探す**

- *1.* 〔発話〕ボタンまたは〔場所〕ボタン (10キーの〔3〕)を押して"電話番号 で探す"と発話する
- *2.* "ピッ"と音が鳴ったら、市外局番と 市内局番を続けて発話する
- *3.* "ピッ"と音が鳴ったら、残りの番号 を発話する

#### **MEMO**

- 市内局番まで発話して最後に"終了す る"と発話すると、その局番地域の代表 地点を中心とした地図が表示されます。
- 市外局番と市内局番を分けて発話する こともできます。
- 登録した場所の携帯電話の番号は、 090および070から始まる番号のみ 呼び出すことができます。

# **登録した場所を探す**

*1*. 〔発話〕ボタンまたは〔場所〕ボタン (10キーの〔3〕)を押して、"○○の 地図"と発話する 場所の名前 (よみ) に"の地図"という 言葉を付け加えて発話してください。

- ◆ 登録した場所に入力したよみを元にその 場所が検索されます。よみの付けかたは、 「よみを変更する」(P.93)をご覧くだ さい。
- ◆ よみが入力されていない場所は検索の対 象になりません。

# **最近探した場所を探す**

*1*. 〔発話〕ボタンまたは〔場所〕ボタン (10キーの〔3〕)を押して、"○○の 地図"と発話する 場所の名前 (よみ) に "の地図" という 言葉を付け加えて発話してください。

# ◥

- ◆ 音声操作で検索可能なジャンルを以前に 検索し、まだ最近探した場所のリストに 残っている場所が検索の対象です。
- ◆ よみとして認識されるのは20文字まで です。

# **探した場所を行き先にする**

*1.* 検索で地図を呼び出した後や、地図を スクロールした後に、〔発話〕ボタンを 押して、"ここへ行く"と発話する 十字カーソルの場所までのルートが探 索されます。

# **探した場所を登録する**

*1.* 検索で地図を呼び出した後や、地図を スクロールした後に、〔発話〕ボタンを 押して、"ここを登録する"と発話する

十字カーソルの場所が登録されます。

## **MEMO**

● 現在地を登録したい場合は、現在地画 面で〔発話〕ボタンを押して、"ここ を登録する"と発話してください。

# **探した場所に立ち寄る**

*1.* 検索で地図を呼び出した後や、地図を スクロールした後に、〔発話〕ボタンを 押して、"ここへ立ち寄る"と発話する 十字カーソルの場所に立ち寄るルート が探索されます。

# **ルートを探索する**

音声操作で、行き先までのルート探索を行うことができます。ルート探索が終了すると、 行き先までのおおよその距離と所要時間が案内されます。

# **ルートを探索する**

ここでは、東京ディズニーランドに行く ルートを探索する方法を例に説明します。

◆ もっとも効率のよいルート1本だけが探 索され、自動的に設定されます。

施設名からダイレクトに探す場合 (お出かけ一発探索)

- *1.* 〔お出かけ〕ボタンを押す
- *2.* "ピッ"と音が鳴ったら、"東京ディズ ニーランド"と発話する

行き先が設定され、自動的にその場所 までのルートが探索されます。ルート の探索が終わると、自動的にルートが 設定されます。

# ジャンルを指定して検索する場合

- *1.* 〔発話〕ボタンを押して、"行き先を探 す"と発話する
- *2.* "ピッ"と音が鳴ったら、"ジャンル" と発話する
- *3.* "ピッ"と音が鳴ったら、"プレイスポッ ト"と発話する

# **MEMO**

- 手順3のジャンル名をとばし、手順4 のジャンル名を発話して操作すること もできます。
- 検索できるエリアおよびジャンルは 「施設名ダイレクト検索・お出かけ一 発探索について| (P.165) をご覧く ださい。
- *4.* "ピッ"と音が鳴ったら、"遊園地"と 発話する
- *5.* "ピッ"と音が鳴ったら、"東京ディズ ニーランド"と発話する 行き先が設定され、自動的にその場所 までのルートが探索されます。ルート の探索が終わると、自動的にルートが 設定されます。

## **MEMO**

- 手順1から4までのかわりに、〔発話〕 ボタンを押して、"遊園地を行き先に する"と発話して操作することもでき ます。
- 行き先の探しかたについては、「場所 を探す」(P.63)ときの操作を参考に してください。

# **自宅へ帰るルートを探索する**

- *1.* 〔発話〕ボタンを押して、"行き先を探 す"と発話する
- *2.* "ピッ"と音が鳴ったら、"自宅"と発 話する

自宅に帰るルートが自動的に探索され ます。探索し終わると、自動的に最適 なルートが設定されます。

# **MEMO**

- あらかじめ自宅を登録しておく必要が あります。登録のしかたは、「自宅の 場所を登録する」(P.90)をご覧くだ さい。
- 手順1と2のかわりに、〔発話〕ボタ ンを押して、"自宅へ帰る"または"自 宅を行き先にする"と発話することも できます。

# **登録した場所を行き先にする**

- *1.* 〔発話〕ボタンを押して、"行き先を探 す"と発話する
- *2.* "ピッ"と音が鳴ったら、"○○(登録 した場所のよみ)"と発話する 登録した場所が行き先に設定され、自 動的にその場所までのルートが探索さ れます。探索し終わると、自動的に最 適なルートが設定されます。

# **MEMO**

● 手順1と2のかわりに、〔発話〕ボタン を押して、"○○(登録した場所のよみ) を行き先にする"と発話することもで きます。

# マイポイント登録した場所の場合

ここでは、「実家」と登録した場所を指定す る方法を例に説明します。

- *1.* 〔発話〕ボタンを押す
- *2.* "ピッ"と音が鳴ったら、"実家へ帰る" と発話する

登録した場所が行き先に設定され、自 動的にその場所までのルートが探索さ れます。探索し終わると、自動的に最 適なルートが設定されます。

## **MEMO**

- 手順2で"実家を行き先にする"と発 話することもできます。
- "実家へ帰る"のほかに、"田舎に帰 る""ふるさとへ帰る""会社に行く" もあります。

# **近くのガソリンスタンドなどへ行く**

周辺検索で近くのガソリンスタンドなどを 探し、そこまでのルートを探索します。

- *1.* 〔発話〕ボタンを押して、"行き先を探 す"と発話する
- *2.* "ピッ"と音が鳴ったら、"周辺"と発 話する
- *3.* "ピッ"と音が鳴ったら、"ガソリンス タンド"などのジャンル名を発話する
- *4.* 施設周辺の地図が表示されたら、"終了 する"と発話する

指定した施設が行き先に設定され、自 動的にその場所までのルートが探索さ れます。探索し終わると、自動的に最 適なルートが設定されます。

## **MEMO**

- 他のお店の情報が知りたいときは、 "次へ進む"または"前へ戻る"と発 話します。
- ジャンル名の代わりに、"出光"や "シェル"などのサブジャンル(法人名 など)を直接発話することもできます。

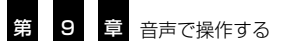

# **ルートを確認する**

設定したルートは、下記の操作で確認することができます。

#### ルートの道順を確認する

ルートが設定されているときに"ルートを確認"などと発話すると、ルートプロフィール (P.53)が表示されます。以降、リモコンの操作でルートを確認してください。

#### 次の案内地点までの距離を確認する

ルートが設定されているときに**"次の案内"**と発話すると、「およそ1km先、右方向です」 など、案内地点までの距離や曲がる方向が案内されます。

#### 先の渋滞状況などを確認する

ルートが設定されているときに"**渋滞案内"**または"**渋滞チェック"**と発話すると、VICS 情報が受信できていれば、「およそ5km先、渋滞が発生しています」など、ルート上の渋滞 状況が案内されます。また、渋滞案内地点の地図も表示されます。

次の案内地までの距離が知りたい "次の案内" ルート上の先の渋滞を知りたい いって "渋滞案内"または"渋滞チェック"

# こんなときには このように発話してください ルートの道順を確認したい **アイスタック・エートを確認"または"ルートプロフィール"**

# **ルートを変える・消す**

設定したルートは、下記の操作で再探索および消去することができます。

#### こんなときには このように発話してください

[ルートを変える全般]

ルートを変える音声認識語を順番に読み上げる "ルートを変える"

[ルートを再探索する]

案内中のルートを再探索する "再探索"または"リルート"

## [探索条件を変えて再探索する]

探索条件を変える音声認識語を順番に読み上げる "**探索条件"** 標準的な探索条件で探索するとき "Websong"**探索推奨"**または **"探索標準"** 距離優先で探索するとき "距離優先" 有料道路を標準的に使いたいとき いちゃく かんきゅう (有料標準"または "高速標準" 有料道路をできるだけ使いたいとき ねんしゃ たい たい さんだい または "高速優先" 有料道路をできるだけ使いたくないとき インジャン たい たい または "高速回避" フェリー航路を標準的に使いたいとき アンチャング エリー標準" フェリー航路をできるだけ使いたいとき **アン・ウェリー優先** フェリー航路をできるだけ使いたくないとき **アェリー回避** 

## [迂回ルートを探索する]

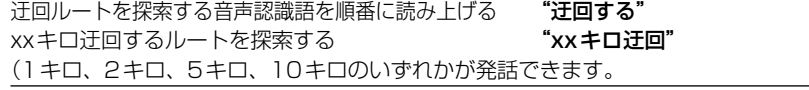

#### [ルートの消去]

案内中のルートを消す アンチョウ インファイン エコン ジャート消去"

# **テレビを操作する**

N

◆ チャンネルを選局する際、テレビ局名やチャンネル番号で指定できるのは、チャンネル リストに表示されるチャンネルのみです。

◆ ビデオに音声で切り替えることはできません。(AVIC-DR2000/-DR2500)

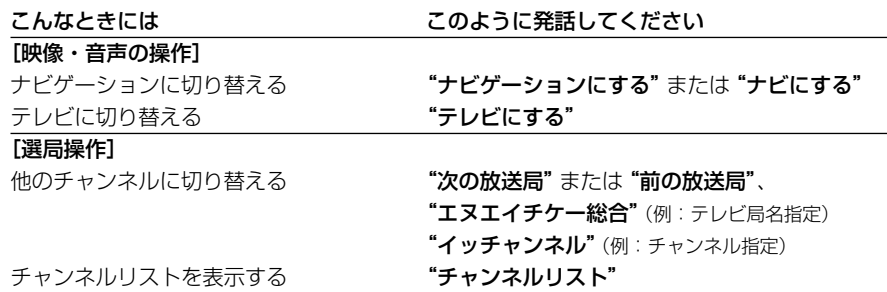

**9** 音 声 で 操 作 す る 第 9 章 音声で操作する

# **検索できるジャンルの種類**

# **ジャンル名の指定のしかた(ジャンルで探す場合)**

ジャンルで探すときは〔発話〕ボタン または〔お出かけ〕ボタン または〔場所〕ボタン (10キーの〔3〕)を押して、"ジャンル"と発話したあとに、ジャンル名 または サブジャ ンル名\*を発話します。ジャンル名はいくつかのジャンル(サブジャンル)に分かれていま す。慣れるまでは、"交通機関"→ "高速施設"→ "インターチェンジ"といった具合に、 ジャンル名を順番に発話してください。

(\*旅館、ホテル、ペンション、公共宿舎、民宿は、ジャンル名から発話してください。)

#### ジャンル名 サブジャンル名

#### 交通機関

駅名、交差点、空港、フェリーターミナル、道の駅

高速施設(高速道路)

インターチェンジ、サービスエリア、パーキングエリア、ジャンクション、ランプ

#### 公共施設

役所、警察署

#### 宿泊施設

\*旅館、\*ホテル、\*ペンション、\*公共宿舎、\*民宿、ブティックホテル

#### プレイスポット

遊園地、リゾート施設、植物園、水族館、動物園、映画館、キャンプ場、公園、釣り堀、 公営ギャンブル場、競艇場、競馬場、競輪場、オートレース場、博物館、美術館、 名所・旧跡、城・城跡

#### スポーツスポット

ゴルフ場、ゴルフ練習場、競技場、スキー場、スケート場、テニスコート、トレーニン グセンター、バッティングセンター、ビリヤード場、プール、ボウリング場、野球場、 ヨットハーバー、レンタサイクル、その他スポーツ施設

#### 文化スポット

城・城跡、博物館、美術館、名所・旧跡、プラネタリウム・天文台

病院

総合病院、医院・診療所(医院、診療所)、内科、外科、小児科、歯科(歯医者)、 眼科(目医者)、耳鼻咽喉科(耳鼻科)、産婦人科、皮膚科、動物病院・獣医師(動物病院、 獣医)

#### 教育施設

保育園、幼稚園、小学校、中学校、高校、大学、各種専修学校(各種学校、専修学校 、 専門学校、各種専門学校)、その他の学校

自動車関連施設(自動車)

カー用品店(カー用品)

#### **MEMO**

- ジャンル名をすべて覚える必要はありません。"ジャンル"と発話したあと、"ボイスヘルプ" と発話すると、本機がジャンル名を読み上げてくれます。 "次のページ"や "前のページ"と 発話すると、次(前)のジャンル名が読み上げられます。希望のジャンルが含まれていたら、 そのジャンル名を発話してください。
- 旅館、ホテル、ペンション、公共宿舎、民宿、野球場、病院のサブジャンル、教育施設の サブジャンル以外のジャンルを探す場合、"ジャンル"と発話する操作を省略できます。
- 操作1:〔発話〕ボタンを押したあと、アクションワード\*をダイレクトに発話できます。 (例: "ガソリン入れたい")また、ジャンル名の前に"周辺の"を付けてジャンル 名をダイレクト発話することもできます。(例: "周辺のガソリンスタンド")
- 操作2:〔周辺〕ボタンを押した場合は、ジャンル名またはサブジャンル名(法人名)をダ イレクトに発話することができます。(例:"マクドナルド")

〔発話〕ボタンを押したあと、"周辺を探す"と発話しても同じ操作が行えます。

ジャンル名 / サブジャンル名

ガソリンスタンド(スタンド、ガソリン) \*ガソリン入れたい、\*ガソリンがない

出光興産(出光)、エッソ石油(エッソ)、ENEOS、キグナス石油(キグナス)、九州石油 (九州)、コスモ石油(コスモ)、昭和シェル石油(昭和シェル)、JOMO、ゼネラル石油(ゼ ネラル)、太陽石油、ホクレン、三井石油(三井)、モービル石油(モービル)

コンビニ(コンビニエンスストア) \*コンビニ行きたい

- am/pm、エブリワン、キャメルマート、ココストア、コミュニティ・ストア、サークルK、 サンクス、スパー、スリーエフ、セイコーマート、セーブオン、セブンイレブン、タイム リー、チコマート、デイリーヤマザキ、ファミリーマート、ポプラ、マイショップ、ミニ ストップ、モンマート、ローソン
- ファミリーレストラン(ファミレス)\*ファミレス行きたい、\*おなかすいた、\*はらへった 藍屋、あさくま、味の民芸、あっぷるぐりむ、アトム、アンナミラーズ、安楽亭、イタリ アントマト、ヴィクトリアステーション、ウエスト、えちぜん、王将、CASA、海鮮三崎 港、ガスト、かに道楽、かに本家、カプリチョーザ、木曽路、牛角、くるくる寿司、 COCO'S、サイゼリヤ、さと、さとすし半、さぼてん、ザめしや、サンデーサン、サン マルク、sizzler、じゃんじゃん亭、ジョイフル、小吃坊、ジョナサン、ジョリーパスタ、 ジローフィオーレ、SUEHIRO、すかいらーく、ステーキ宮、素材屋、ちりめん亭、デニ ーズ、トマトアンドオニオン、とんでん、バーミヤン、はいから亭、華屋与兵衛、ハング リータイガー、ビッグボーイ、びっくりドンキー、ファミール、フォルクス、不二家レス トラン、フラカッソ、フレンドリー、マリンポリス、ミルキーウェイ、焼肉屋さかい、夢 庵、リンガーハット、レッドロブスター、ロイヤルホスト(ロイホ)

ファーストフード

一休、ウェンディーズ、ケンタッキーフライドチキン(ケンタッキー、ケンタ)、ココ壱 番屋、小僧寿し、サブウェイ、スガキヤ、てんや、ドムドムバーガー、なか卯、ピッコロ ボスコ、一口茶屋、ファーストキッチン、フレッシュネスバーガー、ポニー、マクドナル ド(マック、マクド)、松屋、ミスタードーナツ(ミスド)、モスバーガー(モス)、吉野家 (ヨシギュウ)、ロッテリア

駐車場 \*くるま止めたい

一般駐車場、パーキングメーター、伊勢丹提携、小田急提携、近鉄提携、京王提携、西武 提携、そごう提携、大丸提携、高島屋提携、東急提携、東急ハンズ提携、東武提携、パル コ提携、阪急提携、ビブレ提携、松坂屋提携、丸井提携、三越提携、ロフト提携 トイレ \*トイレ行きたい

#### ATM \*お金おろしたい、\*かねがない

郵便局(郵便)、愛知銀行、秋田銀行、足利銀行、阿波銀行、池田銀行、伊予銀行、岩手 銀行、愛媛銀行、大分銀行、大垣共立銀行、沖縄海邦銀行、沖縄銀行、香川銀行、鹿児島 銀行、関西アーバン銀行、関東つくば銀行、北日本銀行、岐阜銀行、紀陽銀行、京都銀行、 近畿大阪銀行、熊本ファミリー銀行、群馬銀行、京葉銀行、佐賀銀行、札幌銀行、山陰合 同銀行、滋賀銀行、四国銀行、七十七銀行、シティバンク、清水銀行、十八銀行、荘内銀 行、常陽銀行、殖産銀行、新生銀行、親和銀行、スルガ銀行、泉州銀行、仙台銀行、大光 銀行、第三銀行、大東銀行、第四銀行、

次ページへ続く

章 音声で操作する

# **検索できるジャンルの種類**

#### ATM (続き)

千葉銀行、千葉興業銀行、中京銀行、中国銀行、東京スター銀行、東京都民銀行、東京三 菱銀行(東京三菱)、東邦銀行、東北銀行、東和銀行、徳島銀行、栃木銀行、鳥取銀行、 富山銀行、富山第一銀行、名古屋銀行、南都銀行、西日本シティ銀行、八十二銀行、東日 本銀行、百五銀行、百十四銀行、広島銀行、福井銀行、福岡銀行、福島銀行、北越銀行、 北都銀行、北洋銀行、北陸銀行、北海道銀行、北國銀行、みずほ銀行、みちのく銀行、三 井住友銀行、みなと銀行、宮崎銀行、武蔵野銀行、もみじ銀行、八千代銀行、山形銀行、 山形しあわせ銀行、山口銀行、山梨中央銀行、UFJ銀行、横浜銀行、りそな・埼玉りそ な銀行、琉球銀行、その他銀行

#### 都市銀行(銀行)

東京三菱銀行、みずほ銀行、三井住友銀行、UFJ銀行、りそな・埼玉りそな銀行 地方銀行

青森銀行、秋田銀行、足利銀行、阿波銀行、池田銀行、伊予銀行、岩手銀行、大分銀行、 大垣共立銀行、沖縄銀行、鹿児島銀行、関東つくば銀行、紀陽銀行、京都銀行、近畿大阪 銀行、群馬銀行、佐賀銀行、山陰合同銀行、滋賀銀行、四国銀行、静岡銀行、七十七銀行、 清水銀行、十八銀行、十六銀行、荘内銀行、常陽銀行、親和銀行、スルガ銀行、泉州銀行、 第四銀行、但馬銀行、筑邦銀行、千葉銀行、千葉興業銀行、中国銀行、東京都民銀行、東 邦銀行、東北銀行、鳥取銀行、富山銀行、南都銀行、西日本シティ銀行、八十二銀行、肥 後銀行、百五銀行、百十四銀行、広島銀行、福井銀行、福岡銀行、北越銀行、北都銀行、 北陸銀行、北海道銀行、北國銀行、三重銀行、みちのく銀行、宮崎銀行、武蔵野銀行、山 形銀行、山口銀行、山梨中央銀行、横浜銀行、琉球銀行

#### 第2地方銀行

愛知銀行、茨城銀行、愛媛銀行、沖縄海邦銀行、香川銀行、神奈川銀行、関西アーバン銀 行、北日本銀行、岐阜銀行、熊本ファミリー銀行、京葉銀行、高知銀行、西京銀行、佐賀 共栄銀行、札幌銀行、静岡中央銀行、島根銀行、殖産銀行、仙台銀行、大光銀行、第三銀 行、大正銀行、大東銀行、中京銀行、東京スター銀行、東和銀行、徳島銀行、栃木銀行、 トマト銀行、富山第一銀行、長崎銀行、長野銀行、名古屋銀行、奈良銀行、東日本銀行、 びわこ銀行、福岡中央銀行、福島銀行、福邦銀行、豊和銀行、北洋銀行、みなと銀行、南 日本銀行、宮崎太陽銀行、もみじ銀行、八千代銀行、山形しあわせ銀行、和歌山銀行

#### その他金融機関

あおぞら銀行、シティバンク、新生銀行、住友信託銀行、中央三井信託銀行、日本銀行、 みずほ信託銀行、三菱信託銀行、UFJ信託銀行、JAバンク、信用金庫、信用組合、労働 金庫

#### グルメスポット(グルメ、食事)

イタリア料理店(イタリア料理、イタメシ、イタリアン)、うどん・そば店(うどん・そば、 うどん屋、そば屋)、うなぎ料理店(うなぎ屋)、お好み焼屋、おでん屋、海鮮料理店(海 鮮料理)、割烹・懐石、カレー店(カレー屋)、喫茶店、地ビール、地ワイン、寿司屋(寿司)、 ステーキハウス(ステーキ屋)、スパゲッティ専門店(スパゲッティ屋)、中華料理店(中 華店、中華)、てんぷら料理店(てんぷら屋)、鳥料理店(鳥屋)、とんかつ・串かつ料理店 (とんかつ・串かつ屋、とんかつ屋、串かつ屋)、なべ料理店(ナベ)、ピザハウス(ピザ屋)、 フランス料理店(フランス料理、フレンチ)、焼肉・韓国料理店(焼肉・韓国料理、焼肉屋、 韓国料理)、洋食料理店(洋食店)、ラーメン店(ラーメン屋)、和食料理店(和食、和食店)、 その他料理店

#### プレイスポット

映画館、温泉、海水浴場、カラオケボックス(カラオケ)、観光牧場、キャンプ場、ゲー ムセンター、公営ギャンブル場、公園、サウナ健康ランド、植物園、水族館、釣り堀、デ ィスコ、動物園、バスフィッシング、パチンコ、遊園地、寄席、ライブハウス、リゾート 施設

スポーツスポット(スポーツ)

競技場、ゴルフ場、ゴルフ練習場、スキー場、スケート場、体育館・アリーナ、テニスコ ート、トレーニングセンター、バッティングセンター、ビリヤード場、プール、ボウリン グ場、野球場、ヨットハーバー、レンタサイクル、その他スポーツ施設

## 文化スポット

教会、劇場・ホール、資料館、城・城跡(城)、神社・寺、展示場、図書館、博物館、美術館、 プラネタリウム・天文台、名所・旧跡

#### カー用品店(カー用品)

イエローハット、オートアールズ、オートウェイ、オートウェーブ、オートテック、オー トハウスカル、オートバックス、オートワールド、カムイ、カレスト、クワハラ、コクピ ット、サンアイ、サンジョウ、ジェームス、シノツカ、タイヤ館、ツルタ、ドライバース タンド、ニッカ、ハローズ、ピットワーク、ファミリーユサ、モンテカルロ、ラブ君、ロ ードスター、その他カー用品店

# カーディーラー(ディーラー)

AUDI、アンフィニ、オートザム、スズキ、スバル、ダイハツ、トヨタカローラ店(トヨ タカローラ)、トヨタ店(トヨタ)、トヨペット店(トヨペット)、日産ブルーステージ、日 産レッド&ブルー、日産レッドステージ、ネッツトヨタ店(ネッツトヨタ)、BMW、 FORD、VOLKSWAGEN、VOLVO、ホンダクリオ、ホンダプリモ、ホンダベルノ、マ ツダ、MERCEDES BENZ、YANASE、三菱、その他カーディーラー

#### レンタカー

オリックスレンタカー、ジャパレン、トヨタレンタリース、ニッサンレンタカー、ニッポ ンレンタカー

#### スーパー

アピタ、アルビス、イズミ、イズミヤ、イトーヨーカドー(ヨーカドー)、いなげや、ウ エルマート、エイビイ、オークワ、オザム、カスミ、キョーエイ、キンカ堂、近商ストア、 コモディイイダ、Coop(セイキョウコープ)、サティ、サニーマート、サミット、サン リブ(マルショク)、三和、ジャスコ、スーパーサンシ、セイフー、西友、相鉄ローゼン、 ダイエー、大丸ピーコック、タイヨー、天満屋ハピータウン、東急ストア、東武ストア、 トーホー、とりせん、長崎屋、ナフコ、ニコニコ堂、フジグラン、平和堂、マルエツ、丸 久、マルキョウ、マルナカ、万代、メガマート、ヤマナカ、ユニー、ユニークショップつ しま、ヨークベニマル、ヨークマート、ヨシヅヤ、ライフ

#### 家電店(電気屋)

YESそうご電器、石丸電気、エイデン、ギガス、ケーズデンキ、コジマ、サトームセン、 J&P、ジョーシンデンキ、真電、すみや、せいでん、ダイナマイト、タニヤマムセン、 デオデオ、でんきのセキド、電激倉庫、ナカヌキヤ、ニノミヤ、ノジマ、100満ボルト、 プラグシティ、ベスト電器、ベリーズホーエー、マツヤデンキ、ミスターマックス、ミド リ電化、八千代無線、ヤベ電機、ヤマダ電機、ラオックス、ロンフレ、その他家電店 ディスカウントストア(ディスカウンター)

オリンピック、キムラヤ、ジェーソン、ジャパン、ダイクマ、ダイレックス、Dマート、 トポス、ドン・キホーテ、ロヂャース

**9**

章 音声で操作する

# **検索できるジャンルの種類**

#### ホームセンター

アヤハディオ、オージョイフル、カーマ、カインズホーム、カンセキ、くろがねや、ケー ヨーデイツー、ケーヨーホームセンター、コーナン、コメリ、サンデー、サンワドー、J マート、島忠ホームセンター、ジャンボエンチョー、ジョイフル山新、セブンスター、タ イム、ディック、ドイト、長崎屋ホームセンター、ニックホビーショップ、ビッグサム、 ビバホーム、ファミリーショップニシムタ、ホーマック、ホームプラス、ホームワイド、 ミスタージョン、メイクマン、本久デイツー、ロイヤルホームセンター、綿半ホームエ イド

#### デパート(百貨店)

伊勢丹、小田急、近鉄、京王、西武、そごう、大丸、高島屋、東急、東急ハンズ、東武、 阪急、阪神、パルコ、ビブレ、丸井、松坂屋、三越、ロフト

#### 衣料品店(洋服屋)

アオキ、青山、エフワン、靴下屋、ゴトー、コナカ、ジーンズメイト、しまむら、紳士服 はるやま、ゼビー、Taka-Q、ユニクロ、ワークマン、その他衣料品店

おもちゃ屋(おもちゃ店)

キデイランド、トイザらス、ハローマック、BAN BAN

スポーツ用品店(スポーツ用品)

アルペン、ヴィクトリア、ゴルフ・ドゥ、ゴルフ5、上州屋、シントミゴルフ、つるやゴルフ、 二木ゴルフ、本間ゴルフ

#### 自動車関連施設

自動車整備、洗車場、中古車販売、ロードサービス

小売店(お店)

市場、お菓子・ケーキ店(お菓子・ケーキ屋、ケーキ菓子、お菓子屋、ケーキ屋)、お土産 屋(お土産)、家具・インテリア店(家具屋、インテリア)、くつ店(くつ屋)、化粧品店 (化粧品屋、化粧品)、酒屋、雑貨店(雑貨屋)、CD・ビデオ店、自転車・バイク店(自転車 屋、バイク屋)、手・工芸品店(手芸品店、工芸品店)、書店(本屋)、花屋・園芸店(花・園 芸店、花屋、園芸店)、パン店(パン屋)、プレイガイド、文房具店(文具店、文房具屋)、 ペットショップ、弁当、めがね店(めがね屋、めがね)、レンタルCD・ビデオ店(CD・ビデ オレンタル店)、レンタルショップ

#### 薬局

ガルドドラッグ、カワチ薬品、薬ヒグチ、コクミン、コメヤ薬局、サンドラッグ、シメ ノ・ドラッグ、スギ薬局、ドラッグイレブン、ドラッグスギヤマ、ドラッグストアバイゴ ー、ドラッグ寺島、ドラッグユタカ、マツモトキヨシ、マルエドラッグ、ミドリ薬品、ヤ ノ薬局、よどやドラッグ、龍生堂薬局

病院

医院・診療所(医院、診療所)、眼科(目医者)、外科、産婦人科、歯科(歯医者)、耳鼻咽喉 科(耳鼻科)、小児科、総合病院、動物病院・獣医師(動物病院、獣医)、内科、皮膚科

### 公共施設

警察署、消防署、保健所、郵便局(郵便)

#### 教育施設

保育園、幼稚園、小学校、中学校、高校(高校専)、大学、各種専修学校(専修学校、専門 学校、各種専門学校)、その他の学校

#### 宿泊施設

公共宿舎、ブティックホテル、ペンション、ホテル、民宿、旅館

#### 駅

道の駅

# **住所やインターチェンジの読みかた**

住所や、インターチェンジ名や交差点名などを発話するときは、次のルールに従ってく ださい。

住所、駅名、役所、交差点、フェリーなどのジャンル検索で発話できるジャンルは、 「検索できるジャンルの種類」(P.158)をご覧ください。

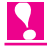

◆ 住所や施設名の途中に「の」や、「えーと」などの言葉をはさんだり、丁目を「4」(よん) などと単に数字だけを発話しても、正しく認識されません。

#### 住所の読みかた

必ず都道府県名から丁目(丁目がない場合 は町村名)までを順番に発話してください。 丁目は「4丁目」(よんちょうめ)などと発 話してください。

# インターチェンジの読みかた

施設名から施設種別まで順番に発話してく ださい。(例:"交通機関"→"高速道路" →"インターチェンジ")

### 交差点の読みかた

交差点の名称だけを発話してください(「○ ○交差点」の下線部分は発話不要です)。

#### 読みかたの例

よい例

にきまう。<br>**東京都 自黒区 自黒 1丁目**(住所)

。<br>横浜町田インターチェンジ

(インターチェンジ)

し。。。<br><mark>渋谷署前</mark>(交差点)

# よくない例

東京の目黒区(「東京都」が「東京の」になっ ている)

東京都 目黒区 目黒 1(「丁目」がない) 目黒区 目黒 1丁目(都道府県名がない) 横浜町田(「インターチェンジ」がない) 渋谷署前交差点(「交差点」がある)

### 都道府県名の読みかた

都道府県名を発話するときは、名称をその まま発話するのが原則ですが、"千葉県"と 発話しても「滋賀県」や「佐賀県」などに 認識されてしまうときは、"関東の千葉県" などと、地方名を都道府県名の前に付けて 発話することもできます。(P.164)

#### 町村名の読みかた

「東京都西多摩郡日の出町」などの町名(町 村役場のある行政区)は、「○○町」なら 「○○まち」と「○○ちょう」のどちらでも 受け付けられます。村名の場合も同様で、 「○○むら」と「○○そん」のどちらでも受 け付け可能です。

「東京都中野区本町」などの町名は、正式名 称で発話してください。

# 特別な町名の読みかた

京都市の住所では、区名、町名(公称町名) の順番に発話してください。

例:「京都市上京区 相合図子通一条下る 一番町」の場合

## 京都市 上京区 一番町

**第 9 章 <sub>音声で操作する</mark>**</sub>

# **都道府県名の読みかた**

都道府県名を発話するときは、名称をそのまま発話するのが原則です。(例:千葉県) また、都道府県名の前に地方名を付け加えて発話することもできます。(例:関東の千葉県)

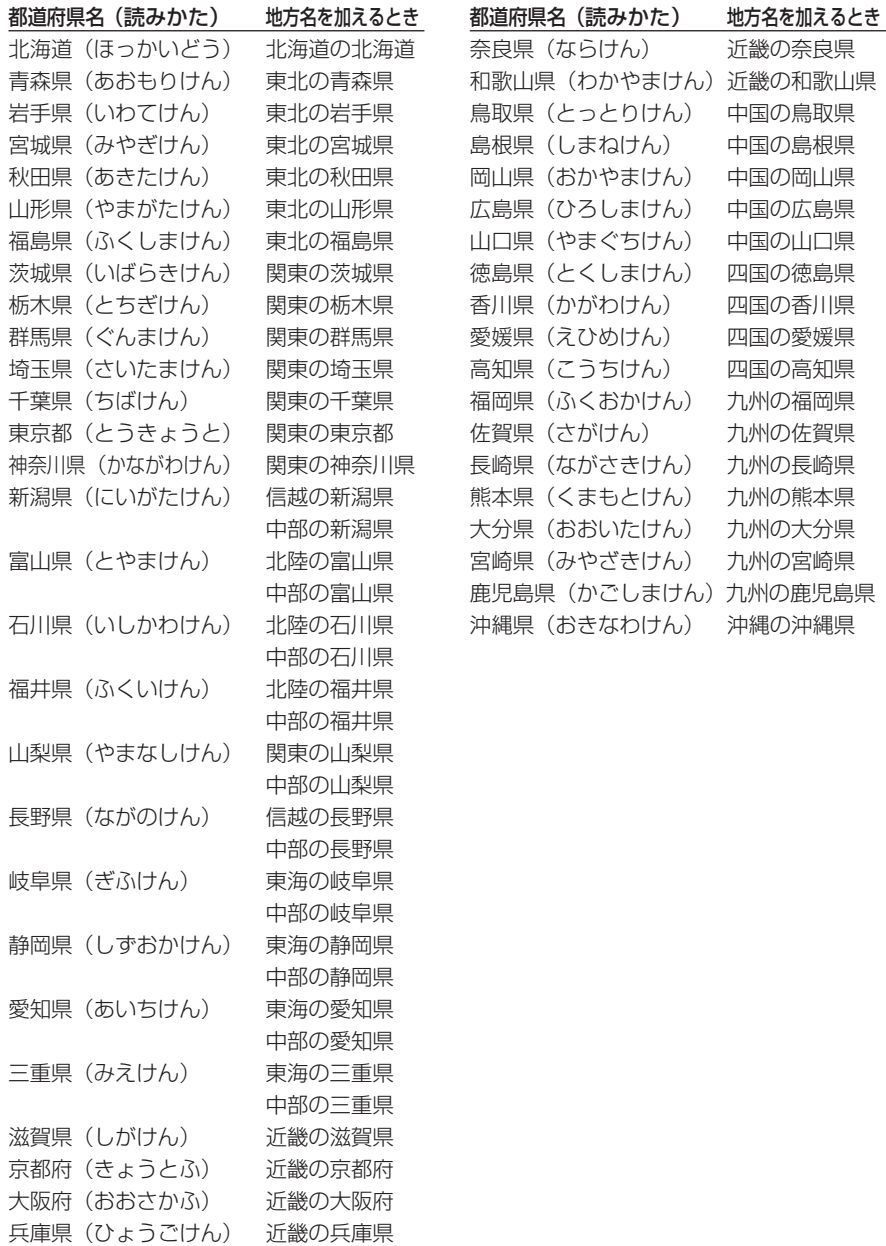

# **施設名の読みかた**

施設名を発話するときは、正式名称で発話するのが原則ですが、「東京国際空港」と 「羽田空港」のように、通称が広く一般に使われている場合は、どちらで発話しても受 け付けられます。

# 読みかたの例

正式名称 (通称) まんかた

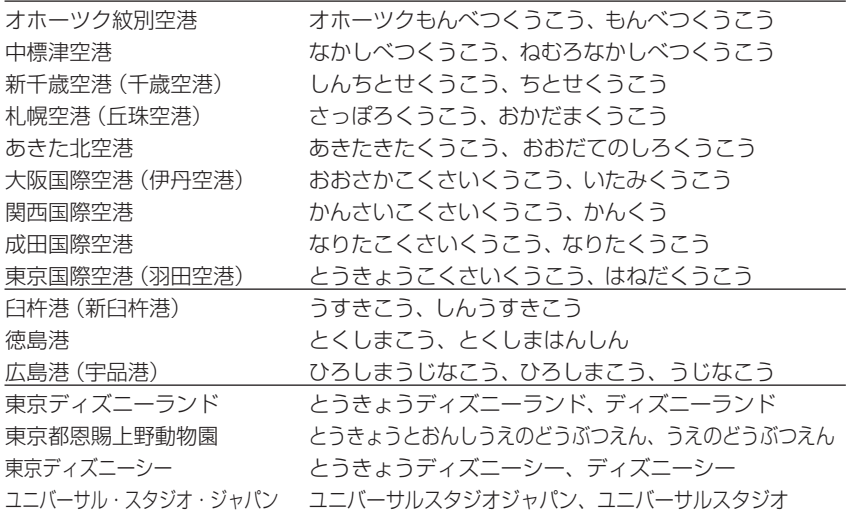

### 施設名ダイレクト検索・お出かけ一発探索について

「施設名ダイレクト検索」や「お出かけ一発探索」で施設名をダイレクトに発話できる のは、隣接県※にある下記ジャンルの施設です。

### 検索できる隣接県の例

自車位置が東京都の場合→東京都、千葉県、埼玉県、山梨県、神奈川県

#### 検索できるジャンル

遊園地、リゾート施設、キャンプ場、動物園、植物園、水族館、公園、競馬場、競輪場、 競艇場、オートレース場、プラネタリウム・天文台、ゴルフ場、スキー場、スケート場、 野球場、プール、城・城跡

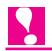

- ◆ 施設名からダイレクトに検索できない場合は、ジャンルなどを指定してから施設の検索 を行ってください。
- ※ 長野県に隣接している埼玉県・静岡県、静岡県に隣接している長野県、埼玉県に隣接して いる長野県は対応していません。

る

第 9 章 音声で操作する

# **音声操作の設定を変える**

ナビゲーションの利用状況に合わせて、音声操作に関係する設定を変えることができま す。音声操作の設定はお好み設定メニューの「設定する→その他の設定」で設定します。

# オート発話スタンバイ

通常は、最初に〔発話〕ボタンを1回押し た後、連続して音声認識語を発話して操作 を進めます(オート発話スタンバイ)。

これを、発話ごとに〔発話〕ボタンを押す という操作にすることもできます。音声操 作に慣れるまで、ご自分のペースで発話す ることができます。

お好み設定メニューの「設定する→その他 の設定→オート発話スタンバイ」(P.137) で、この設定のON/OFFを切り替えられ ます。

# 音声操作ガイド

音声操作中に、発話可能な音声認識語を説 明する「音声操作ガイド」を表示するかど うかを設定します。(ただし走行中は表示さ れません。)

お好み設定メニューの「設定する→その他 の設定→音声操作ガイド」(P.137)で設 定します。

# オーディオミュート

本機をパイオニア製カーステレオと組み合 わせた場合は、ナビゲーションの音声案内 が流れたり、〔発話〕ボタンを押したときに、 自動的にカーステレオの音量を下げること (オーディオミュート)ができます。

お好み設定メニューの「設定する→その他 の設定→オーディオミュート」(P.137)で、 オーディオミュートのタイミングを変更で きます。

# 音声認識ノイズマイク

本機には、路面から拾う雑音(ロードノイ ズ)などを打ち消すために、専用のノイズ マイクが内蔵されています。

ノイズマイクを使用することで、ロードノ イズや車内の雑音などを打ち消して認識率 を高めることができます。

ただし、発話用のマイクと発話する人の距 離に対して、ナビゲーション本体と発話す る人の距離が同じか、または近い場合に、 音声認識語の発話までもノイズとして認識 してしまい、音声操作が受け付けられなく なる場合があります。そのような場合には、 ノイズマイクをOFFにします。

お好み設定メニューの「設定する→その他 の設定→音声認識ノイズマイク」(P.137) で、ノイズマイクのON/OFFを変更でき ます。

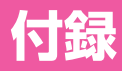

# **■この章の内容■**

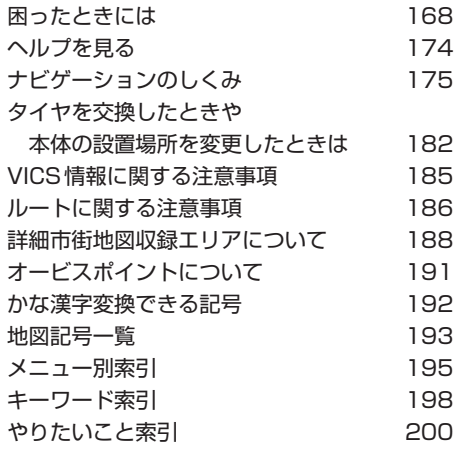

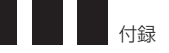

# <span id="page-163-0"></span>**困ったときには**

ここでは、故障かな?と思ったときに何を確認すればよいか、エラーメッセージが表示 されたときにどう対処すればよいかを説明します。

# **故障かな?と思ったら**

ちょっとした操作のミスで故障と間違えることもあります。故障かな?と思ったときは、次 の項目を参考に、操作をもう一度確認してください。

# 自車位置を測位できない。/測位誤差が大きい。

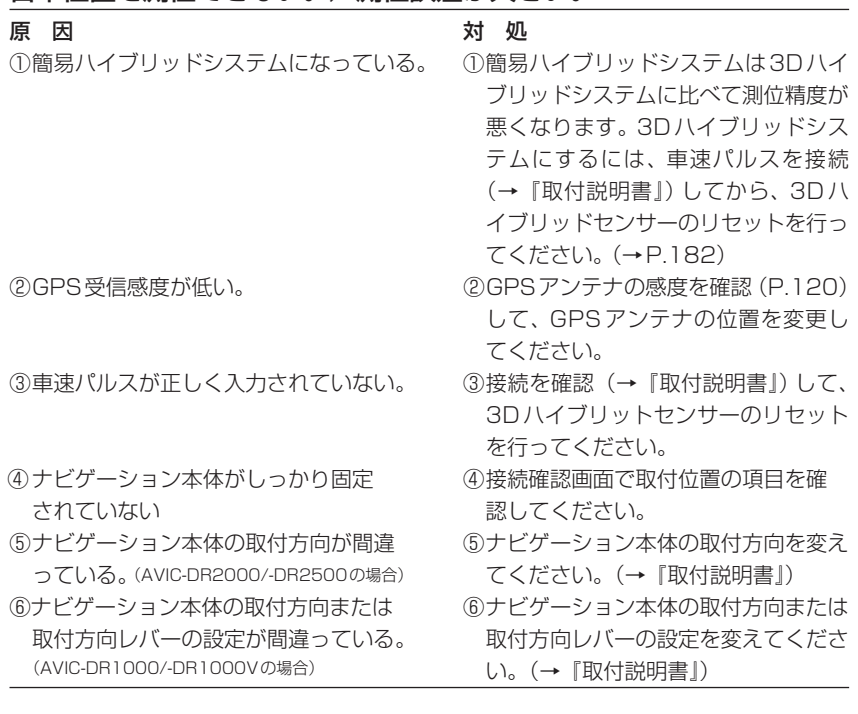

# 地図がかってに回転してしまう。

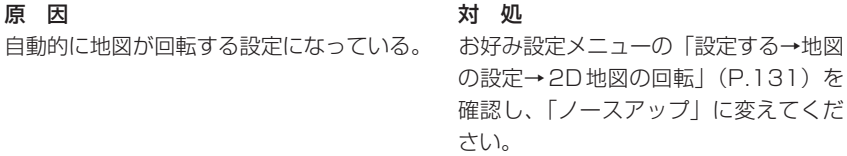

# 走行軌跡が表示されない。

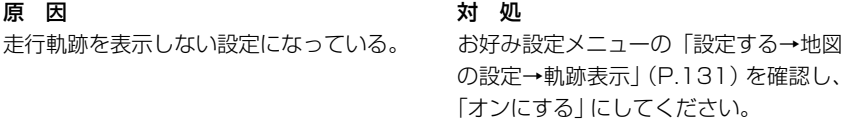

# 車のライトをONにしても夜画面に切り換わらない。

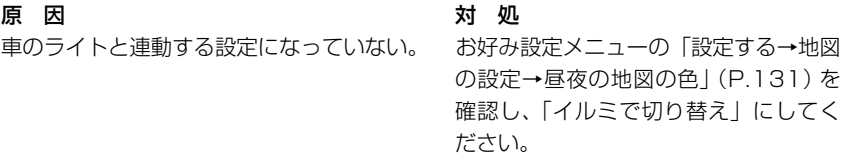

# 3D学習度が表示されない。

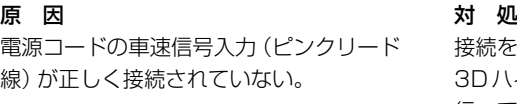

接続を確認(→『取付説明書』)して、 3Dハイブリッドセンサーのリセットを 行ってください。

# 電源が入らない。/動作しない。

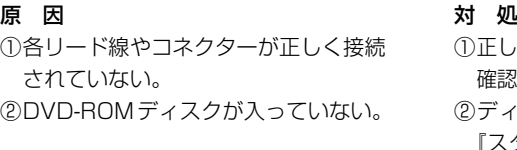

正しく確実に接続されているかどうか されていない。 確認してください。(→『取付説明書』) ②DVD-ROMディスクが入っていない。 ②ディスクをセットしてください。(→ 『スタートブック』)

# TVモニターにナビゲーションの映像が映らない。

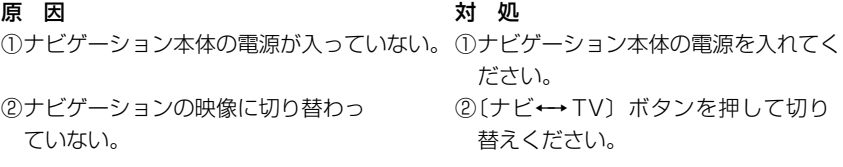

# テレビやビデオ(AVIC-DR2000/-DR2500)の映像が映らない。

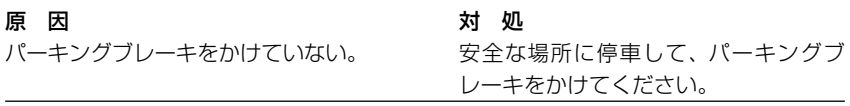

 $\mathbf{I}$ 

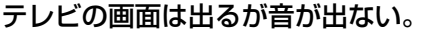

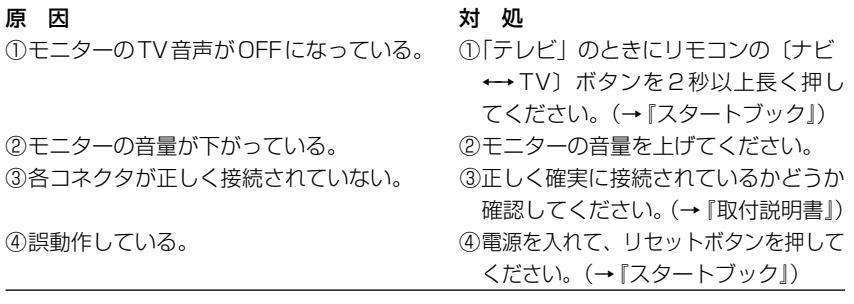

# 映像が暗い。

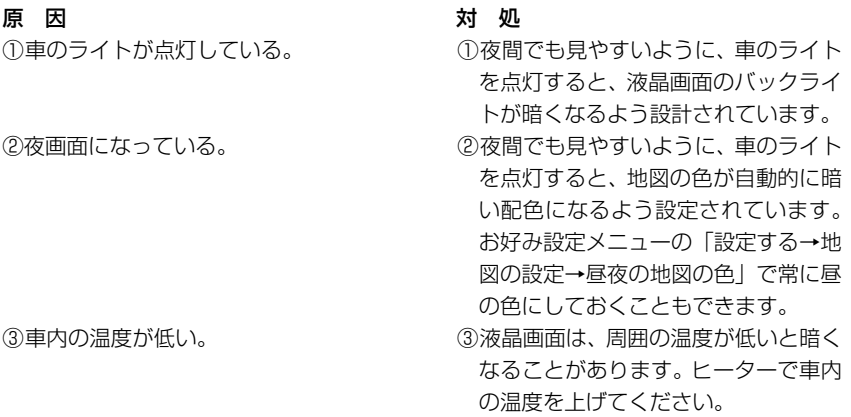

# ナビゲーションの音が出ない。/音が小さい。

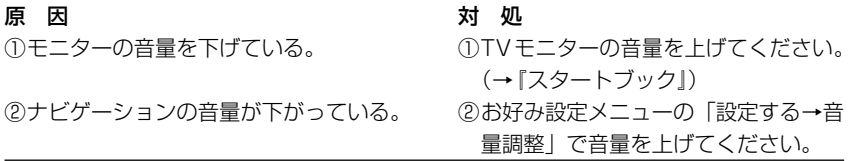

# リモコンがきかない

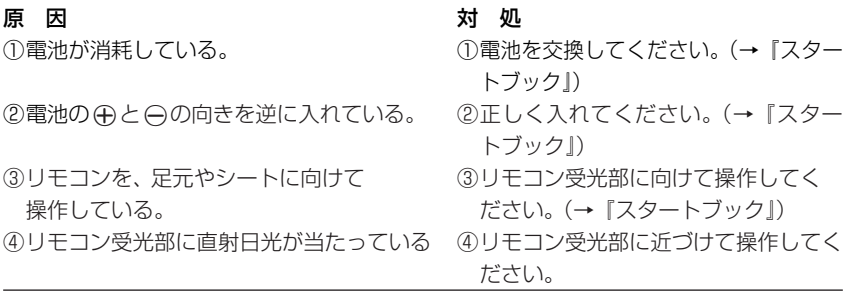

# ディスクをセットしたのに地図が表示されない。

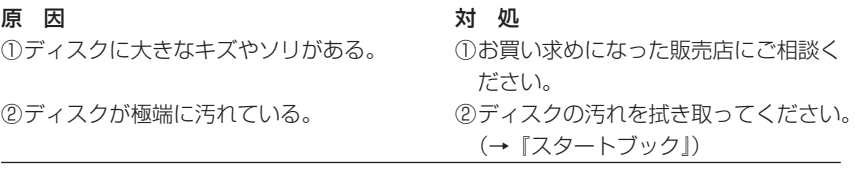

# 誤差が大きくなった。

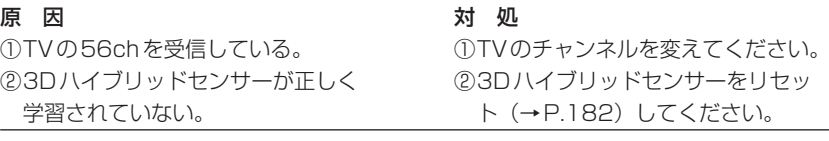

付 録

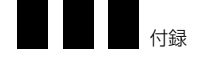

# **エラーメッセージとその対処方法**

# ルート探索できませんでした。

### メッセージが表示されるとき 対 処

近くに道路が見つからないとき、または 付近にある別の場所を指定して、ルー 通行規制により、近くの道路が探索でき ト探索の操作をやり直してください。 ないとき

# DVD-ROMディスクに傷、汚れがあります。ディスクを確認して下さい。

メッセージが表示されるとき インファイン 対り処

ディスクが傷ついていたり、汚れているとき ディスクを取り出し、傷や汚れがないか 確認してください。汚れがある場合、柔 らかい布でふいてください。

# DVD-ROMに異常があります。販売店にご相談下さい。

メッセージが表示されるとき インファイン 対り処 ドライブ不良が1時間以内に3回発生した 販売店にご相談ください。 とき

# 高温のため動作不可能です。安全な場所に移動して、エンジンを切っ て、しばらくしてから入れ直してください。

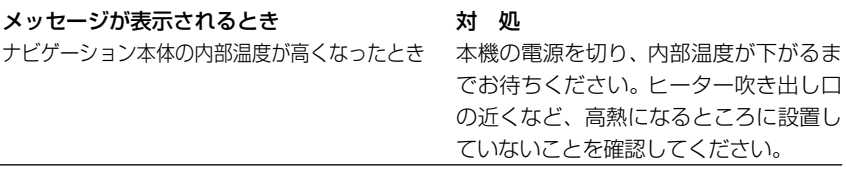

# TV局リストがありません。

メッセージが表示されるとき インファイン 対の処 今いる地域で受信可能なTV局がない場合に、 TVが受信できる場所に移動してからお TV局の一覧を表示しようとしたとき 使いください。

# データの受信待ちです。/データの一部が取得できていません。

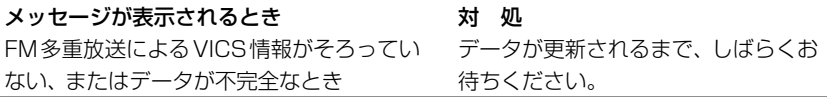

# ビーコンが接続されていません。

メッセージが表示されるとき インファイン 対の処 VICS用ビーコン受信機の接続が正しく ビーコン受信機の接続を確認してくだ ないとき ちょうしょう しょうしゅう さい。

# 現在は情報がありません。

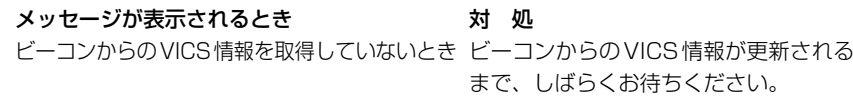

# システムエラーが発生しました。

メッセージが表示されるとき インファイン 対の処

本機が正しく動作できないとき 画面の指示に従って対処してください。

# **画面が動かなくなったときは**

まず、リモコン左側面の〔電源〕ボタンで、電源を入れ直してください。それでも解決しな い場合は、ナビゲーション本体のリセットボタンを押してください。

# **頻繁にシステムエラーが発生するときは**

頻繁にエラーが発生し本機の電源が切れるときは、ナビゲーション本体のメモリーに不適切な 内容が記録された恐れがあります。このような場合は、次の操作を行ってナビゲーション本体 のメモリーをクリアしてください。(本機が自動で行う場合があります。)

電源を入れてオープニング画面が表示されている間、ジョイスティックを上に倒したま ま〔広域〕ボタンと〔決定〕ボタンを同時に押し続ける(「本体メモリをすべてクリアし ます。しばらくお待ち下さい。」とメッセージが表示されます。)

※ この操作を行うと、登録地点や本機の設定など、記憶させた内容はすべて消去されます のでご注意ください。(センサーの学習内容のみ消去されません。)

付 録

<span id="page-169-0"></span>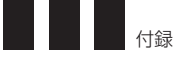

# **ヘルプを見る**

基本的な使いかたの解説と、「なぜこうなるのだろう?」といった疑問に対する答えや アドバイスを画面に表示させることができます。

# *1.* 〔ヘルプ〕ボタンを押す

ヘルプが表示されます。画面にはカー ソル(矢印・指マーク)が表示され、 ジョイスティックで動かすことができ ます。

*2.* 項目に指マークのカーソルを合わせ、 〔決定〕ボタンを押す

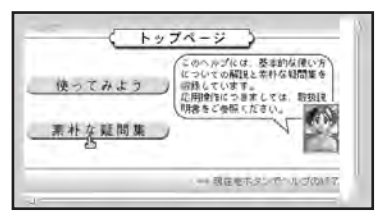

*3.* 疑問に該当する項目に指マークのカー ソルを合わせ、〔決定〕ボタンを押す

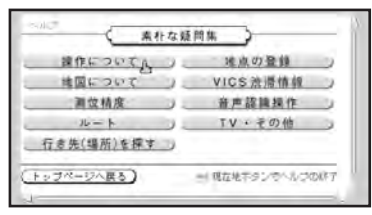

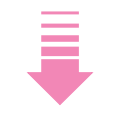

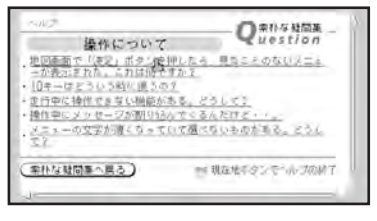

# **MEMO**

- ●〔戻る〕ボタンを押すと、1つ前の画 面に戻ります。
- [現在地] ボタンを押すと、現在地画 面に戻ります。

# <span id="page-170-0"></span>**ナビゲーションのしくみ**

# **現在地がわかるしくみ**

本機では、現在地(自車位置)を測位する方法として「GPS」に加え、「自立航法」による 測位が可能です。

# 「GPS」による測位

GPS衛星 (人工衛星) から位置測定用の電波を受信して、現在地を測位するシステムが GPS(Global Positioning System:グローバルポジショニングシステム)です。

GPS衛星は、地球の周り高度21 000 kmに打ち上げられています。3つ以上のGPS衛 星の電波を受信すると、測位が可能になります。

GPSによる測位には、3次元測位と2次元測位の2種類があります。

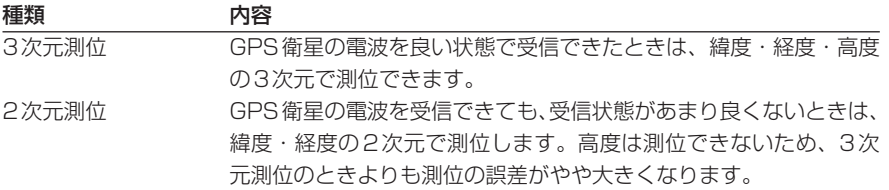

# 「自立航法」による測位

内蔵の3Dハイブリッドセンサーで走った距離を車の車速パルスから、曲がった方向を振動 ジャイロセンサーで、路面の傾斜を傾斜計(Gセンサー)で、それぞれ検出して、現在地を 割り出しています。

# GPSと自立航法を組み合わせた測位の特長

- •GPSによる現在地のデータと、自立航法による現在地のデータを常に組み合わせていま すので、より精度の高い測位を行うことができます。
- •GPS衛星の電波が受信できなくなっても、自立航法により測位を続けることができます。
- •自立航法による測位だけでは、現在地の表示が徐々にずれてくることがあります。GPS と自立航法を組み合わせると、GPS測位により自立航法のずれを修正することができる ため、測位精度が高くなります。

付 録

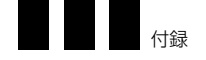

# **測位の精度を高めるためのしくみ**

#### 3Dハイブリッドセンサーの機能

内蔵の3Dハイブリッドセンサーは、自立航法自体の測位精度を高めるために、次のような 機能を内蔵しています。

高精度3Dハイブリッドシステム:車から車速パルスを取っている場合には、高度差まで測 位する3Dハイブリッドセンサーをフルに活用した、高精度3Dハイブリッドシステムによ り、高精度な測位が可能になります。

また、車速パルスが取れない外国車やディーゼル車などは、車速パルス発生機「ND-PG1」 (別売)を組み合わせることで、3Dハイブリッドシステムが可能になります。(車種によっ ては、「ND-PG1」が取り付けられない場合もあります。)

簡易ハイブリッドシステム:車速パルスを取っていない場合には、簡易ハイブリッドシステ ムでの測位となります。車速パルスが入力されないので、傾斜計 (Gセンサー) が車速パル スの代わりに車の移動距離を測定します。簡易ハイブリッドシステムでは、従来通りの水平 方向のみの角度検出を行うハイブリッド測位となり、精度も低くなります。長いトンネルに 入った場合などは、誤差が大きくなったり測位できなくなることがあります。

3Dハイブリッドセンサーには、次のような特長があります。

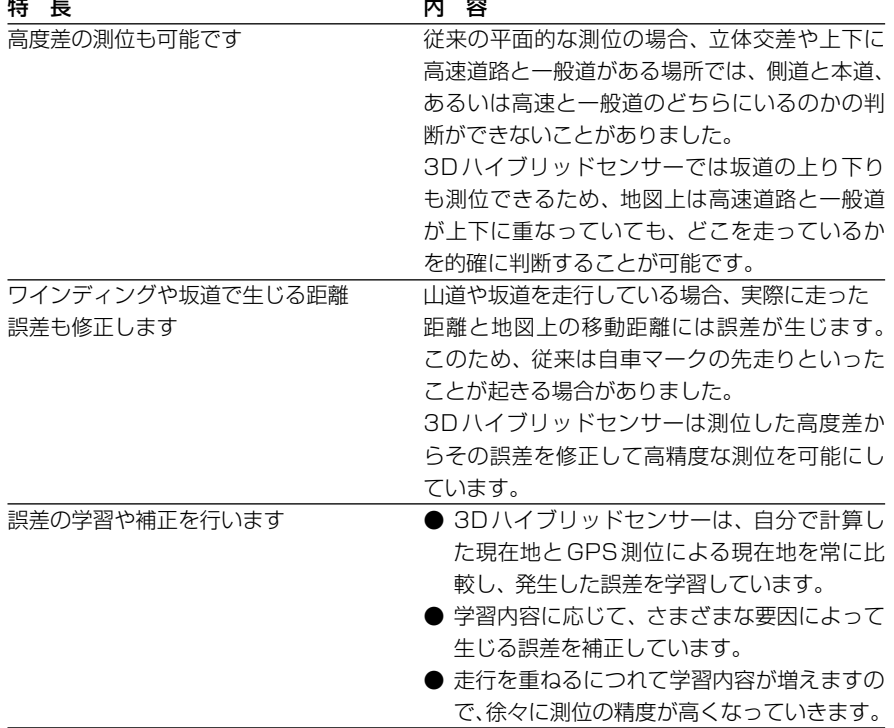

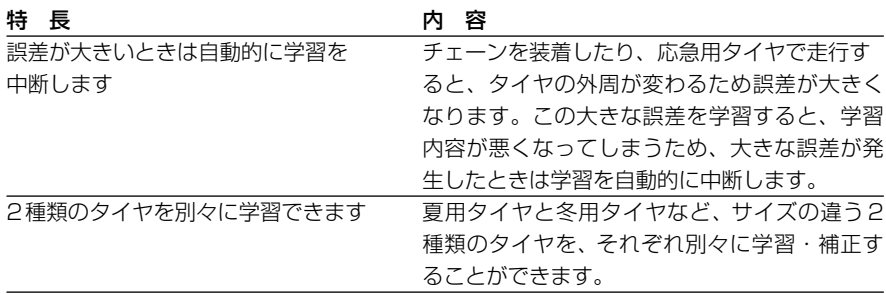

3Dハイブリッドセンサーは、学習・補正効果を高めるため、GPS衛星の電波が受信でき ないときには、学習や補正は行われません。このため、GPSによる測位時間が短い間は、 自車マークと実際の現在地が大きくずれることがありますが、GPS受信状態で約1時間程 度走行すると、かなり精度が高くなります。

> 付 録

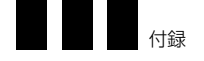

# マップマッチング

GPSや自立航法による測位には誤差が生じることがあるため、現在地が道路以外 (例えば 川の中)になることがあります。このようなとき、「車は道路上を走るもの」と考え、現在 地を近くの道路上に修正する機能がマップマッチングです。

マップマッチングしていないとき マップマッチングしているとき

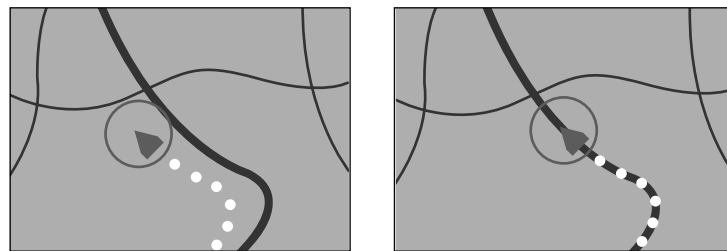

本機では、GPSと自立航法で精度の高い測位をした上でマップマッチングが働くため、さ らに正確な現在地表示が可能になります。

## 道路データについて

シティマップで道路が表示されていても、その道路をルート探索またはその道路にマップマッ チングできない場合があります。

# **誤差について**

GPSや自立航法、マップマッチングの組み合わせにより、誤差をより小さくすることができ ますが、状況によってはこれらの機能が正しく動作せず、誤差が大きくなることがあります。

# GPS測位不可による誤差

- •2つ以下のGPS衛星の電波しか受信でき ないときは、GPSによる測位ができない ことがあります。
- •次のような場所にいるときは、GPS衛星の 電波がさえぎられ、受信できないため、GPS による測位ができないことがあります。

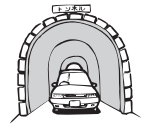

トンネルの中や� ビルの駐車場�

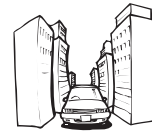

高層ビルの群衆地帯�

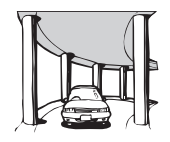

2層構造の高速道路�  $\mathbb{O} \mathbb{T}$ 

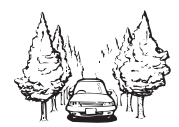

密集した樹木の間�

- •次のようなときは、電波障害の影響で、 一時的にGPS衛星の電波を受信できなく なることがあります。
	- ①車載のテレビで56チャンネル (UHF) を受信しているとき。
	- ②GPSアンテナの近くで自動車電話や携 帯電話を使っているとき。
- •GPSアンテナにペンキや車のワックスを 塗らないでください。感度が低下したり、 電波を受信できなくなることがあります。 また、雪がつもると感度が低下しますの で取り除いてください。

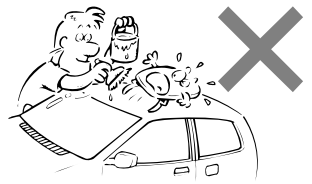

# GPS衛星自体による誤差

- GPS衛星は米国国防総省によって管理 されており、衛星自体が意図的にずれた 位置データを送信することがあります。 このようなときは測位の誤差が大きくな ります。
- 3次元測位のときは、約30 m ~ 200 mの誤差で現在地を測位します。2次元 測位のときは、3次元測位のときよりも 誤差がやや大きくなります。
- GPS衛星の配置が悪いとき(衛星が同 じような方向や同じような高さにあると き)には、十分な精度が得られないこと があります。(GPS測位では、自車の真 上と東西南北の地平線ぎりぎりにある複 数の衛星を受信した場合に、最も良い精 度が得られるようになっています。)
- GPS測位の高さ方向に関する精度は、 水平方向に対して、誤差がやや大きくな ります。自車の高さよりも上にある衛星 の電波は受信できますが、下(地球の裏 側)に位置している衛星の電波は物理的 に受信できないため、高さに関して十分 な比較ができません。

# 誤差が大きくなる走行状態

角度の小さなY字路を走ったとき。

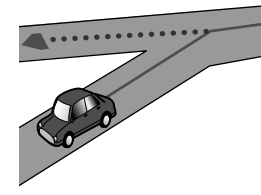

直線や緩やかなカーブを、長距離走ったす ぐ後。

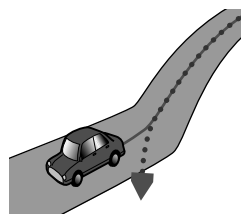

砂利道や雪道などで、タイヤがスリップし たとき。

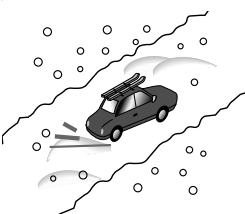

蛇行運転をしたとき。

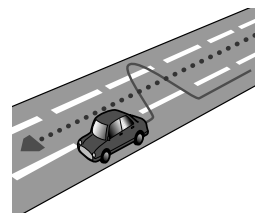

付 録

勾配の急な山道など、高低差のある道を走っ たとき。

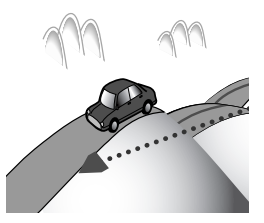

チェーンを装着したときや、サイズの違う タイヤに交換したとき。

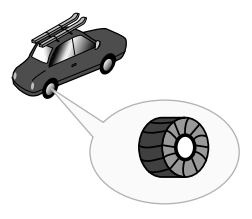

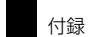

駐車場などで、ターンテーブルでの旋回を 行ったとき。

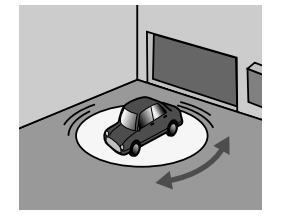

ヘアピンカーブが続いたとき。

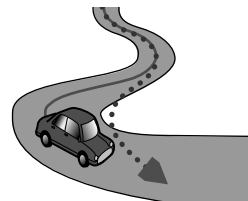

道路が近接しているとき (高速道路と側道 など)。

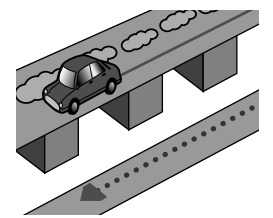

GPSによる測位ができない状態が長く続い たとき。

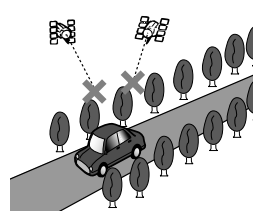

ループ橋などを通ったとき。

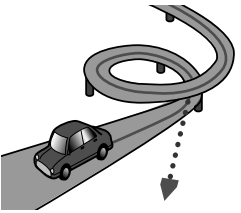

地図情報にはない新設道路を走ったとき。

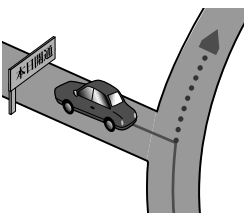

フェリーや車両運搬車などで移動したとき。

立体駐車場などで旋回や切り返しを繰り返 したとき。

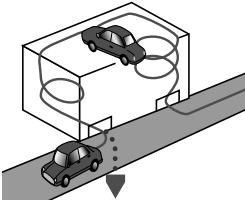

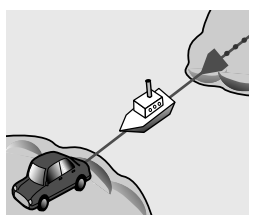

渋滞などで低速で発進や停止を繰り返した とき。

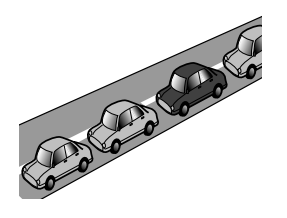

碁盤の目状の道路を走ったとき。

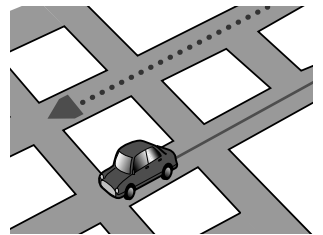

- 工場などの施設内の道路を走行中、施設 に隣接する道路に近づいたとき。
- エンジンをかけてすぐに走行し始めたとき。
- 走行中に本機の電源をONにしたとき。
- 扁平率や径の異なるタイヤに交換して間 もないとき。

# 高速・高架道路での誤差について

高速道路を乗り降りするときや、高架道路、 立体交差の道路を走行するときは、3Dハ イブリッドセンサーが勾配を検知します。 本機はこの勾配の検知とディスクに収録さ れている道路の高さ(勾配)のデータから、 車が走行している道路を判断します。この ため、勾配を検知しても道路の高さのデー タが登録されていないと、自車マークの位 置表示には反映されません。

# **MEMO**

● サイズの違う2種類のタイヤを、それぞ れ別々に学習・補正することができま す(P.136)。この機能によりチェーン を装着したり、冬用タイヤに交換したと きの誤差をより小さくできます。

## 低速時の位置精度について

車種によっては時速数km程度の低速時に車 速信号が出力されないものがあります。そ の様な車種では、渋滞中や駐車場で時速数 km程度の低速走行が続くと自車マークの位 置が正確に表示されない場合があります。

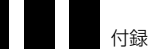

# <span id="page-177-0"></span>**タイヤを交換したときや本体の設置場所を変更したときは**

タイヤを交換したり本機の設置場所を変更したときは、本機の3Dハイブリッドセンサー をリセットしてください。必要に応じて、走行状況の学習結果を保存するメモリー(学 習メモリー)の切り替えも行います。

# **センサーリセットが必要になるのは**

- 異なるタイヤに交換したとき
- 本機の設置場所や設置方法、取り付け角 度を変更したとき
- 測位の誤差が大きくなったとき
- 夏用のタイヤと冬用のタイヤを交換した とき

## リセット作業の流れ

- ① 必要に応じて学習メモリーを切り替える (下記参照)
- ② 学習メモリーをリセットする

## 学習メモリーとは

本機の3Dハイブリッドセンサーは、走行 状況 (距離/方位/傾斜 (3D)) を検知し て、その結果を学習しています。このため 走行を重ねるごとに測位の精度が高まって いきます。

センサーが学習した結果は、本機に内蔵さ れている学習メモリーに蓄積されます。メ モリー1とメモリー2の2つが用意されて いるので、ふだん使っているタイヤの学習 結果はメモリー1に、また「冬期にスタッ ドレスタイヤへ交換した」場合など、ふだ んと異なるサイズのタイヤの学習結果はメ モリー2に保存する、といった具合に使い 分けることをおすすめします。

# **MEMO**

● センサー学習状況の確認方法について は、「センサー学習状況画面を見る」 (P.118)をご覧ください。

# **センサーメモリーを切り替える**

- *1.* 〔お好み〕ボタン(10キーの〔1〕) を押してお好み設定メニューを表示さ せる
- **2. 設定する → その他の設定 を選び、〔決** 定〕ボタンを押す

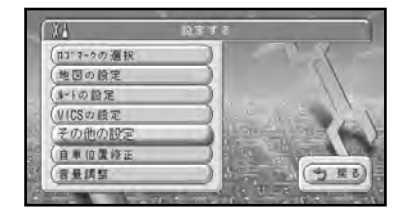

*3. セ***ンサーメモリー切替 にカーソルを合** わせる

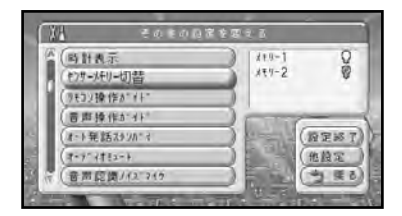

# *4.* 〔決定〕ボタンを押してメモリーを選 ぶ

〔決定〕ボタンを押すごとに、「メモリー 1」と「メモリー2」が切り替わります。

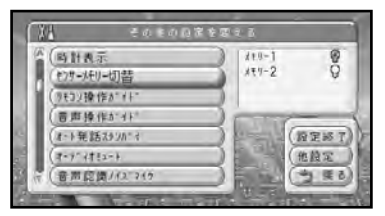

**DON** 同計表示  $111 - 1$ O®  $15 - 2$ (テンサーメモリー出)替 (ラモコンキー作がイト) **西声掉作剂分** 胶定粒子 オート発話ストリカーイ オーディオモンート 他稳定 与深る 音声応调/42/747

*5. 設定***終了 を選び、〔決定〕ボタンを押す** 

# **MEMO**

**● 学習メモリーをリセットすると、3D** ハイブリッドセンサーの学習内容だけ が消去されます。登録した場所や本機 の各種設定など、ナビゲーションのメ ニューを使って設定した内容は消去さ れずに残ります。

# **リセット作業を行う**

*1.* 作業に適した安全な場所に車を止める

正しくリセットを行うときは、次のよ うな場所へ車を移動してください。

- しばらくの間、安全に停車できる 場所
- **GPS衛星の電波を受信しやすい、** 見晴らしのよい場所
- 水平な場所
- *2.* 〔お好み〕ボタン(10キーの〔1〕) を押してお好み設定メニューを表示さ せる
- **3. 情報を見る → センサー学習状況画面 を** 選び、〔決定〕ボタンを押す

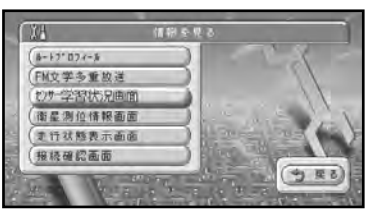

付 録

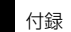

*4. メ***モリー1リセット** を選び、〔決定〕ボ タンを押す

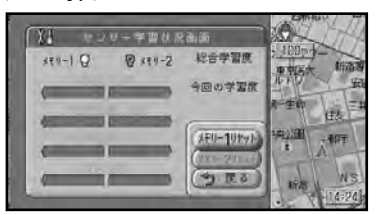

# **MEMO**

● 手順4で選べるメモリーは、メモリー 1・2のうち、現在選択されているメ モリー(P.182)になります。

*5.* を選び、〔決定〕ボタンを押す **決定**

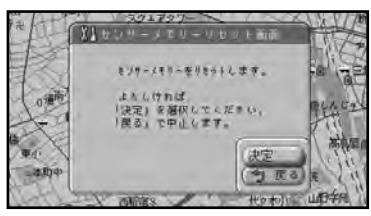

↓

センサーメモリーがリセットされます。

*6.* 現在地画面が表示されていない場合は、 〔現在地〕ボタンを押す

## **MEMO**

- **自動的に3D ハイブリッドセンサーの** 初期学習を開始します。3D ハイブリ ッドセンサーの初期学習には、しばら く時間がかかります。それまでの間は GPS 衛星のみの測位となるため、自 車位置がずれたり止まったりすること がありますが、故障ではありません。 初期学習が終了すると高精度で自車位 置を測位することが可能となります。
- 自車マークが現在地と違う場所に表示 されたままの場合は、GPS衛星が良 く受信できる場所で走行を行ってくだ さい。
# **VICS情報に関する注意事項**

### FM多重放送について

- 一定周期で情報が更新されるため、情報 がそろうまで時間がかかります。
- 放送時間は、放送局によって異なります。 VICSセンター情報などで確認してくだ さい。

### ビーコンについて

- 高速道路の高架下で、高速道路のビーコン を受信してしまう場合があります。
- ビーコンアンテナの前に遮弊物を置かな いでください。
- 大型車と並走しているときなどに、ビー コンを受信できない場合があります。

### VICSセンターのお問い合わせ先

VICSの概念、計画、またはFM多重放送・ ビーコンにより提供されるVICS情報に関 することは、(財)VICSセンターへお問い 合わせください。

電話受付時間:9:30~17:45(土曜、日 曜、祝祭日を除く)

電話番号:0570‐00‐8831(ナビ ダイヤルでは全国から市内通話料金でご 利用になれます)

PHSからは(東京)03‐3592‐2033 (大阪)06‐6209‐2033

FAX受付時間:24時間

FAX番号:03‐3592‐5494(全国) また、VICSの最新情報やFM多重放送局の 周波数の情報などは下記のホームページで ご覧いただけます。 URL:http://www.vics.or.jp/

### VICS情報のサービス提供地域

VICSセンターよりサービスされるFM多重 放送を使用したVICS情報は、NHK-FMの FM多重放送の電波により提供されます。 なお、サービス提供地域については(財) VICSセンターへお問い合わせください。

付録

# **ルートに関する注意事項**

### ルート探索の仕様

八注意

ルート探索をすると、自動的にルート/音 声案内が設定されます。本品に使用して いる交通規制データは、2004年9月現 在のものです。また、曜日、時刻規制に ついては、交通規制情報はルート探索し た時刻のものが反映されます。例えば、 「午前中通行可」の道路でも時間の経過に より、その現場を「正午」に走行すると、 設定されたルートが通れないなど交通規 制に反する場合があります。運転の際は 必ず実際の交通標識に従ってください。 なお、冬期通行止めなどには一部対応し ていないものもあります。

- 探索されたルートは道路種別や交通規制 などを考慮して、本機が求めた目的地に 至る道順の一例です。必ずしも最適にな るとは限りません。
- ルート探索 (学習ルートを含む)は 100mスケールの地図に表示される道路 を対象としています。シティマップにだ け表示される道路は対象となりません。 なお、シティマップに表示されない道路 でも、100mスケールの地図に表示され ていれば、シティマップ上でもルートが 表示されます。
- 本州~北海道、本州~四国、本州~九州 のルートも設定できます(本州~北海道 などフェリーが運行されている場合に は、航路を使うルートが探索されます)。
- フェリー航路に関してはルート探索の補 助手段であるため、長距離航路は対象と なりません。
- 冬期通行止めなどにより通行できない区 間はルート探索できません。
- 案内地点には、右左折や高速道路出口な どを案内する音声が自動的に設定され ます。

### **MEMO**

● いくつかの都道府県にまたがる長距離 のルートを設定するときは、一般国道 の交差点や高速道路のインターチェン ジに立寄地を指定しておくと、よりよ い案内地点が選ばれます。

### ルート探索のされかた

- 出発地(自車位置)から最も近い、道路 の前方方向の交差点が第1案内地点とな ります。出発地指定を行ったときは、指 定した地点から最も近い道路にある直近 の2つの交差点のうち、どちらか一方が 第1案内地点になります。
- 最終案内地点は、目的地に設定した場所 から最も近い道路にある直近の2つの交 差点のうち、どちらか一方になります。 目的地付近に道路が見つからないとき は、目的地から最も近い、道路との交差 点が最終案内地点になります。
- 進行方向に進むとあまりにも遠回りに なる場合、現在の進行方向と反対向き のルートが設定される場合があります。
- 河川や駅の反対側を案内するルートにな ることがあります。その際には、目的地 を使用したい道路の近くに移動させてみ てください。
- 迂回路探索、渋滞考慮ルート設定、有料 道路回避、フェリー航路回避などでは、 他の適切なルートがない場合には迂回や 回避はされないことがあります。
- 推奨できるルートが6本に満たない場 合、何本かが同じルートになる場合があ ります。
- 立寄地指定や〔お帰り〕ボタン、ショー トカットメニュー、音声操作、ドライブ ガイドによるルート探索を行った場合は 1本のみのルート探索となります。
- ルートは約3 000km程度までは探索可 能です。
- 出発地から道塗り開始点まで、道塗り終 了点から目的地までの距離が遠い場合が あります。
- 場所によってはルート探索できない場合 があります。その場合、目的地および出 発地付近の「大きな交差点※」付近に立 寄地を設定してみてください。
- ※「大きな交差点」とは、細街路(100mま たは200mスケール地図でグレー表示の 細い道)以外の道どうしの交差点です。

### ルートの道塗りについて

- 幹線道路などの幅の広い道路や上下線分 離道路、山道などの曲がりくねった道路 では、道塗りの下から道路がはみ出して 見える場合があります。
- 出発地、目的地、立寄地の前後では道塗 りされない場合があります。このため、 立寄地付近でルートが途切れたように見 える場合があります。(音声案内は継続)
- ドライバーズビューでは、次の場所付近 の道塗りが細い線で表示される場合があ ります。
	- \* 行き先付近や出発地、立寄地付近。
	- \* オートリルートなどでルートを再探索 した場合の自車マーク付近。

また、細い線で道塗りされた場合、道塗 りが道路の形状と異なり、はみ出して見 えることがあります。

### 音声案内について

- オートリルートの場合、元のルートに復 帰する案内地点は案内されません。
- 高速道路のインターチェンジ出口に目的 地を設定すると、「高速出口」「料金」の 音声案内はしないことがあります。

### 交差点拡大図について

- 交差点拡大図は、交差点に進入する直前 の自車の進行方向が上になるように表示 されます。道路が直行する交差点では、 交差点拡大図の下から自車マークが交差 点内にあらわれます。交差点手前で道路 がカーブしている場合は、自車マークは 道路に沿って交差点拡大図の横方向から あらわれます。
- 交差点付近で大きくカーブした場所で は、実際の形状と異なる場合があります。
- ルート以外の道路の色は地図上に表示さ れている色と異なることがあります。
- 第1案内地点や立寄地直後の案内地点で の交差点拡大図は、表示されません。

### ルート候補選択画面での高速料金につ いて

- 特殊な料金体系の高速道路においては、正 しい料金が表示されない場合があります。
- 一般有料道路に関しては、一部路線のみ 対応しています。
- 高速道路上およびランプ上からルートを 探索したときや、高速道路上に目的地を 設定したときは、高速道路を使う区間を 判断できないため、料金が正しく計算さ れません。
- 場所を探すメニューからインターチェン ジなどの高速道路施設を検索し、表示され た地点を出発地としてルートを探索した 場合、料金が正しく表示されません。高速 道路に乗る前の地点を出発地としてルー トを探索してください。
- 一部実際と異なる料金が表示されたり、案 内されたりする場合があります。このよ うな場合は実際の料金に従ってください。
- 高速料金は改定される場合がありますの で、あくまで目安としてお使いください。
- 有料道路をまったく使用しない場合は、 「0円」と表示されます。

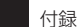

# **詳細市街地図収録エリアについて**

本ディスクには、以下の都市の詳細市街地図が収録されています。

### 整備面積95%以上(211都市)

多賀城市、新町、玉村町、さいたま市、川越市、川 口市、所沢市、春日部市、狭山市、上尾市、草加市、 越谷市、蕨市、戸田市、入間市、鳩ケ谷市、朝霞市、 志木市、和光市、新座市、八潮市、富士見市、上福 岡市、三郷市、吉川市、伊奈町、大井町、三芳町、 松伏町、千葉市、市川市、船橋市、松戸市、茂原市、 佐倉市、東金市、習志野市、流山市、八千代市、鎌 ケ谷市、浦安市、四街道市、袖ケ浦市、八街市、 酒々井町、大網白里町、九十九里町、成東町、蓮 沼村、千代田区、中央区、港区、新宿区、文京区、 台東区、墨田区、江東区、品川区、目黒区、大田区、 世田谷区、渋谷区、中野区、杉並区、豊島区、北区、 荒川区、板橋区、練馬区、足立区、葛飾区、江戸川 区、立川市、武蔵野市、三鷹市、府中市、昭島市、 調布市、町田市、小金井市、小平市、日野市、東村 山市、国分寺市、国立市、福生市、狛江市、東大和 市、清瀬市、東久留米市、武蔵村山市、多摩市、稲 城市、羽村市、西東京市、瑞穂町、横浜市、川崎市、 横須賀市、平塚市、鎌倉市、藤沢市、小田原市、茅 ヶ崎市、逗子市、三浦市、大和市、伊勢原市、海老 名市、座間市、南足柄市、綾瀬市、葉山町、寒川町、 大磯町、二宮町、中井町、大井町、開成町、箱根町、 真鶴町、湯河原町、野々市町、玉穂町、昭和町、田 富町、岐南町、笠松町、柳津町、清水町、舞阪町、 名古屋市、一宮市、津島市、東海市、大府市、知立 市、尾張旭市、岩倉市、豊明市、西枇杷島町、豊山 町、師勝町、西春町、春日町、清洲町、新川町、大 口町、七宝町、美和町、甚目寺町、大治町、蟹江町、 十四山村、飛島村、東浦町、木曽岬町、川越町、向 日市、八幡市、京田辺市、大山崎町、久御山町、精 華町、大阪市、堺市、豊中市、吹田市、泉大津市、 守口市、枚方市、八尾市、寝屋川市、松原市、大東 市、門真市、高石市、藤井寺市、東大阪市、四條畷 市、交野市、大阪狭山市、忠岡町、田尻町、尼崎市、 明石市、西宮市、芦屋市、伊丹市、高砂市、播磨町、 大和郡山市、生駒市、平群町、三郷町、斑鳩町、安 堵町、川西町、三宅町、上牧町、王寺町、広陵町、 河合町、早島町、松茂町、北島町、赤岡町、春日市、 志免町、那覇市、豊見城市

### 整備面積80%以上(34都市)

塩竈市、ひたちなか市、前橋市、高崎市、伊勢崎 市、群馬町、蓮田市、鶴ヶ島市、宮代町、木更津市、 柏市、白井市、山武町、白子町、相模原市、厚木市、 安八町、墨俣町、北方町、稲沢市、弥富町、小坂井 町、長岡京市、富田林市、柏原市、摂津市、神戸市、 大和高田市、田原本町、船穂町、水巻町、宜野湾 市、浦添市、南風原町

#### 整備面積50%以上(82都市)

名取市、七ケ浜町、利府町、富谷町、伊達町、水戸 市、取手市、吉岡町、大泉町、桶川市、日高市、南 河原村、白岡町、鷲宮町、庄和町、野田市、市原市、 我孫子市、印西市、富里市、長柄町、八王子市、秦 野市、松田町、富山市、大島町、豊富村、羽島市、 坂祝町、兼山町、浜松市、焼津市、新居町、雄踏町、 半田市、春日井市、碧南市、刈谷市、江南市、小牧 市、知多市、高浜市、日進市、東郷町、長久手町、 扶桑町、阿久比町、武豊町、三好町、朝日町、御薗 村、草津市、木津町、池田市、高槻市、茨木市、羽 曳野市、島本町、姫路市、宝塚市、川西市、橿原市、 香芝市、寄島町、府中町、徳島市、藍住町、高松市、 松前町、高知市、北九州市、福岡市、久留米市、中 間市、大野城市、太宰府市、宇美町、須惠町、新宮 町、粕屋町、芦屋町、熊本市

### 整備面積50%未満(950都市)

札幌市、函館市、小樽市、旭川市、室蘭市、釧路市、 帯広市、北見市、夕張市、岩見沢市、網走市、留萌 市、苫小牧市、稚内市、美唄市、芦別市、江別市、 赤平市、紋別市、士別市、名寄市、三笠市、根室市、 千歳市、滝川市、砂川市、歌志内市、深川市、富良 野市、登別市、恵庭市、伊達市、北広島市、石狩市、 当別町、上磯町、大野町、七飯町、八雲町、岩内町、 余市町、静内町、音更町、幕別町、釧路町、青森市、 弘前市、八戸市、黒石市、五所川原市、十和田市、 三沢市、むつ市、藤崎町、野辺地町、盛岡市、宮古 市、大船渡市、水沢市、花巻市、北上市、久慈市、 遠野市、一関市、陸前高田市、釜石市、江刺市、二 戸市、雫石町、岩手町、滝沢村、玉山村、紫波町、 矢巾町、石鳥谷町、金ケ崎町、前沢町、大槌町、山 田町、仙台市、石巻市、古川市、気仙沼市、白石市、 角田市、岩沼市、栗原市、登米市、東松島市、大河

原町、柴田町、山元町、松島町、大和町、小牛田町、 秋田市、能代市、横手市、大館市、男鹿市、湯沢市、 鹿角市、由利本荘市、大仙市、北秋田市、八郎潟 町、角館町、十文字町、山形市、米沢市、鶴岡市、 酒田市、新庄市、寒河江市、上山市、村山市、長井 市、天童市、東根市、尾花沢市、南陽市、山辺町、 高畠町、川西町、余目町、福島市、会津若松市、郡 山市、いわき市、白河市、原町市、須賀川市、喜多 方市、相馬市、二本松市、田村市、国見町、保原町、 川俣町、本宮町、鏡石町、河東町、会津高田町、矢 吹町、石川町、三春町、日立市、土浦市、古河市、 石岡市、結城市、龍ケ崎市、下妻市、水海道市、常 陸太田市、高萩市、北茨城市、笠間市、牛久市、つ くば市、鹿嶋市、潮来市、守谷市、常陸大宮市、那 珂市、坂東市、稲敷市、筑西市、かすみがうら市、 茨城町、小川町、美野里町、大洗町、城里町、友部 町、岩間町、岩瀬町、東海村、大子町、鉾田町、神 栖町、波崎町、麻生町、玉造町、美浦村、阿見町、 八郷町、新治村、伊奈町、谷和原村、真壁町、八千 代町、千代川村、石下町、総和町、五霞町、境町、 利根町、宇都宮市、足利市、栃木市、佐野市、鹿沼 市、日光市、今市市、小山市、真岡市、大田原市、 矢板市、那須塩原市、さくら市、上三川町、南河 内町、河内町、二宮町、茂木町、芳賀町、壬生町、 石橋町、国分寺町、野木町、大平町、藤岡町、岩舟 町、都賀町、藤原町、烏山町、那須町、桐生市、太 田市、沼田市、館林市、渋川市、藤岡市、富岡市、 安中市、北橘村、富士見村、新里村、榛名町、箕郷 町、子持村、伊香保町、吉井町、下仁田町、甘楽町、 松井田町、中之条町、草津町、月夜野町、水上町、 笠懸町、大間々町、板倉町、明和町、千代田町、邑 楽町、熊谷市、行田市、秩父市、飯能市、加須市、 本庄市、東松山市、羽生市、鴻巣市、深谷市、久喜 市、北本市、坂戸市、幸手市、吹上町、毛呂山町、 越生町、滑川町、嵐山町、小川町、都幾川村、玉川 村、川島町、吉見町、鳩山町、横瀬町、長瀞町、小 鹿野町、美里町、児玉町、神川町、神泉村、上里町、 大里町、江南町、妻沼町、岡部町、川本町、花園町、 寄居町、騎西町、川里町、北川辺町、大利根町、菖 蒲町、栗橋町、杉戸町、銚子市、館山市、佐原市、 成田市、八日市場市、旭市、勝浦市、鴨川市、君津 市、富津市、栄町、小見川町、多古町、東庄町、飯 岡町、松尾町、横芝町、一宮町、睦沢町、長生村、 長南町、御宿町、大原町、岬町、鋸南町、白浜町、

千倉町、青梅市、あきる野市、山北町、愛川町、清 川村、城山町、津久井町、相模湖町、藤野町、新潟 市、長岡市、三条市、柏崎市、新発田市、小千谷市、 加茂市、十日町市、見附市、村上市、燕市、栃尾市、 糸魚川市、五泉市、上越市、阿賀野市、佐渡市、魚 沼市、妙高市、聖籠町、中条町、弥彦村、分水町、 吉田町、巻町、田上町、栄町、塩沢町、荒川町、高 岡市、新湊市、魚津市、氷見市、滑川市、黒部市、 砺波市、小矢部市、南砺市、上市町、小杉町、大門 町、下村、金沢市、七尾市、小松市、輪島市、珠洲 市、加賀市、羽咋市、かほく市、白山市、能美市、 津幡町、内灘町、福井市、敦賀市、武生市、小浜市、 大野市、勝山市、鯖江市、松岡町、三国町、丸岡町、 春江町、坂井町、今立町、甲府市、富士吉田市、塩 山市、都留市、山梨市、大月市、韮崎市、南アルプ ス市、甲斐市、笛吹市、上野原市、勝沼町、中道町、 芦川村、三珠町、市川大門町、増穂町、鰍沢町、身 延町、西桂町、忍野村、山中湖村、富士河口湖町、 長野市、松本市、上田市、岡谷市、飯田市、諏訪市、 須坂市、小諸市、伊那市、駒ケ根市、中野市、大町 市、飯山市、茅野市、塩尻市、佐久市、千曲市、東 御市、軽井沢町、御代田町、丸子町、下諏訪町、富 士見町、辰野町、箕輪町、南箕輪村、高森町、豊丘 村、明科町、豊科町、穂高町、池田町、小布施町、 岐阜市、大垣市、高山市、多治見市、関市、中津川 市、美濃市、瑞浪市、恵那市、美濃加茂市、土岐市、 各務原市、可児市、山県市、瑞穂市、飛騨市、本巣 市、郡上市、下呂市、海津市、養老町、垂井町、関 ケ原町、神戸町、揖斐川町、池田町、富加町、川辺 町、八百津町、笠原町、静岡市、沼津市、熱海市、 三島市、富士宮市、伊東市、島田市、富士市、磐田 市、掛川市、藤枝市、御殿場市、袋井市、天竜市、 浜北市、下田市、裾野市、湖西市、伊豆市、御前崎 市、菊川市、伊豆の国市、東伊豆町、函南町、長泉 町、小山町、富士川町、蒲原町、由比町、岡部町、 大井川町、相良町、榛原町、吉田町、金谷町、森町、 細江町、豊橋市、岡崎市、瀬戸市、豊川市、豊田市、 安城市、西尾市、蒲郡市、犬山市、常滑市、新城市、 田原市、愛西市、南知多町、美浜町、一色町、吉良 町、幡豆町、幸田町、額田町、音羽町、一宮町、御 津町、渥美町、津市、四日市市、伊勢市、松阪市、 桑名市、鈴鹿市、名張市、尾鷲市、亀山市、鳥羽市、 熊野市、久居市、いなべ市、志摩市、伊賀市、東員 町、菰野町、河芸町、安濃町、一志町、明和町、玉

付 録 城町、二見町、小俣町、大津市、彦根市、長浜市、 近江八幡市、守山市、栗東市、甲賀市、野洲市、湖 南市、高島市、東近江市、米原市、志賀町、安土町、 蒲生町、日野町、竜王町、愛知川町、近江町、湖北 町、高月町、京都市、福知山市、舞鶴市、綾部市、 宇治市、宮津市、亀岡市、城陽市、京丹後市、井手 町、宇治田原町、山城町、加茂町、笠置町、和束町、 南山城村、園部町、八木町、岩滝町、伊根町、岸和 田市、貝塚市、泉佐野市、河内長野市、和泉市、箕 面市、泉南市、阪南市、豊能町、岬町、河南町、洲 本市、相生市、豊岡市、加古川市、龍野市、赤穂市、 西脇市、三木市、小野市、三田市、加西市、篠山市、 丹波市、南あわじ市、宍粟市、淡路市、猪名川町、 社町、滝野町、稲美町、福崎町、香寺町、揖保川町、 御津町、太子町、上郡町、奈良市、天理市、桜井市、 五條市、御所市、葛城市、大宇陀町、菟田野町、榛 原町、高取町、明日香村、吉野町、大淀町、下市町、 黒滝村、和歌山市、海南市、橋本市、有田市、御坊 市、田辺市、新宮市、野上町、打田町、那賀町、貴 志川町、岩出町、かつらぎ町、高野口町、湯浅町、 吉備町、美浜町、由良町、白浜町、上富田町、那智 勝浦町、鳥取市、米子市、倉吉市、境港市、松江市、 浜田市、出雲市、益田市、大田市、安来市、江津市、 東出雲町、岡山市、倉敷市、津山市、玉野市、笠岡 市、井原市、総社市、高梁市、新見市、備前市、赤 磐市、真庭市、瀬戸町、瀬戸内市、金光町、鴨方町、 里庄町、真備町、広島市、呉市、竹原市、三原市、 尾道市、因島市、福山市、府中市、三次市、庄原市、 大竹市、東広島市、廿日市市、江田島市、海田町、 熊野町、坂町、大野町、瀬戸田町、神辺町、下関市、 宇部市、山口市、萩市、防府市、下松市、岩国市、 光市、長門市、柳井市、美祢市、周南市、山陽小野 田市、和木町、玖珂町、平生町、秋穂町、小郡町、 鳴門市、小松島市、阿南市、吉野川市、美馬市、石 井町、那賀川町、羽ノ浦町、板野町、上板町、池田 町、丸亀市、坂出市、善通寺市、観音寺市、さぬき 市、東かがわ市、内海町、土庄町、三木町、香川町、 綾南町、多度津町、三野町、豊中町、詫間町、松山 市、今治市、宇和島市、八幡浜市、新居浜市、西条 市、大洲市、伊予市、四国中央市、東温市、砥部町、 室戸市、安芸市、南国市、土佐市、須崎市、中村市、 宿毛市、土佐清水市、野市町、春野町、いの町、大 牟田市、直方市、飯塚市、田川市、柳川市、山田市、 甘木市、八女市、筑後市、大川市、行橋市、豊前市、

小郡市、筑紫野市、宗像市、前原市、古賀市、福津 市、那珂川町、岡垣町、遠賀町、鞍手町、宮田町、 桂川町、稲築町、穂波町、庄内町、筑前町、志摩町、 大刀洗町、広川町、瀬高町、高田町、糸田町、川崎 町、椎田町、吉富町、佐賀市、唐津市、鳥栖市、多 久市、伊万里市、武雄市、鹿島市、小城市、諸富町、 大和町、神埼町、千代田町、みやき町、塩田町、嬉 野町、長崎市、佐世保市、島原市、諫早市、大村市、 平戸市、松浦市、壱岐市、五島市、長与町、時津町、 有明町、国見町、加津佐町、口之津町、西有家町、 有家町、生月町、佐々町、八代市、人吉市、荒尾市、 水俣市、玉名市、本渡市、山鹿市、牛深市、菊池市、 宇土市、宇城市、植木町、大津町、合志町、西合志 町、御船町、益城町、芦北町、五和町、大分市、別 府市、中津市、日田市、佐伯市、臼杵市、津久見市、 竹田市、豊後高田市、杵築市、宇佐市、豊後大野 市、日出町、宮崎市、都城市、延岡市、日南市、小 林市、日向市、串間市、西都市、えびの市、清武町、 佐土原町、三股町、高鍋町、門川町、鹿児島市、鹿 屋市、枕崎市、串木野市、阿久根市、名瀬市、出水 市、大口市、指宿市、加世田市、国分市、西之表市、 垂水市、薩摩川内市、東市来町、さつま町、加治 木町、隼人町、志布志町、平良市、石垣市、名護市、 糸満市、沖縄市、うるま市

# **オービスポイントについて**

別売のオービスROM「CNAD-OP06D」を利用すると、全国615ヵ所のオービスポイント とねずみ取り目撃ポイント214ヵ所の情報を画面または音声で案内させることができます。

### オービスポイントを表示させるには

オービスポイントのマークを画面に表示させるには、お好み設定メニューの「設定する→そ の他の設定→オービスポイント」(P.138)を「全ポイント」、「高速道のみ」、「一般道のみ」 のいずれかに設定してください。

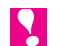

- ◆ オービスROMには、株式会社三栄書房のSSR委員会が確認したポイントのデータが収 録されています。
- ◆「CNAD-OP06D」以外のオービスROMは、ご使用になれません。
- ◆ オービスROM付属の取扱説明書では、オービスポイント表示のON/OFFはロゴマー ク選択の操作で切り替えると説明されていますが、ご利用いただいている地図ディスク では、上記の操作で表示を切り替えます。
- ◆ ロゴマーク (P.124) の場合とは異なり、オービスポイントの詳細情報を表示させるこ とはできません。
- ◆ ねずみ取りポイントは音声案内のみとなります。

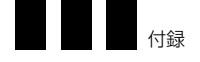

# **かな漢字変換できる記号**

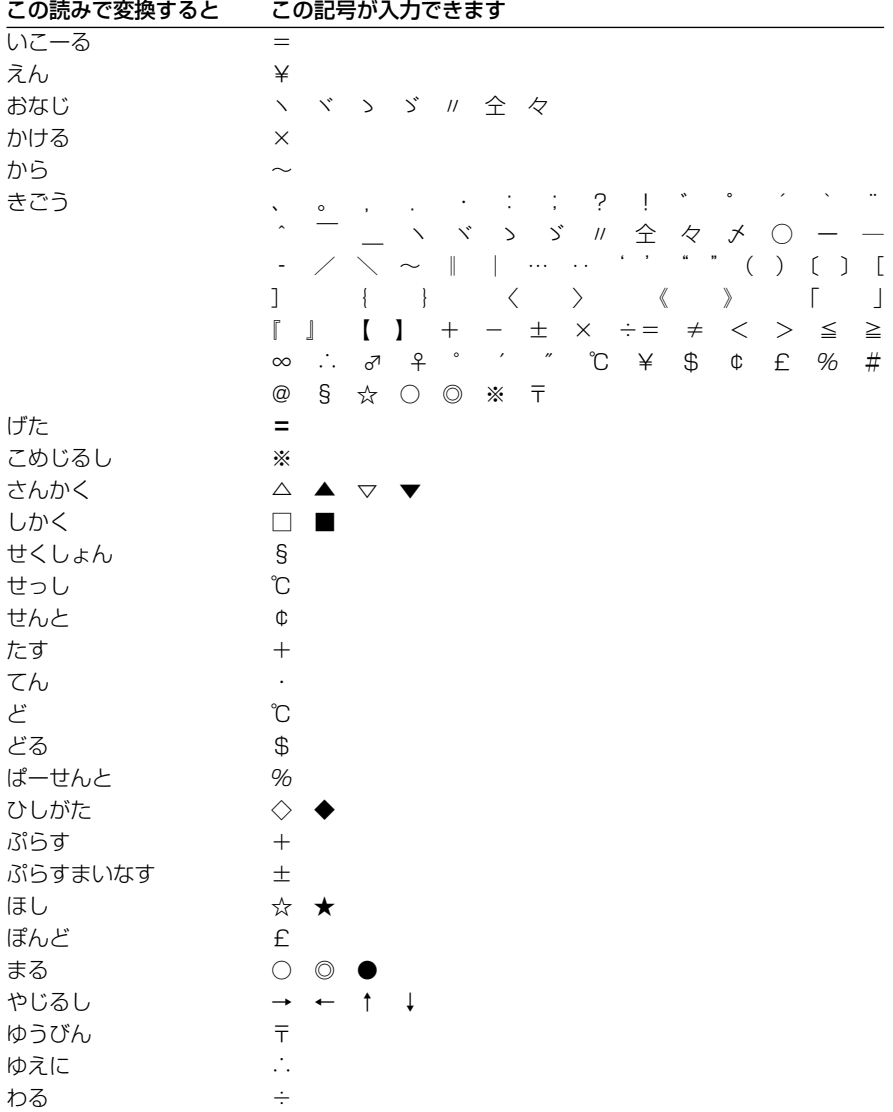

# 地図記号一覧

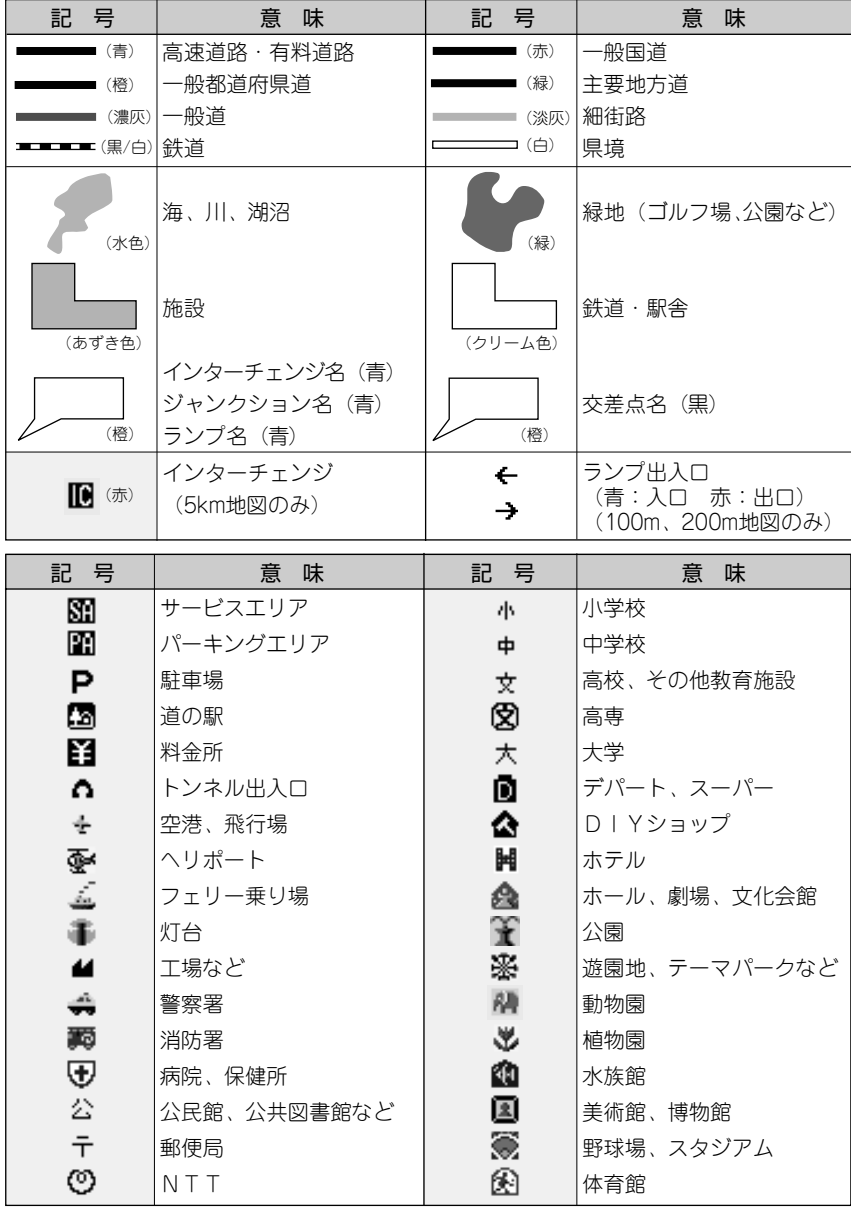

一付録

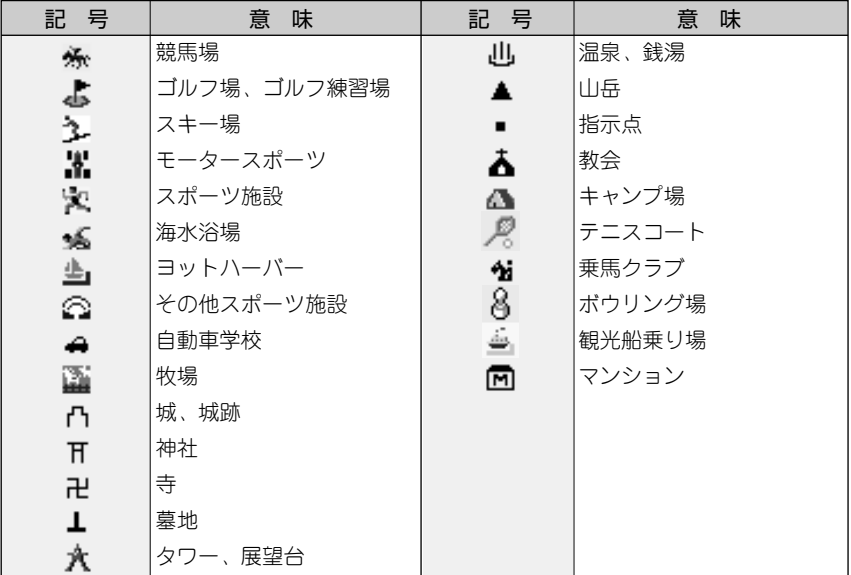

 $\mathbf{R}$ 

- ◆ 地図データの整備上、通常の地図とシティマップでは、道路種別色が異なることがあり ます。
- ◆ 地図の回転などにより、文字どうし、あるいは文字と記号とが重なる場合があります。
- ◆ 車の進行方向によって、交差点名が地図上の表記と実際の表記で異なる場合があります。
- ◆ 地図記号は、実際に地図に表示される記号と若干異なる場合があります。

# メニュー別索引

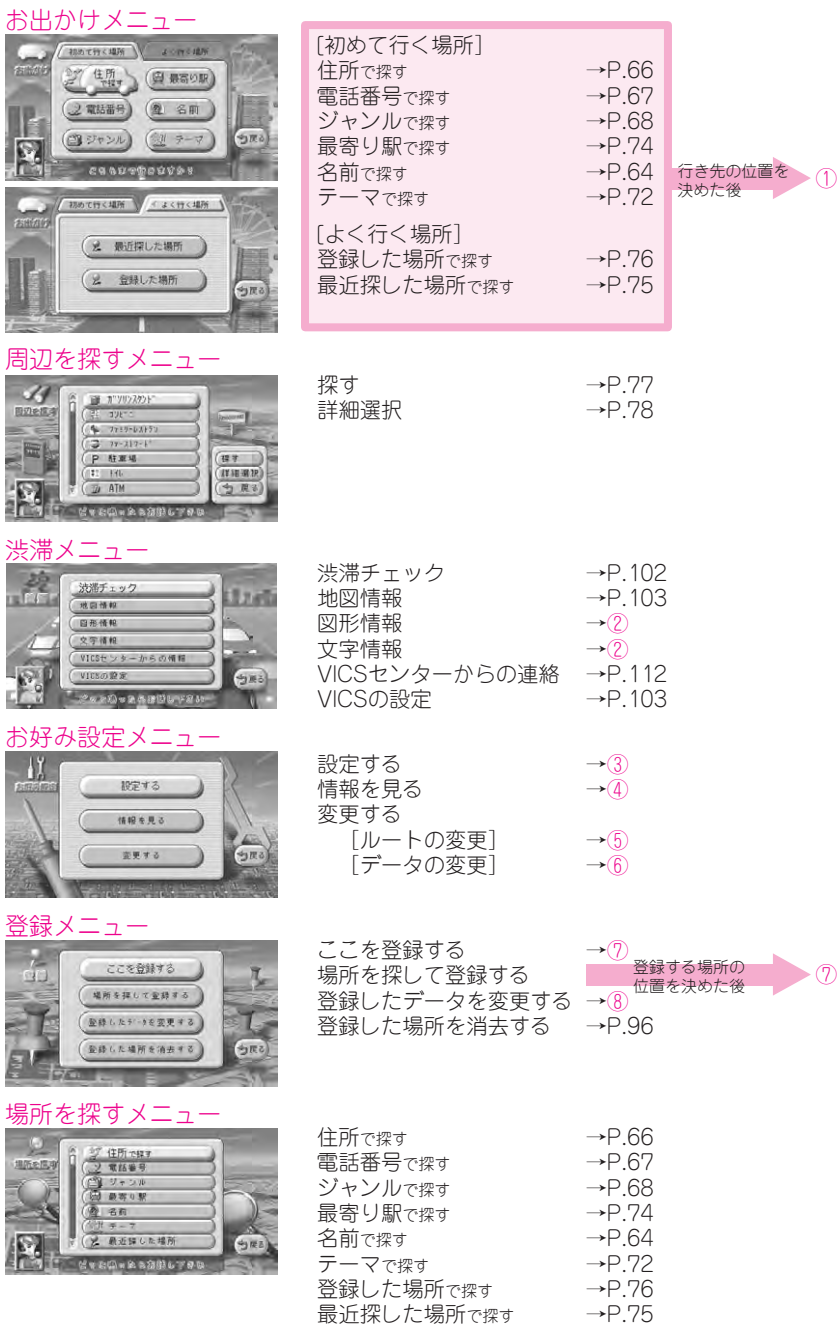

付録

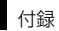

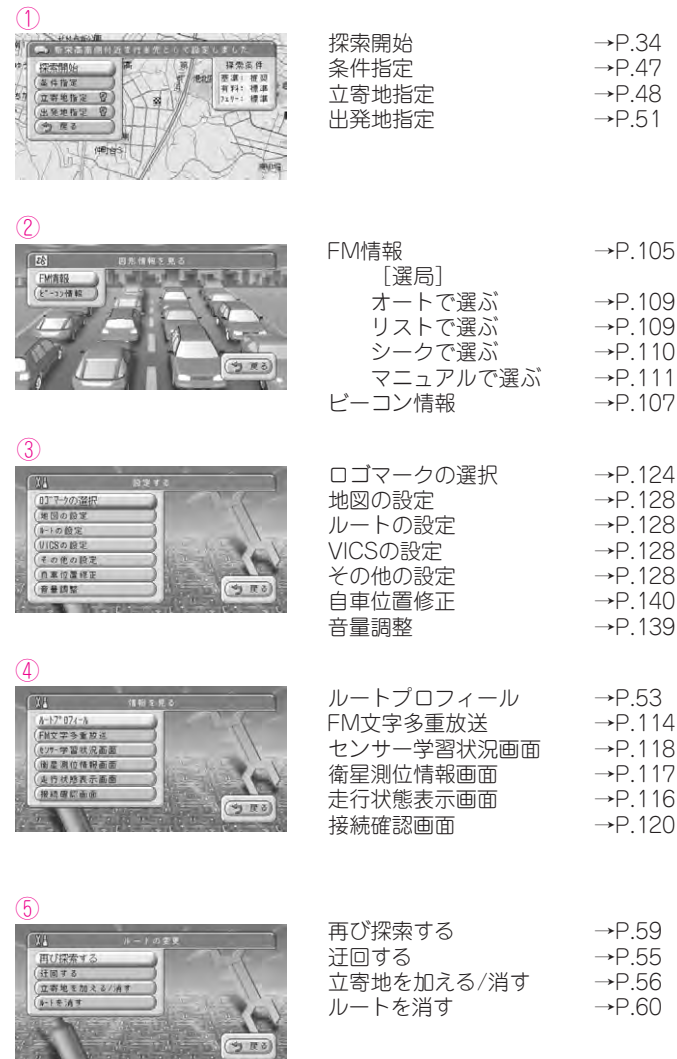

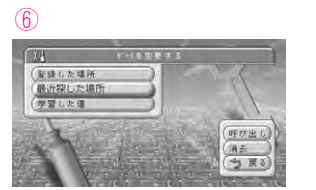

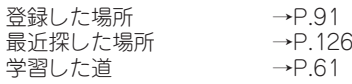

 $\circled{7}$ 

 $\sim$ 

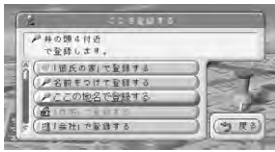

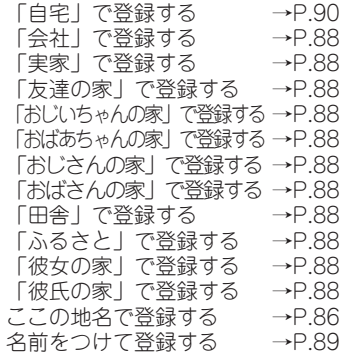

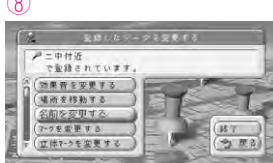

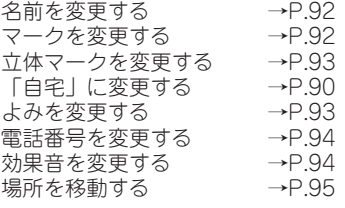

 $\rightarrow$ P.20

 $\rightarrow$ P.87  $\rightarrow$ P.79

### ショートカットメニュー:現在地画面 (ルートなし)

瓜属

心理师

**CEONNELES**<br>Receburg<br>A (CEONNEUS)

 $7.79148929$ 

CHOIL T

道理

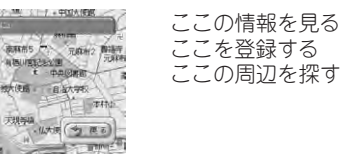

### ショートカットメニュー:現在地画面 (ルートあり)

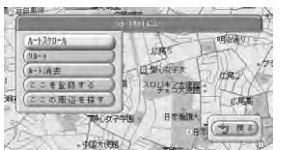

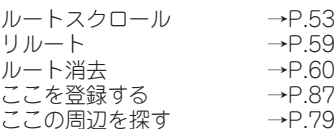

### ショートカットメニュー:スクロール画面

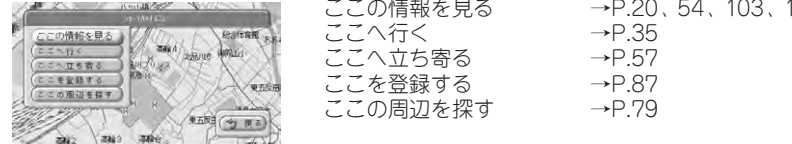

付録

22

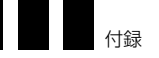

# キーワード索引

# 英数字

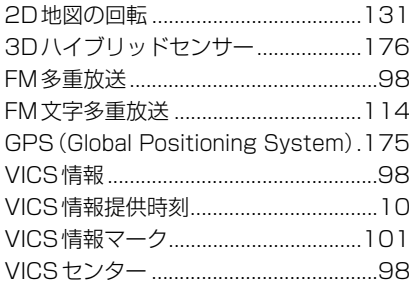

### あ

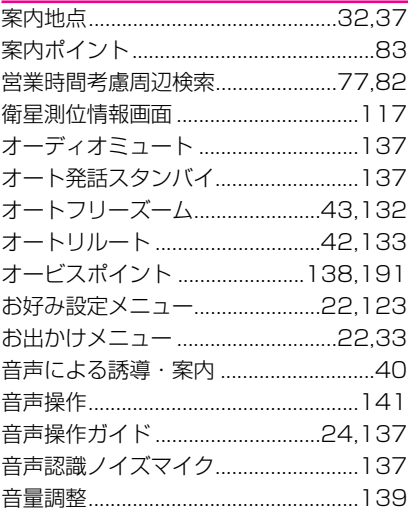

### <u> ለ</u>

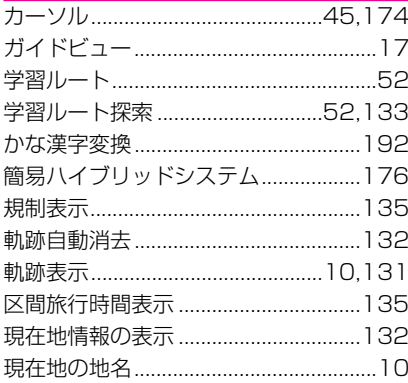

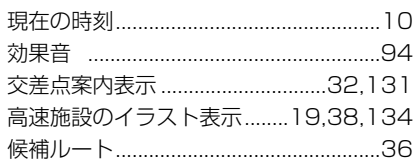

### さ

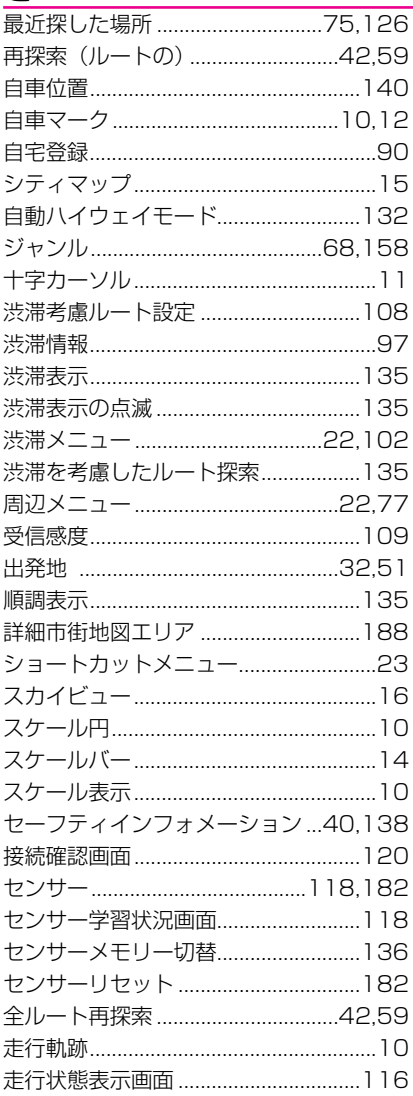

# た

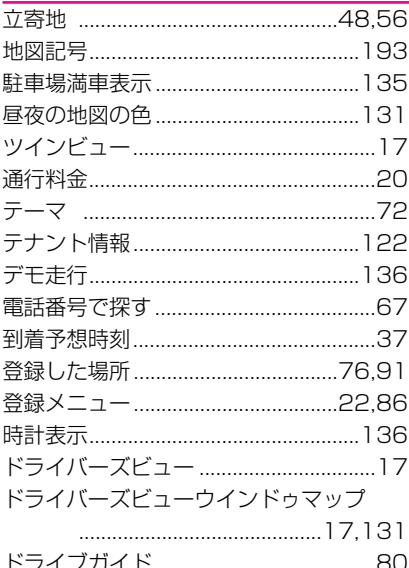

### 坯

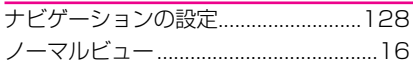

# <u>は</u>

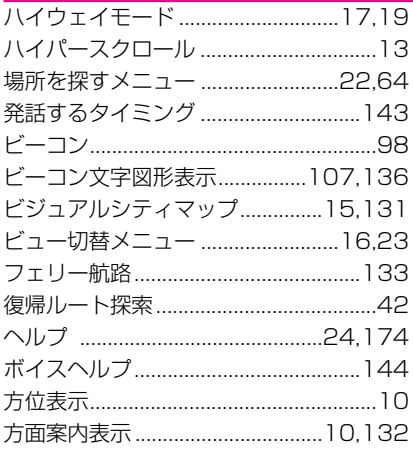

# $\overline{\mathbf{f}}$

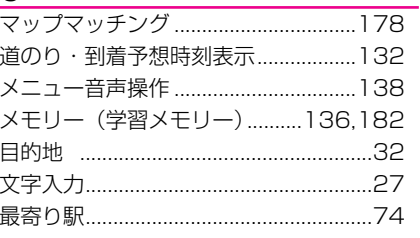

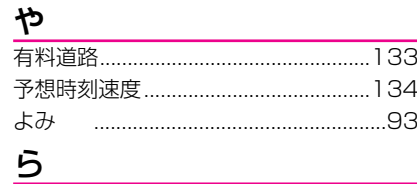

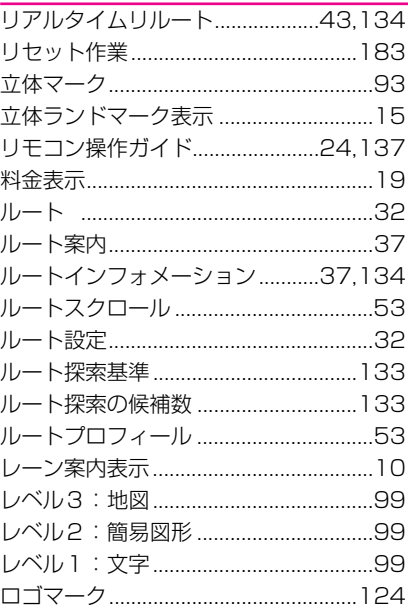

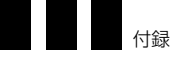

# **やりたいこと索引**

### あ

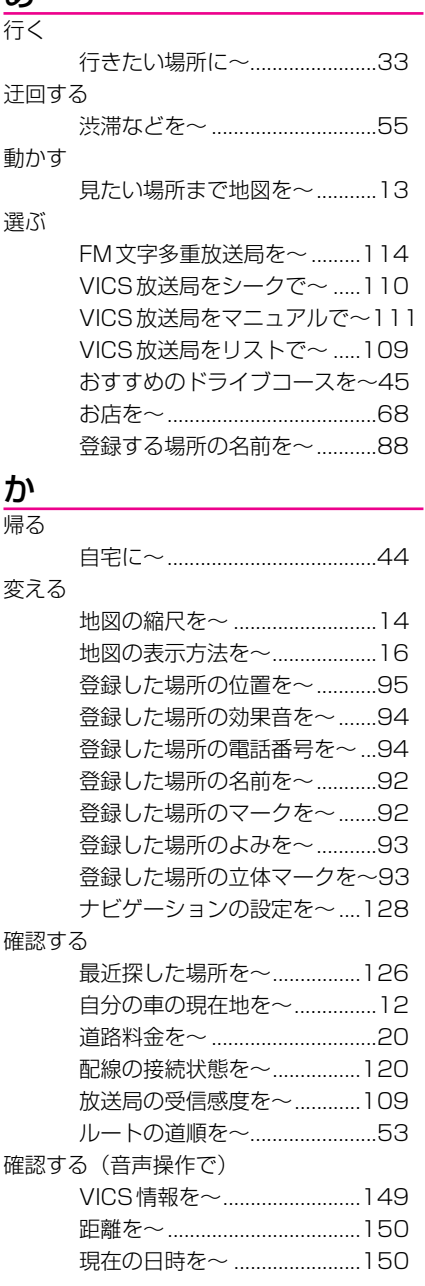

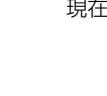

**200**

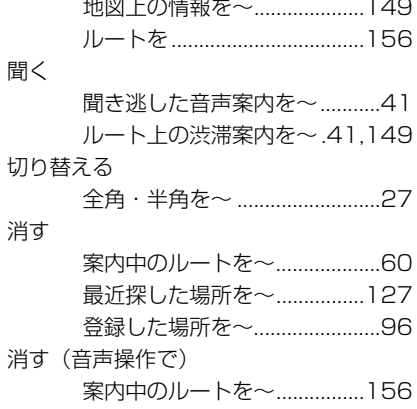

÷.

 $\sim$ 

### さ

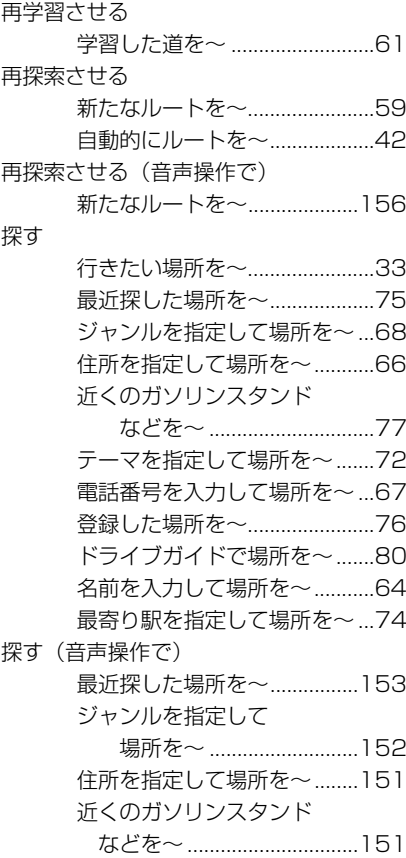

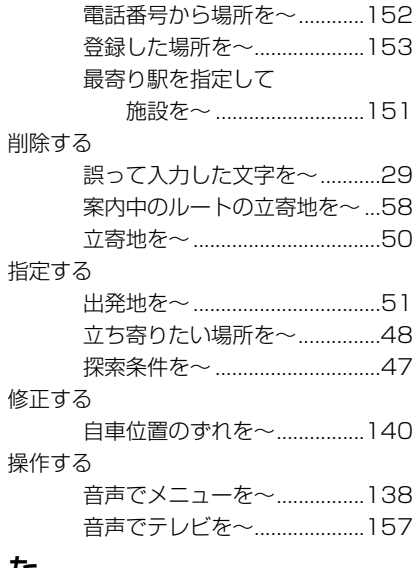

### た

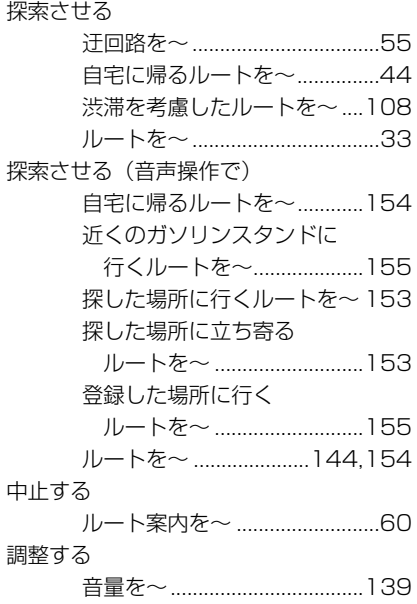

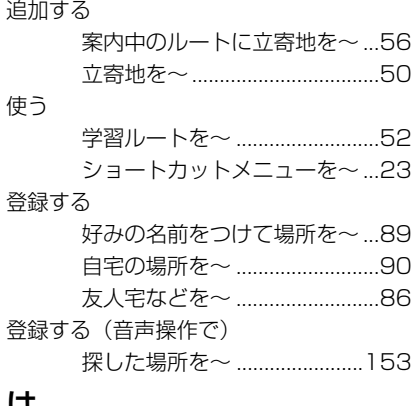

### <u>は</u>

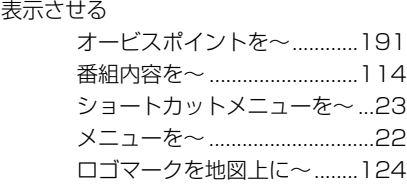

### <u>ま</u> 見る

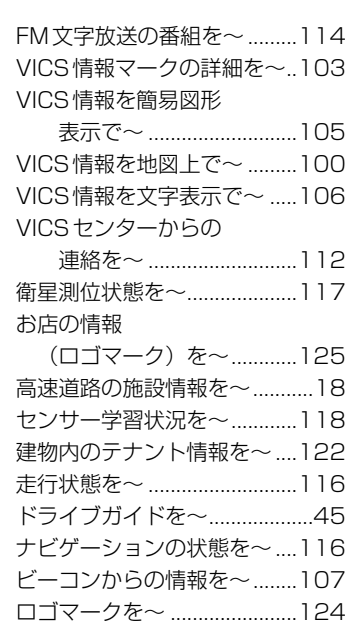

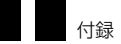

### 文字を入力する

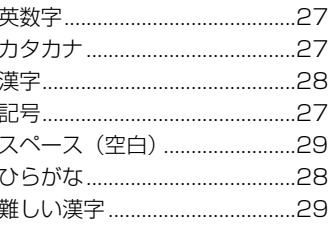

5<br>リセットする

 $\overline{a}$ 

センサーメモリーを~............182

### 地図データについて

- 日本測地系に対応しています。
- いかなる形式においても著作権者に無断でこの 地図の全部または一部を複製し、利用すること を固く禁じます。
- この地図の作成に当たっては、国土交通省国土 地理院長の承認を得て同院発行の2.5万分の1地 形図および20万分の1地勢図を使用しました。 (測量法第30条に基づく成果使用承認平13企指 公第2号、平8総使第31号)
- この地図の作成に当たっては、財団法人日本デ ジタル道路地図協会発行の全国デジタル道路地 図データベース(©2005財団法人日本デジタ ル道路地図協会)を使用しました。(測量法第 44条に基づく成果使用承認90-063)
- この地図の作成にあたっては、小田原市長の承 認を得て、同市発行の2,500分の1国土基本図 を使用しました。(承認番号 平成10年 小田原 市指令第52号)
- この地図の作成にあたっては、知多市長の承認 を得て、同市発行の2,500分の1都市計画基本 図を使用しました。(測量法第44条に基づく成 果使用承認 平成12年度知都発第170号)
- この地図は、養老町長の承認を得て、同町所管 の2,500分の1都市計画図を使用しました。(平 成12年 養建第1902号)
- この地図は、貴志川町長の承認を得て同町発行 の2,500分の1全図を使用し、調整しました。 (承認番号 平10.近公.第34号)
- データベース作成時点の関連で、表示される地 図が現状と異なる場合がありますのでご了承く ださい。

### 交通規制データについて

- 本製品に使用している交通規制データは、道路 交通法に基づき全国交通安全活動推進センター が作成した交通規制番号図を用いて、(財)日本 交通管理技術協会(TMT)が作成したものを使 用しています。 TMT承認番号 05-231
- 本製品に使用している交通規制データは、 2004年9月現在のものです。本データが現場 の交通規制と違う場合は、現場の交通規制標 識・表示等に従って下さい。
- 本製品に使用している交通規制データの著作権 は、(財)日本交通管理技術協会が有し、二次的 著作物作成の使用実施権をインクリメントP(株) が取得しています。本品に使用している交通規 制データを無断で複写複製・加工または改変す ることはできません。 ©2005.TMT

● この地図に使用している交通規制データは普通 車両に適用されるもののみで、大型車両や二輪 車等の規制は含まれておりません。あらかじめ ご了承ください。

#### 高速道路料金データについて

● この地図ディスクに使用している都市高速・都 市間高速・一部の有料道路の料金データは、 2005年4月1日現在のものです。

### VICSサービスエリアについて

- この地図ディスクに収録されているVICSエリア は下記の都道府県が対象となります。 北海道(札幌)(旭川)(函館)(北見)(釧路)、 青森県、秋田県、岩手県、宮城県、福島県、山 形県、栃木県、群馬県、茨城県、埼玉県、千葉 県、東京都、神奈川県、山梨県、静岡県、長野 県、新潟県、富山県、福井県、石川県、愛知県、 三重県、岐阜県、滋賀県、京都府、大阪府、奈 良県、和歌山県、兵庫県、岡山県、広島県、山 口県、島根県、鳥取県、香川県、徳島県、愛媛 県、高知県、福岡県、大分県、長崎県、佐賀県、 熊本県、宮崎県、鹿児島県、沖縄県
- VICSサービスエリアが拡大されても、本ディス クでは新しく拡大されたサービスエリアでのレ ベル3(地図表示型)表示はできません。

### テレビ局リストのデータについて

● テレビ局リストのデータは2004年12月調査現 在のものです。

#### 訪問宅電話番号データについて

● 訪問宅電話番号データは、日本ソフト販売(株) 「Bellemax®」(2004年7月現在)のデータを 使用しております。訪問宅電話番号検索では、 一部検索またはピンポイント表示できない場合 があります。

#### その他情報提供元

- NTT情報開発株式会社(2004年7月現在のタ ウンページデータ)
- 財団法人交通事故総合分析センター (1999年 度統計による危険地帯データ)
- 三井物産株式会社 (2004年11月現在の駐車場 データ)
- 監修: 夜景愛好家 縄手真人 (夜景コメント・ 夜景写真)
- 小黒俊雄(写真撮影、百名山・高原植物)
- 加藤庸二 (写真撮影、名滝百選)
- 関係各市区町村観光課・観光協会 (写真協力、 さくら名所・名水百選)

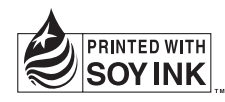

パイオニア商品の修理・お取り扱い (取り付け・組み合わせなど) については、お買い求めの販売店様へお問い合わせください。 なお、修理をご依頼される場合は、取扱説明書の『故障かな?と思ったら』を一度ご覧になり、故障かどうかご確認ください。それ でも正常に動作しない場合は、①型名、2 ご購入日、3 故障症状を具体的にご連絡ください。 <下記窓口へのお問い合わせ時のご注意> 市外局番「0070」で始まる !! フリーフォン、および「0120」で始まる 200 フリーダイヤル は、PHS、携帯電話などから はご使用になれません。また、【一般電話】は、携帯電話・PHSなどからご利用可能ですが、通話料がかかります。

#### 商品のご購入や取り扱い、故障かどうかのご相談窓口およびカタログのご請求窓口

#### カスタマーサポートセンター(全国共通フリーフォン)

受付 月曜~金曜 9:30~18:00、土曜・日曜・祝日 9:30~12:00、13:00~17:00(弊社休業日は除く)

● カーオーディオ/カーナビゲーション商品

ファックス **03-3490-5718**

電話 **0070-800-8181-11** 【一般電話】**03-5496-8016**

インターネットホームページ *http://www.pioneer.co.jp/support/index.html*

※商品についてよくあるお問い合わせ・メールマガジン登録のご案内・お客様登録など

### カーナビゲーション「訪問宅電話番号検索機能」に関するご相談窓口

### 「訪問宅電話番号検索機能」に関する個人情報の削除等の受付窓口

受付 月曜~金曜 9:30~12:00、13:00~17:00(土曜・日曜・祝日・弊社休業日は除く)

電話 **0120-817-088**

#### 部品のご購入についてのご相談窓口

● 部品(付属品・リモコン・取扱説明書など)のご購入について

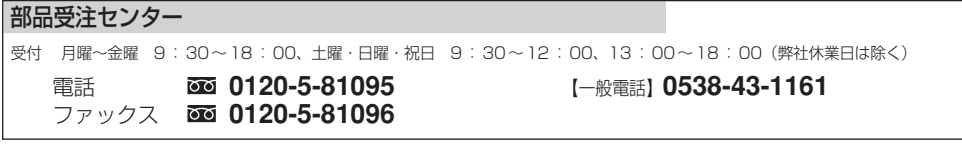

#### 修理についてのご相談窓口

● お買い求めの販売店に修理の依頼ができない場合

#### 修理受付センター (沖縄県を除く全国)

受付 月曜~金曜 9:30~19:00、土曜・日曜・祝日 9:30~12:00、13:00~18:00(弊社休業日は除く)

電話 1120-5-81028

【一般電話】**03-5496-2023**

ファックス **0120-5-81029**

インターネットホームページ *http://www.pioneer.co.jp/support/repair.html*

※修理受付および進捗状況確認など (インターネットによる修理受付対象商品は、家庭用オーディオ/ビジュアル商品に限ります)

#### 沖縄サービスステーション (沖縄県のみ)

受付 月曜~金曜 9:30~18:00(土曜・日曜・祝日・弊社休業日は除く)

電話 【一般電話】**098-879-1910** ファックス **098-879-1352**

### パイオニア株式会社

この説明書は、再生紙を使用しています。 © パイオニア株式会社 2005

〒�153-8654 東京都目黒区目黒�1-4-1 < KOKFF > < 05K00001 > < IRA1487-A >